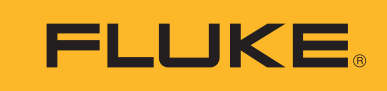

Reliability

# Balancing, Data Collector & Vibration Analyzer

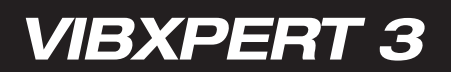

o Benutzerhandbuch

# <span id="page-1-0"></span>**Inhaltsverzeichnis**

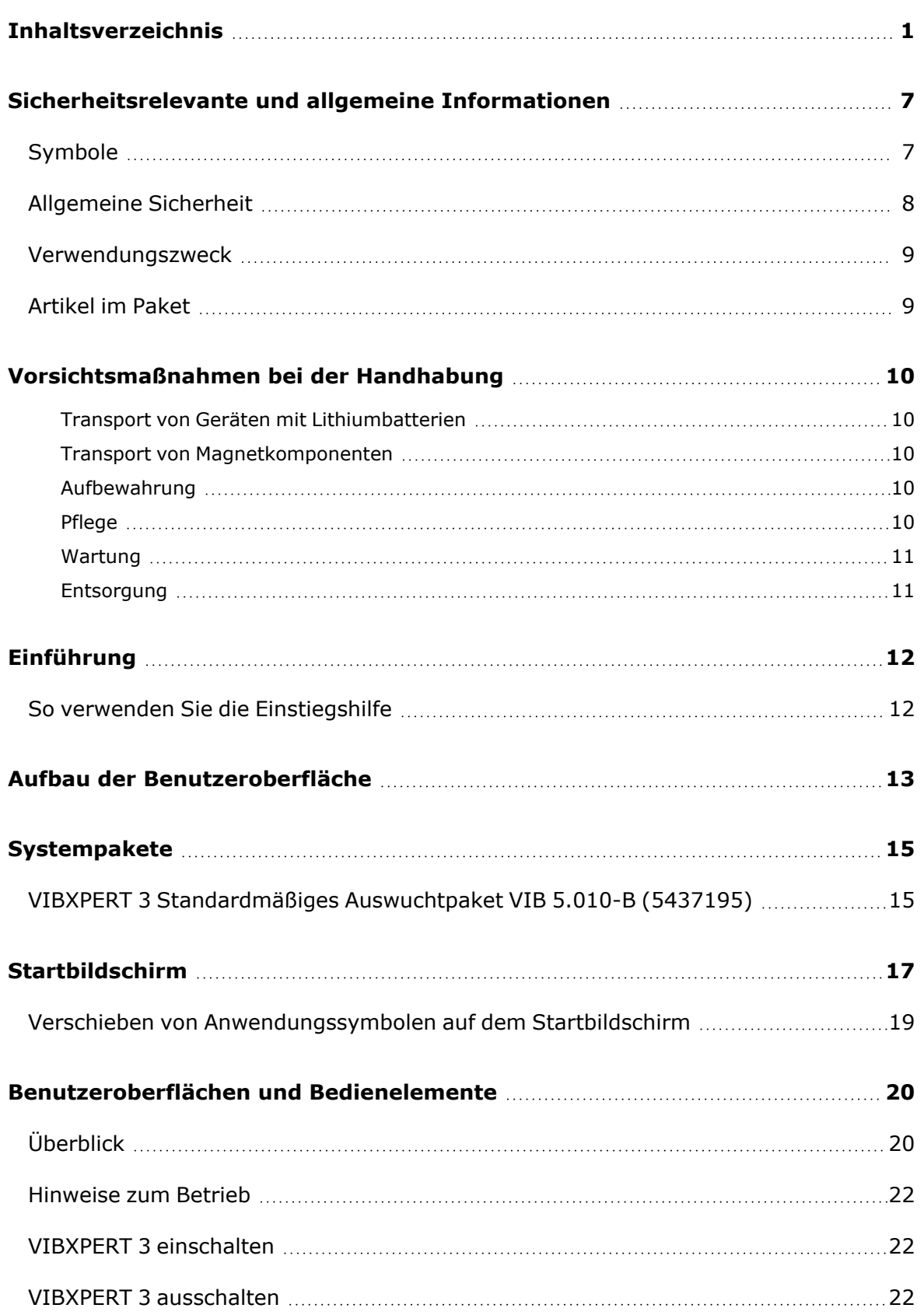

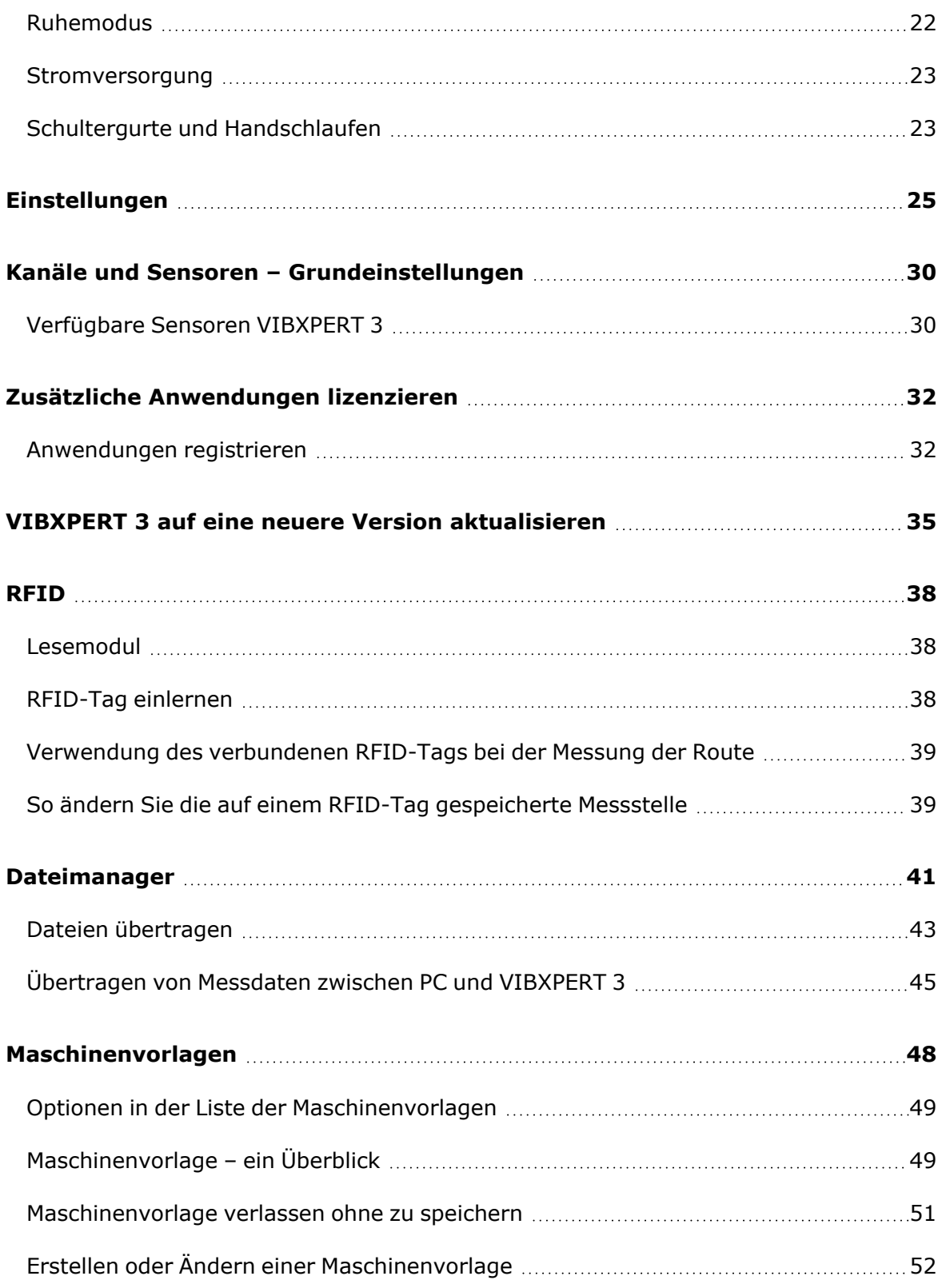

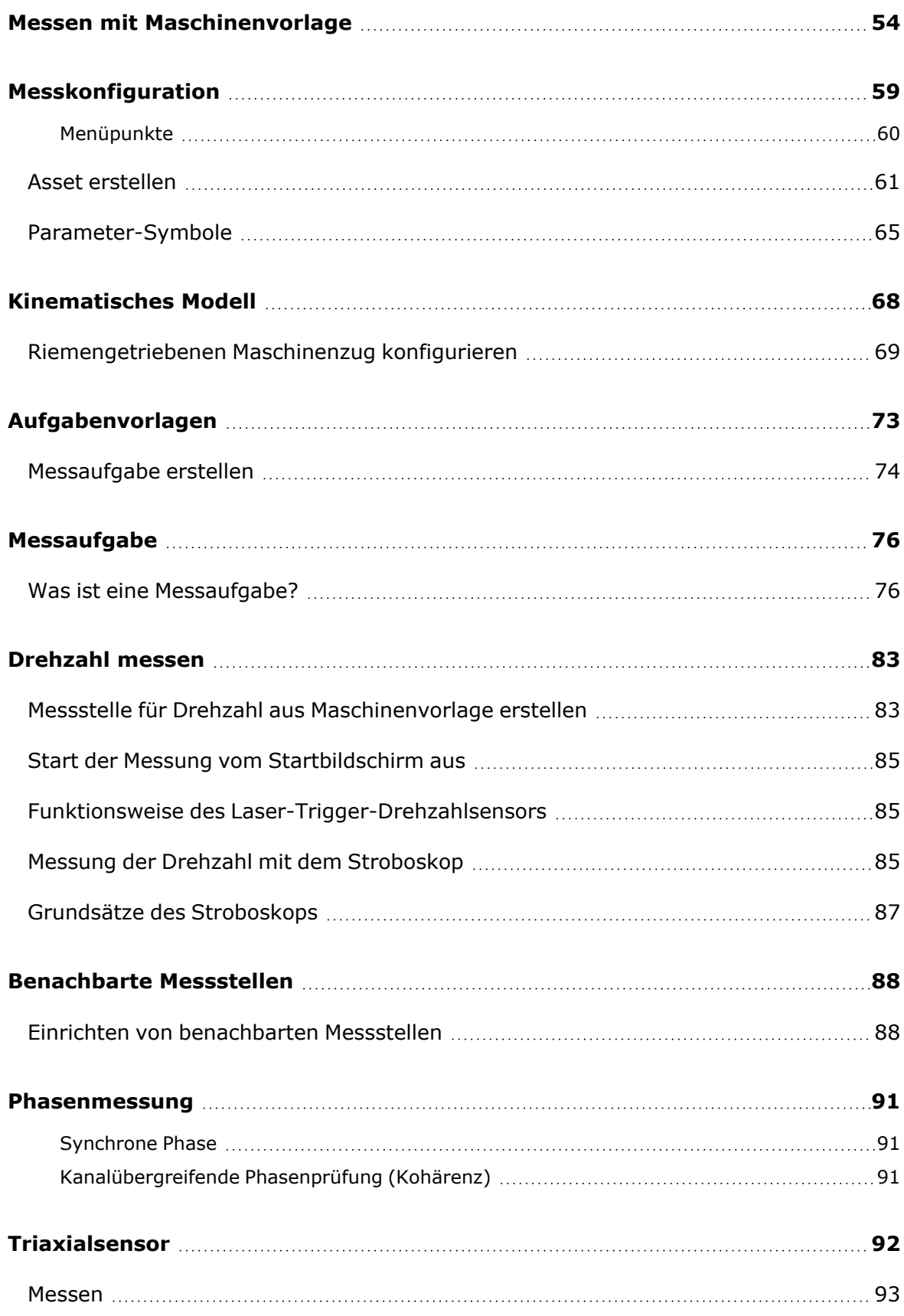

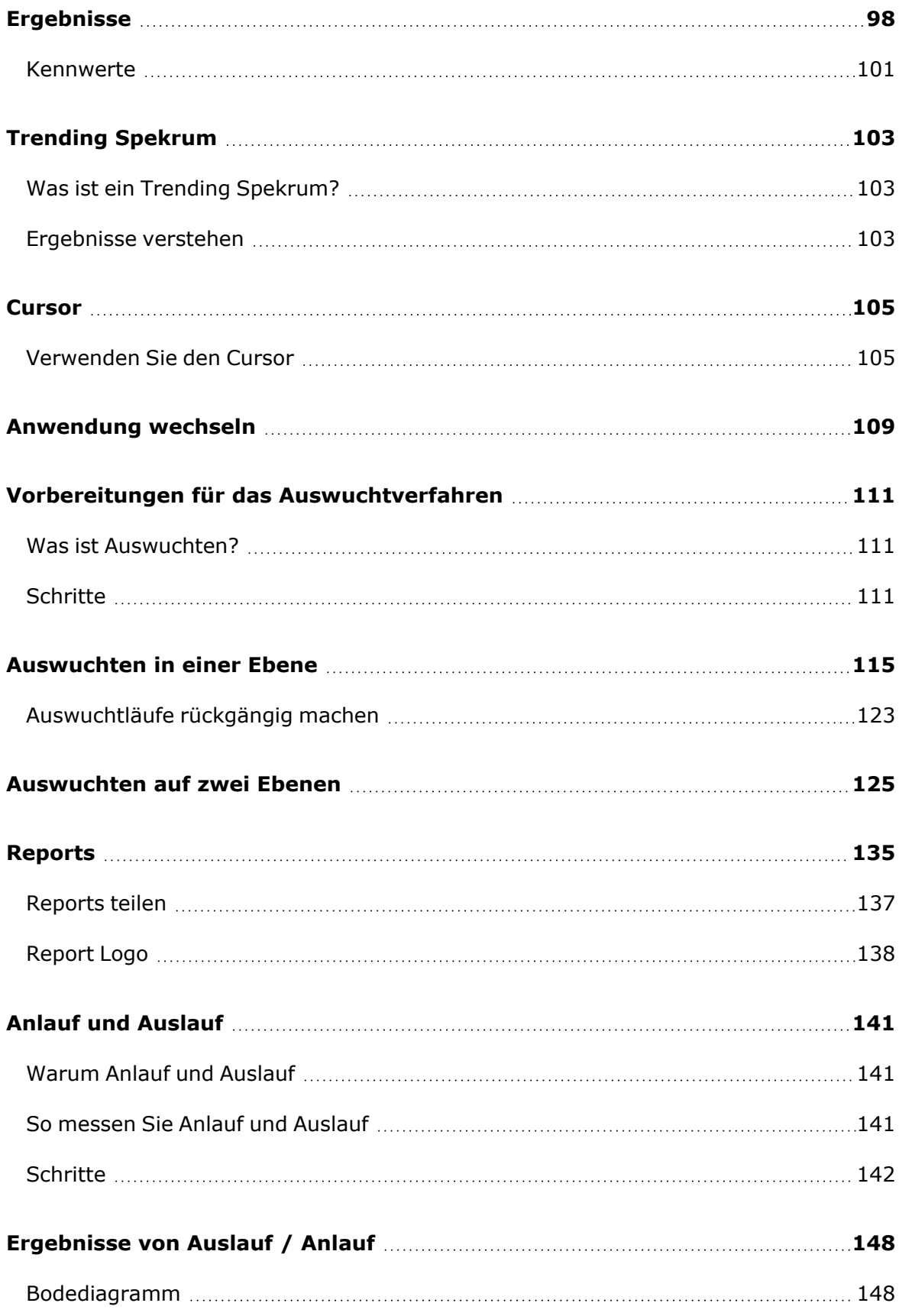

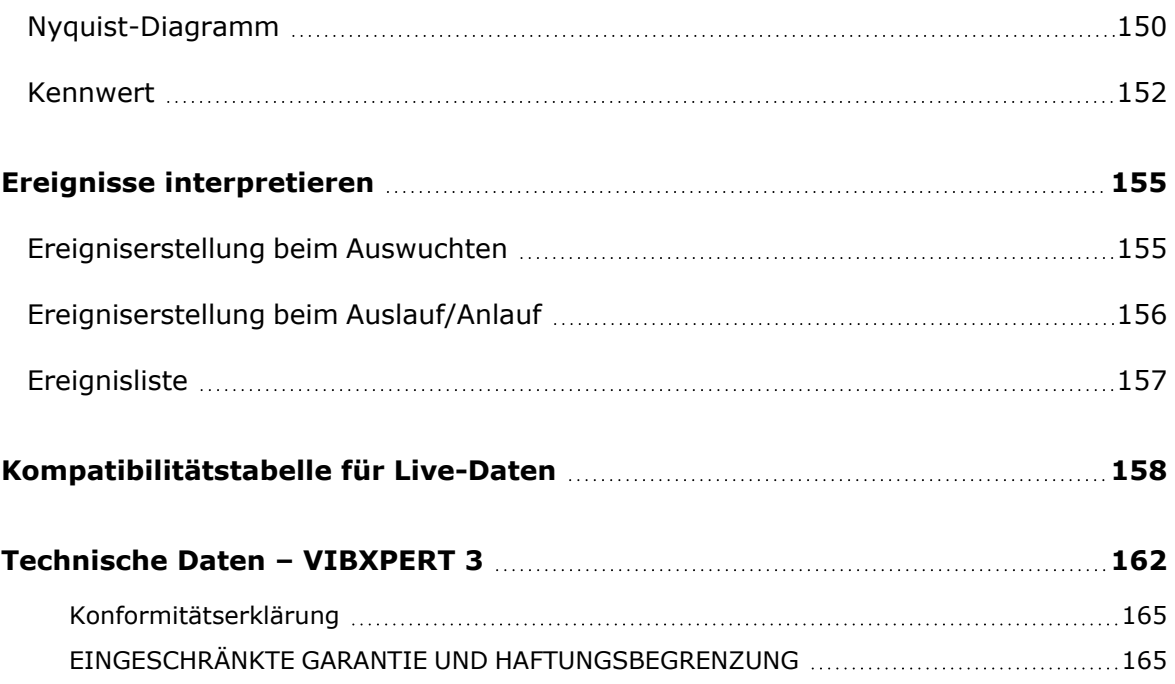

Diese Seite wurde absichtlich leer gelassen.

# <span id="page-7-0"></span>**Sicherheitsrelevante und allgemeine Informationen**

## <span id="page-7-1"></span>**Symbole**

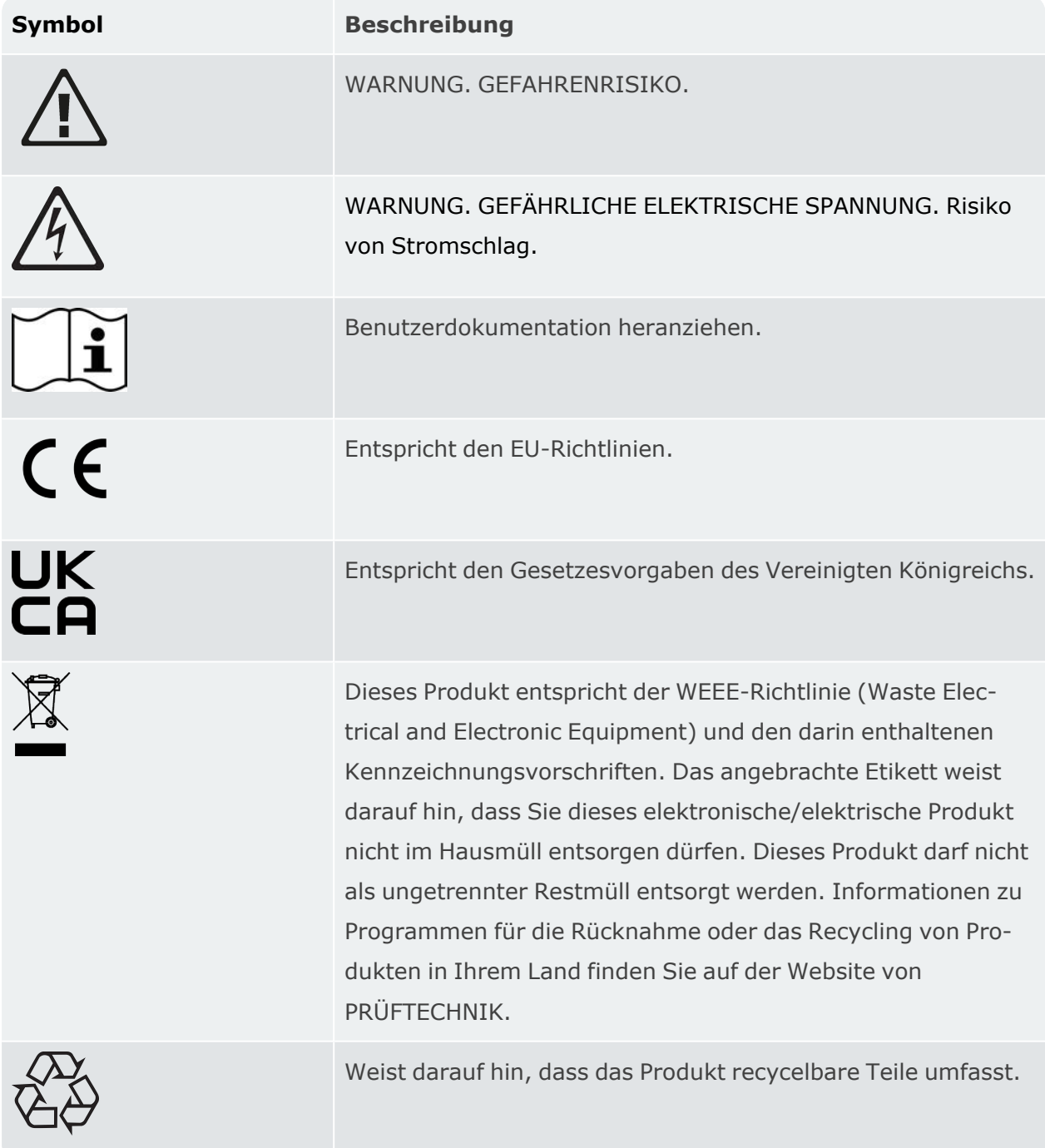

## <span id="page-8-0"></span>**Allgemeine Sicherheit**

Eine *Warnung* weist auf Bedingungen oder Vorgehensweisen hin, die für den Anwender gefährlich sind.

Der Hinweis *Achtung* weist auf Bedingungen oder Vorgehensweisen hin, die zu Schäden am Produkt oder am zu prüfenden Gerät führen können.

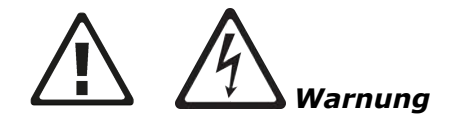

Vermeidung von Stromschlag, Feuer oder Verletzungen:

- Lesen Sie alle Sicherheitsinformationen, bevor Sie das Produkt verwenden.
- Lesen Sie alle Anweisungen sorgfältig.
- Verändern Sie das Produkt nicht und verwenden Sie es nur wie vorgegeben. Anderenfalls können die Schutzmechanismen des Produkts beeinträchtigt werden.
- Verwenden Sie das Produkt nicht in der Nähe von explosiven Gasen, Dämpfen oder in feuchten oder nassen Umgebungen.
- Verwenden Sie nur zugelassene Netzadapter, um den Akku zu laden.
- Verwenden Sie das Produkt nicht, wenn es nicht richtig funktioniert.
- Verwenden Sie nur vorgegebene Ersatzteile.
- Lassen Sie das Produkt von einem zugelassenen Techniker reparieren.
- Blicken Sie weder mit bloßem Auge noch mit optischen Hilfsmitteln (z. B. Fernglas, Teleskop, Mikroskop) direkt in die stroboskopische Lichtquelle. Optische Hilfsmittel können die Lichtquelle fokussieren und dadurch eine Gefahr für das Auge darstellen.
- <sup>l</sup> Schauen Sie nicht in die Lichtquelle des Stroboskops. Richten Sie die Lichtquelle nicht direkt auf Personen oder Tiere oder indirekt auf reflektierende Oberflächen.
- Die Lichteffekte können photosensitive Epilepsie auslösen. Anwender mit Veranlagung zu Epilepsie dürfen die Stroboskope nicht bedienen.
- <sup>l</sup> Interferenzen mit aktiven Implantaten (z. B. Herzschrittmacher) können nicht ausgeschlossen werden. Träger von aktiven Implantaten dürfen das Stroboskop nicht bedienen.
- Verwenden Sie das Produkt nur wie vorgegeben.
- Das Produkt darf nicht geöffnet werden. Lassen Sie das Produkt nur von einer zugelassenen technischen Stelle reparieren.

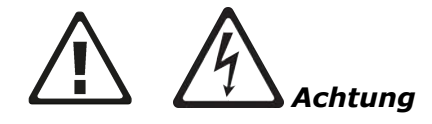

- Wie bei jeder Software, die Daten verarbeitet, kann es unter bestimmten Umständen zum Verlust oder der Veränderung von Daten kommen. Fluke empfiehlt daher ausdrücklich, alle wichtigen Daten regelmäßig mit einer Sicherungskopie oder in Papierform zu sichern.
- <sup>l</sup> Fluke übernimmt keine Haftung für Daten, die als Folge von unsachgemäßer Verwendung, Reparaturen, Schäden, Batterieaustausch, Batteriefehlern oder aus anderen Gründen verloren gehen oder verändert werden.
- Fluke übernimmt keine Haftung, direkt oder indirekt, für finanzielle Verluste oder für Ansprüche Dritter, die aus der Verwendung dieses Geräts oder der zugehörenden Komponenten resultieren, wie z. B. Datenverlust oder Änderung von Daten.

#### <span id="page-9-0"></span>**Verwendungszweck**

VIBXPERT 3 wird nur zur Messung elektrischer Signale in industrieller Umgebung unter Berücksichtigung der technischen Spezifikationen verwendet. Das Gerät muss vor mechanischen Einwirkungen wie Schlägen oder Stößen geschützt werden. Sensoren und Kabel werden nur in bestimmten Bereichen verwendet. Entsprechende technische Spezifikationen für Sensoren und Kabel finden Sie im PRÜFTECHNIK-Produktkatalog, den Sie unter www.pruftechnik.com herunterladen können.

Wir übernehmen keine Haftung, wenn Komponenten oder Bedienvorgänge, wie sie in diesem Handbuch beschrieben sind, ohne Erlaubnis des Herstellers verändert werden. Verwenden Sie VIBXPERT 3 wie vorgesehen, sonst kann der Schutz des Geräts beeinträchtigt werden.

#### <span id="page-9-1"></span>**Artikel im Paket**

VIBXPERT 3 hat verschiedene Pakete, die von der Funktionalität abhängen.

**Hinweis**: Prüfen und vergewissern Sie sich, dass der gelieferte Verpackungsinhalt der Bestellung und dem Lieferschein entspricht. Sie können auch den PRÜFTECHNIK-Produktkatalog einsehen, der unter www.pruftechnik.com zum Download bereitsteht. Wenden Sie sich an Fluke Reliability oder an Ihren örtlichen Vertriebsmitarbeiter, wenn Teile der Verpackung fehlen oder beschädigt sind.

## <span id="page-10-0"></span>**Vorsichtsmaßnahmen bei der Handhabung**

VIBXPERT 3 und die zugehörigen Sensoren sind Präzisionsinstrumente und sollten weder fallengelassen noch Stößen ausgesetzt werden.

#### <span id="page-10-1"></span>**Transport von Geräten mit Lithiumbatterien**

Wenn Sie durch Lithium-Ionen-Batterien betriebene Systemkomponenten zur Inspektion, Wartung, Kalibrierungsprüfung oder Reparatur einschicken, überprüfen Sie bitte vorher, ob die Batterien defekt sind. Wenn Sie den Verdacht haben, dass die Batterie defekt ist, schicken Sie die Einheit bitte NICHT mit der defekten Batterie an PRÜFTECHNIK. Kontaktieren Sie in diesem Fall Ihren Ansprechpartner vor Ort. Dieser kann Ihnen weiterhelfen.

Die relevanten Sicherheitsdatenblätter für alle PRÜFTECHNIK-Batterien finden Sie auf der Webseite von PRÜFTECHNIK unter www.pruftechnik.com. Die Vorschriften zu Verpackung und Versand von Batterien sind jeweils unter Abschnitt 14 der Sicherheitsdatenblätter aufgeführt.

#### <span id="page-10-2"></span>**Transport von Magnetkomponenten**

Um die Beeinträchtigung von Flugzeugen durch magnetische Streufelder zu vermeiden, hat die Luftfahrtindustrie strenge Vorschriften für den Transport von magnetischen Materialien erlassen. Die magnetische Feldstärke von Komponenten darf spezifizierte Grenzen nicht überschreiten. Zur Erfüllung dieser Vorschriften gibt es spezielle Abdeckplatten für die magnetischen Komponenten von PRÜFTECHNIK. Die Abdeckplatten verringern die magnetische Feldstärke erheblich, sodass diese unterhalb der Grenzwerte bleibt und ein Transport per Flugzeug uneingeschränkt möglich ist. Beachten Sie bitte auch die Sicherheitsdatenblätter, die auf der Webseite von PRÜFTECHNIK unter www.pruftechnik.com heruntergeladen werden können.

#### <span id="page-10-3"></span>**Aufbewahrung**

Transportieren Sie das System und seine zugehörigen Komponenten im mitgelieferten Koffer. Wenn Sie das System längere Zeit nicht verwenden, bewahren Sie die Systemkomponenten an einem kühlen, trockenen und gut belüfteten Ort auf. Schließen Sie VIBXPERT 3 regelmäßig an die Stromversorgung an, um zu vermeiden, dass sich der Akku vollständig entlädt. Halten Sie die in den technischen Daten angegebenen Lagertemperaturen ein.

#### <span id="page-10-4"></span>**Pflege**

VIBXPERT 3 und die zugehörigen Systemkomponenten müssen sauber gehalten werden. Wischen Sie das Gehäuse des Geräts mit einem weichen Tuch ab, das mit einem milden Reinigungsmittel angefeuchtet wurde. Verwenden Sie keine Scheuer- oder Lösungsmittel. Für die Reinigung des Displays verwenden Sie ein weiches, fusselfreies, trockenes Tuch.

#### <span id="page-11-0"></span>**Wartung**

VIBXPERT 3 ist im Grunde wartungsfrei. Dennoch müssen die folgenden Punkte beachtet werden:

- Der Hersteller empfiehlt eine Überprüfung der Messgenauigkeit alle zwei Jahre. Das Datum der Überprüfung kann am Farbetikett auf der Rückseite des Geräts abgelesen werden.
- Bitte senden Sie das Gerät zum angegebenen Datum zur Inspektion an eine autorisierte technische Stelle. Sichern Sie Ihre Daten, bevor Sie das Gerät zur Inspektion oder Reparatur versenden.

#### <span id="page-11-1"></span>**Entsorgung**

Entsorgen Sie alte Geräte auf ordnungsgemäße und umweltfreundliche Weise.

- Löschen Sie vor der Entsorgung im Produkt gespeicherte persönliche Daten.
- Entfernen Sie vor der Entsorgung alle Batterien, die nicht im elektrischen System integriert sind. Entsorgen Sie Batterien separat.

# <span id="page-12-0"></span>**Einführung**

## <span id="page-12-1"></span>**So verwenden Sie die Einstiegshilfe**

 $\mathcal{C}(\mathcal{A})$ Tippen Sie auf dem Startbildschirm auf das *Hilfesymbol*, um die Einstiegshilfe aufzurufen.

Tippen Sie auf einem beliebigen Bildschirm auf  $\mathbb{Q}$ , um die jeweilige kontextsensitive Hilfe aufzurufen.

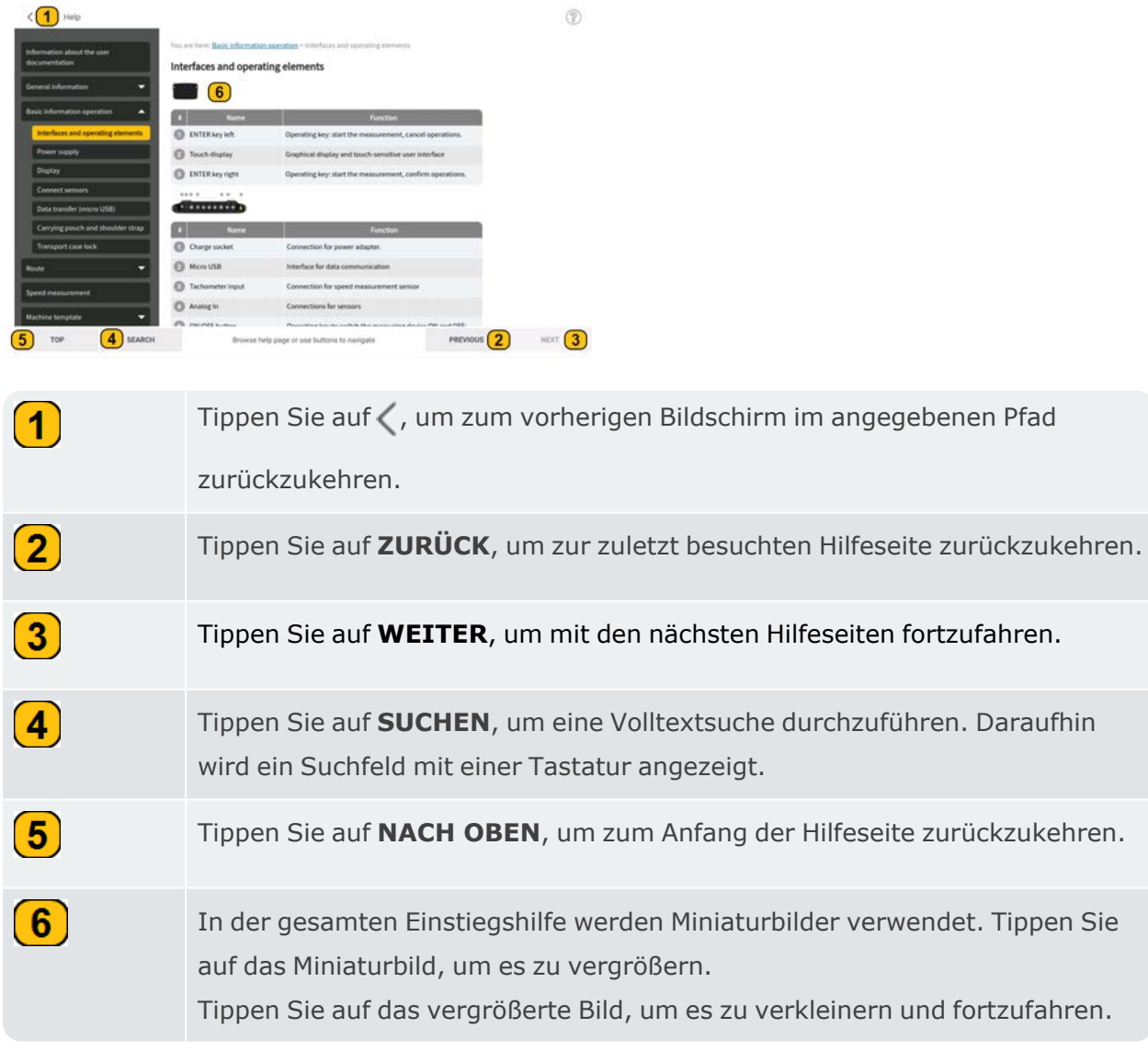

## <span id="page-13-0"></span>**Aufbau der Benutzeroberfläche**

Der Startbildschirm, der beim Einschalten des Geräts angezeigt wird, enthält Ver-

knüpfungssymbole, die für die Bedienung von VIBXPERT 3erforderlich sind. Die angezeigten Symbole hängen von der registrierten Anwendung ab.

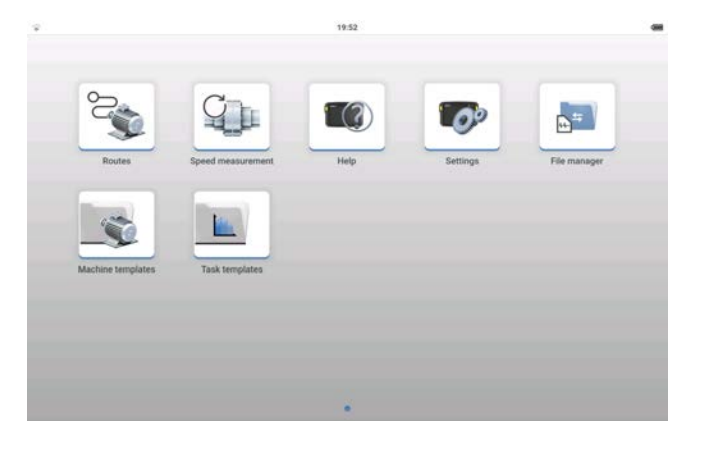

Die Symbole des Startbildschirms werden verwendet, um schnell auf die angezeigten Elemente zugreifen zu können .

In VIBXPERT 3 liegt der Schwerpunkt auf dem gesamten Maschinenzug und nicht auf einzelnen Messstellen. Maschinenvorlagen werden verwendet, um ein vollständiges zu messendes Asset zu erstellen, das alle Maschinen des Zuges, alle Messstellen und Messaufgaben für die Messstellen umfasst.

**Hinweis**: In dieser Hilfe bezieht sich der Begriff Messstellen auf die Positionen, an denen die Sensoren bei der Messung eines Assets angebracht sind. BeimeMaintCondition Monitoring werden die Messstellen als Messpunkte bezeichnet – daher sind die Begriffe austauschbar.

Die Ergebnisse, basierend auf den verwendeten Messaufgaben, sind sofort verfügbar. Zusätzliche Anwendungen wie Auswuchten, Aus- und Hochlauf und Bump-Test und werden innerhalb des ausgewählten Assets über einen Anwendungsschalter gestartet. Alle Ergebnisse, die sich auf ein Asset beziehen, werden im Asset gespeichert und können im Dateimanager gespeichert werden.

VIBXPERT 3 verwendet *Routen*, um Routendaten zu sammeln. Eine Route ist eine Zusammenstellung von Assets und dessen Messstellen. Den Messstellen werden die erforderlichen Messaufgaben zugeordnet. Die Route wird so gewählt, dass die Datenerfassung möglichst effizient verläuft. Routen werden imeMaintCondition Monitoring erstellt (eine Webanwendung) und dann über die Cloud auf das Gerät übertragen.

Zur schnellen Bestimmung der Drehzahl verwendet VIBXPERT 3 die *Drehzahlmessung*. In der Analyse kann diese Funktion auch über das Hamburger-Menü des Messbildschirms aufgerufen werden  $(\equiv)$ .

# <span id="page-15-0"></span>**Systempakete**

Zurzeit ist VIBXPERT 3 für das Betriebswuchten verfügbar. Das standardmäßige Auswuchtpaket VIBXPERT 3 kann anschließend aufgerüstet werden.

## <span id="page-15-1"></span>**VIBXPERT 3 Standardmäßiges Auswuchtpaket VIB 5.010-B (5437195)**

Dieses 2-Kanal-Paket umfasst die folgenden Elemente:

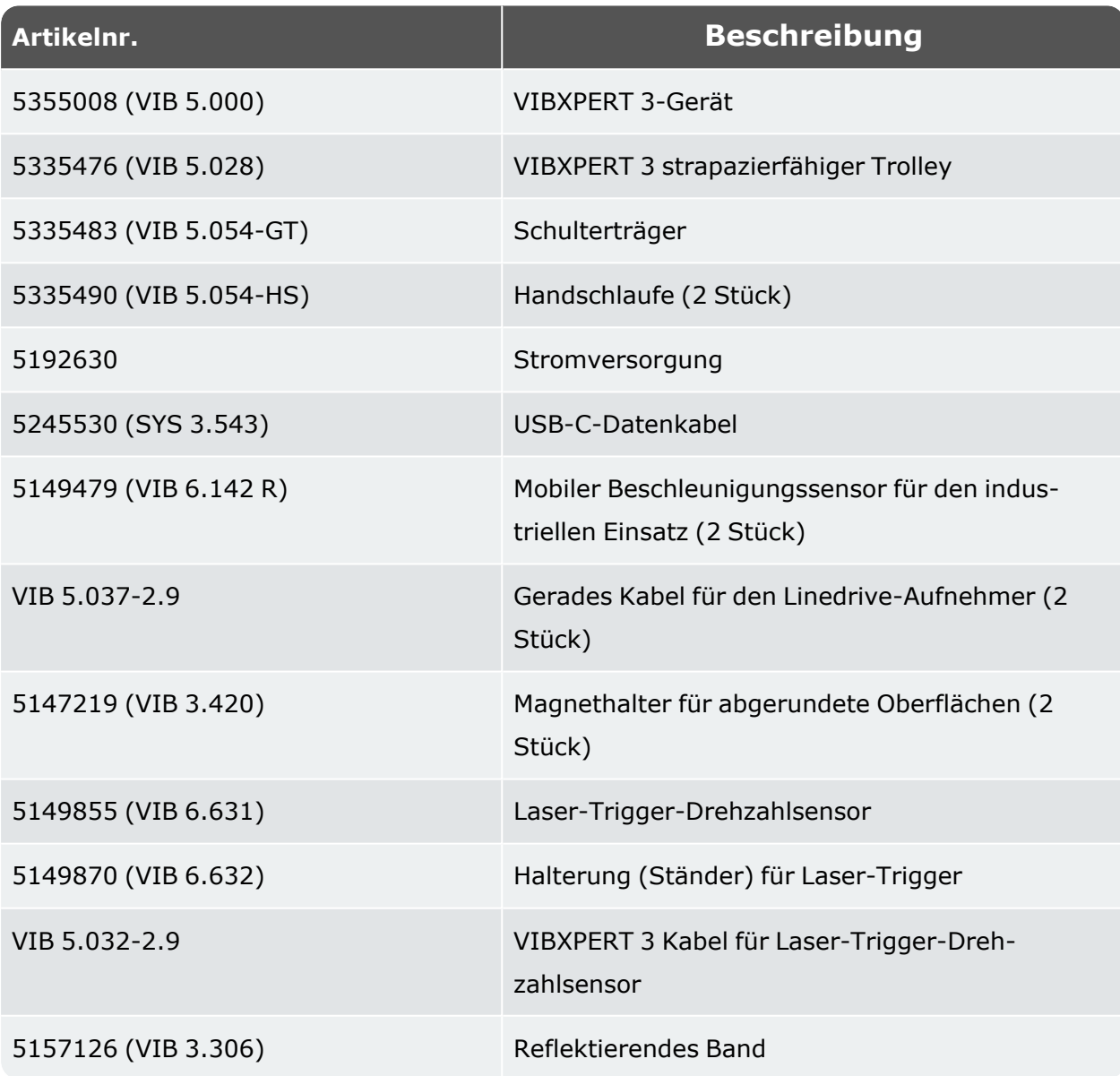

Upgrades und vollständige Signalanalysepakete werden nach der Veröffentlichung zur Verfügung gestellt.

**Hinweis**: Prüfen und vergewissern Sie sich, dass der gelieferte Verpackungsinhalt der Bestellung und der Packliste entspricht. Sie können auch den PRÜFTECHNIK-Produktkatalog zu Rate ziehen.

Wenden Sie sich an Fluke oder Ihren lokalen Vertriebsvertreter, falls Elemente beschädigt sind oder fehlen.

## <span id="page-17-0"></span>**Startbildschirm**

Der Startbildschirm wird nach dem Einschalten des Geräts angezeigt. Verwenden Sie bei Bedarf , um den Weg zurück zum Startbildschirm zu verfolgen.

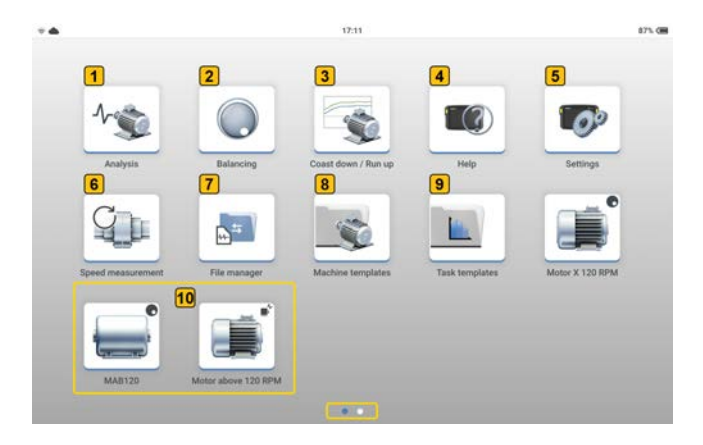

**Hinweis**: Die auf dem Startbildschirm angezeigten Symbole sind unterschiedlich und hängen von der registrierten Anwendung ab.

Die verschiedenen Funktionen können durch Tippen auf das jeweilige Symbol geöffnet werden.

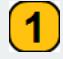

Verwenden Sie *Analyse*, um die Anwendung zur Datenerfassung und Schwingungsanalyse zu starten. Tippen Sie auf das Symbol, um die Anwendung von einer Maschinenvorlage oder von der erforderlichen Asset aus zu starten.

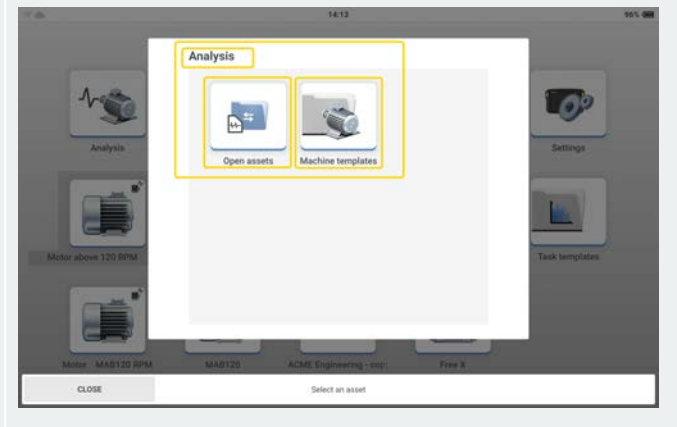

Tippen Sie auf das Symbol *Assets öffnen*, um den Dateimanager zu öffnen, und wählen Sie dann die erforderliche Asset aus. Alternativ tippen Sie auf das Symbol *Maschinenvorlagen*, um die *Liste der Maschinenvorlagen* zu öffnen, und wählen Sie dann die erforderliche Vorlage aus.

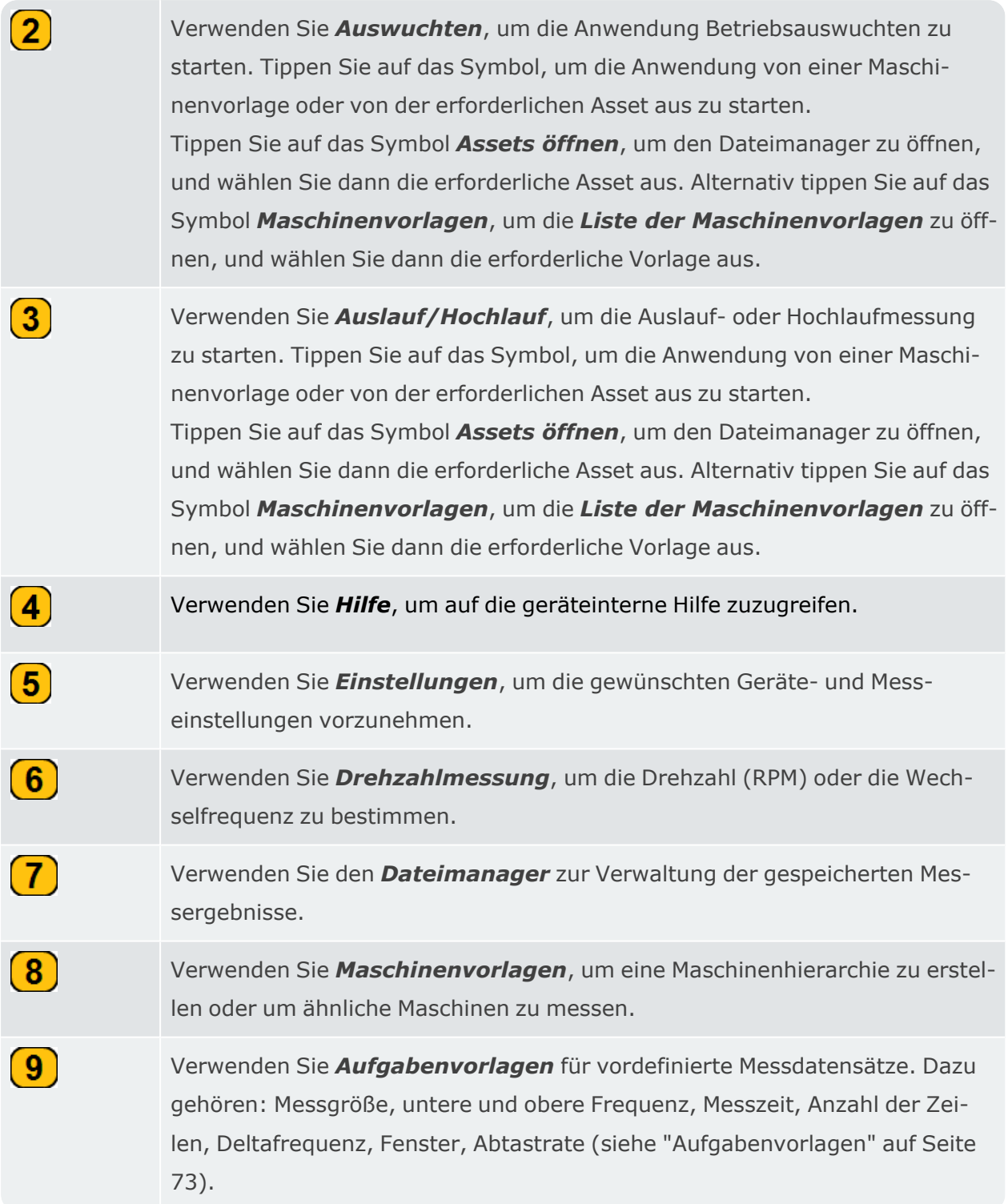

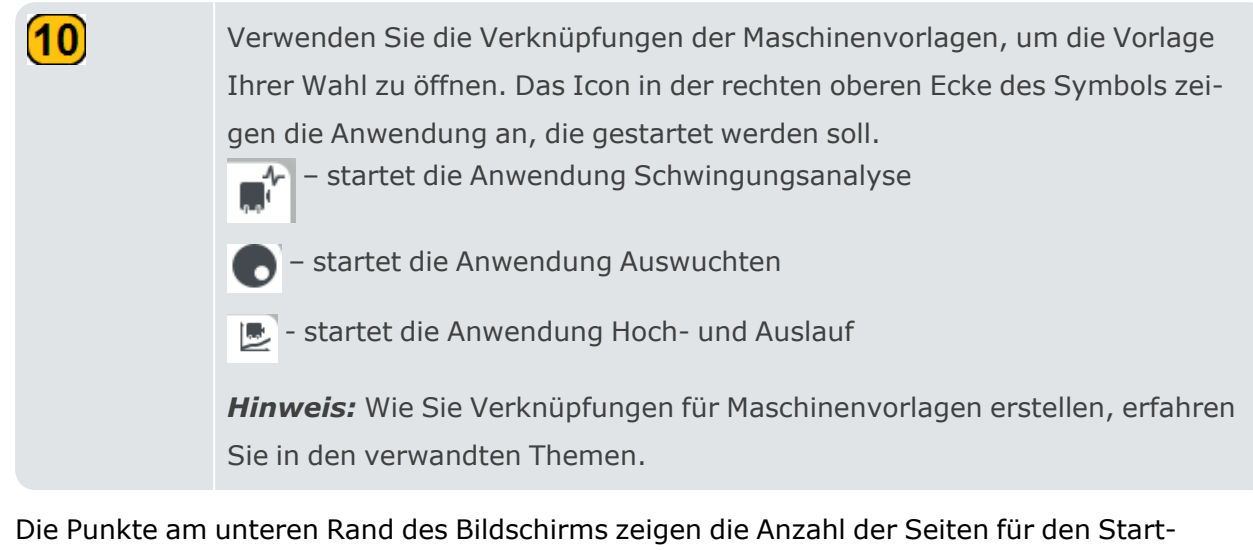

<span id="page-19-0"></span>bildschirm an.

#### **Verschieben von Anwendungssymbolen auf dem Startbildschirm**

• Berühren Sie ein beliebiges Anwendungssymbol auf dem Startbildschirm und halten Sie es gedrückt. Ein Kontextmenü wird angezeigt.

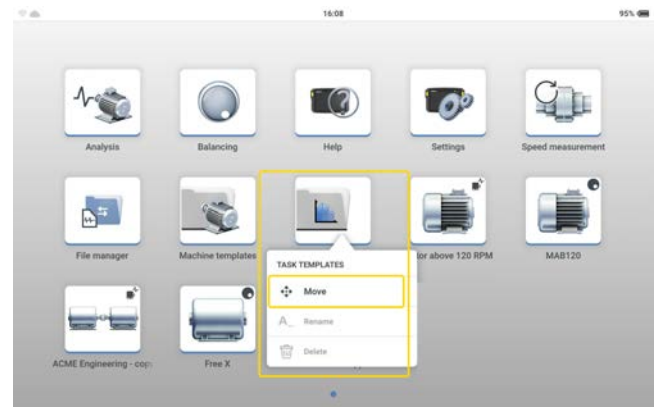

**Hinweis**:Bei den werkseitig eingestellten Anwendungen ist nur der Menüpunkt *Verschieben* aktiv. Vom Benutzer erstellte Verknüpfungssymbole können umbenannt und gelöscht werden.

- <sup>l</sup> Tippen Sie auf den Menüpunkt *Verschieben*. Die Symbole beginnen zu wackeln.
- Ziehen Sie das Symbol an die gewünschte Stelle. Dies kann auf demselben Startbildschirm oder auf einer anderen Seite des Startbildschirms sein.
- Wenn Sie fertig sind, tippen Sie auf den Bildschirm, um das Wackeln zu beenden.

# <span id="page-20-0"></span>**Benutzeroberflächen und Bedienelemente**

<span id="page-20-1"></span>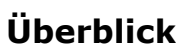

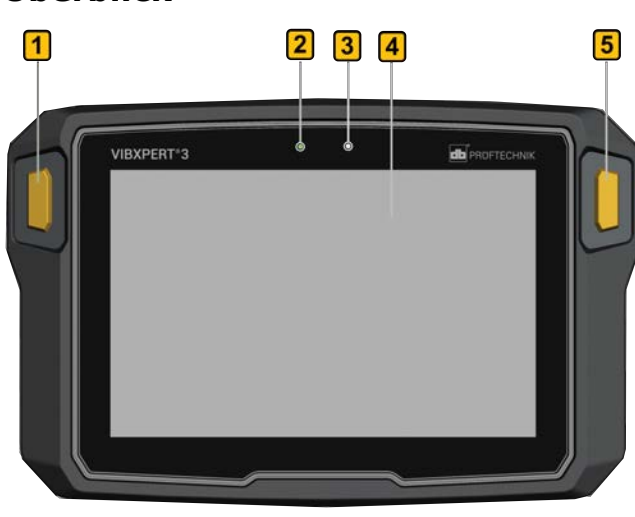

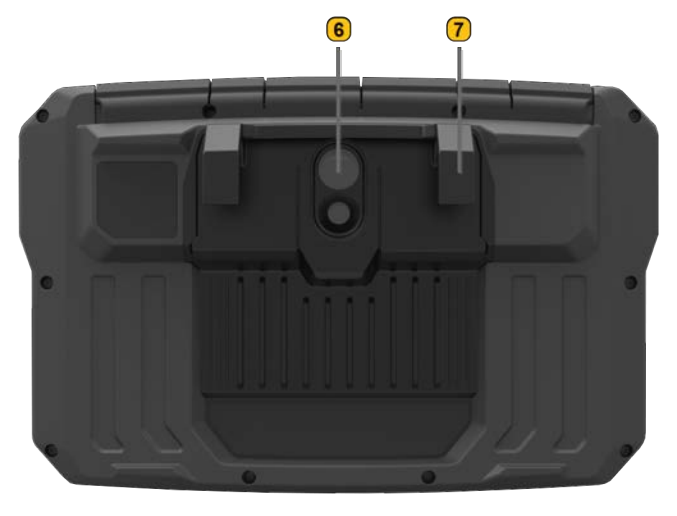

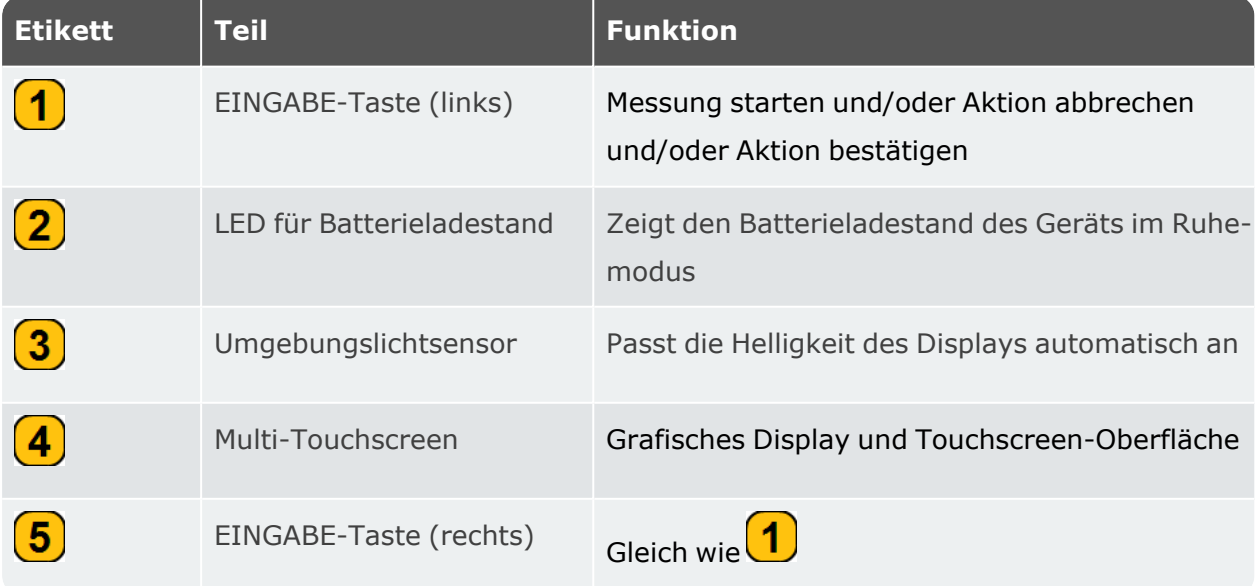

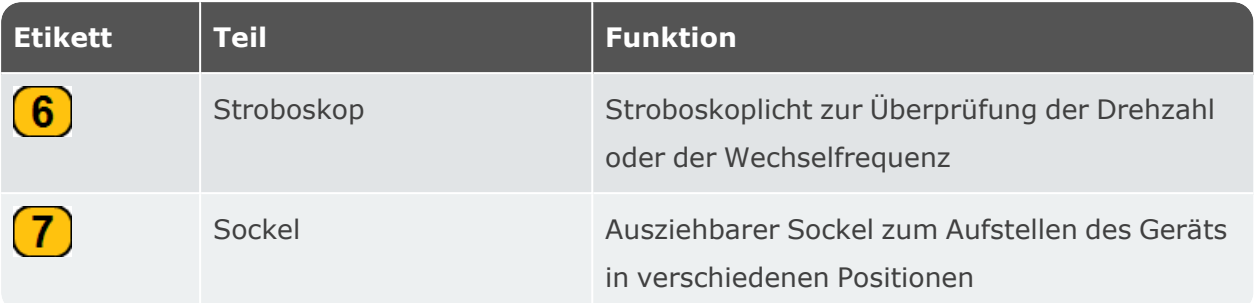

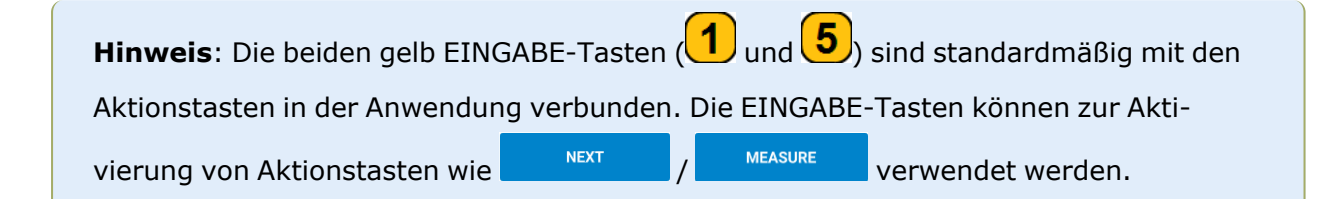

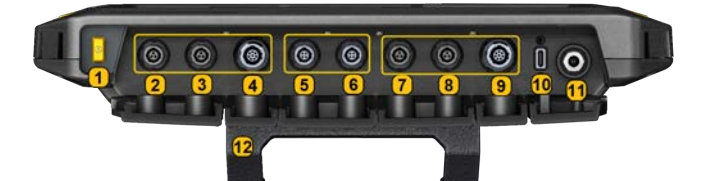

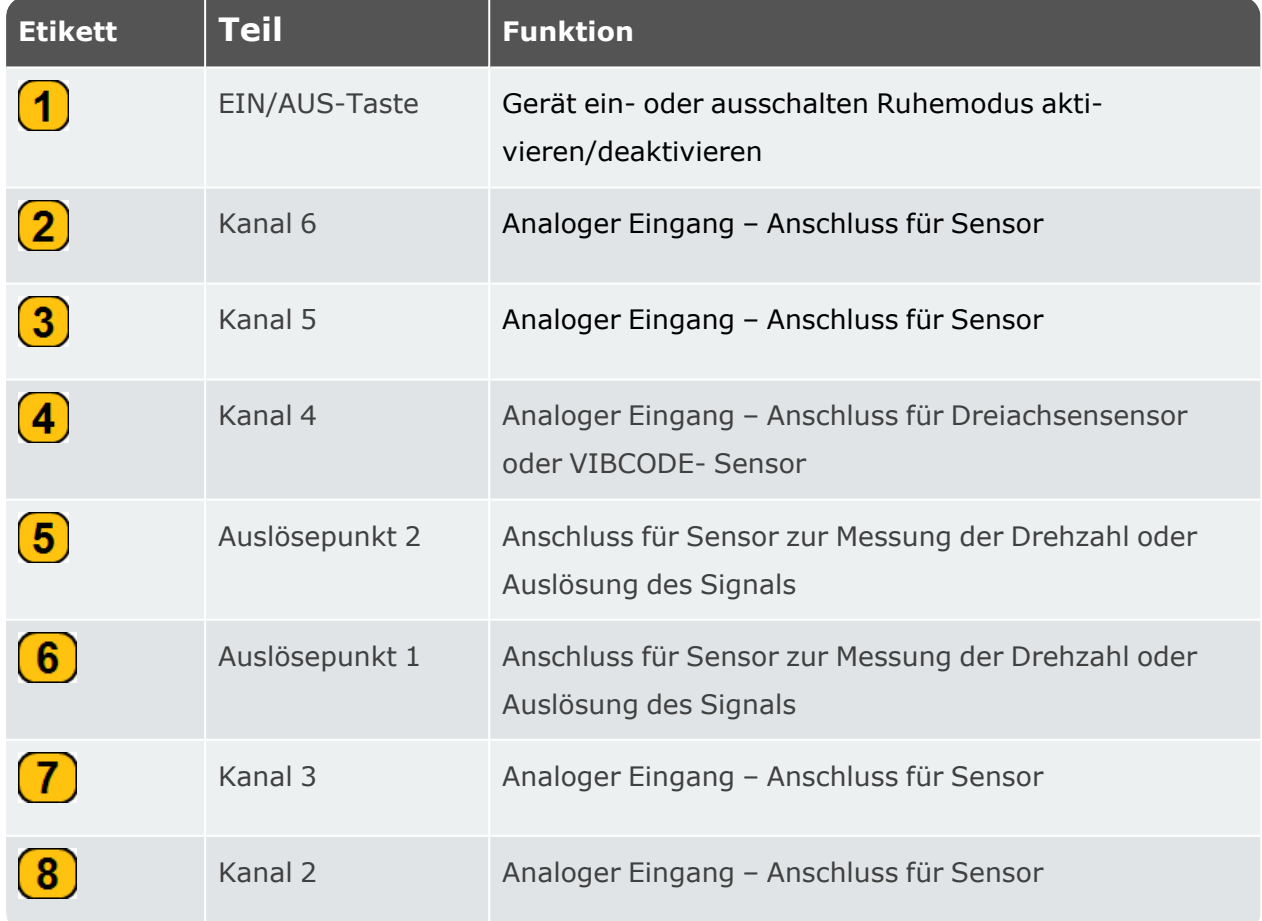

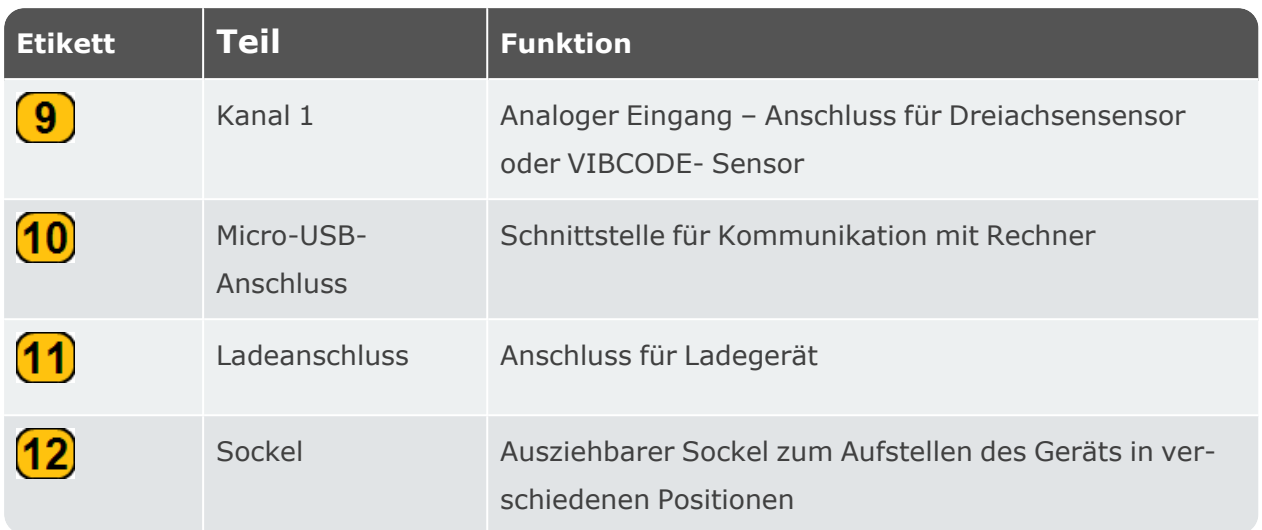

**Hinweis**: Wenn ein Dreiachsensensor angeschlossen ist, können die beiden analogen Eingangskanäle neben dem genutzten Kanal nicht verwendet werden.

#### <span id="page-22-1"></span><span id="page-22-0"></span>**Hinweise zum Betrieb**

#### **VIBXPERT 3 einschalten**

Halten Sie die EIN/AUS-Taste gedrückt, bis das Gerät piepst. Die Batteriestatus-LED leuchtet grün. Nach kurzer Zeit wird der Startbildschirm angezeigt, und die Batteriestatus-LED erlischt.

## <span id="page-22-2"></span>**VIBXPERT 3 ausschalten**

Halten Sie die EIN/AUS-Taste kurz gedrückt. Es wird ein Hinweis zum Ausschalten des Geräts angezeigt. Tippen Sie zur Bestätigung auf *AUSSCHALTEN* .

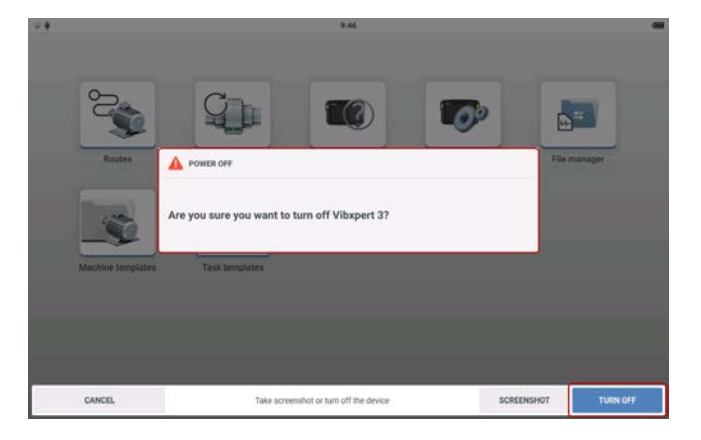

## <span id="page-22-3"></span>**Ruhemodus**

Das Gerät kann entweder in den Ruhemodus versetzt oder ausgeschaltet werden. Im Ruhemodus verbraucht das Gerät nur sehr wenig Strom und schaltet sich sofort ein, wenn die

EIN/AUS-Taste gedrückt wird. Im Ruhemodus leuchtet die Batteriestatus-LED grün. Die erforderliche Dauer bis zum Wechseln des Geräts in den Ruhemodus wird unter *Energiemanager* in den Geräteeinstellungen festgelegt.

#### <span id="page-23-0"></span>**Stromversorgung**

Das Gerät verfügt über einen internen, wiederaufladbaren Akku. Zum Aufladen schließen Sie das Gerät über das mitgelieferte Ladegerät/Netzgerät an das Stromnetz an. Das Ladegerät/Netzgerät wird mit dem Ladeanschluss verbunden (siehe Abbildungen oben und unten). Die Batteriestatus-LED leuchtet beim Laden grün. Die Batteriekapazität wird in der rechten oberen Ecke des Displays angezeigt.

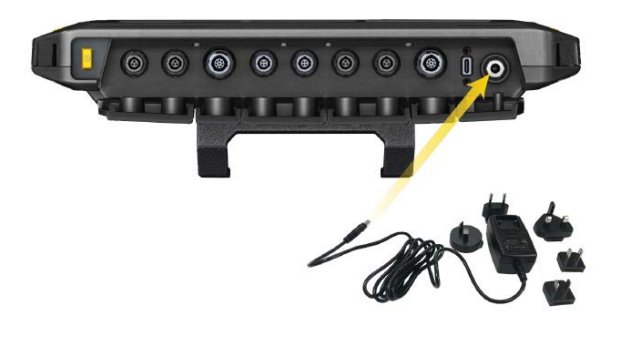

- Laden Sie den integrierten Akku nur mit dem bereitgestellten Ladegerät/Adapter. Halten Sie sich an die Sicherheitsanweisungen, die mit dem Ladegerät bereitgestellt werden.
- Die maximale Ladetemperatur beträgt 40 °C (104 °F).
- Entladen sie die Batterie nie unter einen Ladestand von 15 %.
- Beachten Sie die Lager-und Transportbedingungen, die in den Vorsichtsmaßnahmen bei der Handhabung aufgeführt werden.

#### <span id="page-23-1"></span>**Schultergurte und Handschlaufen**

Im Lieferumfang von VIBXPERT 3 sind ein Schultergurt und zwei Handschlaufen enthalten, um mehr Komfort zu bieten, wenn das Gerät zum Messen längerer Strecken verwendet wird.

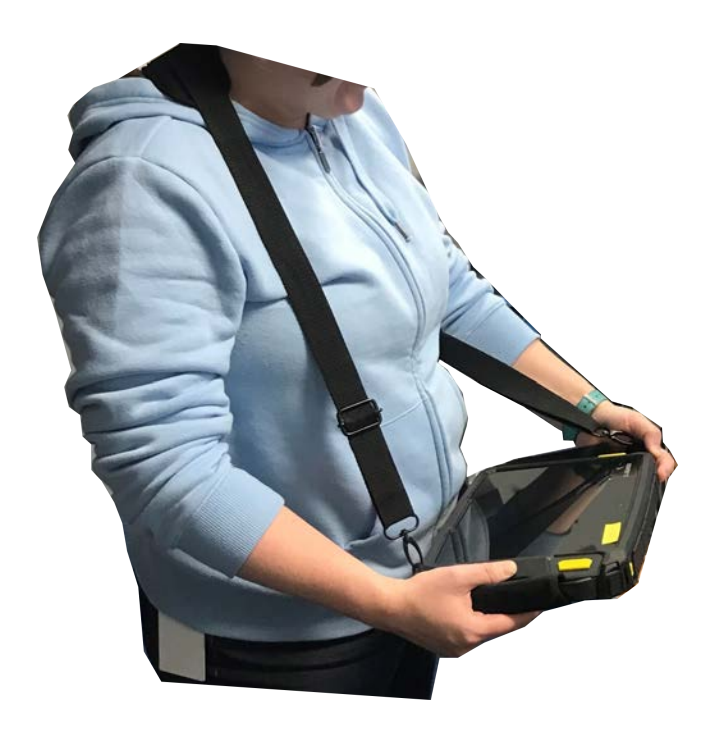

Verwenden Sie die Schnallen, um die Länge der Handschlaufen einzustellen. Wenn die Größe der Handschlaufen richtig ist, verwenden Sie die Klettverschlüsse, um die Schlaufen zu umwickeln. So haben Sie einen zuverlässigen und komfortablen Halt.

Mit den Schnallen und den beiden Klettverschlüssen können Sie die Länge des Schultergurts nach Bedarf einstellen.

Verwenden Sie die Karabinerhaken und befestigen Sie den Schultergurt an den Ösen der Handschlaufen. Verwenden Sie zwei beliebige, diagonal angeordnete Ösen. Dadurch ist eine Bedienung für Links- oder Rechtshänder möglich.

**Hinweis**: Wenn das Gerät mit den Handschlaufen und/oder den Schultergurten getragen wird, muss das Display der bedienenden Person zugewandt sein. Dadurch wird sichergestellt, dass das Gerät wie erforderlich gekühlt wird und die Funkübertragungsanforderungen erfüllt. Außerdem ist das Display geschützt.

## <span id="page-25-0"></span>**Einstellungen**

Die folgenden Einstellungen können überprüft und bei Bedarf geändert werden:

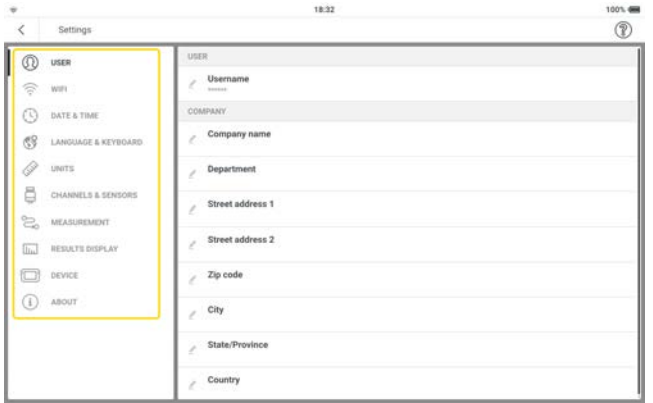

**Benutzer:** Dient zum Einstellen der Unternehmensdaten.

**Hinweis**: Aufgrund der Datenschutz-Grundverordnung (DSGVO) muss der Benutzername anonymisiert werden. Der eingegebene Name wird in Sternchen angezeigt (jedes Sternchen steht für einen Buchstaben). Dieser eingegebene Benutzername wird im Bericht angezeigt, wenn er in den *Report-Setup* aktiviert ist.

Im Bericht werden der Firmenname, die Adresse und die Postleitzahl angezeigt

Tippen Sie auf  $\blacktriangle$ , verwenden Sie dann die alphanumerische Tastatur und bearbeiten Sie den Benutzereintrag nach Bedarf. Der eingegebene Name wird in dem Feld ange-

zeigt, wenn *Sichtbar setzen* aktiviert wurde ( bedeutet aktiviert). Tippen Sie auf *ÄNDERUNGEN ÜBERNEHMEN*, um die Änderungen zu bestätigen.

**· WLAN**: Zur Erkennung und Verbindung des Geräts mit verfügbaren WLAN-Netzwerken. Tippen Sie auf  $\bigotimes$ , um das WLAN des Geräts zu aktivieren ( $\bigotimes$  bedeutet "eingeschaltet"). Tippen Sie auf den Namen des gewünschten WLAN-Netzwerks. Geben Sie das Netzwerkpasswort über die alphanumerische Tastatur ein und tippen Sie zur Bestätigung auf *ÄNDERUNGEN ÜBERNEHMEN*. Die IP-Adresse des verbundenen Netzwerks wird unterhalb des Netzwerknamens angezeigt.

Falls nötig, können Sie ein verbundenes Netzwerk vergessen. Tippen Sie dazu auf das Netzwerk mit der angezeigten IP-Adresse und wählen Sie dann

*NETZWERK ENTFERNEN*. Wenn Sie sich erneut mit diesem Netzwerk verbinden möchten, müssen Sie das Passwort erneut eingeben. Das Netzwerk wird nicht automatisch verbunden.

**· Datum und Uhrzeit:** Zum automatischen oder manuellen Einstellen von Uhrzeit und Datum; 24-Stunden-Format verwenden; Datum auf Statusleiste anzeigen.

Tippen Sie auf  $\bigotimes$ , um die gewünschte Funktion zu aktivieren ( $\bigotimes$  bedeutet "eingeschaltet"). Wenn *Zeit automatisch einstellen* aktiviert ist, ist die manuelle Bearbeitung  $($   $)$  deaktiviert.

Wenn **Zeit automatisch einstellen** deaktiviert ist ( **8** bedeutet "ausgeschaltet"),

tippen Sie auf - , um Uhrzeit und Datum manuell einzustellen. Verwenden Sie Popup-Kalender und -Uhr, um die Uhrzeit bzw. das Datum einzustellen. Tippen Sie auf ZEIT EINSTELLEN oder DATUM EINSTELLEN, um die jeweiligen Änderungen zu bestätigen.

<sup>l</sup> *Sprache & Tastatur*: Zum Ändern der Sprache der Benutzeroberfläche und des Tastaturlayouts. Es kann jeweils nur eine Sprache eingestellt werden, aber es ist möglich, mehrere Tastaturlayouts auszuwählen. Wenn mehrere Tastaturlayouts ausgewählt wurden, ist dieses Tastatursymbol ( $\mathbb{S}$ ) aktiv. Tippen Sie auf  $\mathbb{S}$ , um durch die verfügbaren Tastaturlayouts zu blättern.

Tippen Sie auf *Sprache* oder *Tastatur*, und wählen Sie dann in der Dropdown-Liste die entsprechende Sprache oder das Tastaturlayout für die Benutzeroberfläche aus.

<sup>l</sup> *Einheiten*: Hier können Sie das Messsystem auf metrisch oder imperial einstellen. Die Genauigkeit in Dezimalstellen kann ebenfalls eingestellt werden. Wenn die Einheiten einer Menge nicht mit dem ausgewählten Messsystem übereinstimmen, wird der Systemname *benutzerdefiniert* angezeigt.

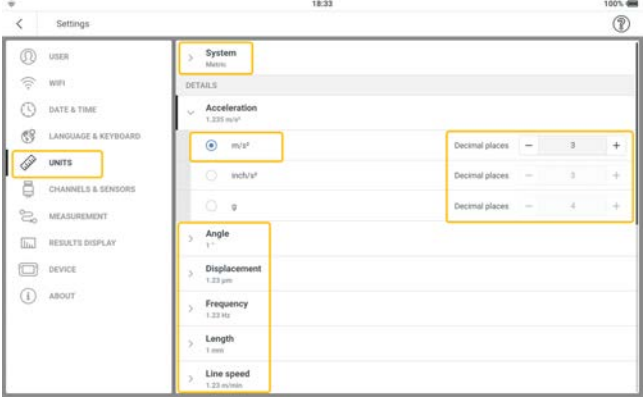

Wenn der Benutzer zum standardmäßigen Messsystem wechselt, wird ein Hinweis angezeigt, mit dem alle benutzerdefinierten Einstellungen überschrieben werden können.

- **Kanäle und Sensoren**: Hier werden alle werkseitig konfigurierten und benutzerdefinierten Sensoren angezeigt; standardmäßigen Sensor für den entsprechenden Kanal einstellen; zusätzliche Sensoren einstellen .
- <sup>l</sup> *Messung*:

*Standardmessbildschirm* – das Standardformat, in dem die zu messenden Assets

angezeigt werden, ist die Liste.

**Routenzusammenfassung anzeigen** – ist diese Option aktiviert ( **V**), wird beim Start der Routenmessung eine Übersicht über die Route angezeigt. Ist sie deaktiviert, (  $\bullet$ ), wird keine Übersicht angezeigt.

**Detaillierte Routenführung** – ist diese Option aktiviert ( **V**), wird eine schrittweise Anleitung zur Routenmessung verwendet, bei der alle Schritte bestätigt werden müssen. Ist sie deaktiviert ( $\bigotimes$ ), erfolgt der Zugriff auf die Messpunkte direkt.

**Ermittlung der Drehzahl** – ist diese Option aktiviert (  $\bullet$  ), wird die Drehzahl des Assets anhand der Schwingungsmessungen berechnet. Die berechnete Drehzahl muss für jeden Messpunkt bestätigt und gegebenenfalls überprüft werden. Ist die Option deak-

tiviert ( $\bigotimes$ ), wird die Drehzahl des Assets nur am Referenzmesspunkt bestimmt und dann über das gespeicherte kinematische Modell auf alle Messpunkte des Assets übertragen.

**Hinweis**: Verwenden Sie die Ermittlung der Drehzahl nur, wenn ein Referenzdrehzahlpunkt im relativen Modus am Asset verfügbar ist und das Asset mehrere als Produktionslinie konfigurierte Maschinenzüge umfasst.

**Praxistipp**: Aktivieren Sie die Ermittlung der Drehzahl für alle Messpunkte des Maschinenzugs, wenn die Drehzahl während der Asset-Messung kurzzeitig schwankt.

#### *Live-Sensorwerte*

*Standardwert für die Schwingungsposition* – wird verwendet, um den Standardparameter festzulegen, der an einer Schwingungsposition angezeigt wird, wenn die Live-Sensordaten aktiviert sind. Der eingestellte Parameter gilt für alle Messstellen der Anlage. Es können nur zwei Parameter ausgewählt werden.

*Standardwert für die Wegposition* – wird verwendet, um den Standardparameter festzulegen, der an einer Wegposition angezeigt wird, wenn Live-Sensordaten aktiviert sind. Der eingestellte Parameter gilt für alle Messstellen des Assets. Es können nur zwei Parameter ausgewählt werden.

**Ergebnisanzeige**: Dient zur Konfiguration des Ergebnisbildschirms mit charakteristischen Kennwerten.

*Messergebnisse anzeigen* – dient zum Einstellen der Zeit für die Anzeige der Live-Ergebnisse. Dazu gehören Zeitsignal, Spektren und Kennwerte. Wählen Sie die gewünschte Zeitoption im Dropdown-Menü. Wenn die Zeit vom Status abhängt, stellen Sie sicher, dass der richtige Status ausgewählt ist.

*Datenanzeige* – zur Einstellung der Kennwerte für die Messgrößen. Diese Werte werden auf der rechten Seite des Ergebnisbildschirms auf der Seite mit den Kennwerten angezeigt . Verwenden Sie das Dropdown-Menü "Menge" und wählen Sie den gewünschten Gesamtwert.

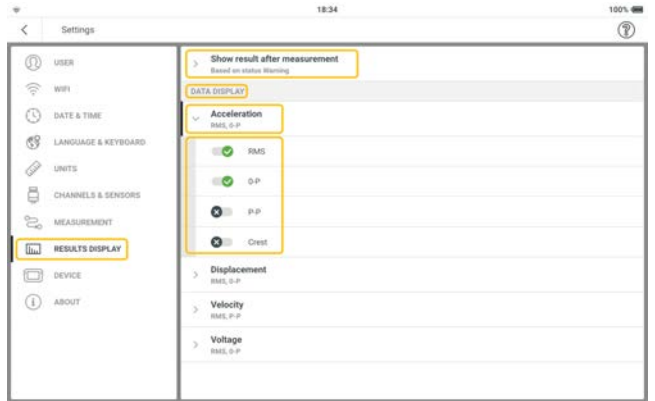

**Gerät**: Zur Änderung des Erscheinungsbildes der Anzeige; Anzeigehelligkeit einstellen; Energieoptionen einstellen.

*Farbschema* – wird verwendet, um das Erscheinungsbild der Anzeige entweder hell oder dunkel einzustellen. Wählen Sie den gewünschten Modus im Dropdown-Menü.

**Auto-Helligkeit** – ist diese Option aktiviert ( **V**), wird die Anzeigehelligkeit mit Hilfe

des integrierten Umgebungslichtsensors an die aktuellen Lichtverhältnisse angepasst.

Ist die Option deaktiviert (**1990**), wird die Anzeigehelligkeit mit dem Schieberegler Hel*ligkeit* eingestellt.

*Helligkeit* – ziehen Sie den Schieberegler nach rechts oder links, um die Anzeigehelligkeit einzustellen. Dies ist auch möglich, wenn *Auto-Helligkeit* aktiviert ist. *Ruhemodus* – wählen Sie im Dropdown-Menü die Zeitspanne aus, in der das Gerät inaktiv sein soll, bevor es automatisch in den Ruhemodus wechselt. Wenn Sie "Nie" wählen, wechselt das Gerät nicht in den Ruhemodus.

*Ausschalten* – wählen Sie im Dropdown-Menü die Zeitspanne aus, in der das Gerät inaktiv sein soll, bevor es sich automatisch ausschaltet. Wenn Sie "Nie" wählen, schaltet sich das Gerät nicht aus.

**Batterieladezustand anzeigen** – ist diese Option aktiviert ( **V**), wird der Batterieladezustand in der oberen rechten Ecke der Anzeige in Prozent angezeigt. Ist die Option deaktiviert ( $\bigotimes$ ), wird nur das Batteriesymbol angezeigt.

**· Info**: Hier können Sie den Namen des Geräts bearbeiten, die Seriennummer, die Speicherkapazität, die Firmware- und Hardwareversionen, das Fälligkeitsdatum der

Kalibrierung, registrierte Anwendungen, rechtliche Informationen und Lizenzen anzeigen und das Gerät auf die Werkseinstellungen zurücksetzen.

**Gerätename** – tippen Sie auf eit und bearbeiten Sie den Namen des Geräts mit der alphanumerischen Tastatur. Tippen Sie auf *ÄNDERUNGEN ÜBERNEHMEN*, um die Änderungen zu bestätigen. Der Gerätename wird angezeigt, wenn das Gerät an einen PC angeschlossen ist.

*Registrierungsdaten* – zeigt alle lizenzierten Anwendungen an und wird zur Registrierung weiterer Anwendungen verwendet .

*Rechtliche Hinweise* – zeigt notwendige rechtliche und Open-Source-Software-Informationen an. Tippen Sie auf *Rechtliche Hinweise*, um die Informationen anzusehen. Tippen Sie auf *WEITER*, um durch die Seiten zu blättern. Tippen Sie auf *ZURÜCK*, um die Seiten zu verlassen.

*Auf Werkseinstellungen zurücksetzen* – wird verwendet, um die Standardeinstellungen wiederherzustellen.

**Hinweis**: Wenn Sie diesen Schritt ausführen, werden alle Daten und Einstellungen auf VIBXPERT 3 gelöscht.

Tippen Sie auf *Auf Werkseinstellungen zurücksetzen*. Es wird ein Hinweis angezeigt, der davor warnt, dass die Daten gelöscht werden. Tippen Sie auf *CODE EINGEBEN*, und geben Sie den Code ein, der im Tastaturfenster auf dem Bildschirm angezeigt wird.

# <span id="page-30-0"></span>**Kanäle und Sensoren – Grundeinstellungen**

Der Menüpunkt *Kanäle & Sensoren* zeigt alle verfügbaren Sensoren und die Stan-

dardsensoren des Kanals an.

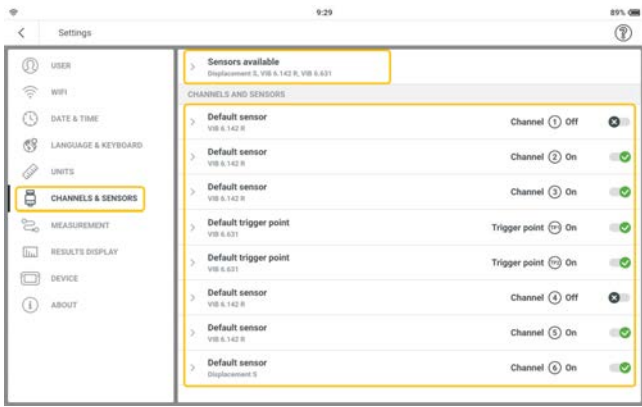

## <span id="page-30-1"></span>**Verfügbare Sensoren VIBXPERT 3**

Tippen Sie auf *Verfügbare Sensoren*, um alle aufgelisteten Sensoren anzuzeigen.

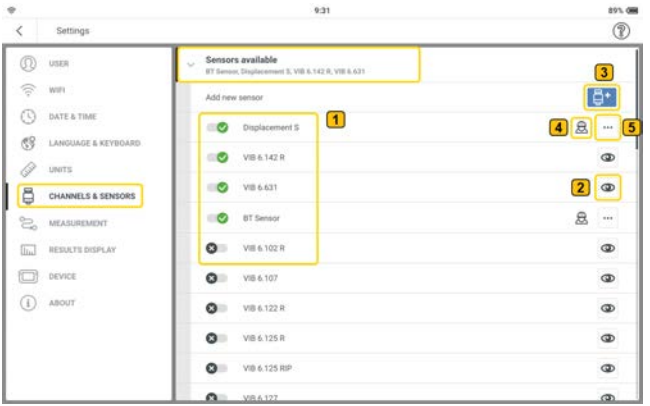

Bei den aufgeführten Sensoren handelt es sich um alle verfügbaren werkseitig konfigurierten sowie benutzerdefinierten Sensoren.

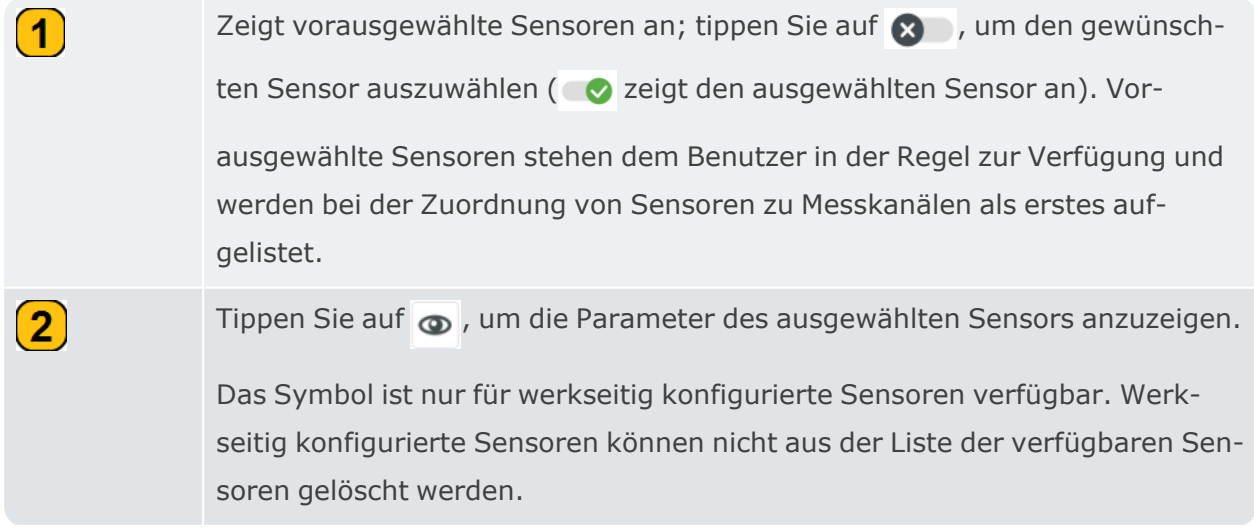

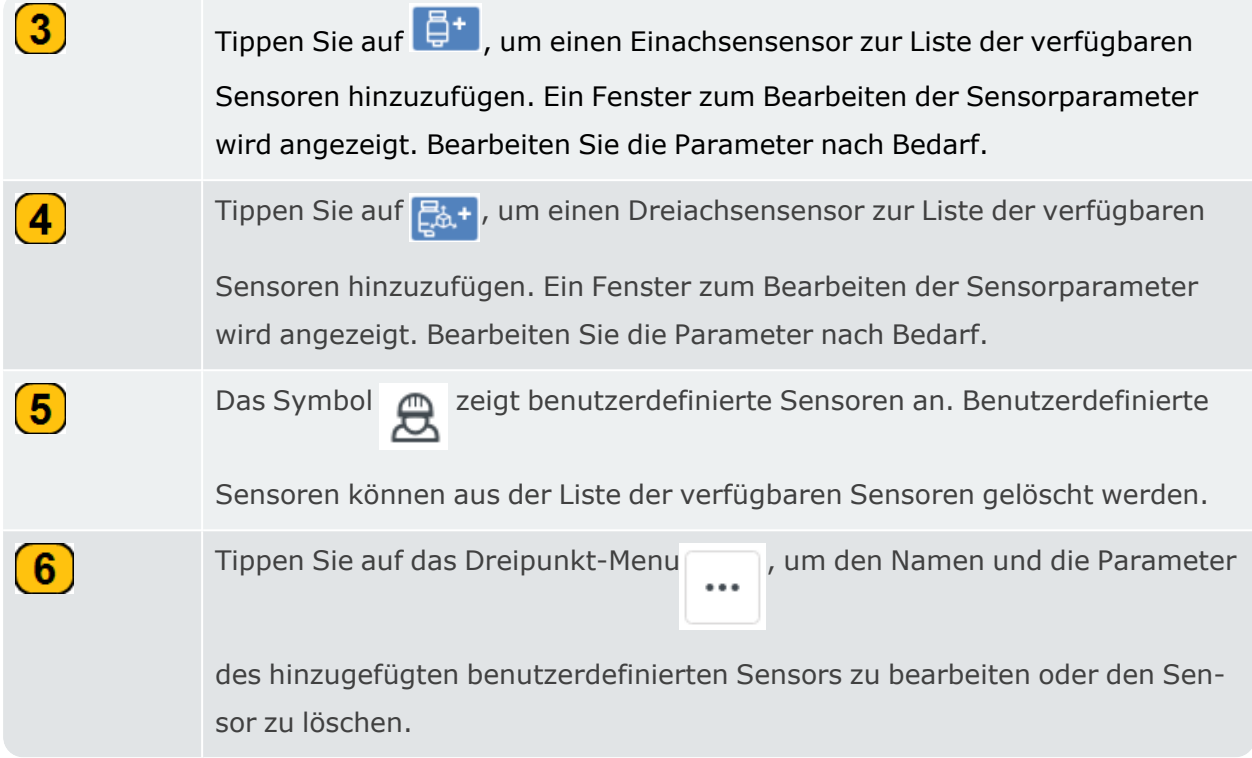

## <span id="page-32-0"></span>**Zusätzliche Anwendungen lizenzieren**

Wenn zusätzliche VIBXPERT 3 Anwendungen gekauft werden, müssen diese auf dem Gerät registriert werden. Die Registrierungsinformationen sind in dem mitgelieferten Registrierungszertifikat für die Firmware enthalten.

#### <span id="page-32-1"></span>**Anwendungen registrieren**

• Vergewissern Sie sich, dass Sie das Registrierungszertifikat für die Firmware zur Hand haben. Das Zertifikat enthält die Seriennummer des Geräts, den Options Code und den Lizenzcode für die neuen Anwendungen.

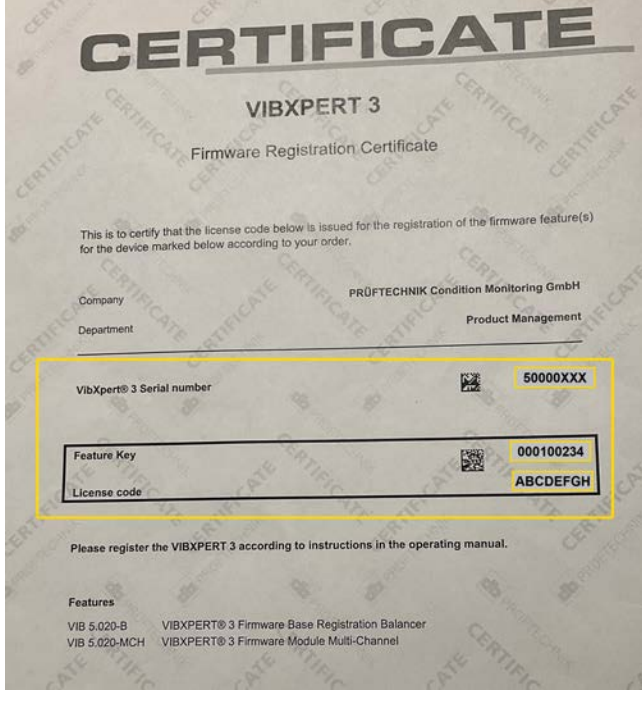

 $\bullet$ Tippen Sie auf dem Startbildschirm auf das Symbol (Einstellungen).

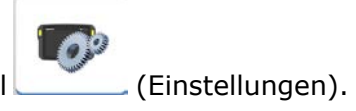

<sup>l</sup> Wählen Sie im geöffneten Einstellungsbildschirm *Info* > *Registrierungsinformationen*.

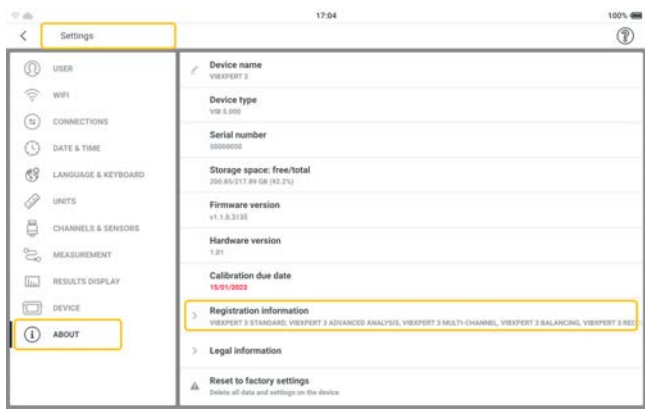

<sup>l</sup> Tippen Sie im geöffneten Registrierungsbildschirm auf *SCHLÜSSEL UND CODE*   $EINGEBEN\left( \begin{array}{c} \begin{array}{c} \end{array} \end{array} \right)$ 

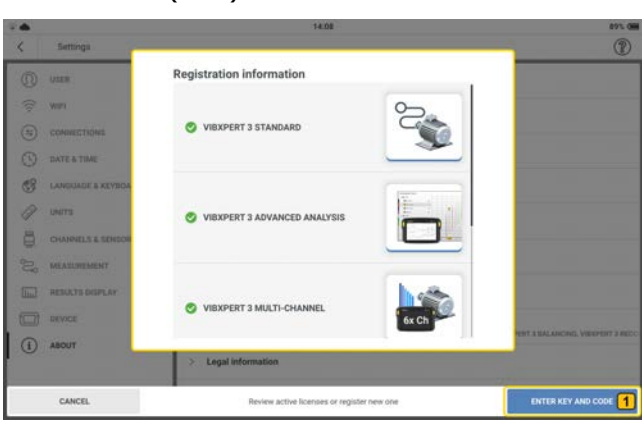

• Geben Sie über das alphanumerische Tastenfeld den Options Code  $(\dagger)$ ein, der auf dem mitgelieferten Registrierungszertifikat für die Firmware zu finden ist.

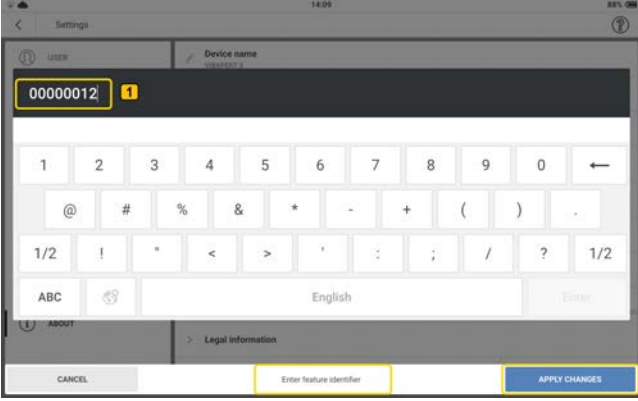

Tippen Sie auf *ÄNDERUNGEN ÜBERNEHMEN*, um die Eingabe zu bestätigen. Das Lizenz-Code-Feld wird angezeigt.

• Geben Sie über das alphanumerische Tastenfeld den Lizenzcode  $(1)$  ein, der auf dem mitgelieferten Registrierungszertifikat für die Firmware zu finden ist.

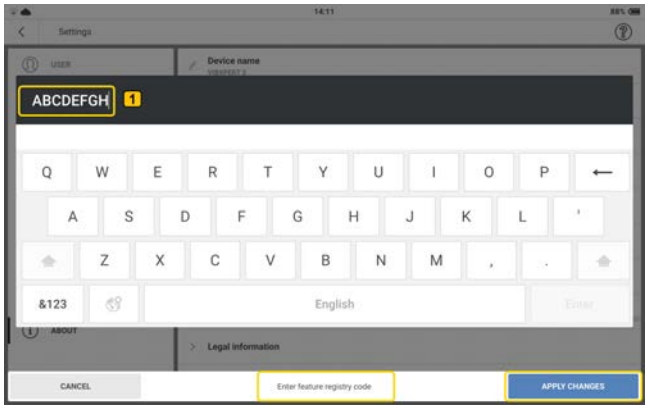

Tippen Sie auf *ÄNDERUNGEN ÜBERNEHMEN*, um die Eingabe zu bestätigen.

Wenn die Registrierung erfolgreich war, wird der Hinweis *Funktion erfolgreich registriert* angezeigt.

Alle registrierten Anmeldungen werden dann unter *Einstellungen* > *Info* > *Registrierungsinformationen* angezeigt.

## <span id="page-35-0"></span>**VIBXPERT 3 auf eine neuere Version aktualisieren**

**Hinweis**: Eine Benachrichtigung über Firmware-Updates wird verfügbar sein.

• Laden Sie die Aktualisierungsdatei in das gewünschte Verzeichnis auf Ihren PC herunter.

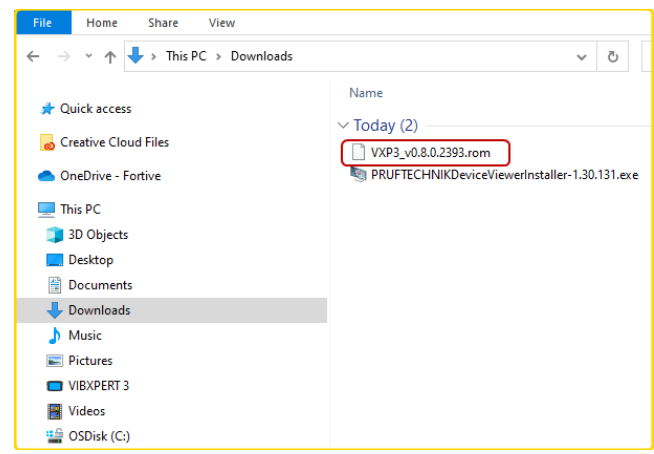

<sup>l</sup> Schalten Sie VIBXPERT 3 ein und schließen Sie das Gerät an den PC an. Verwenden Sie das bereitgestellte USB-A-auf-USB-C-Kabel.

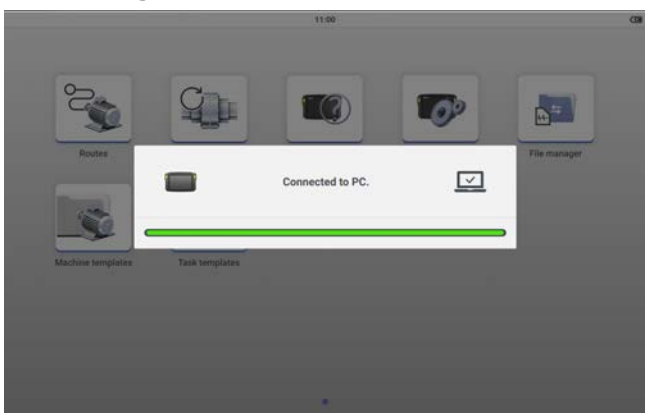

**Hinweis**: Stellen Sie sicher, dass VIBXPERT 3 während des Firmware-Updates an das Stromnetz angeschlossen bleibt.

• VIBXPERT 3 wird im Explorer angezeigt.

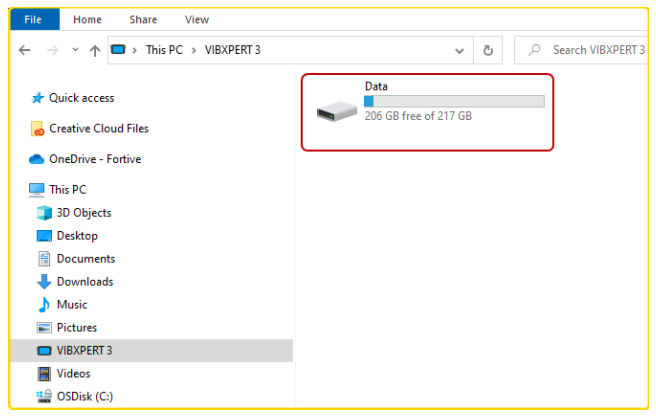
• Doppelklicken Sie auf **Data** (Daten) und dann auf **System Data** (Systemdaten), um auf den Ordner *Update* zuzugreifen.

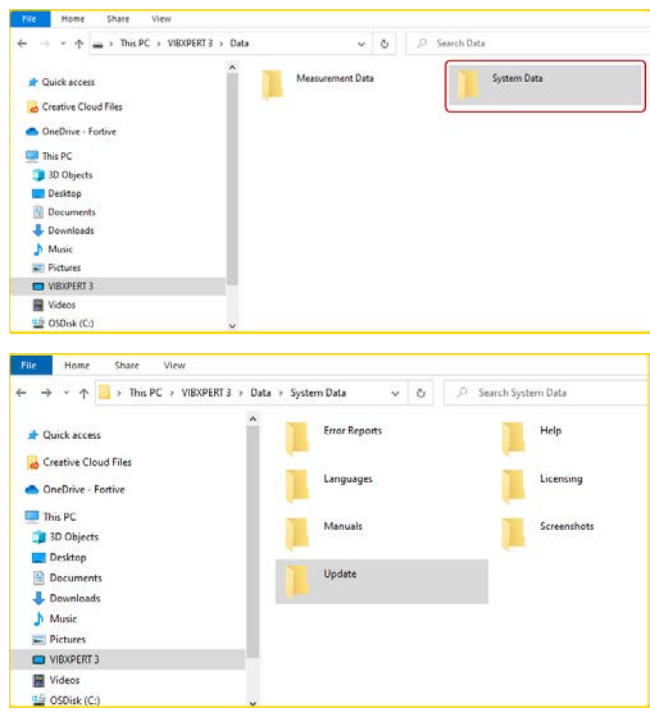

<sup>l</sup> Verschieben Sie die Aktualisierungsdatei [*VXP3\_vx.x.x.xxxx.romSB4\_vx*] in den *Updateordner*.

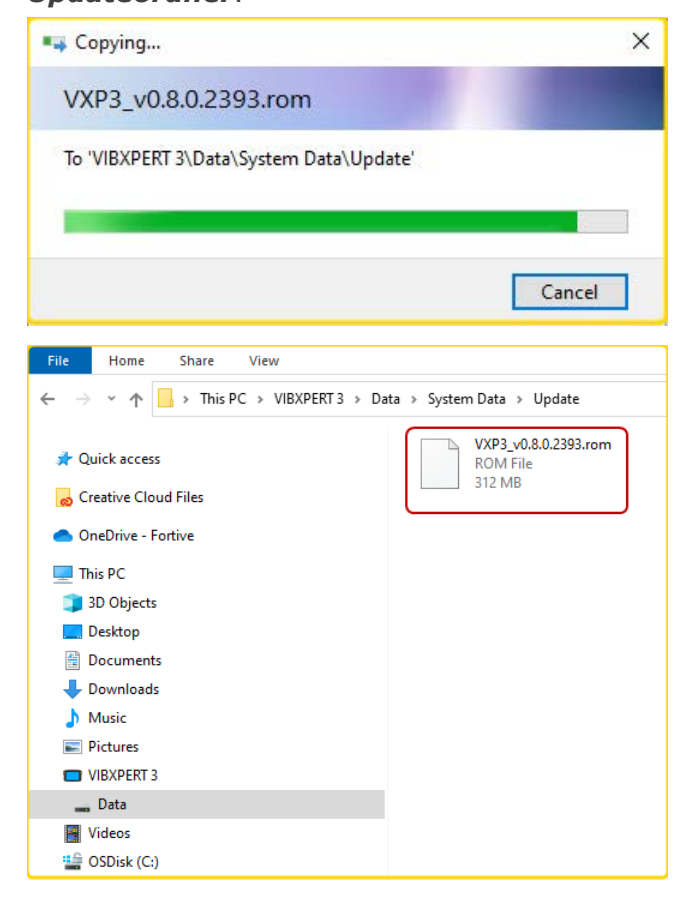

• Nachdem Sie die Aktualisierungsdatei in den Ordner "FirmwareUpdate" kopiert haben, trennen Sie die Verbindung zwischen VXP und PC. Der folgende Hinweis wird angezeigt.

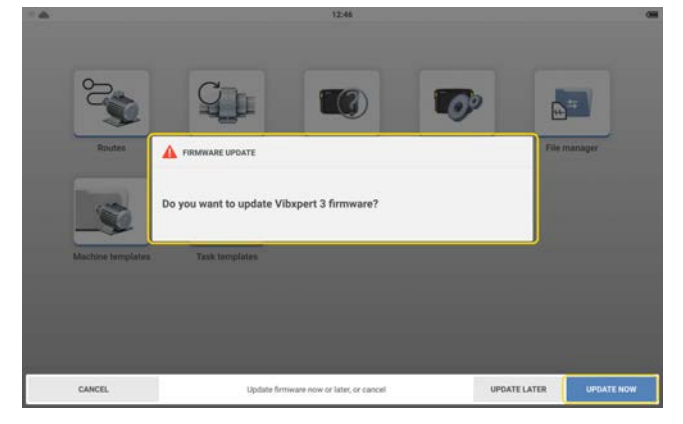

<sup>l</sup> Tippen Sie auf *JETZT AKTUALISIEREN* , um die Aktualisierung der Firmware zu initiieren.

**Hinweis**: Es besteht die Möglichkeit, die Firmware zu einem späteren Zeitpunkt zu aktualisieren. Wenn diese Option ausgewählt ist, wird beim Einschalten von VIBXPERT 3 ein Aktualisierungshinweis angezeigt.

- Während der Aktualisierung wird ein Fortschrittsbalken auf dem Bildschirm angezeigt. Der folgende Hinweis wird ebenfalls angezeigt: *Aktualisierung wird durchgeführt. Schalten Sie das Gerät nicht aus.*
- Sobald die Aktualisierung abgeschlossen ist, wird der folgende Hinweis angezeigt.

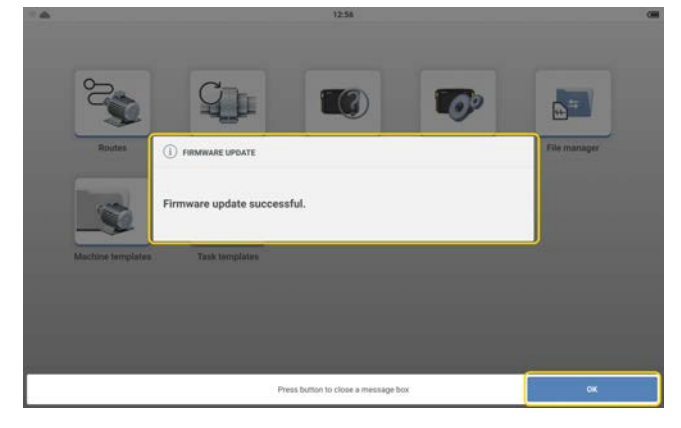

• Tippen Sie auf OK, um den Vorgang abzuschließen.

# **RFID**

### **Lesemodul**

Das Gerät verwendet RFID, eine Technologie zur automatischen Identifizierung für die folgenden Zwecke:

- Zu messende Assets identifizieren
- Messen der richtigen Messstellen und der entsprechenden Messaufgaben

Das RFID-Lesemodul befindet sich auf der Rückseite des Geräts und ist durch das RFID-Logo gekennzeichnet.

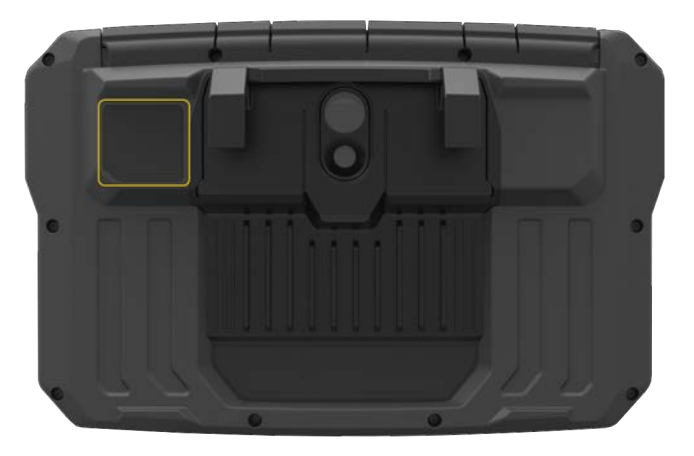

Die Identifizierung erfolgt über mitgelieferte RFID-Tags. Das Tag ist an einem Asset angebracht. Zum Auslesen des Tags führen Sie das Lesemodul so nah wie möglich an das Tag heran (möglichst bis auf 5 mm).

**Hinweis**: Tags können erst nach dem Programmieren gelesen werden. Ein Tag kann jederzeit programmiert werden.

## **RFID-Tag einlernen**

Die RFID-Funktionalität ist nützlich bei Routenmessungen, bei denen viele Objekte gemessen werden. Daher wird die Programmfunktion im Bildschirm **Routenliste** gestartet.

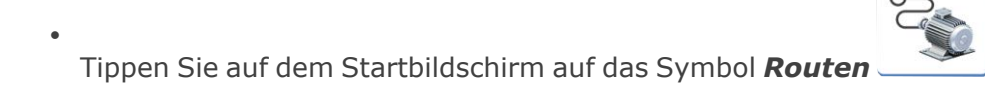

<sup>l</sup> Tippen Sie in der angezeigten Liste auf die gewünschte Route und halten Sie sie gedrückt. Das Kontextmenü "Routenliste" wird angezeigt. Tippen Sie auf Teach in.

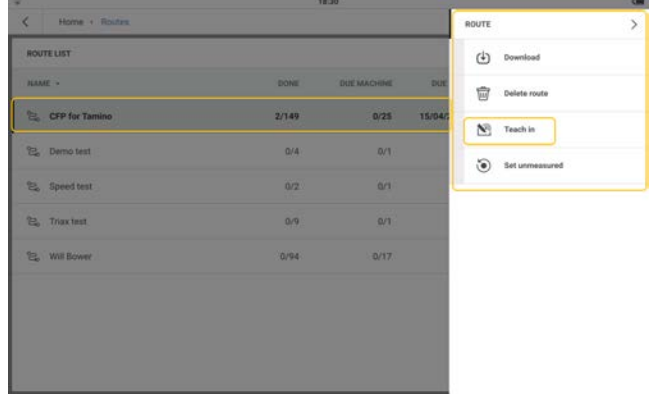

<sup>l</sup> Öffnen Sie die Route und navigieren Sie dann zur Messstelle, die dem Tag zugewiesen werden soll. Wählen Sie die Position aus und platzieren Sie das Tag so nah wie möglich am Lesemodul. Es wird ein Hinweis auf die Zuweisung des RFID-Tags angezeigt.

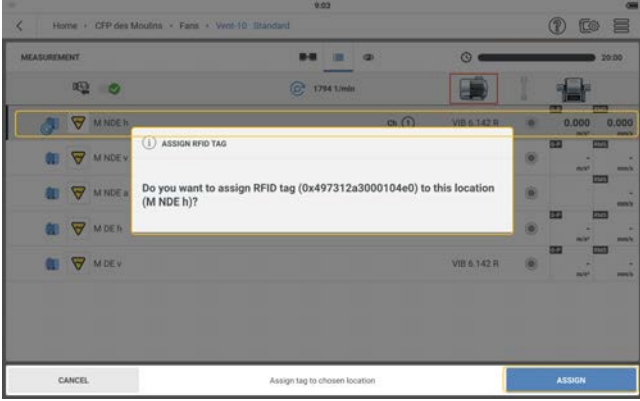

- <sup>l</sup> Tippen Sie zum Abschluss auf **ZUWEISEN**.
- Verbinden Sie das zugewiesene RFID-Tag physisch mit der Messstelle des Assets.

### **Verwendung des verbundenen RFID-Tags bei der Messung der Route**

- $\bullet$ Tippen Sie auf dem Startbildschirm auf das Symbol *Routen* und navigieren Sie dann zur gewünschten Route.
- Öffnen Sie die Route und führen Sie das Lesemodul so nah wie möglich an das RFID-Tag heran (wenn möglich bis auf 5 mm).
- **·** Die zugewiesene Messstelle wird auf dem Bildschirm Messung geöffnet.
- Fahren Sie mit der Messung des Routen-Assets fort.

### **So ändern Sie die auf einem RFID-Tag gespeicherte Messstelle**

Falls erforderlich, kann die auf einem RFID-Tag aufgezeichnete Messstelle geändert werden.

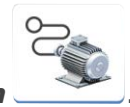

- $\bullet$ Tippen Sie auf dem Startbildschirm auf das Symbol *Routen* .
- Tippen Sie in der angezeigten Liste auf die gewünschte Route und halten Sie sie gedrückt. Das Kontextmenü "Routenliste" wird angezeigt. Tippen Sie auf Teach in.

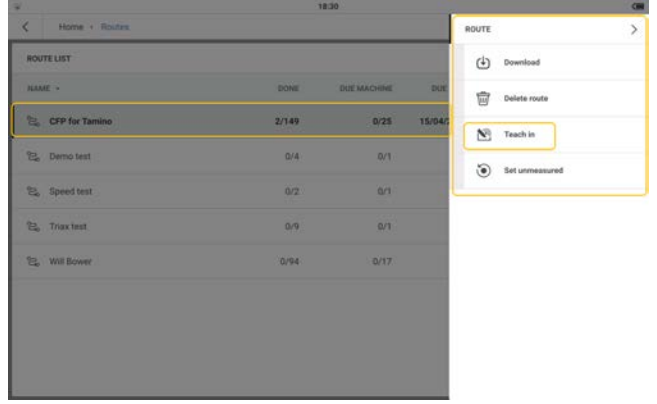

• Öffnen Sie die Route und navigieren Sie dann zur Messstelle, die dem Tag zugewiesen werden soll. Wählen Sie die Position aus und platzieren Sie das Tag so nah wie möglich am Lesemodul. Es wird ein Hinweis auf die Zuweisung des RFID-Tags angezeigt.

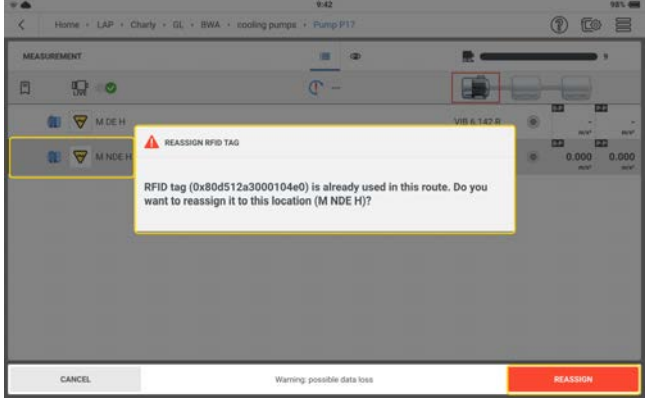

- <sup>l</sup> Tippen Sie zum Abschluss auf **ERNEUT ZUWEISEN**.
- Das geänderte RFID-Tag kann nun physisch mit der neuen Messstelle des Assets verbunden werden.

# **Dateimanager**

Der Dateimanager dient der Organisation und Auflistung von Asset-Ergebnisdateien. Die Ergebnisdateien stammen aus Maschinenvorlagen.

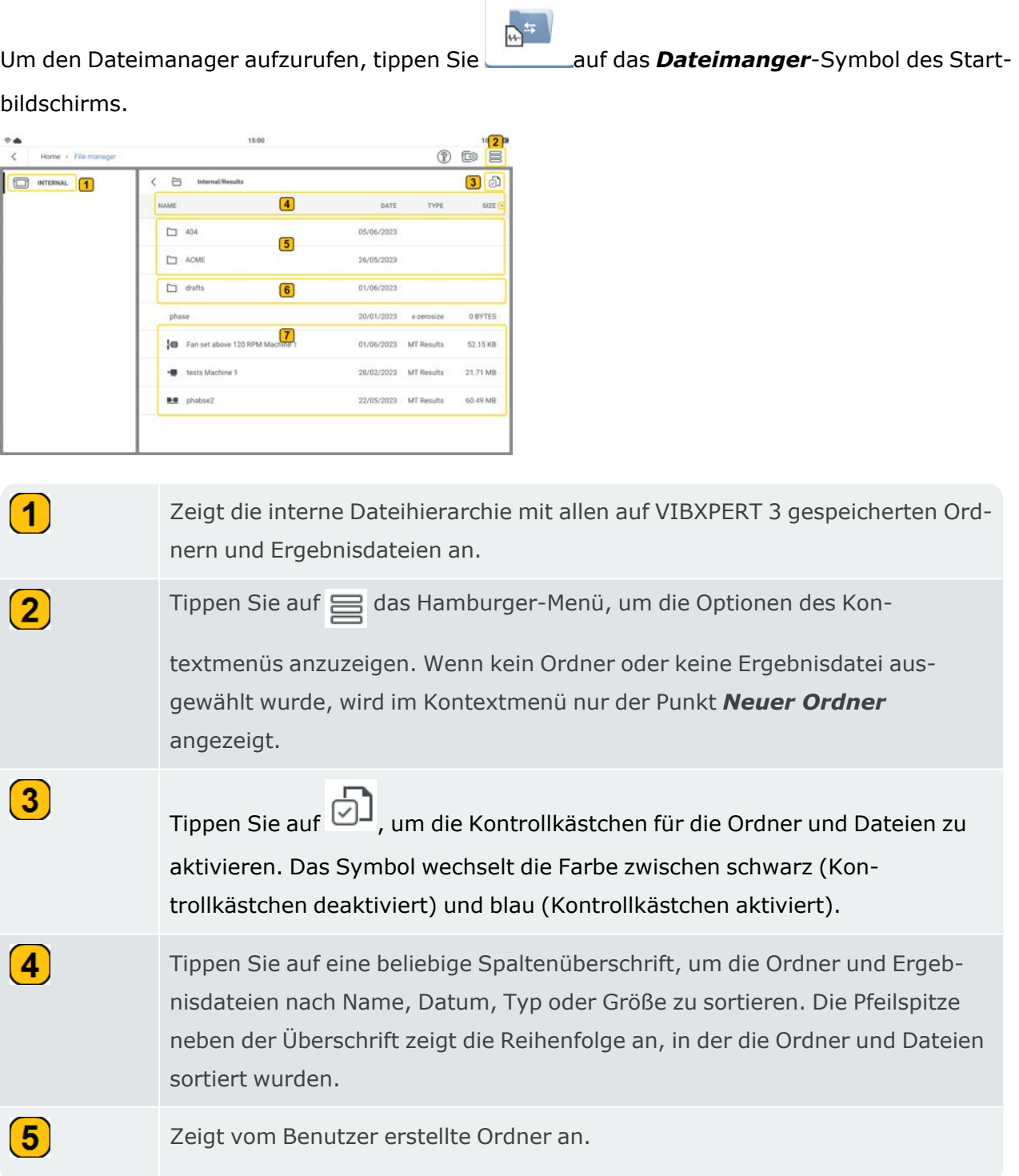

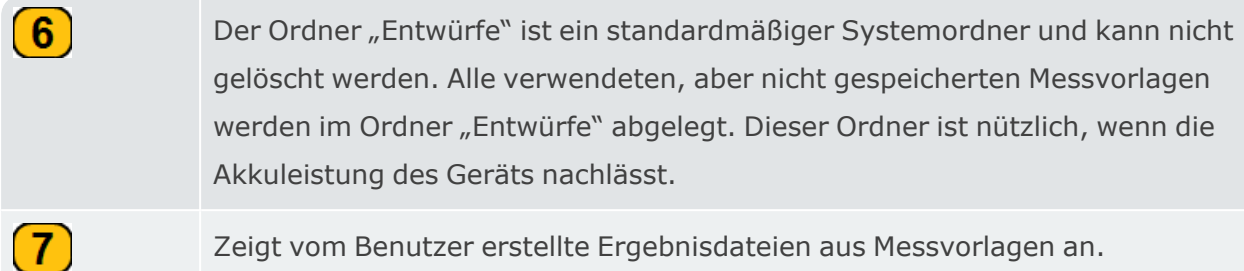

Wenn das Kontrollkästchen für Ordner und Dateien aktiviert ist ( $\Box$ ), können Dateien und Ordner für weitere Schritte ausgewählt werden.

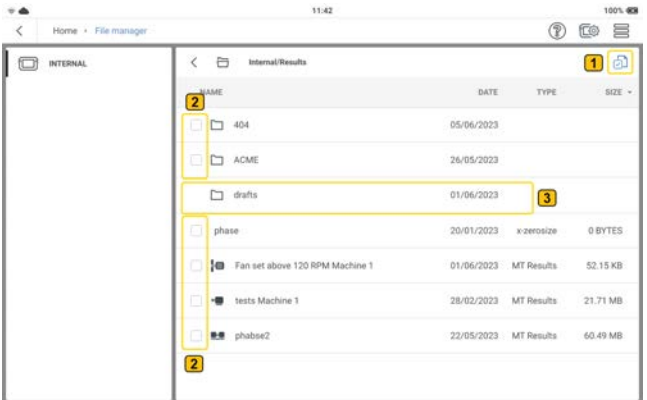

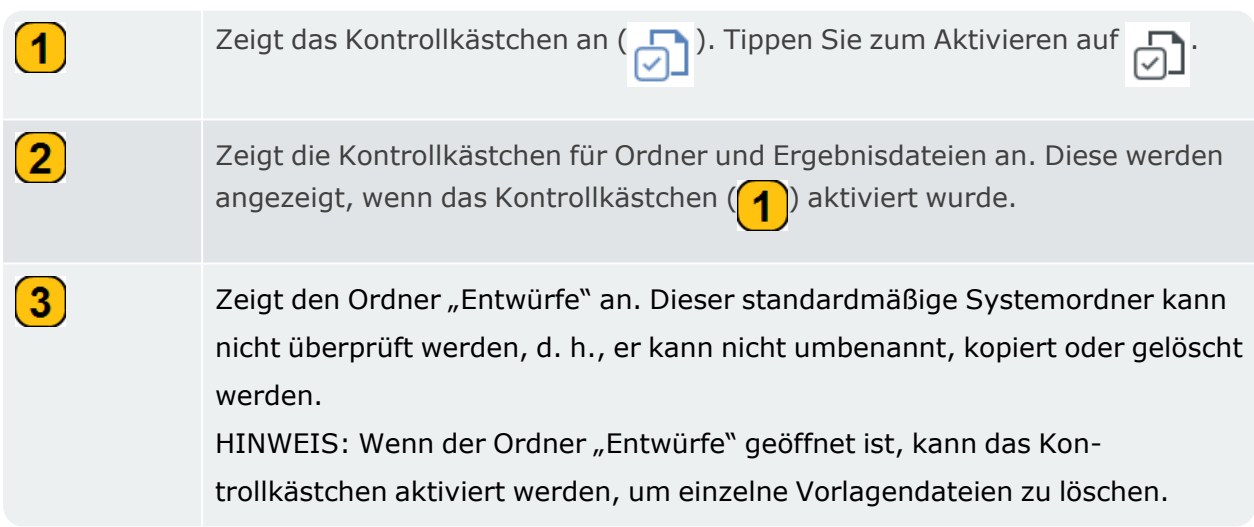

Wenn das Kontrollkästchen aktiviert ist, aber kein Ordner oder keine Datei markiert wurde, wird im Kontextmenü nur der Eintrag *Neuer Ordner* angezeigt. Wenn jedoch nur ein einziges

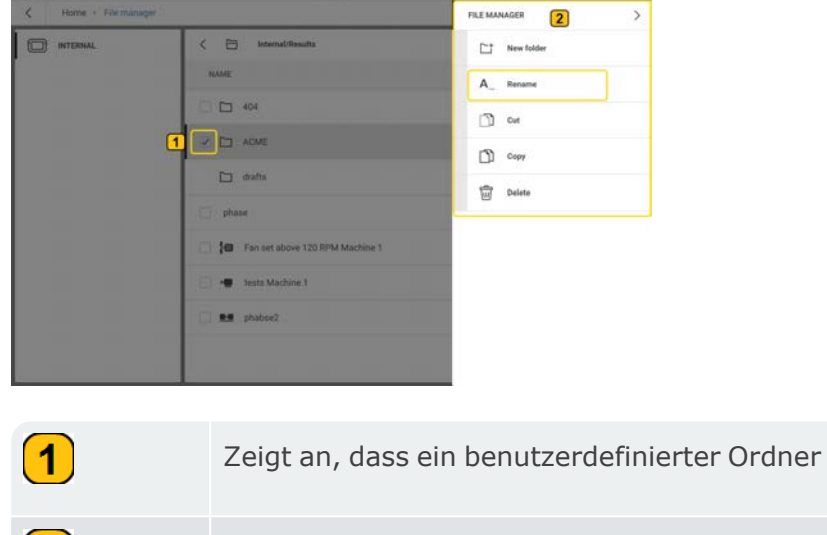

#### Kästchen aktiviert wurde, werden die folgenden Menüpunkte angezeigt:

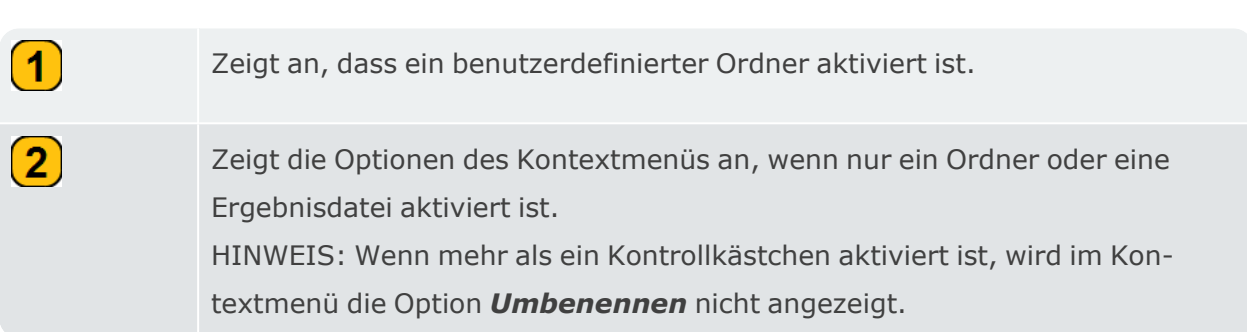

### **Dateien übertragen**

Der Dateimanager wird auch verwendet, um Ergebnisdateien in andere Ordner zu übertragen.

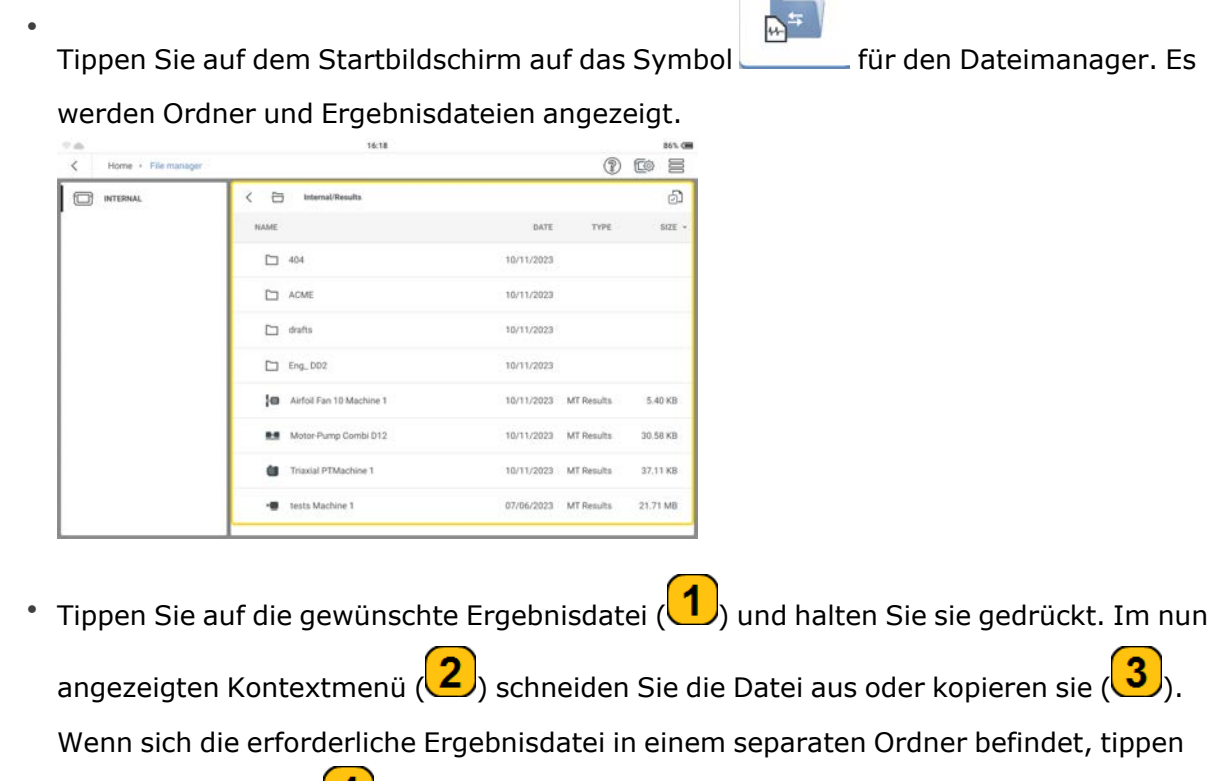

Sie auf den Ordner  $\left(\frac{4}{\sqrt{2}}\right)$ , um die Datei anzuzeigen.

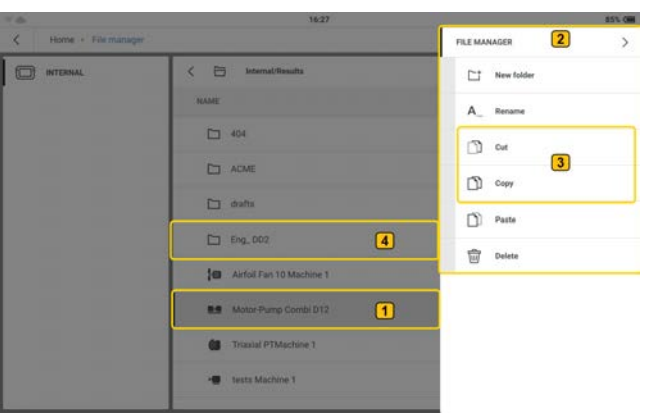

• Tippen Sie auf den Ordner, in den die Ergebnisdatei übertragen werden soll, und dann  $\mathbf{a}$ uf $\mathbf{u}$ , um das Kontextmenü anzuzeigen.

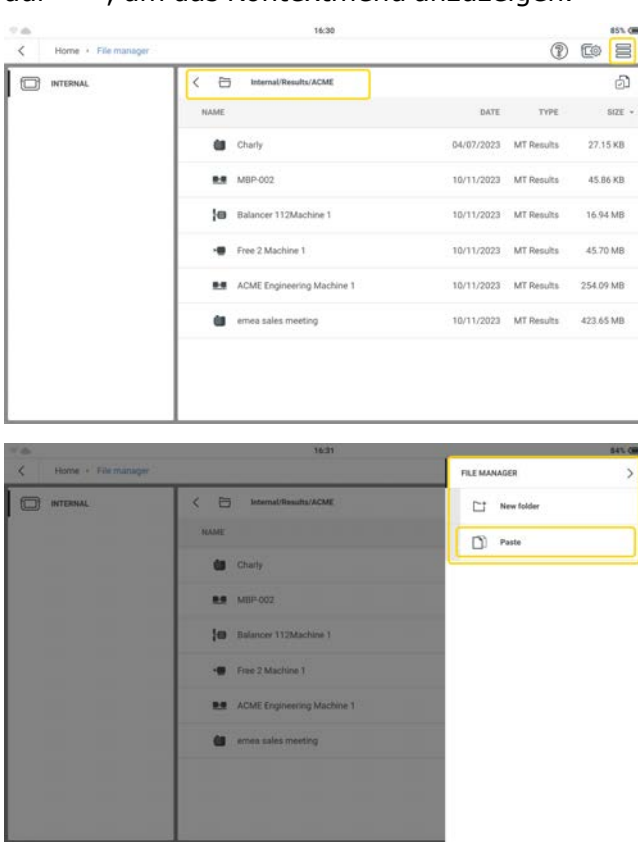

<sup>l</sup> Tippen Sie auf *Einfügen*, um die Datei ( ) in den richtigen Ordner zu übertragen.

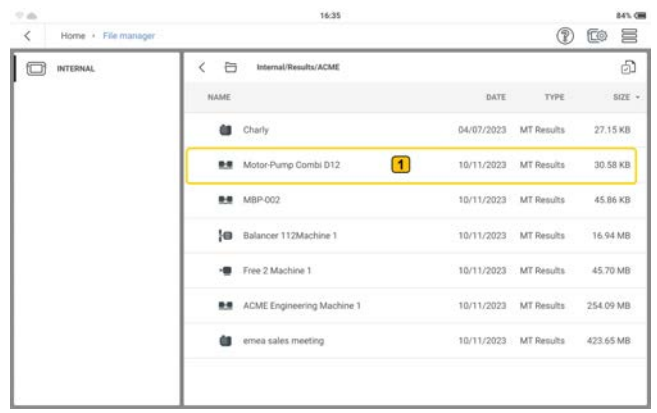

## **Übertragen von Messdaten zwischen PC und VIBXPERT 3**

Falls erforderlich, können Messdaten zwischen einem PC und VIBXPERT 3 übertragen werden. Es ist auch möglich, auf einem PC Ordner zu erstellen, die in den Dateimanager übertragen werden können.

- <sup>l</sup> Schalten Sie VIBXPERT 3 ein und schließen Sie das Gerät an den PC an. Verwenden Sie das bereitgestellte USB-A-auf-USB-C-Kabel.
- Wählen Sie VIBXPERT 3 > Daten > Messdaten > Ergebnisse und navigieren Sie zum Ordner Ergebnisse.

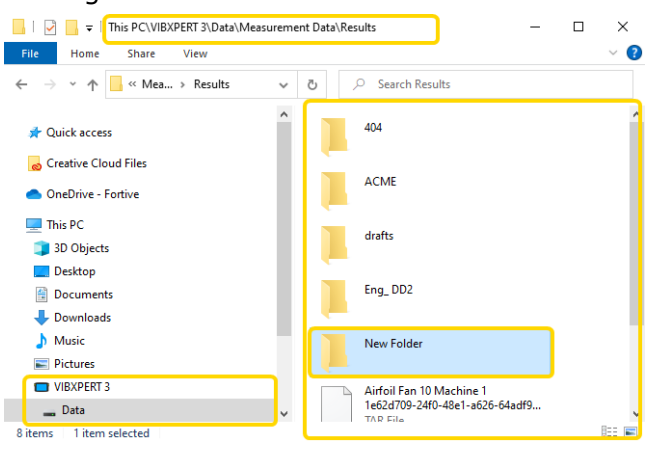

- Falls erforderlich, erstellen Sie unter Windows einen neuen Ordner. Dieser Ordner wird auf VIBXPERT 3 übertragen.
- Messdaten können in andere Ordner auf dem PC verschoben werden. Falls erforderlich, können diese Messdaten dann auf einen anderen VIBXPERT 3 übertragen werden.

**Hinweis**:Verschieben Sie KEINE Messdaten zwischen Ordnern auf dem Gerät, da diese sonst beschädigt werden.

Benennen Sie die Messdaten NICHT um. Durch diese Aktion werden die Dateien beschädigt.

# **Maschinenvorlagen**

Eine Maschinenvorlage wird verwendet, um Maschinen desselben Typs zu messen. Die zu messenden Positionen befinden sich an der gleichen Stelle und die Messaufgaben sind für jede Maschine gleich. Typische Anwendungen sind Servicemessungen oder Abnahmemessungen (Produktionstests).

Die verfügbaren Vorlagen werden in der *Liste der Maschinenvorlagen* angezeigt. Dazu gehören werkseitige Voreinstellungen, die angepasst werden können.

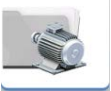

Tippen Sie im Startbildschirm auf , um die Liste zu öffnen.

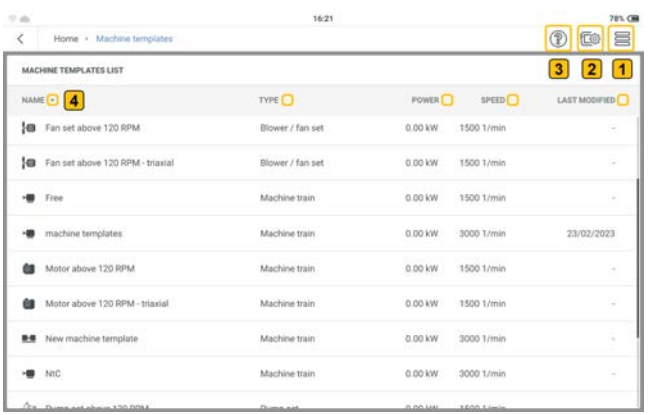

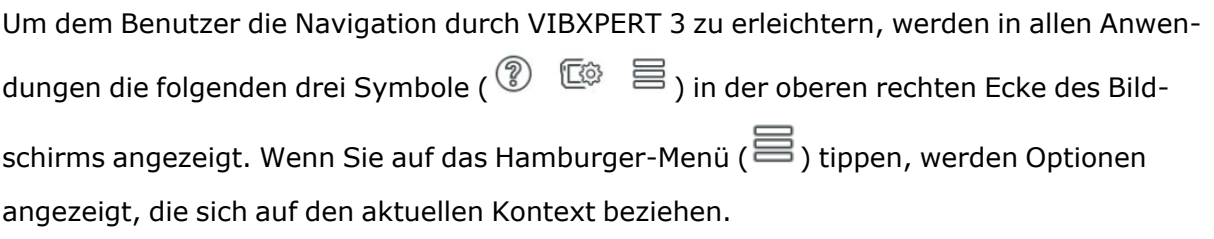

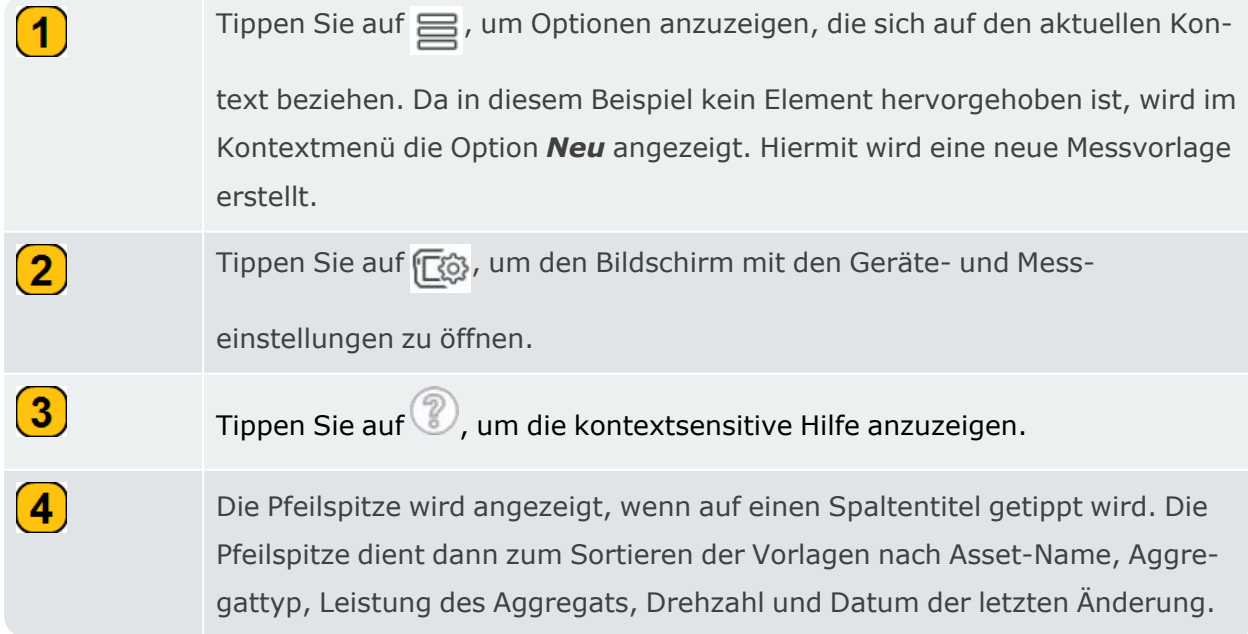

### **Optionen in der Liste der Maschinenvorlagen**

Wenn keine Maschinenvorlage markiert ist und dann auf das Hamburger-Menü ( $\Xi$ ) getippt wird, zeigt das Kontextmenü nur die Option *Neu* an.

Markieren Sie eine Maschinenvorlage in der Liste und tippen Sie dann auf  $\equiv$ , um die für die markierte Vorlage verfügbaren Optionen anzuzeigen. Tippen Sie alternativ auf die Maschinenvorlage und halten Sie sie gedrückt, um die für die markierte Vorlage verfügbaren Optionen anzuzeigen.

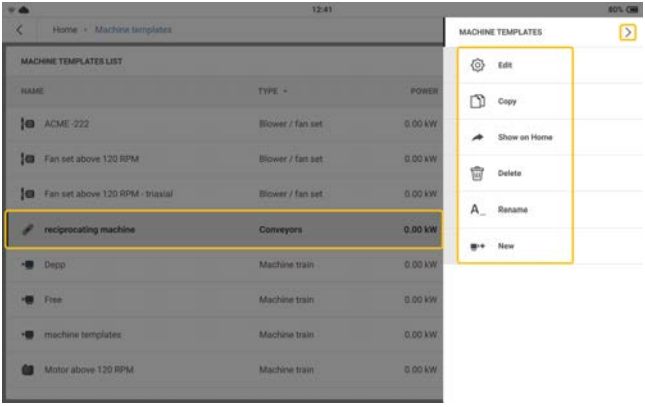

Die Optionen im Kontextmenü werden verwendet, um die markierte Maschinenvorlage zu konfigurieren, zu kopieren, zu löschen oder umzubenennen. Ein Tastenkürzel für die markierte Maschinenvorlage kann auch auf dem Startbildschirm erstellt werden. Wenn sich bereits ein Tastenkürzel auf dem Startbildschirm befindet, wird die Option *Auf Startbildschirm anzeigen* nicht angezeigt.

Über die Option *Neu* im Kontextmenü kann eine neue Vorlage erstellt werden.

Tippen Sie auf >, um das Kontextmenü zu öffnen.

## **Maschinenvorlage – ein Überblick**

• Tippen Sie auf die gewünschte Vorlage. Der Messbildschirm der Vorlage wird angezeigt.

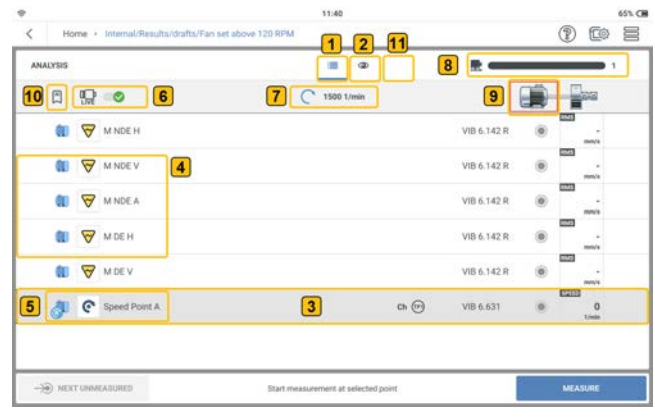

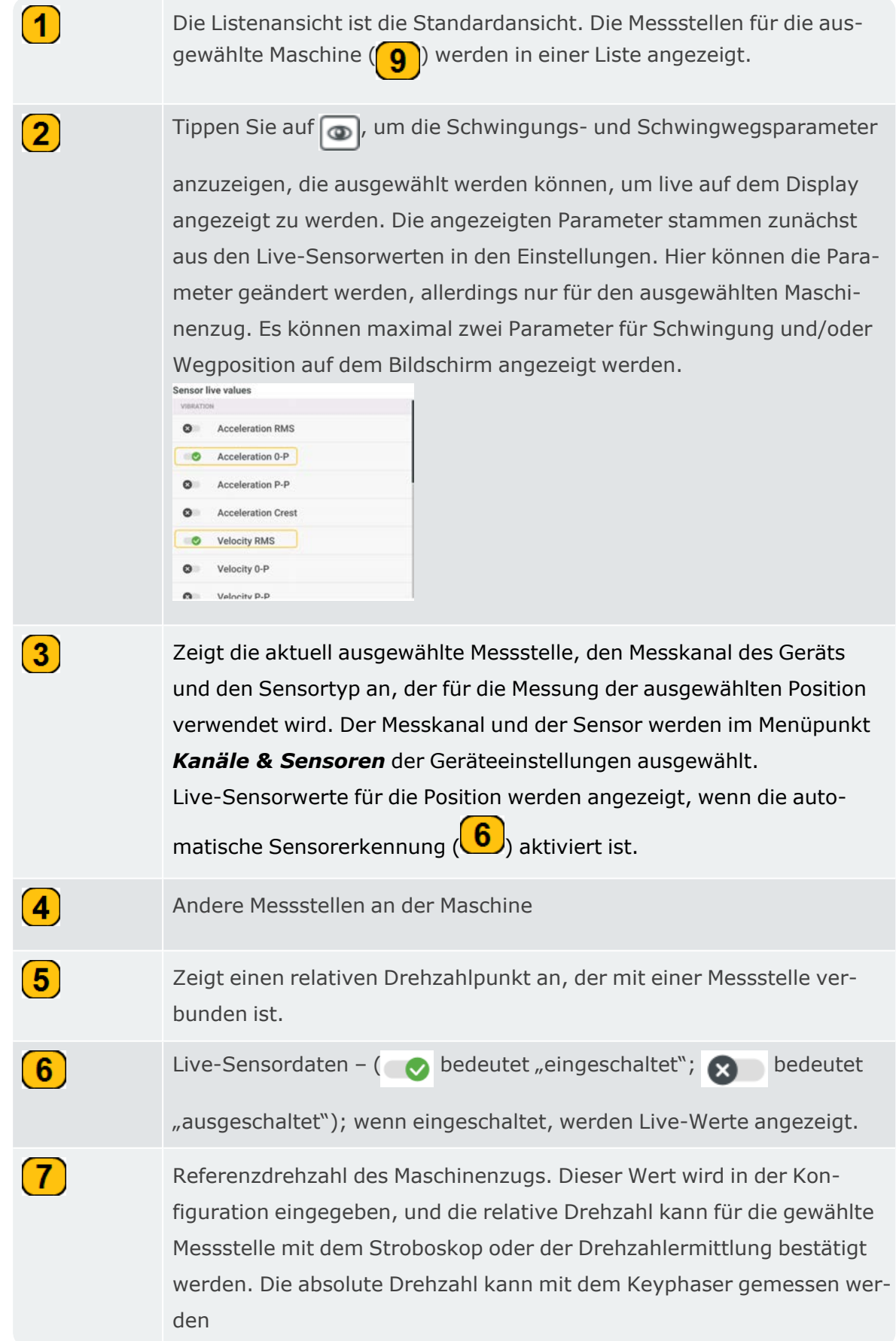

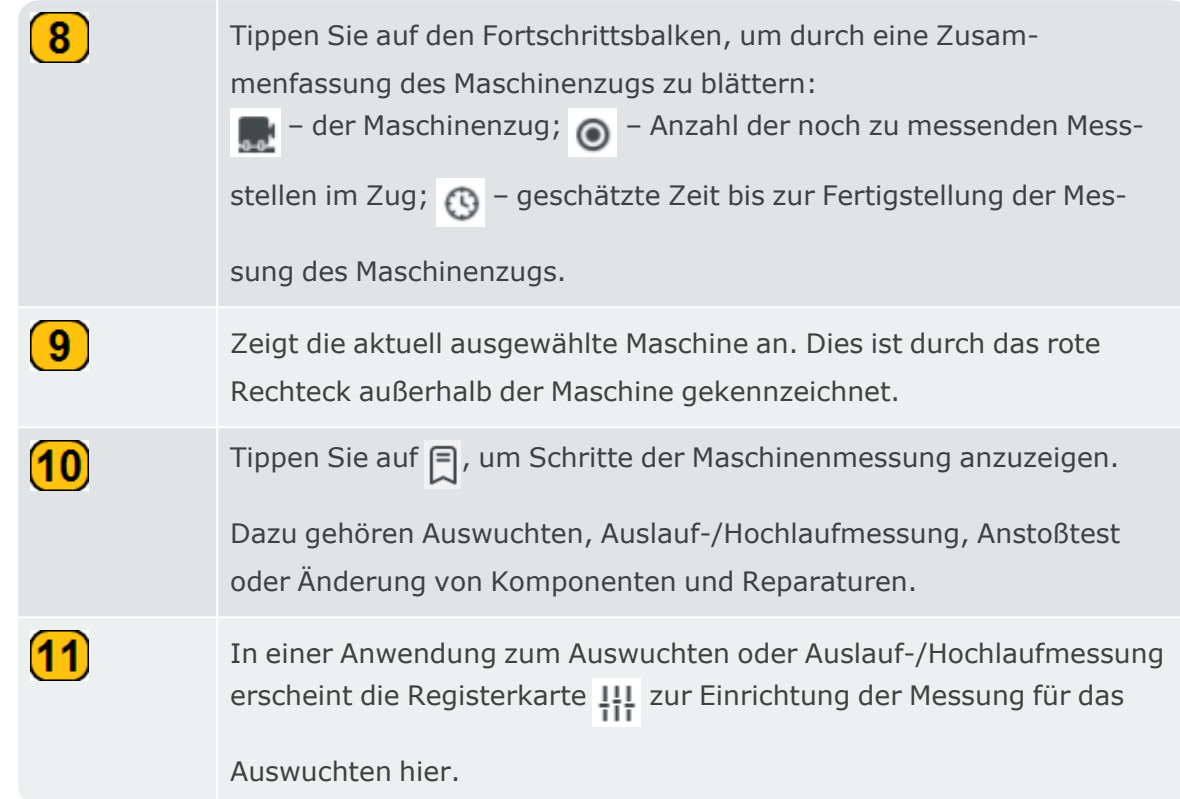

### **Maschinenvorlage verlassen ohne zu speichern**

Wenn eine Maschinenvorlage zur Verwendung ausgewählt wurde, aber nicht gespeichert werden soll, kehren Sie mit < zum Startbildschirm zurück. Es wird ein Fenster zum Speichern der Vorlage als Asset angezeigt.

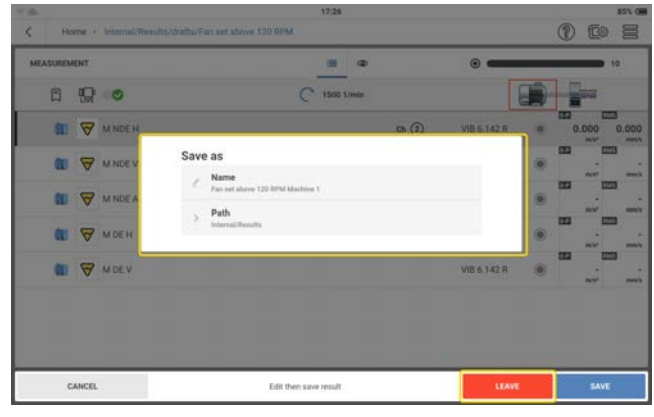

Tippen Sie auf *VERLASSEN*, um den Bildschirm zu verlassen und zur Liste der Maschinenvorlagen zurückzukehren, und tippen Sie dann auf , um zum Startbildschirm zurückzukehren.

## **Erstellen oder Ändern einer Maschinenvorlage**

\* Tippen Sie im Kontextmenü "Maschinenvorlagen" auf  $\blacksquare$ <sup>(+</sup>...

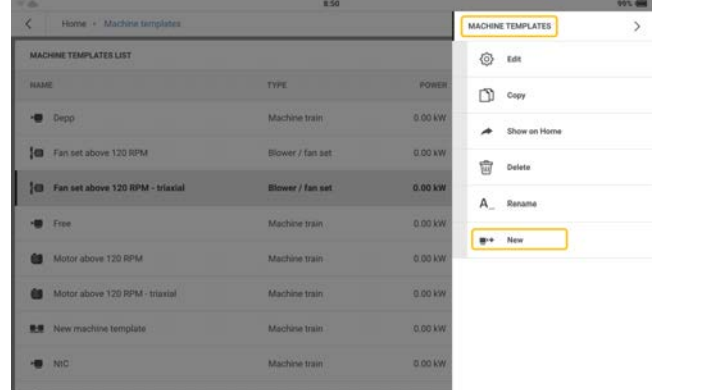

- Bearbeiten Sie den neuen Vorlagennamen nach Bedarf.
- Bearbeiten Sie das Asset im Bildschirm "Konfiguration" nach Bedarf. Beginnen Sie auf der Ebene des Maschinenzugs.

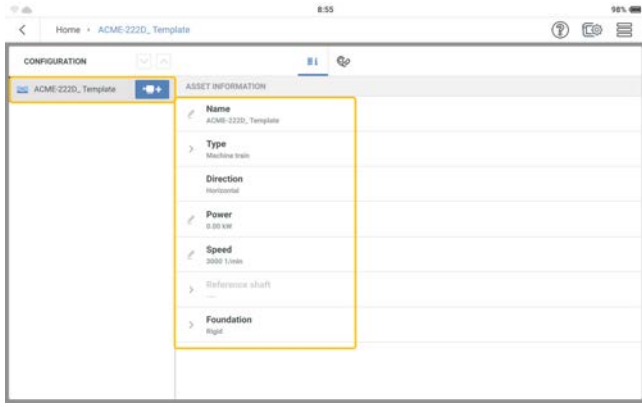

Bearbeiten Sie die Asset-Details nach Bedarf.

<sup>l</sup> Fügen Sie bei Bedarf weitere Maschinen und Messstellen hinzu .

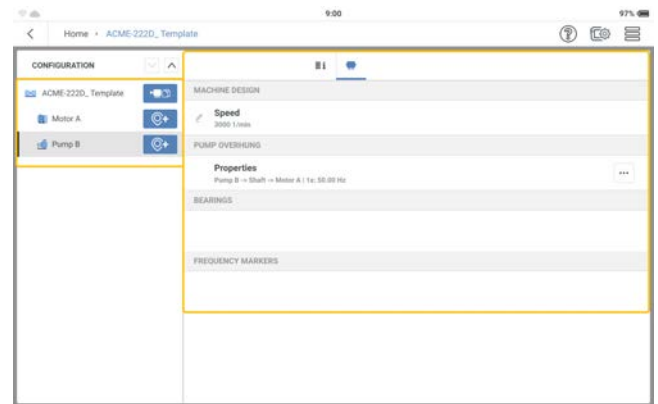

#### **Hinweis**:

Für jede Messstelle müssen verwandte Messaufgaben hinzugefügt werden.

Das kinematische Modell muss gültig sein.

## **Messen mit Maschinenvorlage**

• Bevor mit einer Messung begonnen werden kann, muss folgendes sichergestellt werden: Der Akku ist vollständig geladen.

Die Geräteeinstellungen sind wie erforderlich.

Die erforderlichen Sensoren und Kabel sind verlegt und befinden sich in einem gutem Zustand.

Die fest installierten Messstellen befinden sich in einem guten Zustand. Reinigen Sie sie gegebenenfalls und reparieren Sie eventuelle Schäden.

Aussparungen für handgehaltene Sonden sind vorbereitet.

<sup>l</sup> Tippen Sie in der *Liste der Maschinenvorlagen* auf die gewünschte Vorlage.

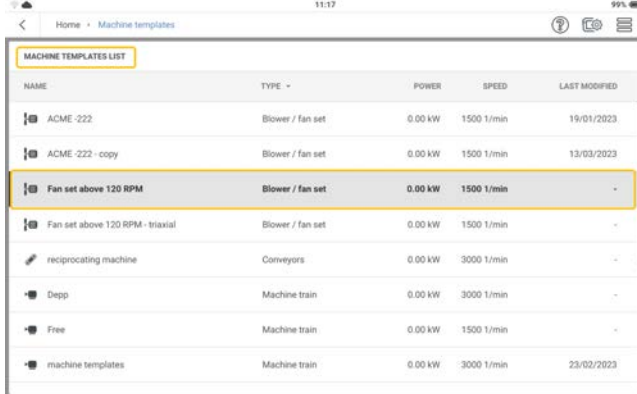

Der Messbildschirm der ausgewählten Vorlage wird angezeigt.

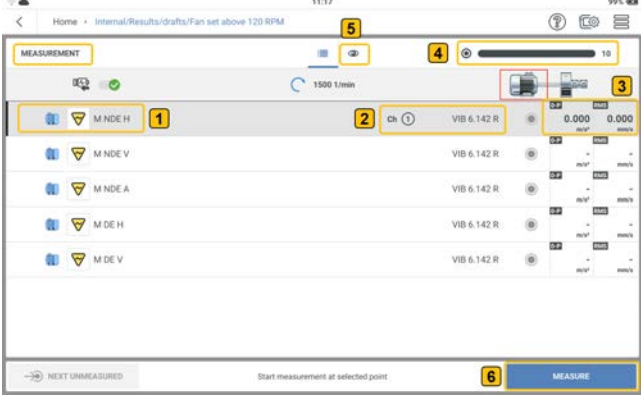

Aktuell gewählte Messstelle

Zeigt den Messkanal des Geräts und den Sensortyp an, der für die Messung der ausgewählten Position verwendet wird. Der Messkanal und der Sensor werden in den Geräteeinstellungen festgelegt .

 $\left( \mathbf{1}\right)$ 

 $\bf \Omega$ 

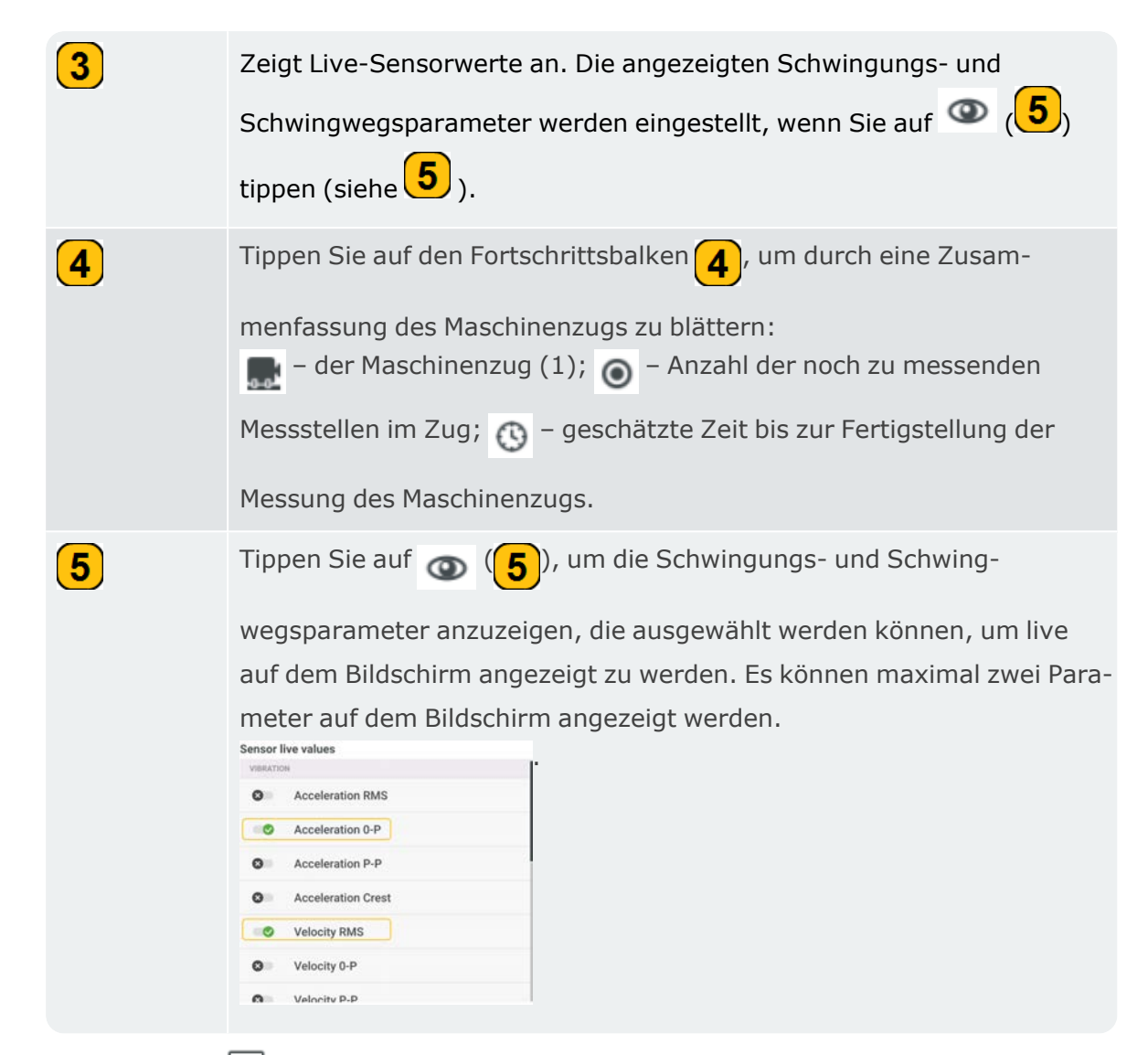

• Tippen Sie auf  $\equiv$ , um die Menüpunkte des Messbildschirms anzuzeigen. Diese Menüpunkte werden angezeigt, wenn die ausgewählte Position NICHT gemessen wurde:

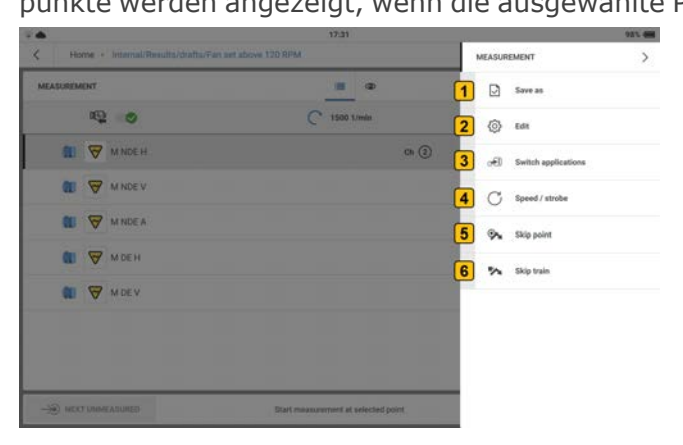

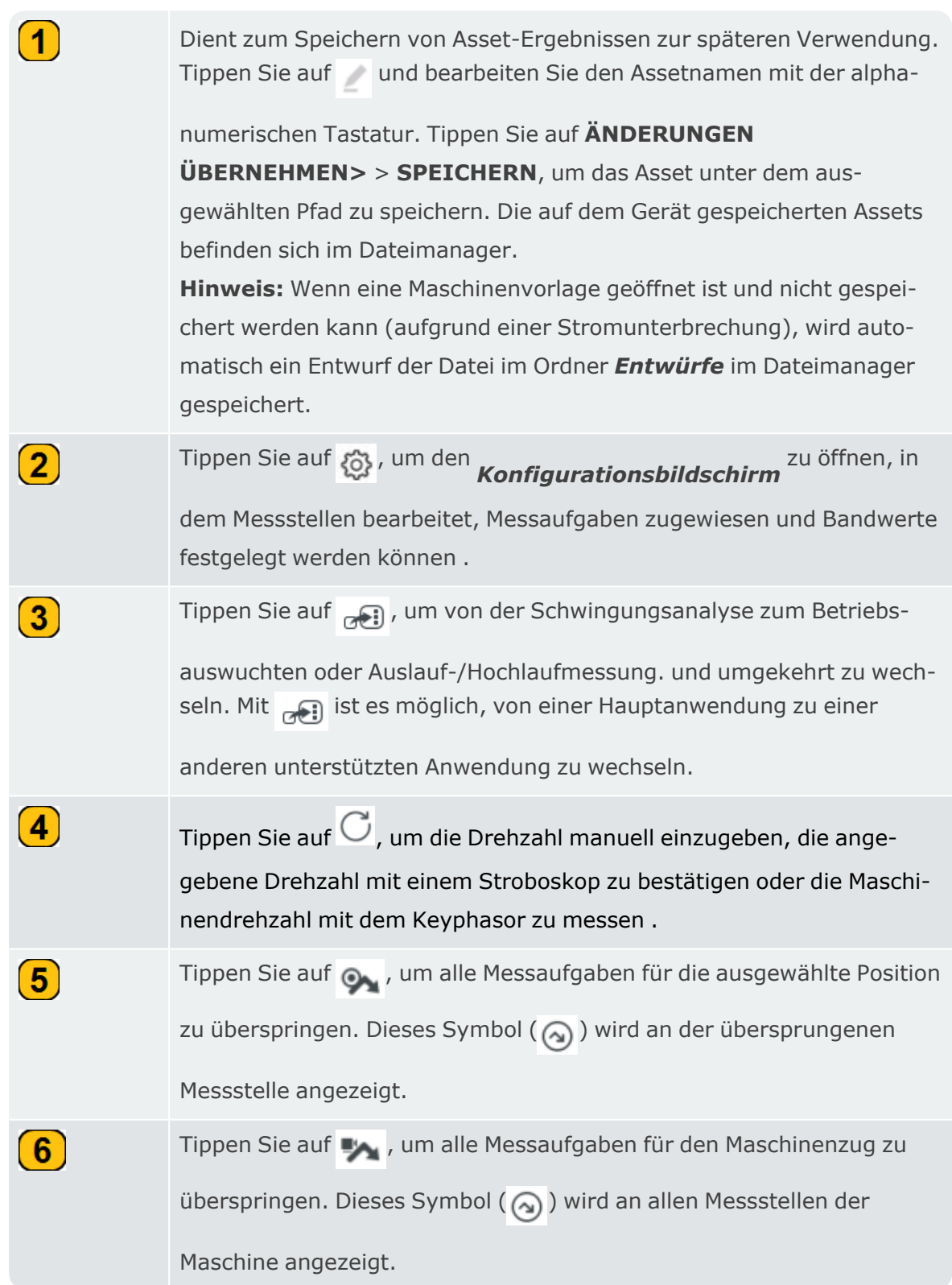

• Wenn eine Position gemessen wurde, werden die folgenden Menüpunkte angezeigt:

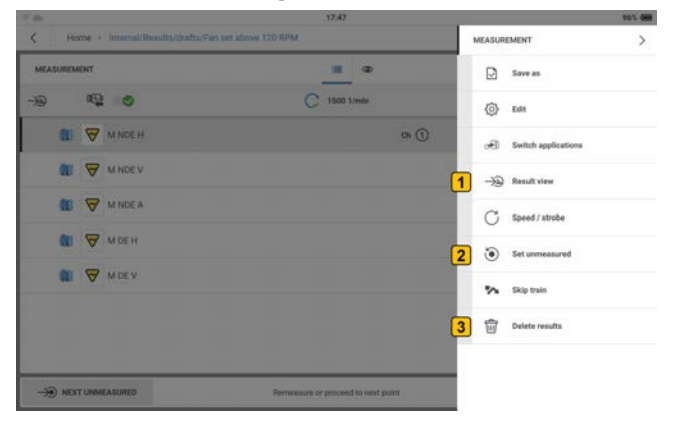

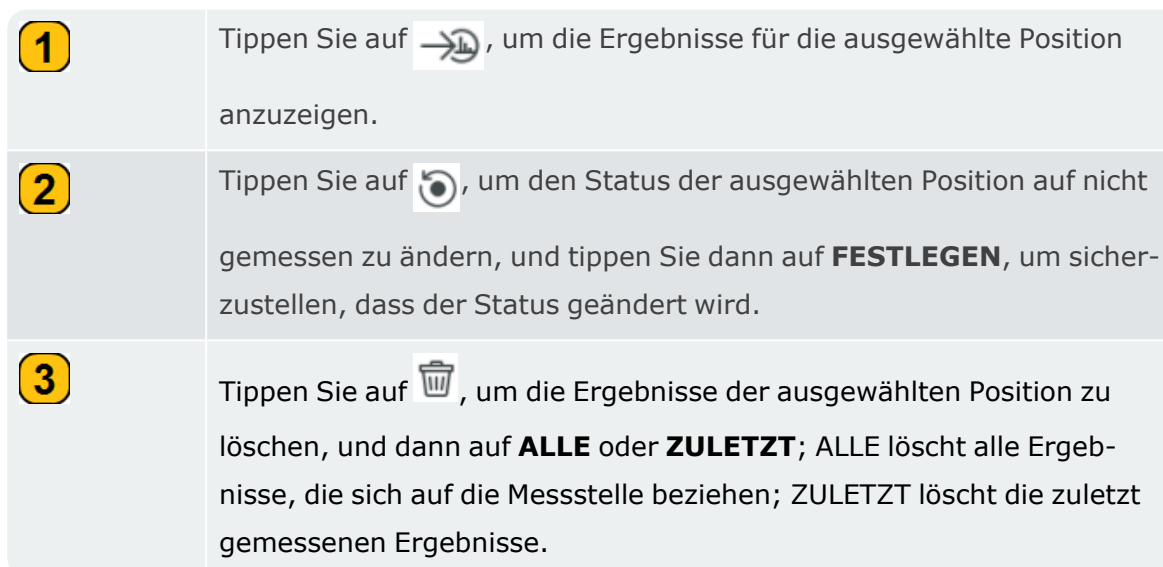

• Befestigen Sie den magnetischen Adapter am erforderlichen Sensor und Kabel. Befestigen Sie dann den Sensor an der zu messenden Maschine und schließen Sie das Kabel am entsprechenden Kanal von VIBXPERT 3 an.

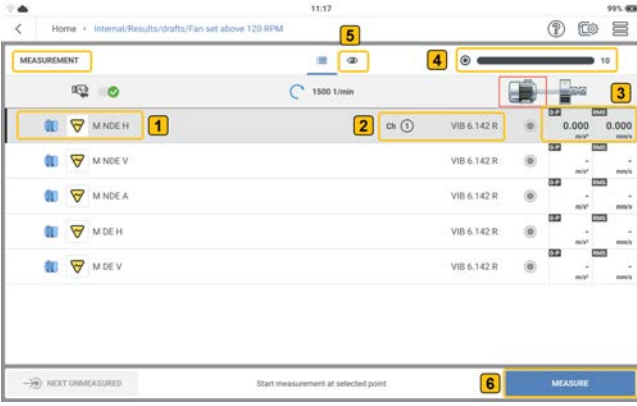

Im vorangegangenen Beispiel sollen die Schwingungen an der Position  $\bigoplus_\text{gements}$ werden. Kanal 1 wird zur Messung verwendet  $(2)$ .

- Um zu messen, tippen Sie auf MESSEN  $\left(\begin{array}{c} \bullet \\ \bullet \end{array}\right)$ . Alternativ können Sie auch eine der beiden gelben Eingabetasten des Geräts drücken.
- Nachdem eine Position gemessen wurde, können die Ergebnisse bei Bedarf angezeigt werden. Die Option, die Ergebnisse auf dem Bildschirm anzuzeigen und zu halten, wird in den Einstellungen für die *Ergebnisanzeige* festgelegt .

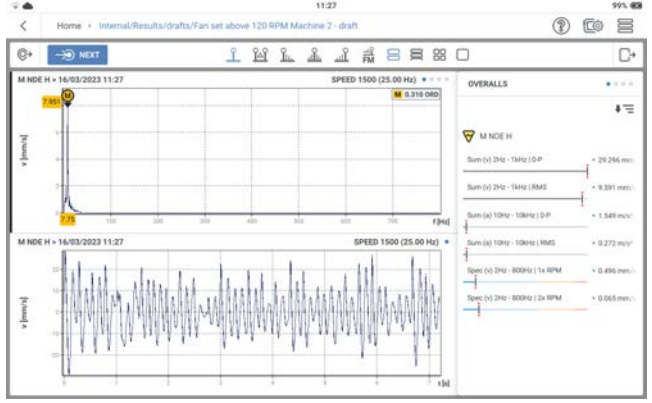

## **Messkonfiguration**

Verwenden Sie den Konfigurationsbildschirm für folgende Aktionen:

- Asset erstellen dies kann eine einzelne Maschine oder ein Maschinenzug sein
- Maschine mit allen Messstellen duplizieren (falls bereits bearbeitet)
- Messstellen hinzufügen und/oder duplizieren
- Messstelle bearbeiten
- Messaufträge und Bereichswerte für Messstellen hinzufügen
- Messstellen gruppieren

Rufen Sie den Konfigurationsbildschirm wie folgt auf:

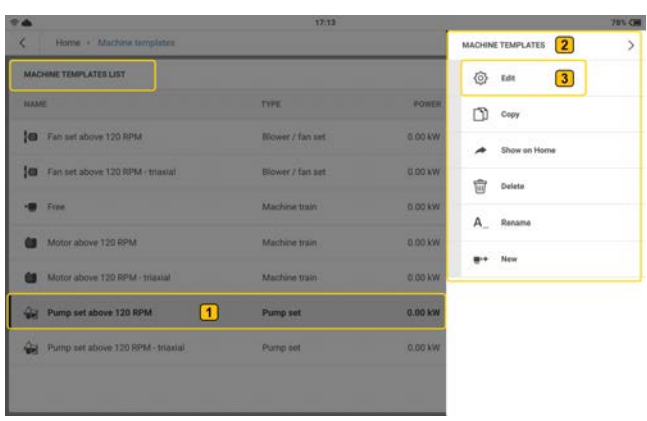

• In der Liste der Maschinenvorlagen

Tippen Sie auf die gewünschte Maschinenvorlage  $\left( \bigcup \right)$  und halten Sie sie gedrückt. Die Menüpunkte der Maschinenvorlagen  $( 2 )$  werden angezeigt. Tippen Sie auf  $( 3 )$ , um den Konfigurationsbildschirm für die Maschinenvorlage zu öffnen.

• Auf dem Messbildschirm

Tippen Sie auf  $\equiv$  . Die folgenden Menüpunkte für die Messung  $(1)$  werden angezeigt. Tippen Sie auf  $(2)$ , um den Konfigurationsbildschirm für Ergebnisse zu öffnen.

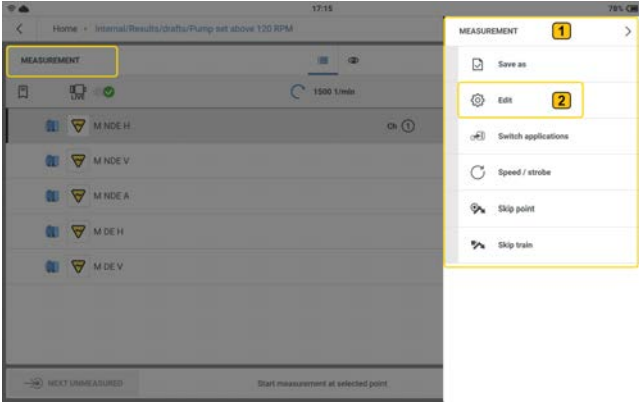

#### **Menüpunkte**

*Liste der Maschinenvorlagen* Bearbeiten Tippen Sie auf  $\cos \theta$ , um den Kon-ද්රි} figurationsbildschirm zu öffnen, in dem das Asset bearbeitet werden kann. Kopieren Tippen Sie auf , um die markierte n Maschinenvorlage zu duplizieren. Auf dem Startbildschirm anzeigen Tippen Sie auf , um auf dem Start-★ bildschirm eine Verknüpfung für die markierte Maschinenvorlage zu erstellen. Löschen Tippen Sie auf  $\frac{1}{\ln n}$ , um die markierte 氚 Maschinenvorlage zu löschen. Sie werden aufgefordert, den Löschvorgang zu bestätigen.

Umbenennen Tippen Sie auf A, um die markierte A Maschinenvorlage umzubenennen. Neu Neu Tippen Sie auf  $\blacksquare$ , um eine neue  $\blacksquare$ Maschinenvorlage zu erstellen. **Hinweis**: Wenn Sie auf das Hamburger-Menü im Bildschirm "Maschinenvorlagen" tippen, ohne dass eine Vorlage markiert ist, wird nur der Menüpunkt **Neu** (  $\overline{=}$ <sup>(+</sup> ) angezeigt.

#### **Asset erstellen**

**Hinweis**: Um ein Asset zu erstellen, verwenden Sie daseMaintCondition Monitoring. Alternativ bearbeiten Sie die vorhandenen Vorlagen oder erstellen Sie eine neue Vorlage.

Beginnen Sie mit dem Maschinenzug, der die höchste Ebene der Hierarchie darstellt.

**Hinweis**: Die unteren Ebenen umfassen die Maschine und Messstellen. Die verschiedenen Ebenen zeigen unterschiedliche Informationen an.

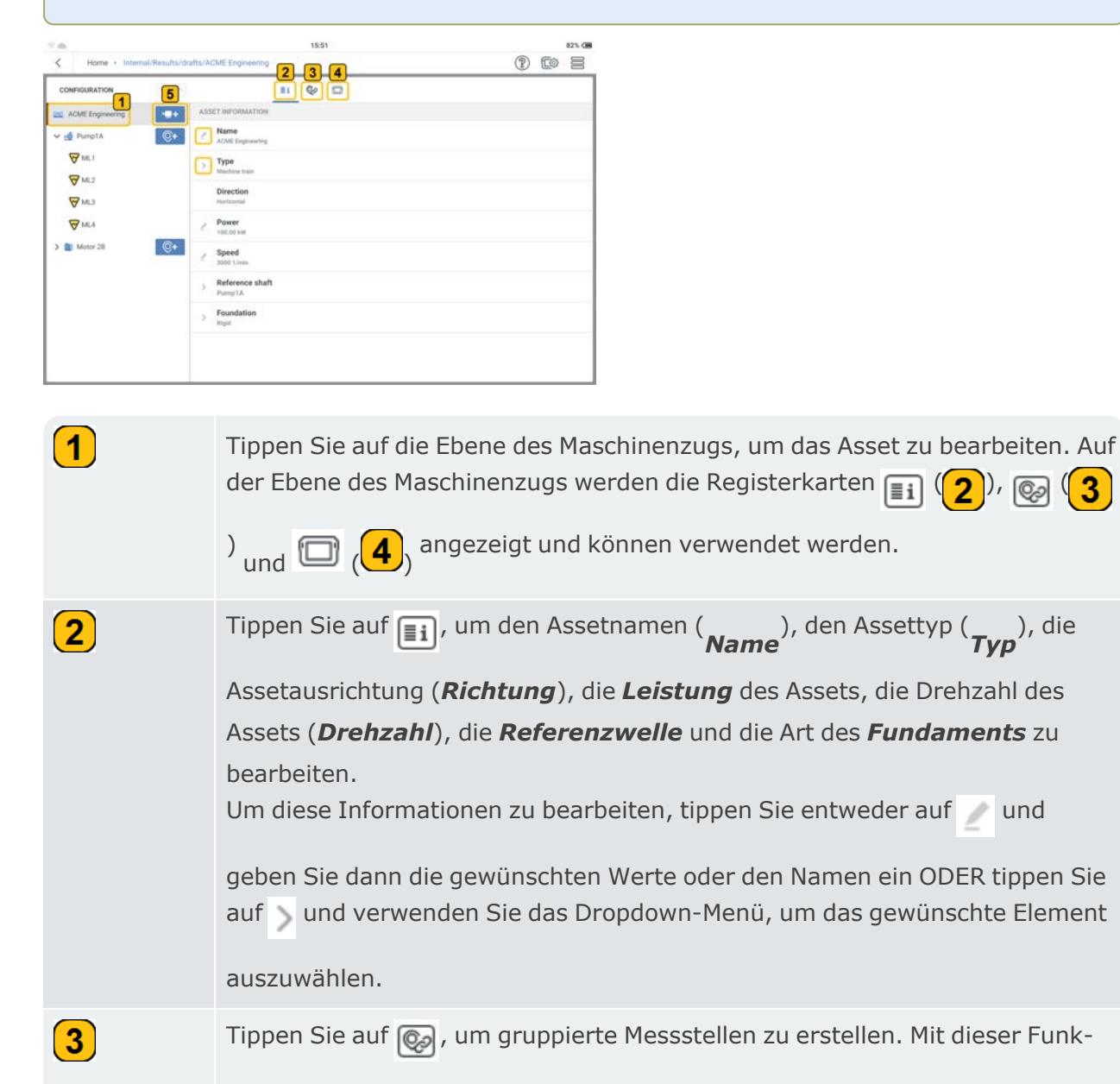

tion können Sie die Ergebnisse für die ausgewählten Positionen vergleichen.

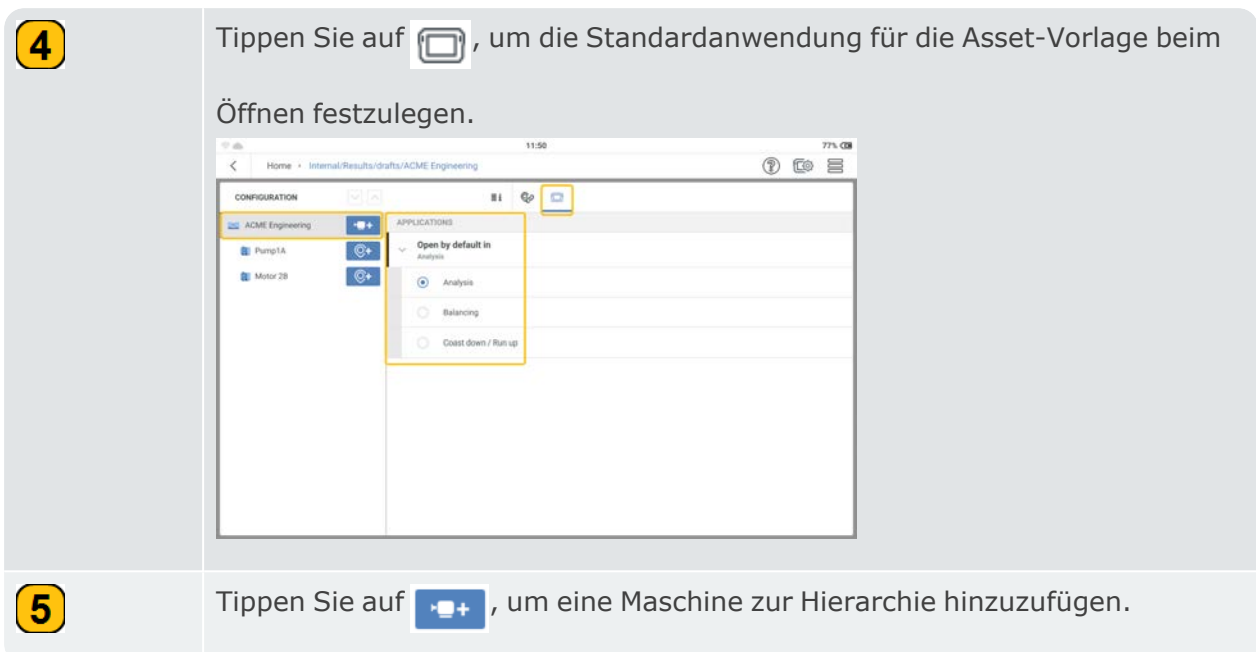

Auf der Maschinenebene können Sie die folgenden Aktionen durchführen:

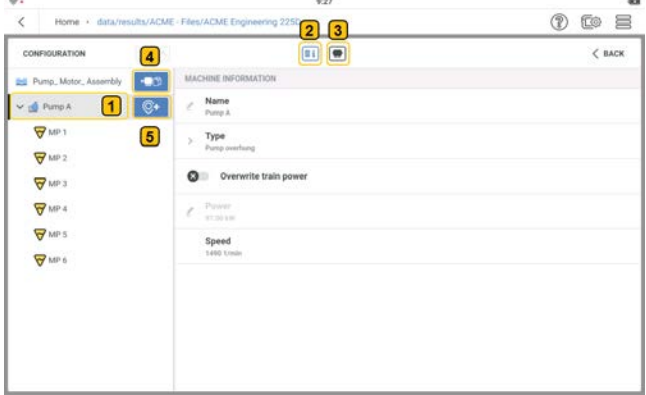

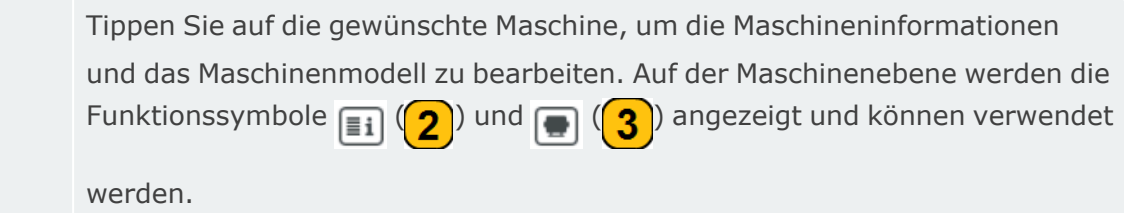

 $\boxed{\textbf{1}}$ 

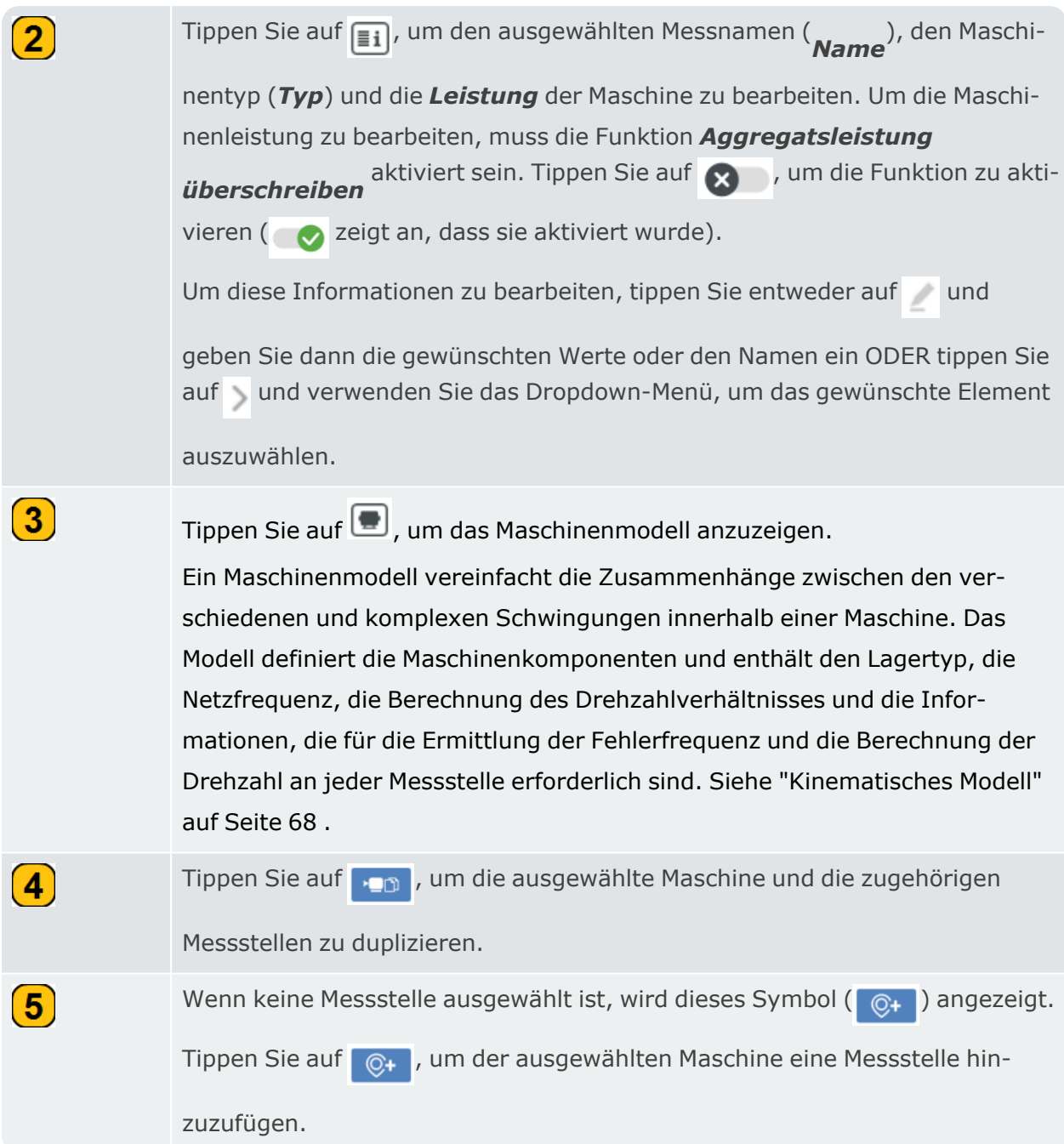

Auf der Ebene der Messstelle kann der Benutzer die folgenden Aktionen durchführen:

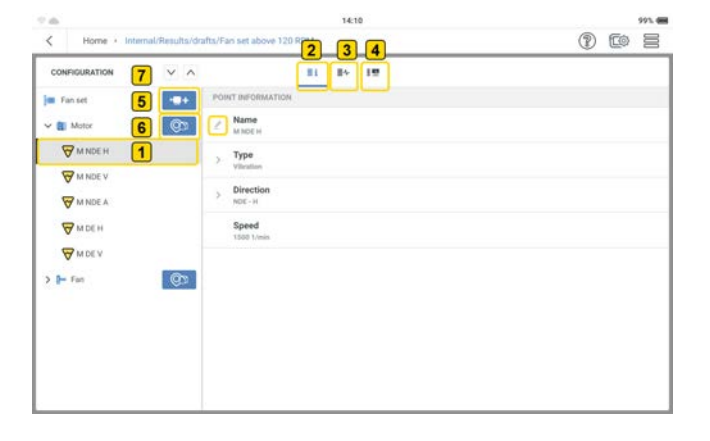

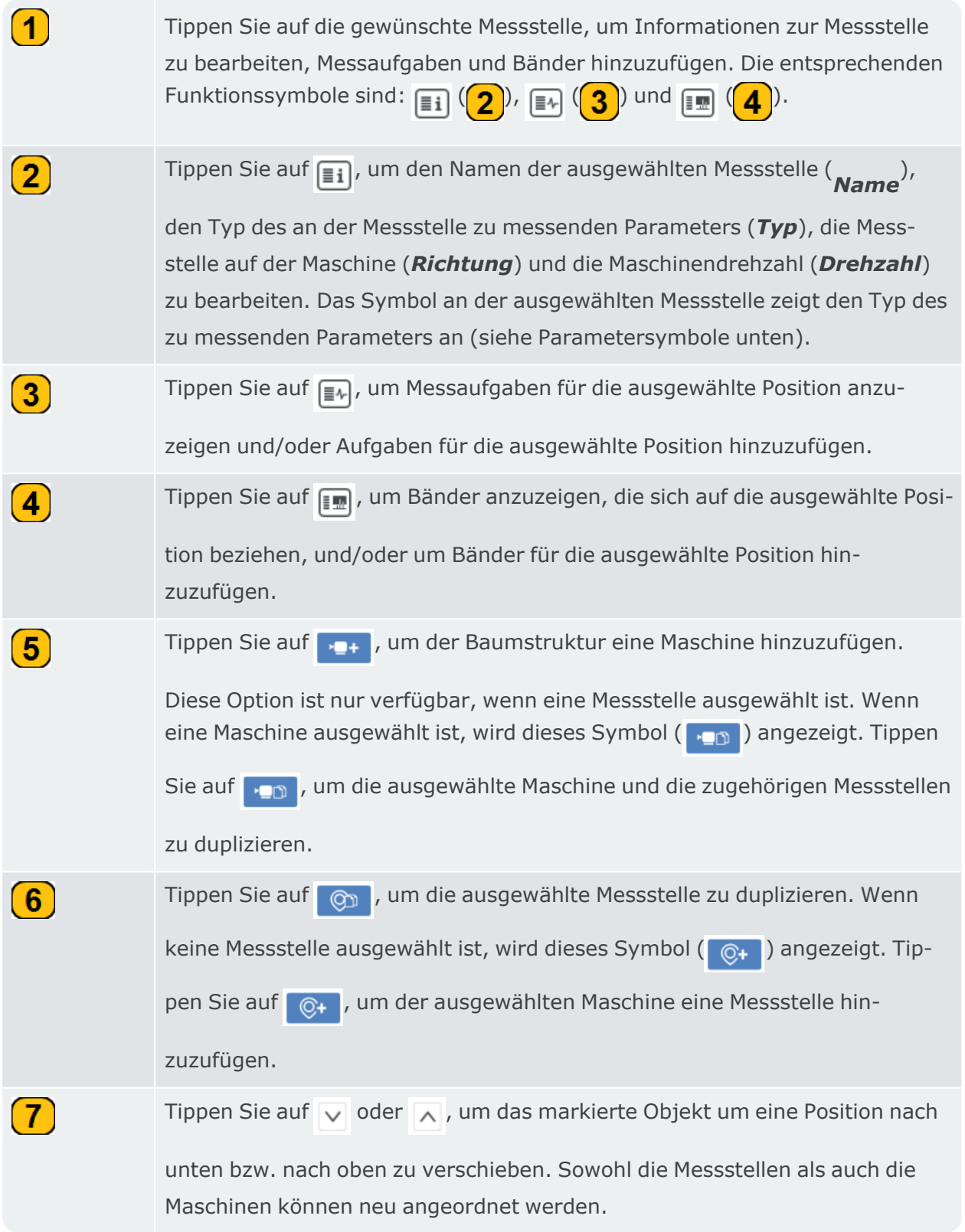

HINWEIS: Verwenden Sie das Hamburger-Menü des Konfigurationsbildschirms (a), um bei Bedarf Maschinen und Messstellen zu löschen.

### **Parameter-Symbole**

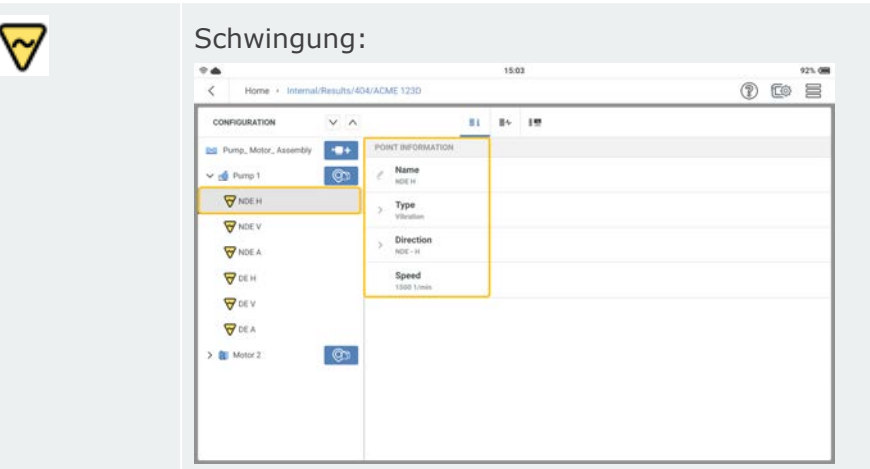

Wenn ein Schwingungsparameter für die Messung ausgewählt wurde, können Sie den Namen der Messstelle (*Name*) und die Messstelle auf der Maschine (*Richtung*) bearbeiten.

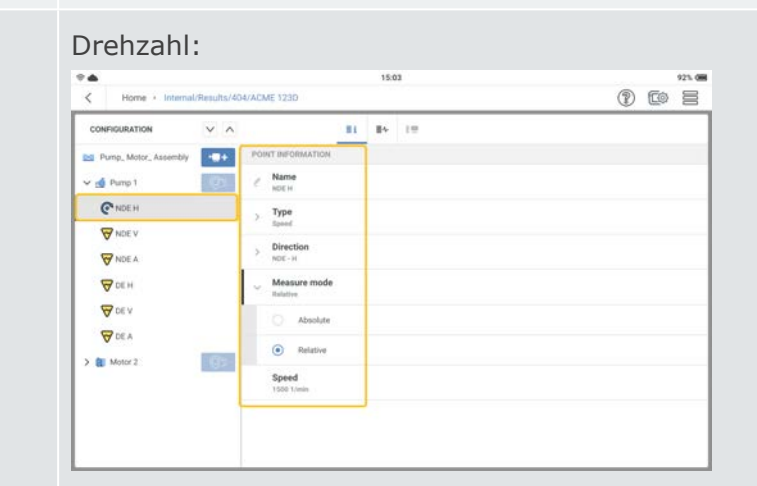

Wenn die Drehzahl für die Messung ausgewählt wurde, können Sie den Namen der Messstelle (*Name*), die Messstelle auf der Maschine(*Richtung*) und die Art der Drehzahlmessung (*Messmodus*) bearbeiten. Dies kann entweder relativ oder absolut sein. Die relative Drehzahl kann mit dem Drehzahlmesser gemessen werden. Die absolute Drehzahl wird mit der Keyphasor-Methode gemessen .

ල

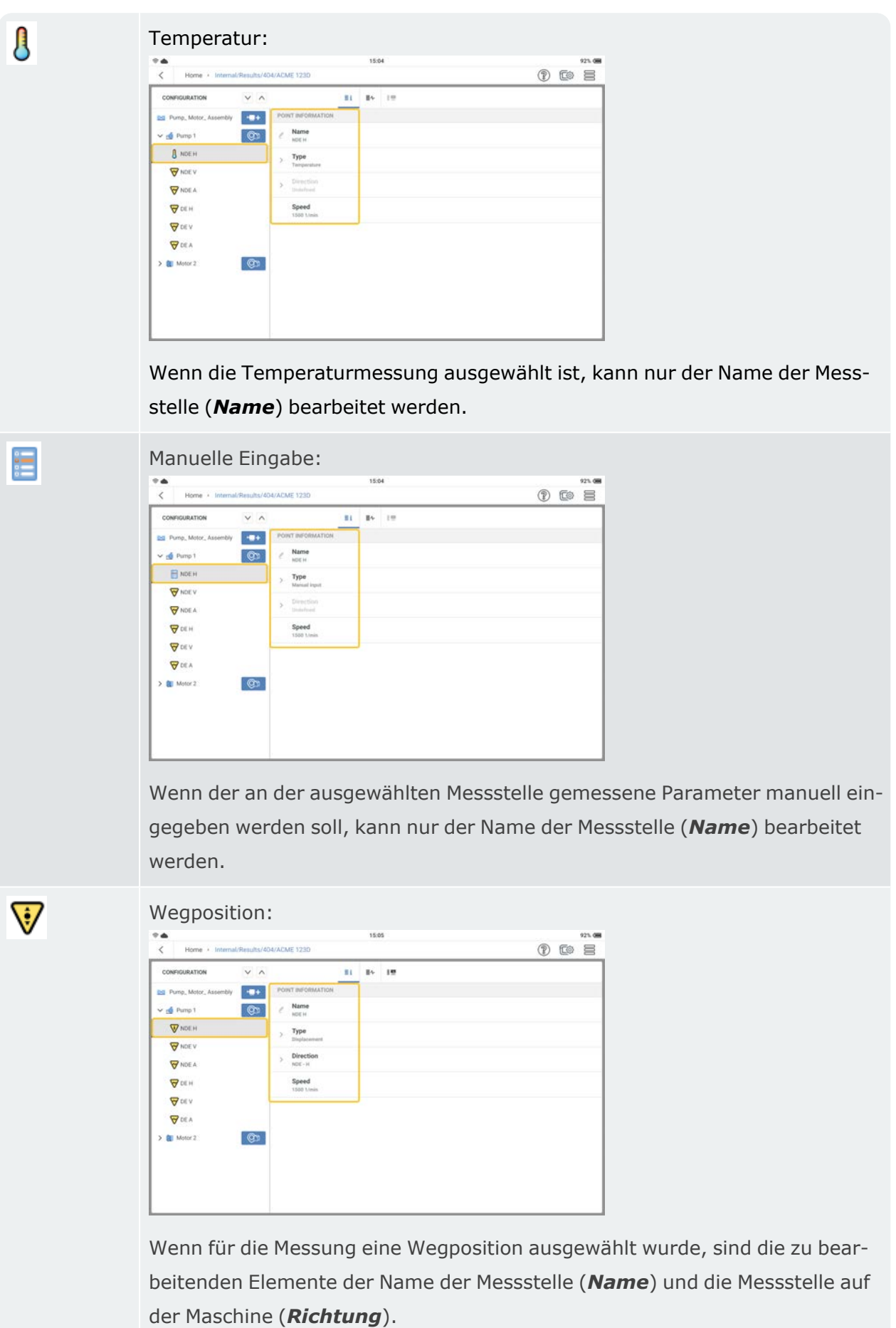

# <span id="page-68-0"></span>**Kinematisches Modell**

Maschinen, die sich drehen, erzeugen Schwingungen. In einer Spektralanalyse können die Schwingungen den Komponenten der Maschine zugeordnet werden. Für eine zuverlässige Frequenzanalyse müssen die Quellen der zu erwartenden Schwingungsfrequenzen und deren Abhängigkeiten voneinander bekannt sein. Selbst bei einem einfachen Motor-Pumpen-Maschinenzug können komplexe Schwingungsursachen vorliegen. Ein kinematisches Modell hilft, die Zusammenhänge zu vereinfachen.

Ein kinematisches Modell bildet die kinematischen Verhältnisse in einem Maschinenzug ab. Basierend auf einer Referenzdrehzahl an einer Messstelle im Zug verwendet VIBXPERT 3 ein kinematisches Modell, um die Drehzahl an jeder Messstelle des Maschinenzugs zu berechnen. Die Referenzdrehzahl wird an der ReferenzMessstelle berechnet oder gemessen.

Das kinematische Modell enthält vordefinierte Modelle für viele gängige Maschinentypen. Assets können in VIBXPERT 3 modelliert werden. Wenn Maschinenzüge nicht korrekt abgebildet werden, kann keine Messung an der Maschinen durchgeführt werden. VIBXPERT 3 zeigt einen Hinweis an, dass das Maschinenmodell ungültig ist.

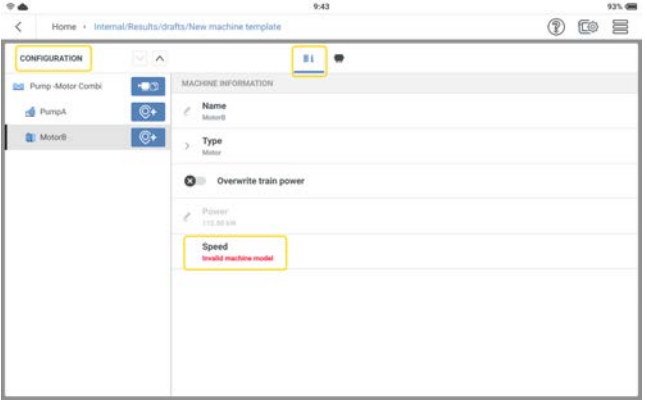

Definieren Sie im Konfigurationsbildschirm den Maschinenzug und alle Messstellen. Weisen Sie allen Messstellen die erforderlichen Messaufgaben zu .

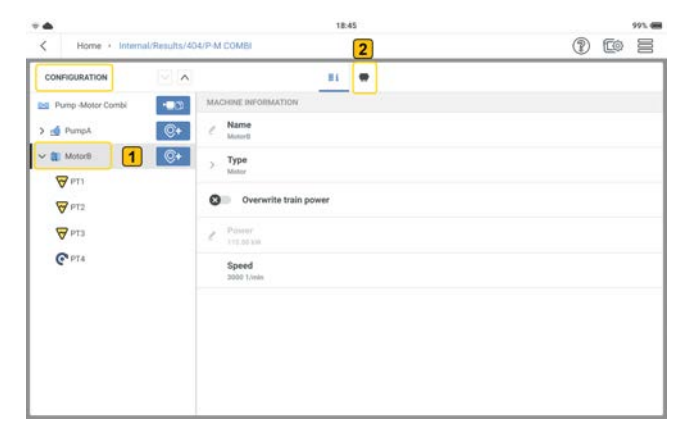

Um das kinematische Modell für einen Maschinenzug zu vervollständigen, tippen Sie auf der Maschinenebene auf eine Maschine  $\left( \bigcup_{n=1}^{\infty} \mathbb{1} \right)$ . Im obigen Fall ist das der Motor. Tippen Sie dann

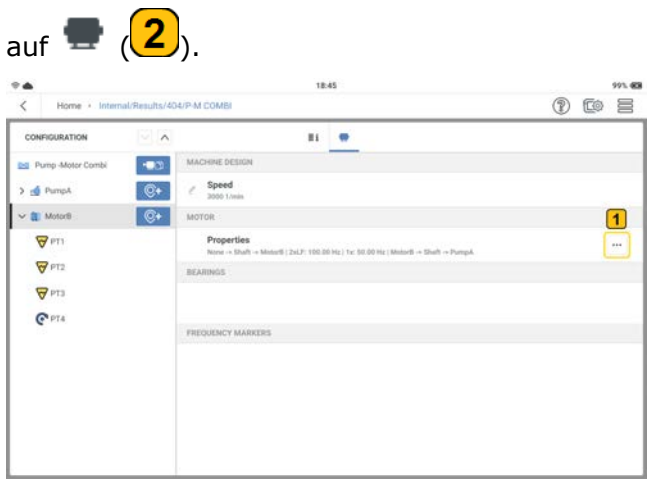

Tippen Sie auf das Dreipunkt-Menü  $\boxed{1}$  ( $\boxed{1}$ ), um das Schema für die ausgewählte Maschine

zu vervollständigen.

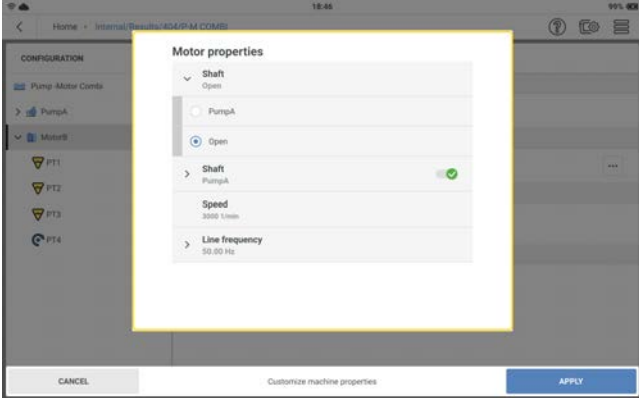

Legen Sie die Eigenschaften nach Bedarf fest. Die Welle, die zwei Maschinen miteinander verbindet, muss identifiziert werden. Wenn die Welle nicht mit einer Maschine verbunden ist, wird sie als "offen" belassen. Wählen Sie die richtige Linienfrequenz.

**Hinweis**: Verschiedene Maschinentypen haben unterschiedliche Eigenschaften.

### **Riemengetriebenen Maschinenzug konfigurieren**

- $\bullet$ Tippen Sie auf dem Startbildschirm auf das Symbol für die Maschinenvorlage. Die Liste der Maschinenvorlagen wird geöffnet.
- $\cdot$  Tippen Sie auf das Hamburger-Menü  $\equiv$ , um die Optionen des Kontextmenüs anzuzeigen.

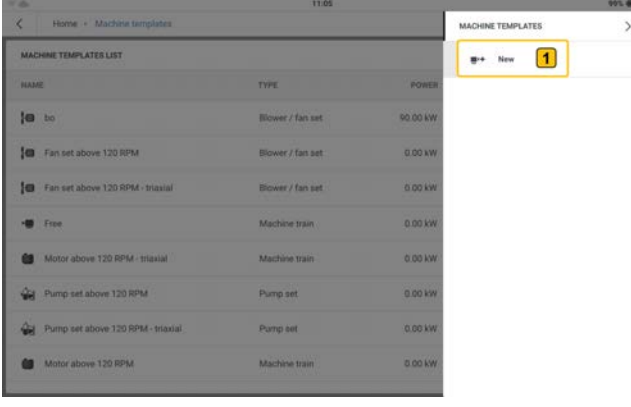

- <sup>•</sup> Tippen Sie auf **Neu** (1), um die erforderliche Vorlage für einen riemengetriebenen Maschinenzug zu erstellen.
- Verwenden Sie die alphanumerische Tastatur und bearbeiten Sie den Namen der Vorlage.
- Konfigurieren Sie die Vorlage für den riemengetriebenen Maschinenzug nach Bedarf.

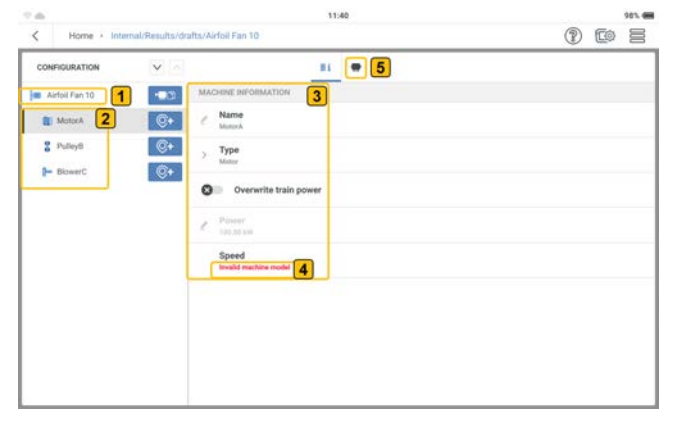

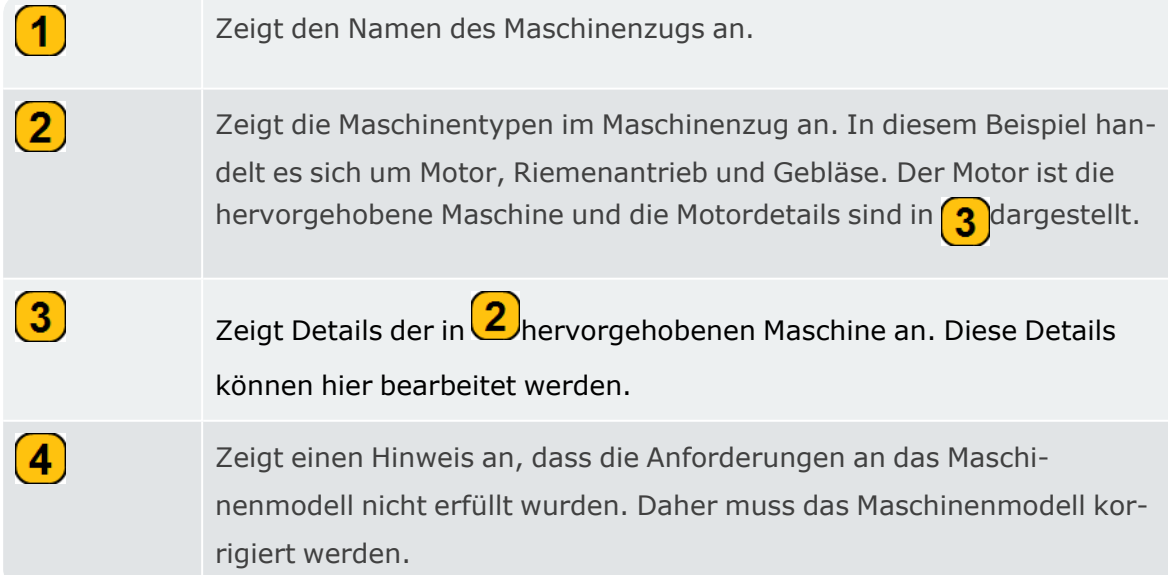

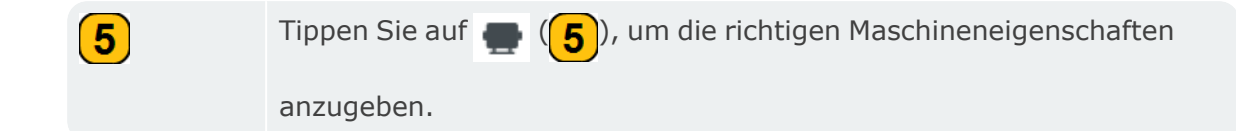

Tippen Sie im Bildschirm "Eigenschaften" auf das Dreipunkt-Menü $\left\lfloor \frac{m}{m} \right\rfloor$ und bearbeiten Sie die Maschineneigenschaften.

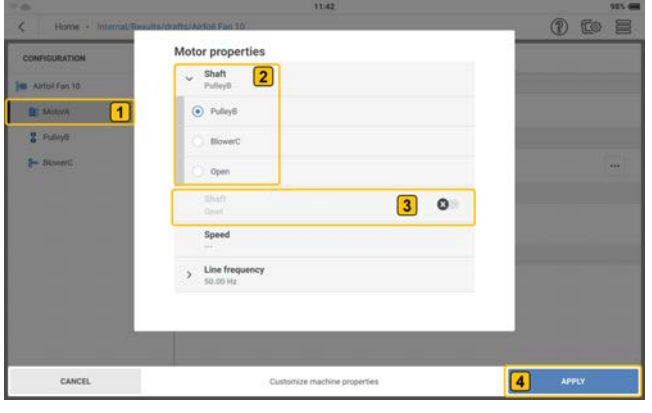

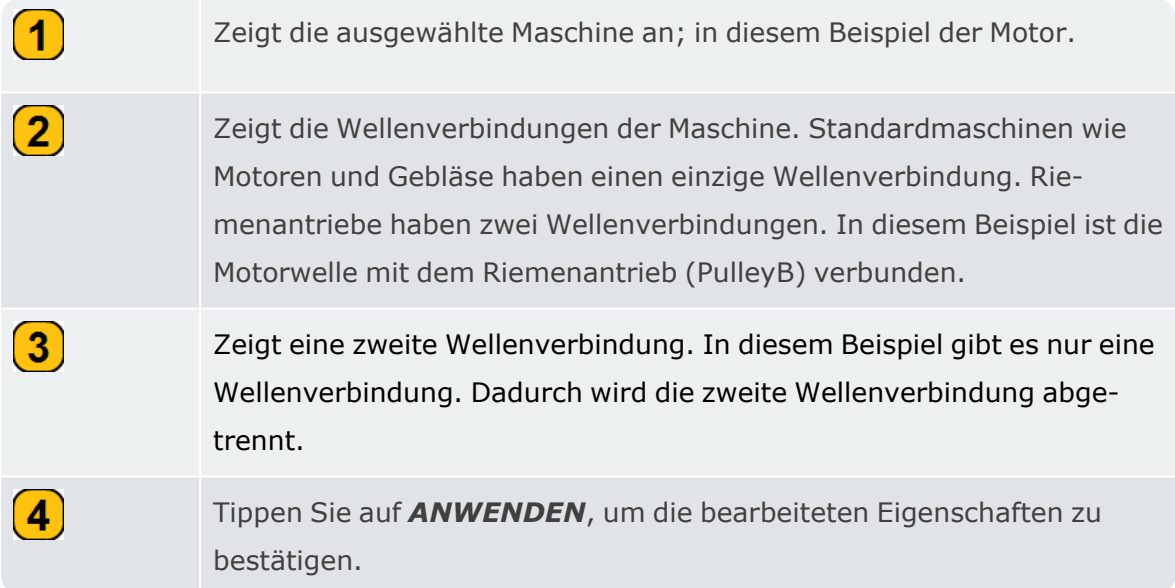

• Wählen Sie den Riemenantrieb aus, tippen Sie dann auf das Dreipunkt-Menü $\left| \begin{array}{c} \ldots \end{array} \right|$ und bearbeiten Sie die Eigenschaften des Riemenantriebs.
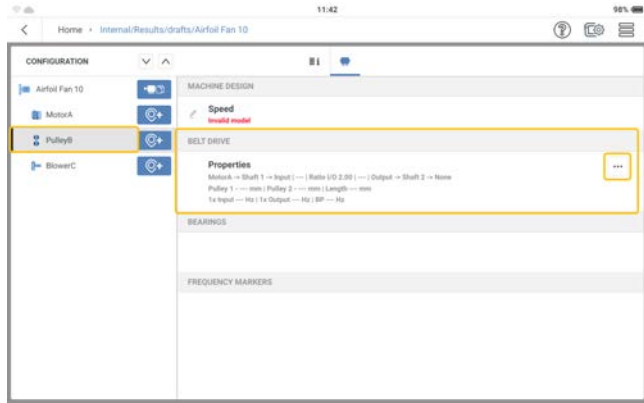

• In diesem Beispiel ist die zweite Wellenverbindung des Riemenantriebs auf das Gebläse (BlowerC) eingestellt. Weitere zu bearbeitende Eigenschaften des Antriebsriemens sind der Scheibendurchmesser und das Drehzahlverhältnis. Tippen Sie auf *ANWENDEN*, um die bearbeiteten Eigenschaften zu bestätigen.

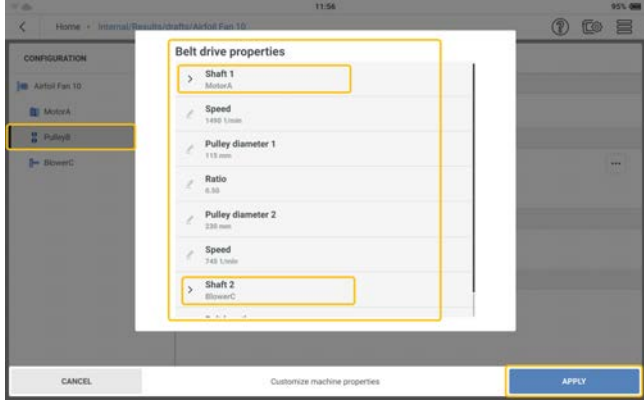

<sup>l</sup> Wenn alle Anforderungen an das Maschinenmodell erfüllt sind, können nun die Messstellen definiert und der Maschinenzug vermessen werden.

# **Aufgabenvorlagen**

Verwenden Sie den Bildschirm "Aufgabenvorlagen" für den folgenden Zweck:

- alle verfügbaren Vorlagen für Messaufgaben, Alarme und Bänder anzeigen
- benutzerdefinierte Vorlagen für Messaufgaben, Alarme und Bänder erstellen
- benutzerdefinierte Vorlagen für Messaufgaben, Alarme und Bänder löschen **Hinweis**: Vorlagen für Messaufgaben, Alarme und Bänder des Systems können nicht gelöscht werden.
- Anzahl der anzuzeigenden Spalten und Spaltenelemente festlegen **Hinweis**: Tippen Sie auf eine beliebige Option in der Überschriftenleiste **(X)** , um die Vorlagen in aufsteigender oder absteigender Reihenfolge zu sortieren.

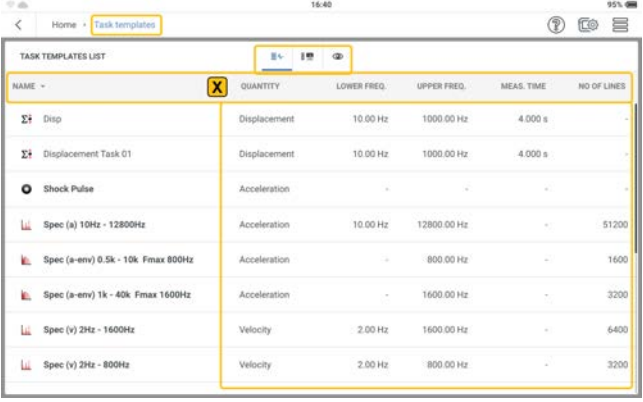

Tippen Sie auf <sub>II</sub>, um alle verfügbaren Vorlagen für Messaufgaben anzuzeigen.

Tippen Sie auf  $\left[\frac{1}{2}m\right]$ , um alle verfügbaren Vorlagen für Bänder anzuzeigen.

Tippen Sie auf  $\circled{a}$ , um bis zu fünf Spaltenelemente auszuwählen, die angezeigt werden sol-

len.

 $\bullet$ 

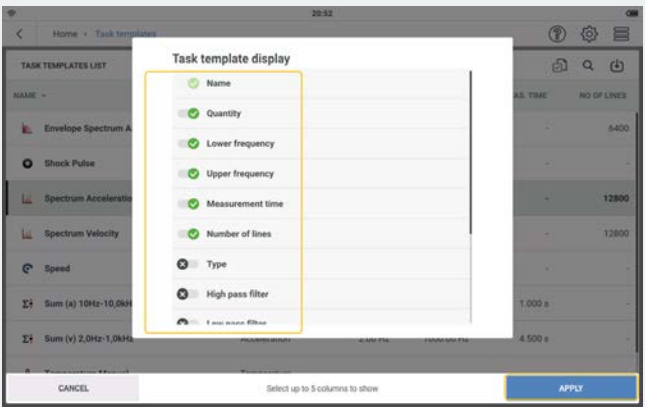

Wählen Sie die erforderlichen Elemente aus und tippen Sie dann auf **ANWENDEN**, um die Auswahl zu bestätigen.

#### **Messaufgabe erstellen**

**Hinweis**: Ein definierter Standort kann nicht gemessen werden, wenn die erforderlichen Messaufgaben nicht definiert und dem Standort zugewiesen wurden.

Tippen Sie auf dem Startbildschirm auf das Symbol für die Aufgabenvorlage.

Die Liste der Aufgabenvorlagen wird geöffnet.

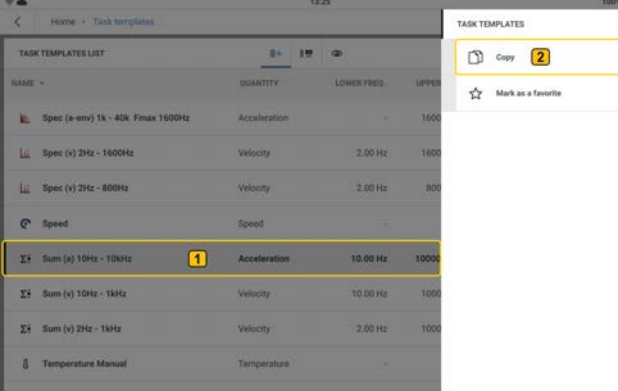

• Tippen Sie auf die gewünschte Aufgabenvorlage und halten Sie sie gedrückt ( $\bigcirc$ ). Das Kontextmenü "Aufgabenvorlage" wird angezeigt. Tippen Sie auf *Kopieren* (2), um eine Kopie der ausgewählten Aufgabenvorlage zu erstellen.

**Hinweis**: Bei der Erstellung einer Aufgabe, für die es keine Werksvorlage gibt, wie z. B. Verschiebung, verwenden Sie eine Vorlage für Kennwerte.

• Bearbeiten Sie die Aufgabendetails nach Bedarf.

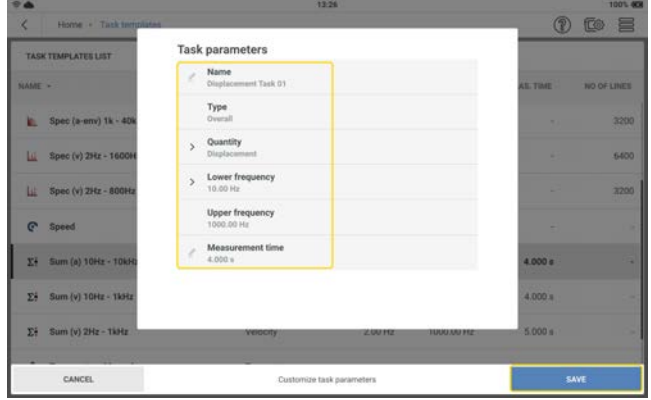

- Name bearbeiten tippen Sie auf und verwenden Sie die alphanumerische Tastatur, um den Aufgabennamen zu bearbeiten.
- Menge verwenden Sie die Dropdown-Liste und wählen Sie die gewünschte Aufgabe aus. In diesem Beispiel lautet die Aufgabe "Verschiebung".
- Die untere Frequenz kann auch über das Dropdown-Menü eingestellt werden.
- Die Messzeit kann auch über die alphanumerische Tastatur eingegeben werden.
- Nachdem Sie die erforderlichen Änderungen vorgenommen haben, tippen Sie auf SPEICHERN, um die Aufgabe zur Liste der Aufgabenvorlagen hinzuzufügen.

**Hinweis**:Benutzerdefinierte Vorlagen für Aufgaben können gelöscht werden. Werksvorlagen für Aufgaben können nicht gelöscht werden.

# **Messaufgabe**

## **Was ist eine Messaufgabe?**

Um einen Ort zu messen, benötigt das Gerät Informationen über die Art des zu messenden Parameters, den Typ des verwendeten Sensors und gegebenenfalls Daten zur Auswertung des Ergebnisses. Wenn die Drehzahl aufgezeichnet werden muss, ist diese Angabe ebenfalls erforderlich. Dieser Datensatz ist eine Messaufgabe.

Das Gerät enthält eine vollständige Sammlung von Messaufgaben, die anhand von Aufgabenvorlagen erstellt wurden. Es ist möglich, benutzerdefinierte Messaufgaben zu erstellen.

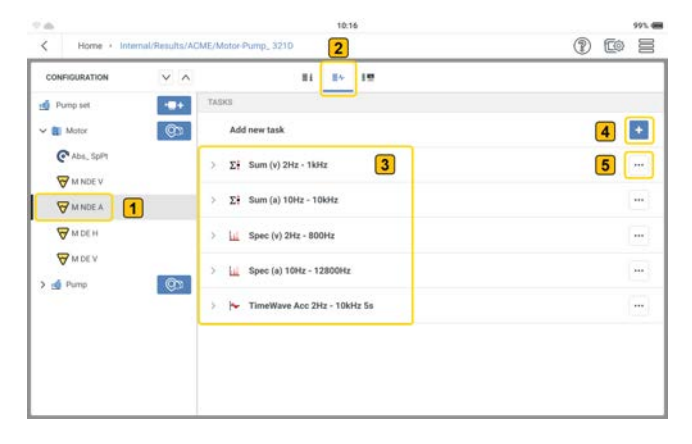

Messaufgaben können jedem Messpunkt zugewiesen werden, wie in der vorherigen Abbildung gezeigt und im Folgenden beschrieben:

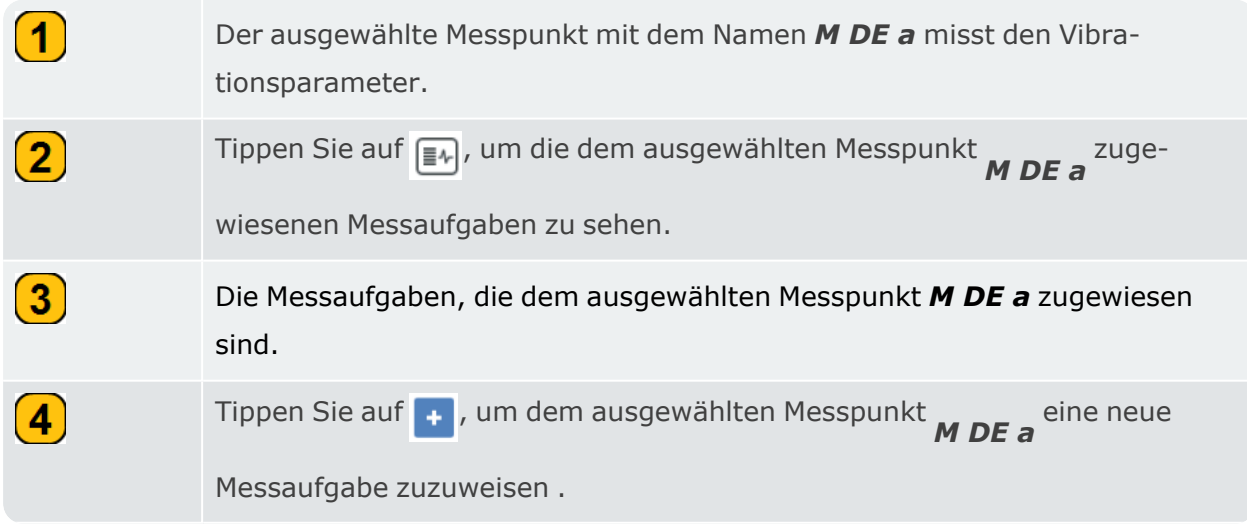

 $\left( 5\right)$ Tippen Sie auf ... , um ausgewählte Aufgabendetails anzuzeigen (in diesem Beispiel den Gesamtwert der charakteristischen Beschleunigung); den Namen der Aufgabe und die zu messende Zeit zu bearbeiten; die ausgewählte Messaufgabe zu löschen; alle an der ausgewählten Messaufgabe vorgenommenen Änderungen zu speichern. 10日 Task parameters Mame Type  $\overline{1}$  $\overline{C}$ **WHITE WANDEA WEEN** WHICH

**Hinweis**: Verschiedene Aufgaben haben unterschiedliche Aufgabendetails.

# **Charakteristische Gesamtschwingungswerte**

Diese Werte werden zur Bewertung des Maschinen-, Lager- und Getriebezustands verwendet. Ein guter Indikator für die auf eine Maschine wirkenden Schwingungskräfte ist der Effektivwert (RMS) der Schwinggeschwindigkeit im Frequenzbereich 10 – 1000 Hz oder 2 – 1000 Hz. Die Bewertungskriterien für die zulässigen Schwingungspegel sind in der Norm ISO 10816-3 festgelegt.

Die höchsten Signalamplituden werden als Peak-Werte (0-peak, peak-peak) aufgezeichnet und zur Berechnung des Crest-faktors verwendet.

Der Crest-faktor ist das Verhältnis zwischen der höchsten Amplitude und dem effektiven RMS-Wert einer Schwingung und ist ein Maß für die Intensität der Stöße in Form einer Schwingung. Der Crest-faktor wird verwendet, um Verschleiß in Wälzlagern und Getrieben sowie Kavitation zu erkennen. Eine harmonische Schwingung der Amplitude 1 weist einen Effektivwert von 0,707 und einen Crest-faktor von 1,41 auf. Liegt der Crest-faktor über 1,41, treten Stöße mit höheren Amplituden auf.

# **Stoßimpuls**

Die Stoßimpulssignalpegel werden als Kombination aus Teppichwert (Hintergrundpegel, der auf den Schmierzustand hinweist) und Maximalwert (vorübergehender Spitzenpegel, der auf eine Beschädigung hinweist) angegeben, beide in logarithmischen [dB] Werten ausgedrückt. Der Zustand des Lagers wird durch den Vergleich der normalisierten Signalpegel und ihrer Differenz zu den Referenzwerten ermittelt.

Die Teppich- und Maximalwerte werden z. B. von der Überrollgeschwindigkeit (d. h. Lagergröße und Drehzahl), der Signaldämpfung und der Schmierung beeinflusst. Um den Zustand des Lagers zu beurteilen und einen Vergleich zwischen den an verschiedenen Lagern gemessenen Werten zu ermöglichen, ist eine Vergleichsmessung im guten Zustand oder eine Normierung der Messwerte erforderlich.

**Normalisierung** – Die Lagergröße und die Drehzahl werden kombiniert, um den Aus-

gangswert zu erhalten = dBi

Äußere Einflüsse (Überrollgeschwindigkeit, Signaldämpfung und Schmierung) ergeben den Einstellwert = dBa

Der angepasste Ausgangswert =  $dBi + dBa = dBia$ Der Schockwert = dBsv Normierter Stoßimpulswert dBn = dBsv - dBi - dBa = dBsv - dBia

# **Drehzahl**

Die Assetdrehzahl wird wie folgt eingestellt:

• Manuelle Eingabe – wählen Sie die Maschine in der Konfiguration aus und bearbeiten Sie die Drehzahl.

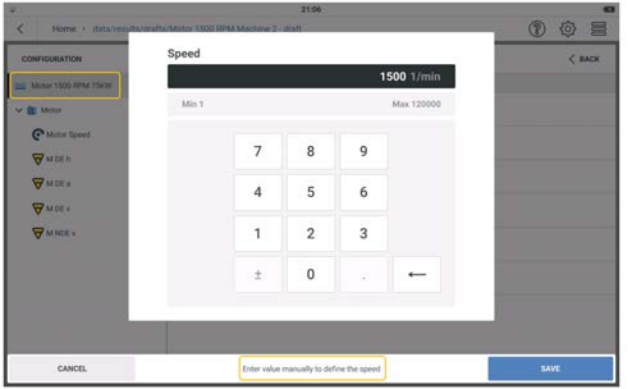

Diese Option wird verwendet, wenn kein Drehzahlsensor vorhanden ist und ein Asset gemessen werden muss, der eine Drehzahl benötigt. Beispiele sind der Zustand von Wälzlagern und ordnungsbasierte Spektren.

<sup>l</sup> Ermittlung der Drehzahl – die Drehzahl des Assets wird aus dem Schwingungssignal am Messpunkt berechnet. Bei der Konfiguration wird die mögliche Drehzahl des Assets auf der Ebene des Maschinenzugs eingegeben. Die Drehzahlermittlung analysiert das Schwingungssignal in Bezug auf die Drehzahl. Die Drehzahlwerte können um bis zu 15% vom möglichen Wert abweichen. Der Messpunkt für die Drehzahlermittlung ist der Bezugspunkt für alle anderen Messpunkte. Die Drehzahlen an den anderen Messpunkten in einem Maschinenzug werden auf der Grundlage des kinematischen Modells des Maschinenzugs berechnet.

Starten Sie die Messung und wählen Sie dann U/min. Es werden drei aus dem Schwingungssignal berechnete Werte angezeigt.

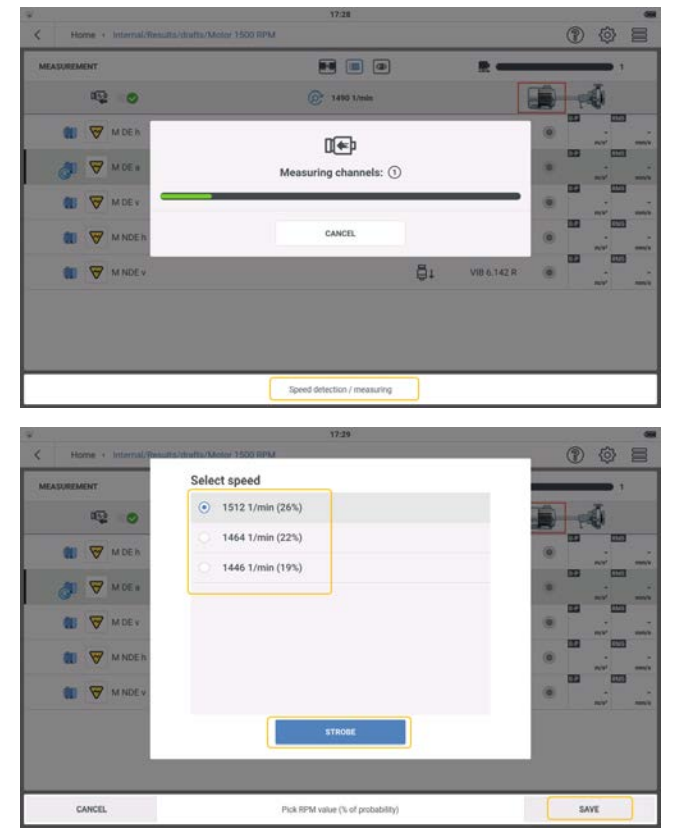

**>** Wählen Sie den Drehzahlwert mit der höchsten Wahrscheinlichkeit.

**>** Tippen Sie auf *SPEICHERN*, wenn der gewählte Drehzahlwert korrekt ist. Tippen Sie bei Bedarf auf *STROBOSKOP*, um die Drehzahl zu überprüfen.

<sup>l</sup> Phasenlagenaufnehmer – der Laser-Trigger-Sensor wird zur Messung der Drehzahl verwendet. Der Sensor erfasst die Signale optisch. Ein Laserstrahl wird vom Sensor ausgesandt und trifft auf eine Messmarke auf der rotierenden Welle. Die Messmarke kann Licht verstärken (z. B. reflektierende Folie) oder abschwächen (z. B. eine schwarze, kontrastreiche Linie auf einer hellen Fläche). Jedes Mal, wenn der Sensor einen Helligkeitsunterschied feststellt, sendet er einen elektrischen Impuls. Das Gerät berechnet die Wellendrehzahl auf der Grundlage der Wiederholrate der Impulse.

**Hinweis**: Dem Referenzmesspunk muss eine Drehzahlaufgabe und ein Laser-Trigger-Sensor (VIB 6.631) zugewiesen sein.

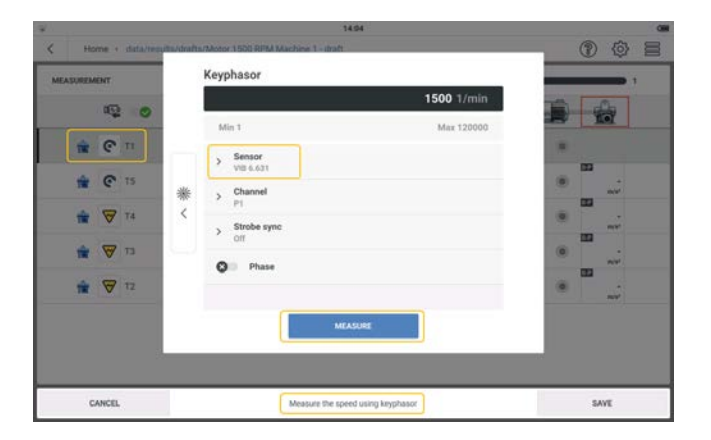

**Hinweis**: Die mit dem Phasenlagenaufnehmer gemessene Asset-Drehzahl kann direkt über den Startbildschirm gestartet werden. Verwenden Sie die Anwendung **Drehzahlmessung**.

Die Maschinen- und/oder Assetdrehzahl kann mit den drei in der Drehzahlmessung verfügbaren Optionen gemessen und/oder bestätigt werden. Die drei Optionen lauten: Phasenlagenaufnehmer; Stroboskop; manuelle Eingabe.

Die Optionen können wie folgt aufgerufen werden:

- Verwenden Sie die auf dem Startbildschirm verfügbare Drehzahlmessung.
- <sup>l</sup> Verwenden Sie auf dem Messbildschirm im Kontextmenü die Option *Drehzahl / Stroboskop*.
- Wenn die Messeinstellung *Ermittlung der Drehzahl* aktiviert ist, wird ein Hinweis zur Überprüfung oder Messung der Drehzahl angezeigt. Wird der Hinweis befolgt, stehen drei Optionen zur Verfügung.

# **Temperatur**

Ermitteln Sie die Temperatur an einem Messpunkt mit einem Temperaturfühler und geben Sie diesen Wert in das Gerät ein.

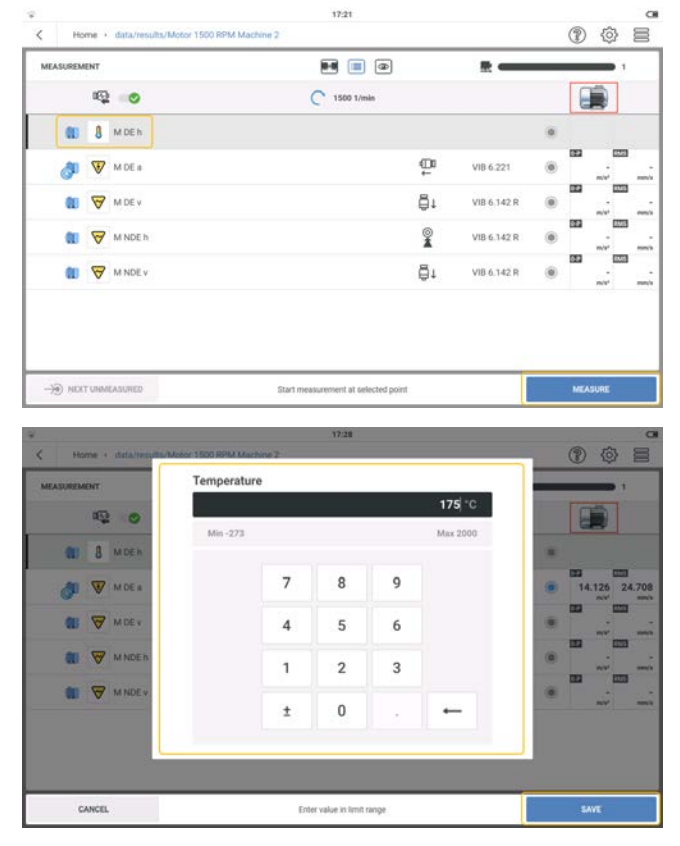

Wählen Sie den Messpunkt und tippen Sie dann auf MESSEN. Verwenden Sie die numerische Tastatur und geben Sie die gemessene Temperatur ein.

#### **Hüllkurvenspektrum Beschleunigung**

Die Hüllkurvenanalyse wird verwendet, um periodische Stöße in den Schwingungssignalen von Maschinen zu erkennen. Es wird vor allem zur Diagnose von Wälzlager- und Getriebeschäden eingesetzt und basiert auf der Demodulation von amplitudenmodulierten Schwingungssignalen.

Periodische Stoßfolgen in einem Bauteil regen hochfrequente Maschinenresonanzen an, die als Trägersignal für das niederfrequente Stoßsignal dienen. Um die niederfrequente Modulation von der hochfrequenten Resonanz zu trennen, wird das Signal mit einem Hochpassfilter gefiltert, entzerrt und anschließend mit einem Tiefpassfilter gefiltert. Das restliche Signal besteht nur aus dem Modulationssignal, das als Hüllkurve bezeichnet wird.

## **Spektrum Beschleunigung**

Das Amplitudenspektrum der Schwingungsbeschleunigung (Breitbandspektrum) wird verwendet, um die Anregungsbereiche von Maschinen zu finden.

Bei Wälzlagern zum Beispiel werden Geräusche bei höheren Frequenzen angeregt.

## **Spektrum Geschwindigkeit**

Das Amplitudenspektrum der Schwinggeschwindigkeit (Maschinenspektrum) wird verwendet, um Probleme wie Unwucht und Fehlausrichtung zu behandeln.

## **Zeitsignal**

Zeitsignal ist das Rohsignal, das den Informationsgehalt einer Maschine von einem Moment zum anderen zeigt. Es wird bei niedrigen Drehzahlen, Wälzlager- und Getriebeschäden sowie bei mechanischem Spiel eingesetzt.

### **Sichtkontrolle**

Eine visuelle Inspektionsaufgabe ist eine Datenerfassung, die auf einem definierten Maschinenzustand basiert und nicht mit elektrischen Signalen gemessen werden kann. Zum Beispiel der Verschmutzungsgrad einer Maschine, die Riemenspannung eines Antriebs oder der Füllstand eines Tanks. All dies kann festgestellt werden, ohne dass ein Signal gemessen werden muss.

## **Drehzahl messen**

Die Drehzahl kann jederzeit überprüft oder gemessen werden. Und dies kann entweder absolut oder relativ sein.

Bei der Erstellung einer Route wird die Referenzdrehzahl für den Zug imeMaintCondition Monitoring eingegeben. Falls erforderlich, kann die Drehzahl am Maschinenzug bestätigt oder gemessen werden.

## **Messstelle für Drehzahl aus Maschinenvorlage erstellen**

- Erstellen oder verwenden Sie eine geeignete Maschinenvorlage.
- Tippen Sie im Messbildschirm auf  $\equiv$ , um das Kontextmenü "Messbildschirm" zu öffnen.

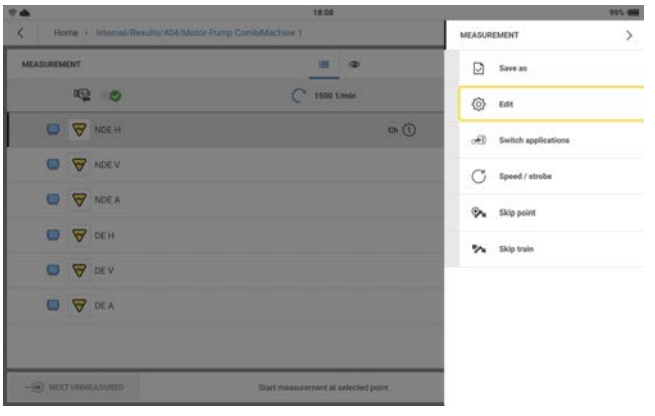

• Tippen Sie auf **Bearbeiten**, um den Bildschirm "Konfiguration" zu öffnen.

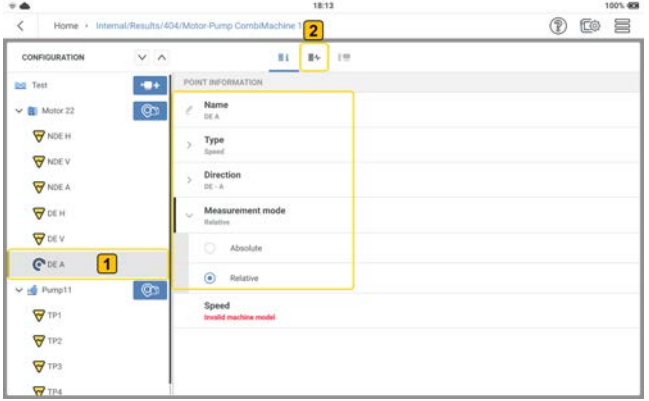

**Hinweis**: Normalerweise befindet sich auf der Motorseite die Messstelle für Drehzahl.

- **lect Erstellen Sie eine Messstelle für Drehzahl (1). (Siehe Asset erstellen** in den verwandten Themen
- <sup>l</sup> Stellen Sie den *Typ* auf *Drehzahl* und den Modus entweder auf *Absolut* oder *Relativ* ein. Bearbeiten Sie den Namen und die Ebene, auf der der Sensor platziert werden soll.

• Tippen Sie auf  $\equiv$   $\left( 2 \right)$ , um den Bildschirm "Aufgaben" zu öffnen.

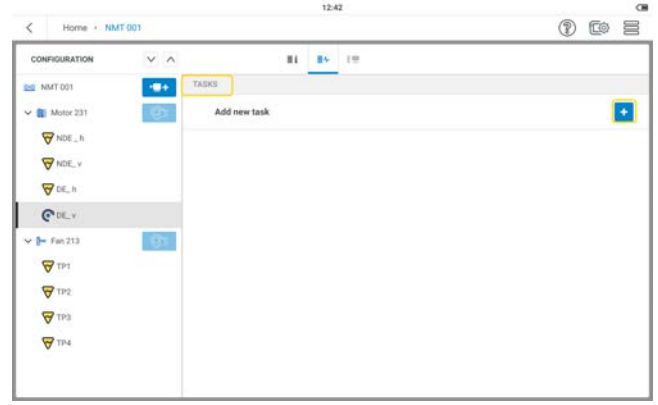

• Tippen Sie auf <sup>+</sup> (1), um den Bildschirm für Drehzahl Aufgaben zu öffnen.

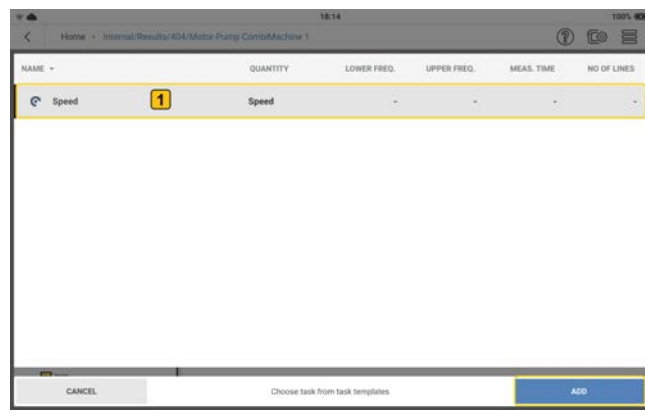

- <sup>l</sup> Wählen Sie eine Aufgabe ( ) und tippen Sie dann auf *HINZUFÜGEN*, um die Aufgabe dem Drehzahlpunkt zuzuweisen.
- Wenn der relative Modus gewählt wurde, wird der Drehzahlpunkt mit einem Schwingungspunkt auf derselben Maschine und Welle zusammengeführt. Die Drehzahl wird anhand des Schwingungssignals an dieser Position gemessen, wobei der Drehzahlfinder ermittlt die Drehzahlwerte.

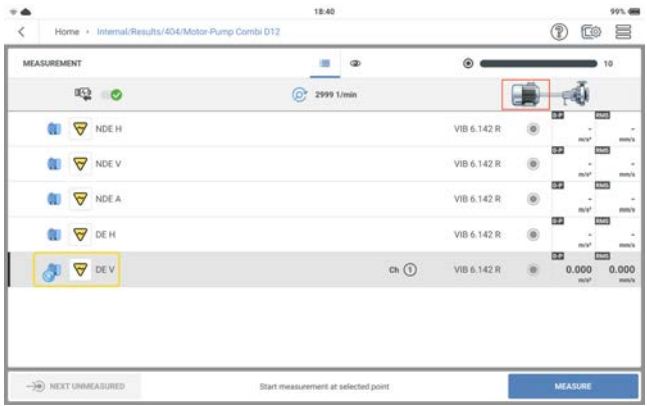

Der Drehzahlfinder ist eine Methode zur Berechnung der Maschinendrehzahl. Diese

Methode basiert auf komplexen Algorithmen, Feldtests und großer Erfahrung in der Schwingungsanalyse.

• Wurde der absolute Modus gewählt, ist der Drehzahlpunkt unabhängig und muss mit dem Laser-Triggersensor gemessen werden (Keyphaser Methode). Diese Methode ist in der Installations- und Betriebsanleitung des Drehzahlsensors VIB 6.631 beschrieben.

### **Start der Messung vom Startbildschirm aus**

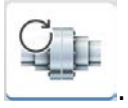

Tippen Sie auf dem Startbildschirm auf das Symbol *Drehzahlmessung* .

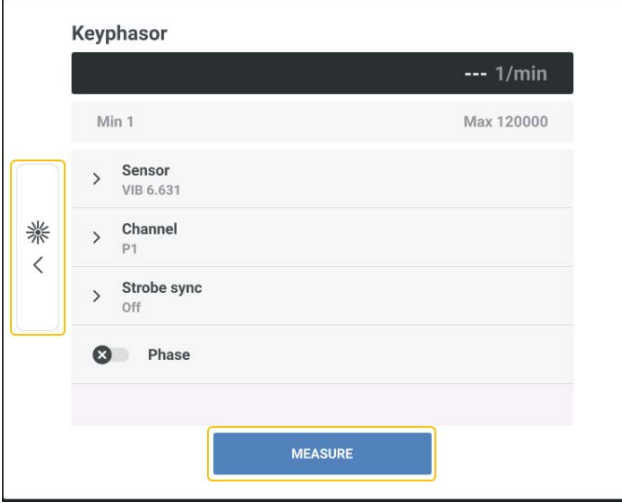

Von diesem Bildschirm aus kann die Drehzahl mit dem Laser-Triggersensor gemessen werden.

#### **Funktionsweise des Laser-Trigger-Drehzahlsensors**

Der Sensor erfasst die Signale optisch. Es gibt keinen physischen Kontakt mit der rotierenden Maschine. Rotes Laserlicht wird vom Sensorkopf ausgestrahlt und trifft auf eine Messmarke an der rotierenden Welle. Die Marke kann Licht verstärken (z. B. reflektierende Folie) oder abschwächen (eine schwarze, kontrastreiche Linie auf einer hellen Fläche). Jedes Mal, wenn der Sensor einen Helligkeitsunterschied feststellt, sendet er einen elektrischen Impuls. VIBXPERT 3 berechnet die Wellendrehzahl auf der Grundlage der Wiederholrate der Impulse.

### **Messung der Drehzahl mit dem Stroboskop**

Das Stroboskop verwendet, um

• die berechnete Drehzahl zu überprüfen. Diese Drehzahl wird mit Hilfe der Drehzahlfinder berechnet, die in den Einstellungen aktiviert ist .

**WARNUNG**: Beachten Sie bei der Verwendung des Stroboskops die Sicherheitshinweise. Keyphasor  $- - 1/min$ Min 1 Max 120000  $\left( 1\right)$ Sensor  $\overline{\phantom{a}}$ VIB 6.631 Channel 业  $\overline{ }$  $\hspace{0.1cm}\raisebox{0.5pt}{\text{\circle*{1.5}}}\hspace{0.1cm}$ Strobe sync  $\overline{ }$ .off **Q** Phase **MEASURE** 

Tippen Sie auf  $\left(1\right)$ , um den Bildschirm "Stroboskop" zu öffnen. Strobe

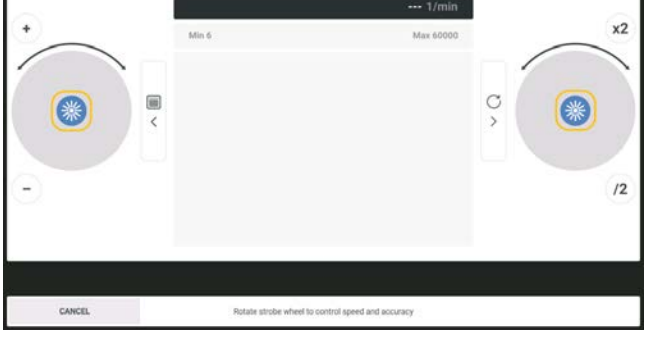

Tippen Sie auf **Woder drücken Sie die Eingabetaste des Geräts** (eine der beiden gelben Tas-

ten am Gerät), um das Stroboskop einzuschalten.

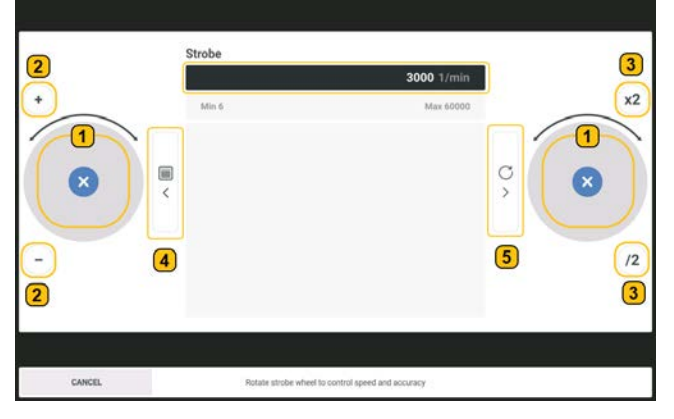

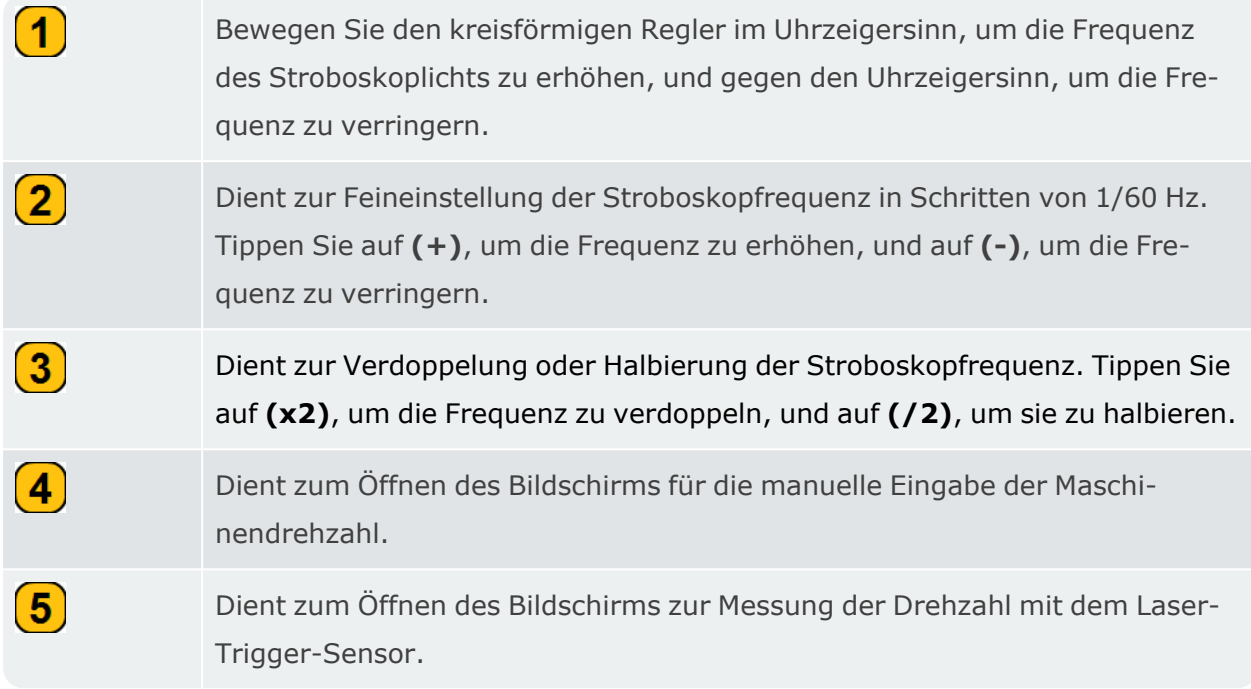

Beim Einschalten des Stroboskops wird auf dem Bildschirm eine Standarddrehzahl von 3000 RPM (50 Hz) angezeigt.

Richten Sie das Stroboskoplicht auf das sich drehende Objekt und stellen Sie die Stroboskopfrequenz ein, bis das Objekt stillzustehen scheint. Diese Frequenz entspricht der Drehzahl des Objekts.

## **Grundsätze des Stroboskops**

Referenzpunkte wie Gebläseflügel, Kupplungsschrauben oder Wellennuten helfen bei der Messung der Drehzahl des Objekts. Wenn das zu messende Objekt keinen Referenzpunkt hat, kann es mit Farbe oder einem Band markiert werden, vorausgesetzt, die Maschine kann angehalten werden und ist nicht zu heiß.

Wenn die Frequenz des Stroboskops der Drehzahl des Objekts entspricht, wird das Objekt als Standbild wahrgenommen. Wenn die Stroboskopfrequenz dann doppelt so hoch ist (tippen Sie auf **x2**). Wenn die Frequenz halbiert wird (tippen Sie auf **/2**), ist ein einzelnes Bild zu sehen. Bei einer Welle mit einer einzigen Keilnut ist ein Standbild der Keilnut zu sehen, wenn die Stroboskopfrequenz 1/2, 1/3, 1/4 usw. der Drehzahl beträgt.

# <span id="page-88-0"></span>**Benachbarte Messstellen**

Das Ziel von benachbarten Messstellen oder von zusammengefassten Messstellen ist die gleichzeitige Überwachung der Messstellen. Die Messstellen werden in Gruppen zusammengefasst und gleichzeitig gemessen. Dies hat den Vorteil, dass die Messergebnisse vergleichbar sind, da sie unter ähnlichen Umwelt- und Maschinenbedingungen erfasst wurden. Die Messstellen sollten nahe beieinander liegen.

Wenn zwei oder mehr Positionen gemeinsam gemessen werden, kann man die Phasendifferenz zwischen den Positionen ermitteln. Um die Phase zu messen, müssen wir nahe beieinander liegende Messstellen verwenden.

**Hinweis**: Bei der Messung von Routen ist nicht möglich, Messstellen zu gruppieren.

### **Einrichten von benachbarten Messstellen**

• Öffnen oder erstellen Sie das zu konfigurierende Asset und tippen Sie dann auf das Ham-

burger-Menü (  $\equiv$  ). Die folgenden Optionen werden angezeigt:

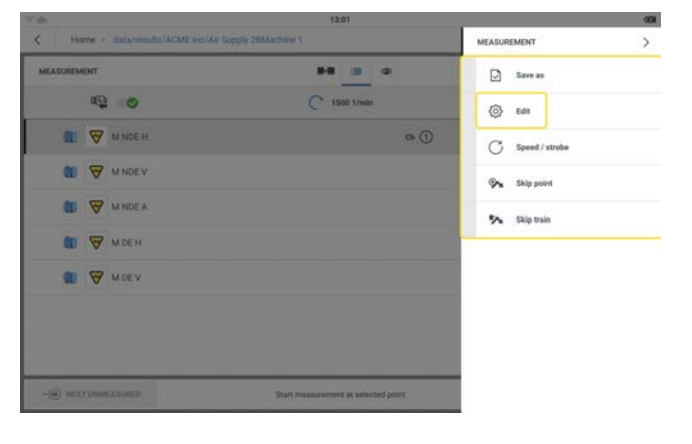

 $\bullet$ Tippen Sie auf (der Option "Bearbeiten"). Der Bildschirm *Konfiguration* wird ange-

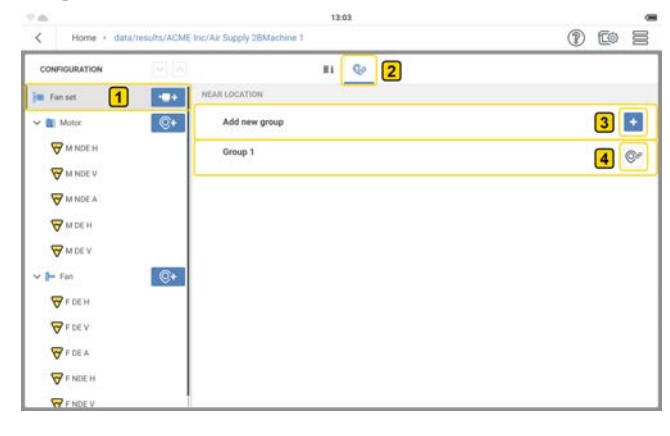

### zeigt.

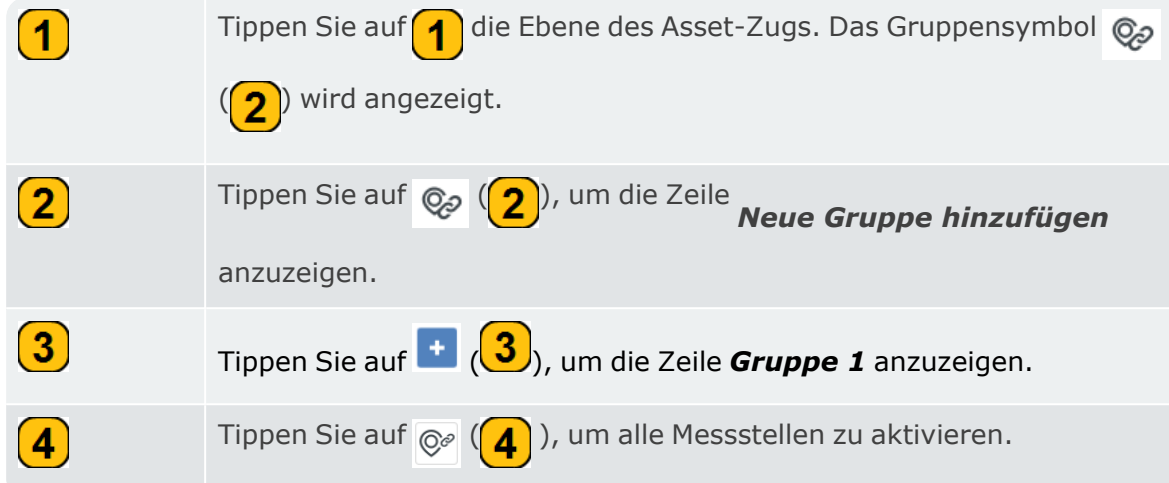

• Der Bildschirm **Konfiguration** mit allen aktiven Messstellen wird angezeigt.

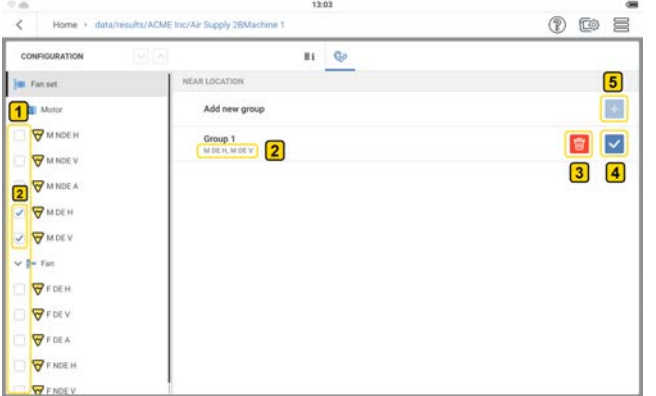

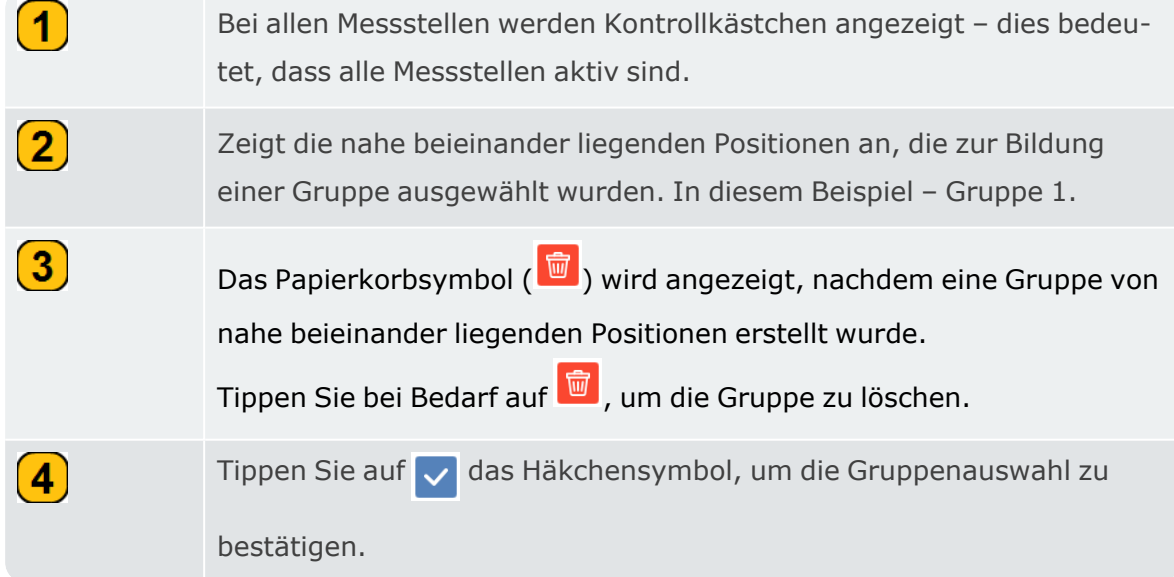

 $\left( 5\right)$ Wenn eine Gruppenauswahl bestätigt wurde, wird das Symbol "Neue Gruppe hinzufügen"  $($  +  $)$  aktiviert. Tippen Sie auf  $\Box$ , um bei Bedarf eine neue Gruppe von nahe beieinander liegenden Positionen hinzuzufügen.

• Die Einzelpositionen in der Gruppe können nun gleichzeitig, aber auf unterschiedlichen Kanälen gemessen werden.

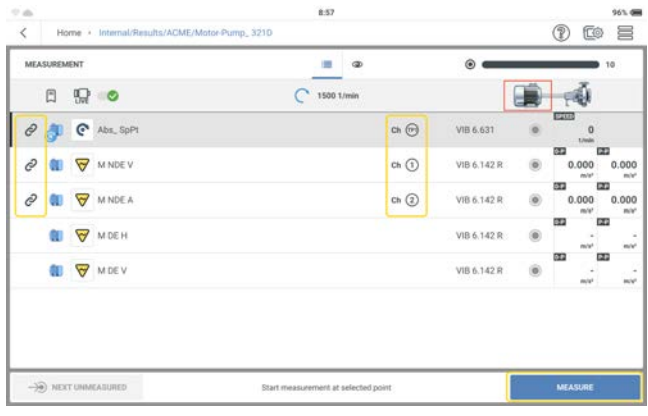

Informationen zur Phasenmessung finden Sie in den verwandten Themen .

## **Phasenmessung**

Bei der Phasenmessung handelt es sich um die Messung einer relativen zeitlichen Abfolge zwischen zwei oder mehreren Signalen. Die Phasenmessung wird als Diagnoseinstrument verwendet, um Asset-Fehler wie Unwucht und Fehlausrichtung zu erkennen. Bei diesen Fehlern erscheint die Drehfrequenz im Spektrum als Peak mit erhöhter Amplitude.

Mit VIBXPERT 3 können Sie die Phase synchron (absolut) oder kanalübergreifend (Kohärenz) für die relative Phase messen.

#### **Synchrone Phase**

In der synchronen Phase werden die Amplitude und der Phasenwinkel des Schwingungssignals aus den Komponenten mit synchroner Drehzahl berechnet.

Ein absoluter Drehzahlpunkt ist für nahe beieinander liegende Positionen erforderlich und wird zur Messung der synchronen (absoluten) Phase erstellt. Der Trigger-Sensor wird als Referenz verwendet.

Erstellen Sie eine Gruppe von nahe beieinander liegenden Positionen, um die Positionen gleichzeitig zu messen. Siehe ["Benachbarte Messstellen" auf Seite 88](#page-88-0).

#### **Kanalübergreifende Phasenprüfung (Kohärenz)**

Bei der kanalübergreifenden Phase gibt es keinen Drehzahlpunkt, und es werden mehrere Kanäle verwendet, um die Signalamplituden und die Phasendifferenz auf den gemessenen Kanälen zu ermitteln.

# **Triaxialsensor**

Ein Triaxialsensor misst Schwingungen gleichzeitig in drei orthogonalen Richtungen (X-, Yund Z-Achse).

• Wenn ein Triaxialsensor zur Messung eines Assets verwendet wird, muss seine Verfügbarkeit in den Geräteeinstellungen ausgewählt werden .

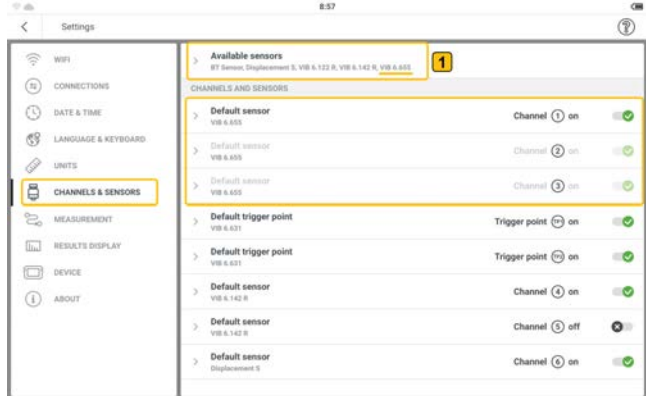

Für VIBXPERT 3 empfehlen wir den Triaxialsensor VIB 6.655 (Vertikale Orientierung der X-Achse).

<sup>•</sup> Tippen Sie auf **1**, um den Rahmen **Verfügbare Sensoren** anzuzeigen.

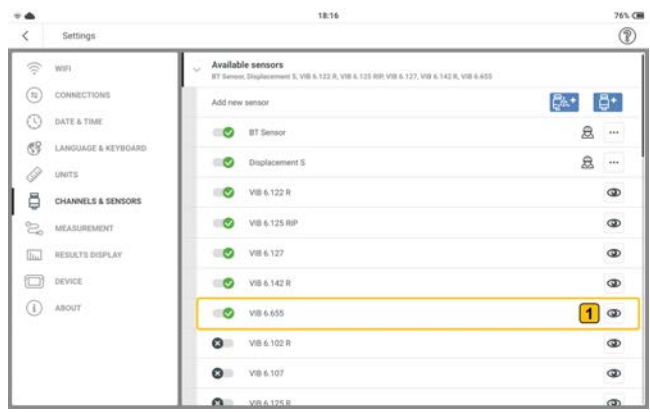

• Tippen Sie auf  $\bigcirc$  ( $\bigcirc$ ), um das Fenster "Sensorausrichtung" anzuzeigen.

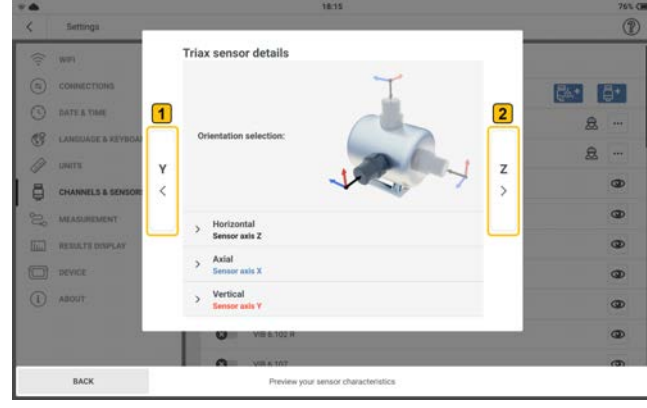

Die Richtung der Z-Achse des Sensors zeigt die zu verwendende Asset-Ebene im Bildschirm "Konfiguration" an.

• Tippen Sie auf  $\left( \frac{1}{2} \right)$  , um die Parameter der X-, Y- und Z-Achse des Sensors anzu-

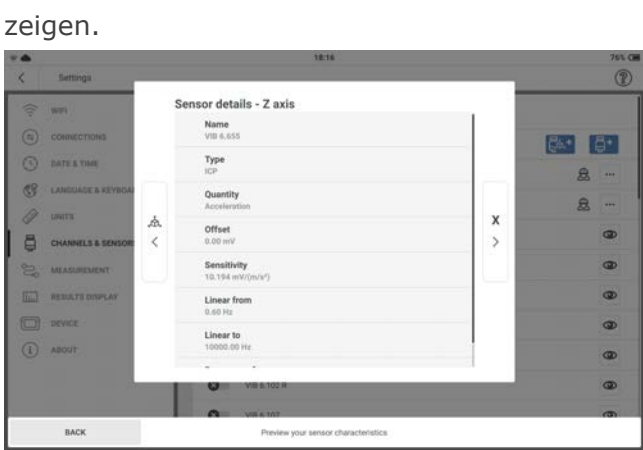

• Bearbeiten Sie die Details zur Messstelle im Bildschirm "Konfiguration". Wählen Sie *Triax-Schwingung* als Messstelle-Typ.

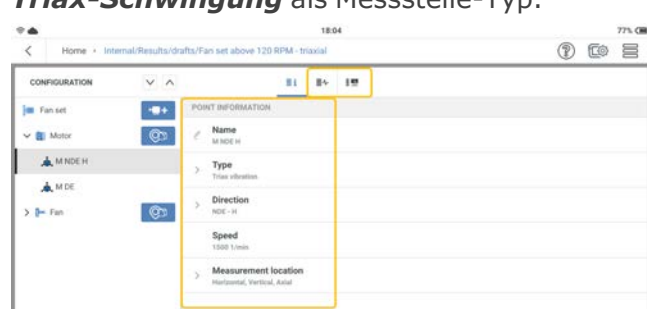

• Weisen Sie Messaufgaben und Bandaufgaben nach Bedarf zu.

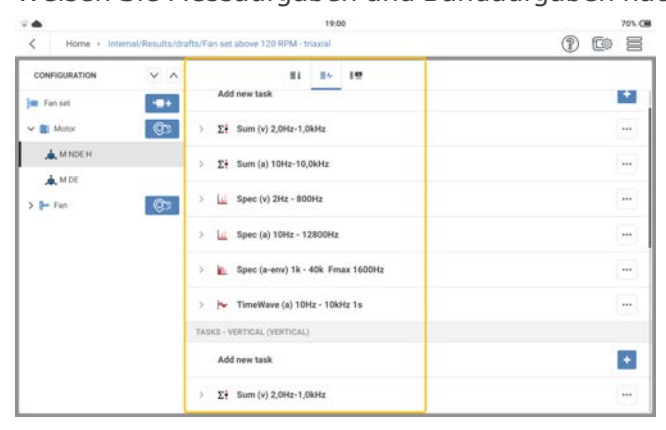

### **Messen**

Für die Messung einer Position werden der Triaxialsensor VIB 6.655 und das Sensorkabel für Triaxialsensoren des Typs VIB 5.237 benötigt.

**Hinweis**: Da ein Triaxialsensor die 3 Achsen X, Y und Z gleichzeitig misst, sind drei Messkanäle erforderlich. Wenn in den Geräteeinstellungen ein Dreiachsensensor ausgewählt wird, werden daher automatisch drei Kanäle belegt.

Folglich kann der Dreiachsensensor nur an die Kanäle 1 oder 4 angeschlossen werden.

<sup>l</sup> Schließen Sie das Sensorkabel an den Triaxialsensor an und montieren Sie den Sensor an der zu messenden Maschine. Siehe das zuvor beschriebene Fenster "Sensorausrichtung".

Vergewissern Sie sich, dass die Ausrichtung des Sensors an der Maschine mit der im Bildschirm "Konfiguration" ausgewählten Richtung übereinstimmt.

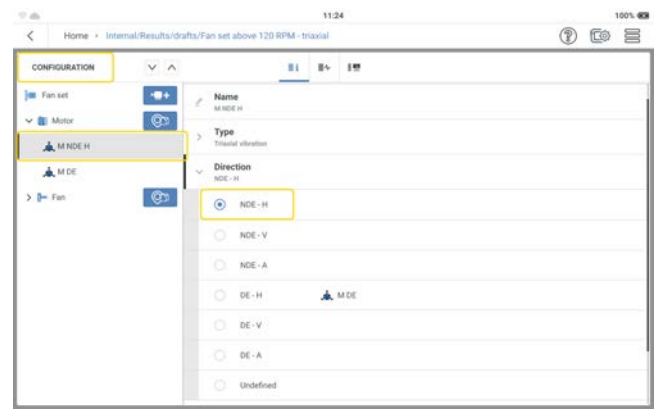

Weitere Informationen zur Sensorausrichtung finden Sie auf dem Messbildschirm.

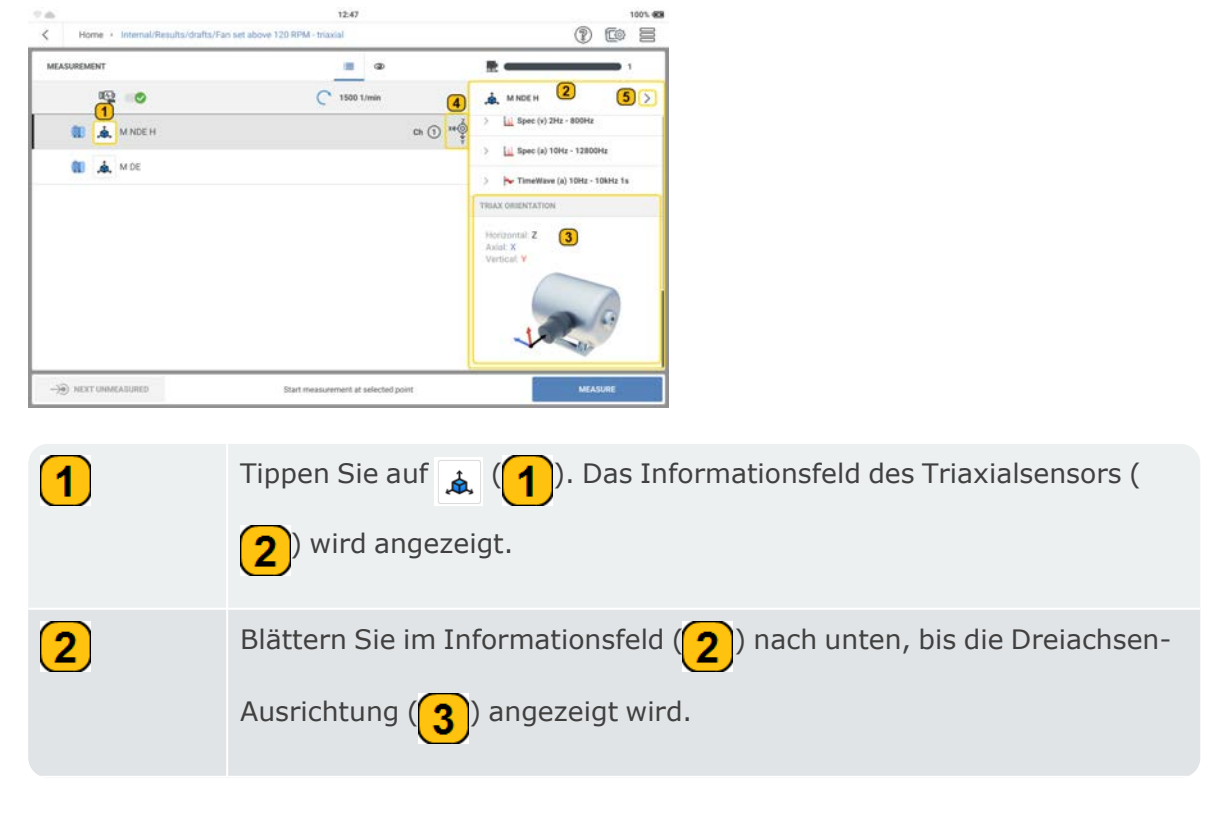

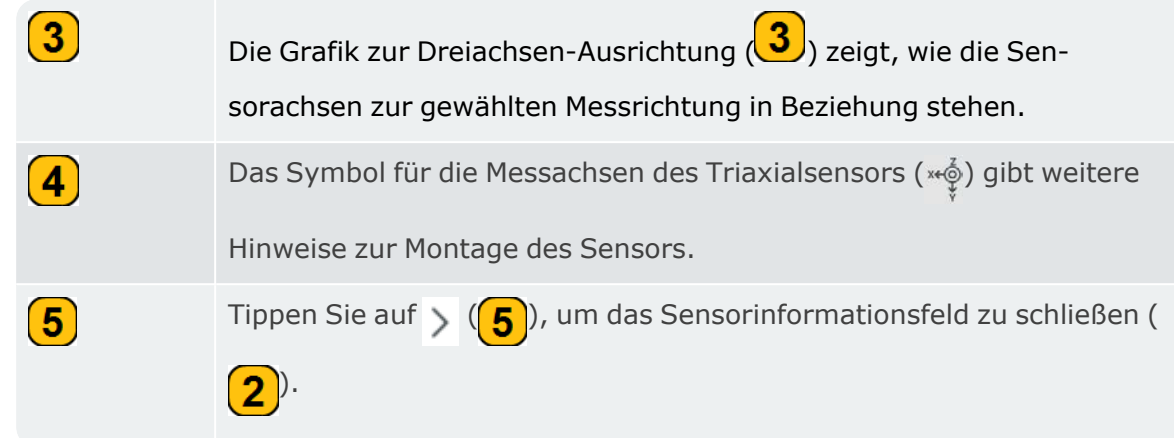

• Schließen Sie den Triaxialsensor an Kanal 1 oder 4 des Geräts an.

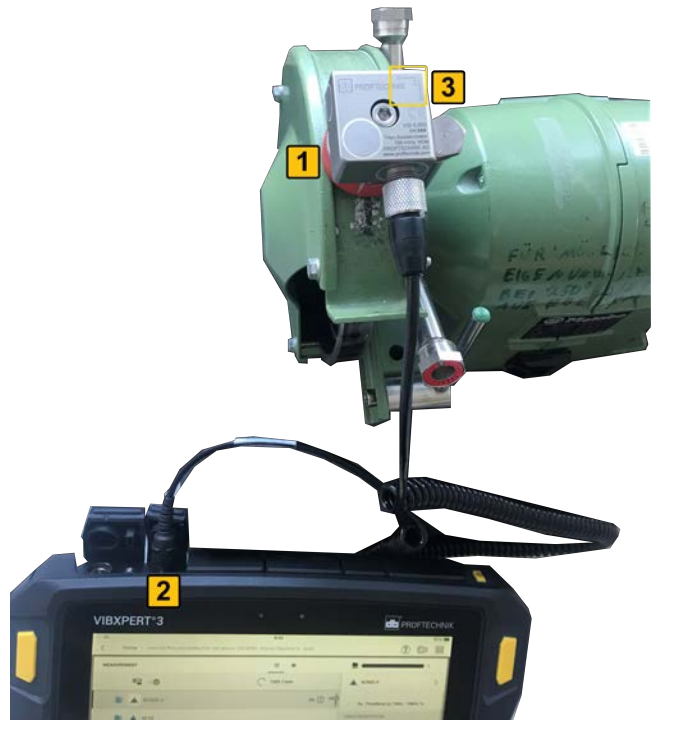

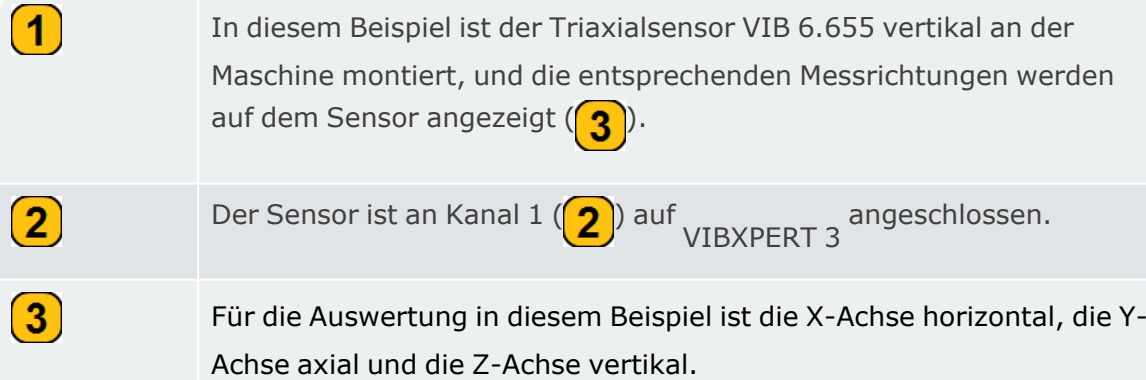

• Wählen Sie auf dem Messbildschirm die Messstelle des Triaxialsensors aus.

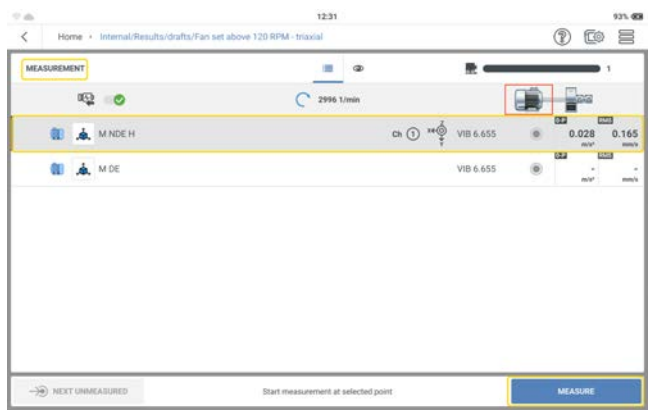

- Um zu messen, tippen Sie auf MESSEN. Alternativ können Sie auch eine der beiden gelben Eingabetasten des Geräts drücken.
- Nachdem eine Position gemessen wurde, werden die Ergebnisse angezeigt.

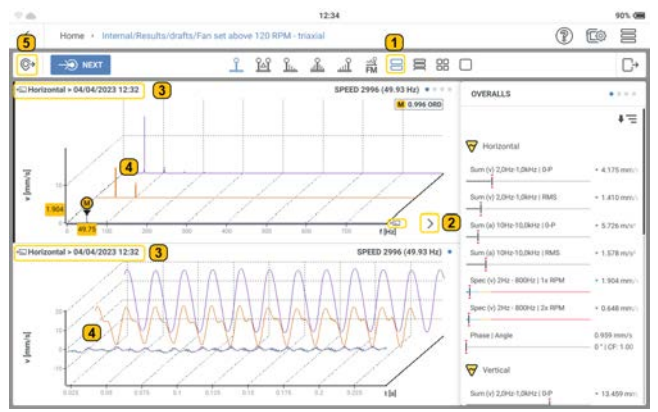

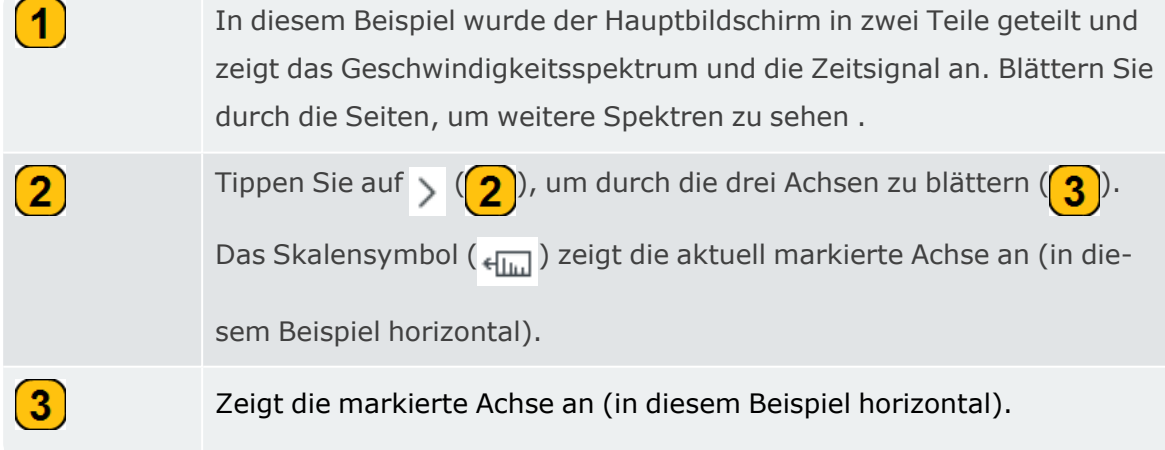

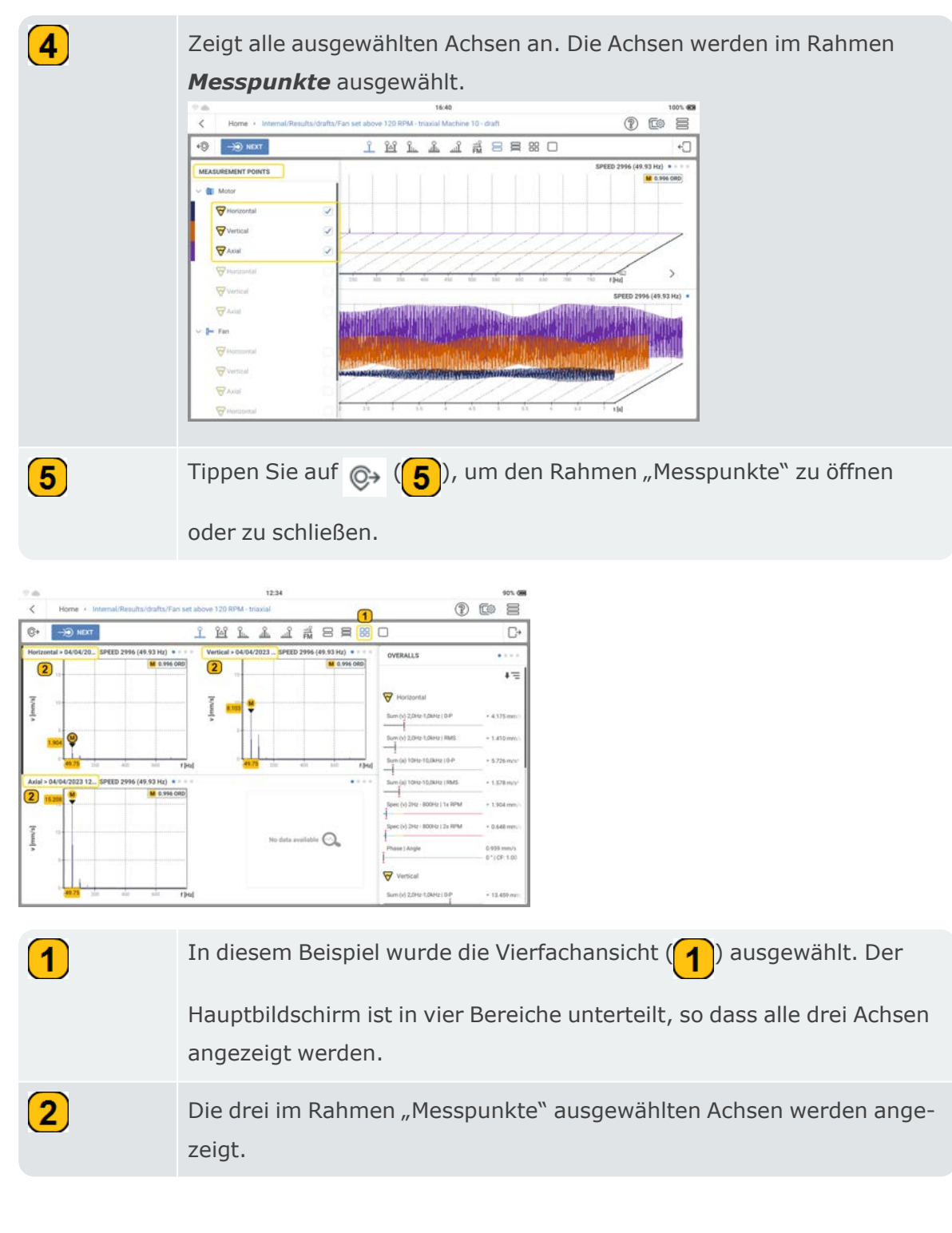

# **Ergebnisse**

Ein Schwingungssensor misst die Beschleunigung. Die gemessene Beschleunigung wird in Kennwerte, Spektrum und Zeitsignal umgerechnet. Das Spektrum umfasst das Standardspektrum, das Hüllkurvenspektrum und das ordungsbasierte Spektrum. Die Kennwerte können in jedem dieser schwingungsamplitudenbezogenen Parameter gezeigt werden: Zeitsignal; 0-peak); peak-peak; crest-Faktor. Diese amplitudenbezogenen Parameter werden unter *Einstellungen* – *Ergebnisanzeige* eingestellt.

Nachdem eine Position gemessen wurde, werden die Ergebnisse angezeigt. Die Ergebnisse bleiben je nach Einstellung der *Ergebnisanzeige* auf dem Bildschirm. Die angezeigten Ergebnisse sind abhängig von den dem Messpunkt zugeordneten Messaufgaben. Alle Ergebnisse werden in der Datei gespeichert. Die Datei wird im **Dateimanager** gespeichert.

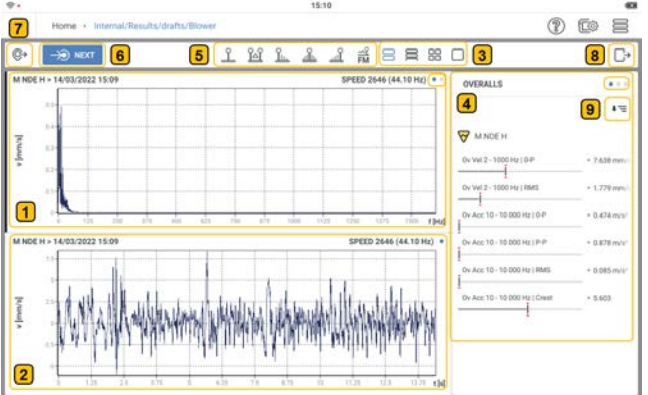

Zeigt das Spektrum für die dem Messpunkt zugeordnete Messaufgabe. Die Punkte in der rechten oberen Ecke des Spektrumsdiagramms zeigen die Anzahl der Seiten mit Spektrum- und Zeitsignal-Diagrammen an. Wischen Sie über den Bildschirm, um durch die verfügbaren Seiten zu blättern.

Zeigt die Zeitsignal im Zusammenhang mit dem oberen Spektrum.

 $\boxed{\mathbf{1}}$ 

 $\mathbf{2}$ 

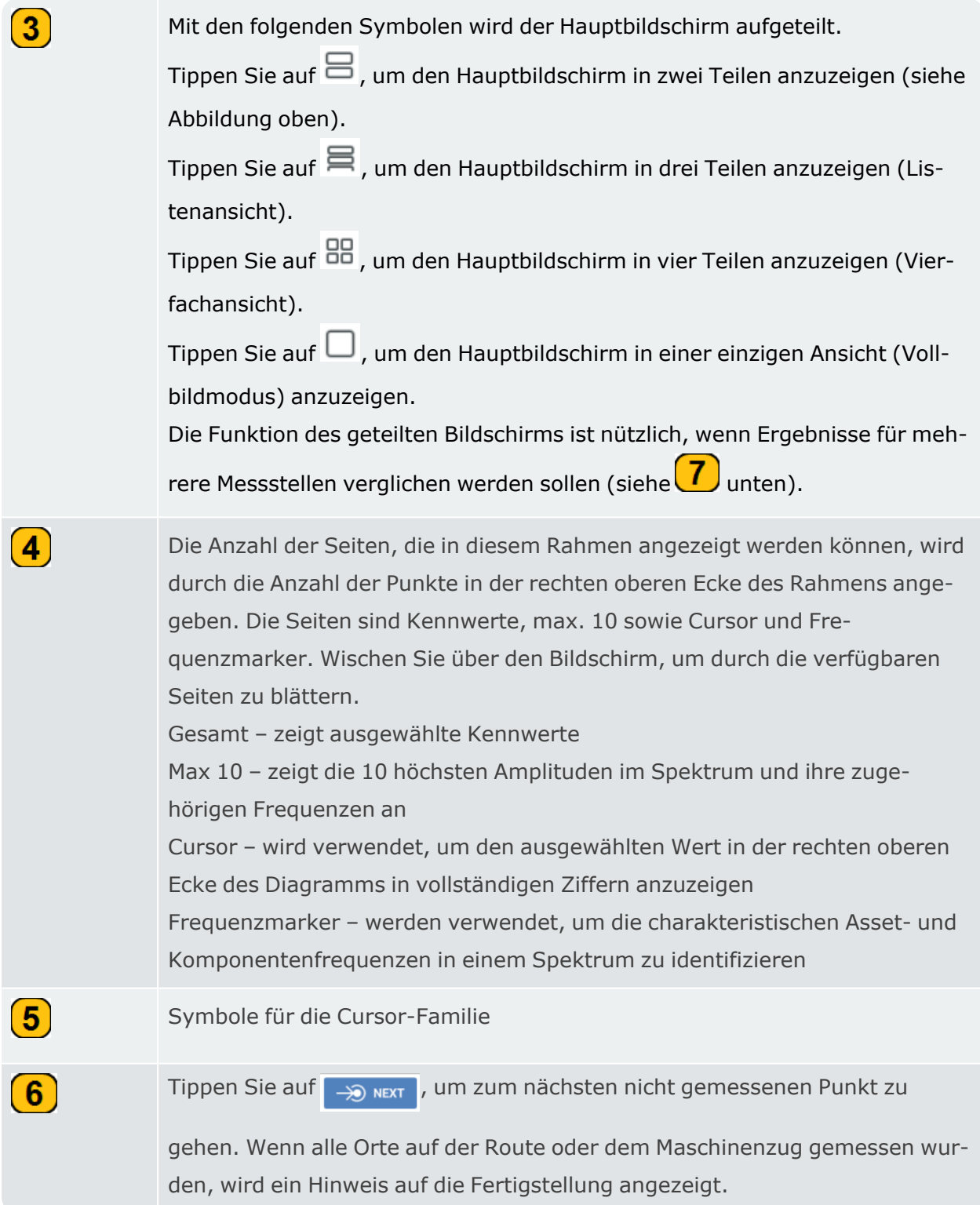

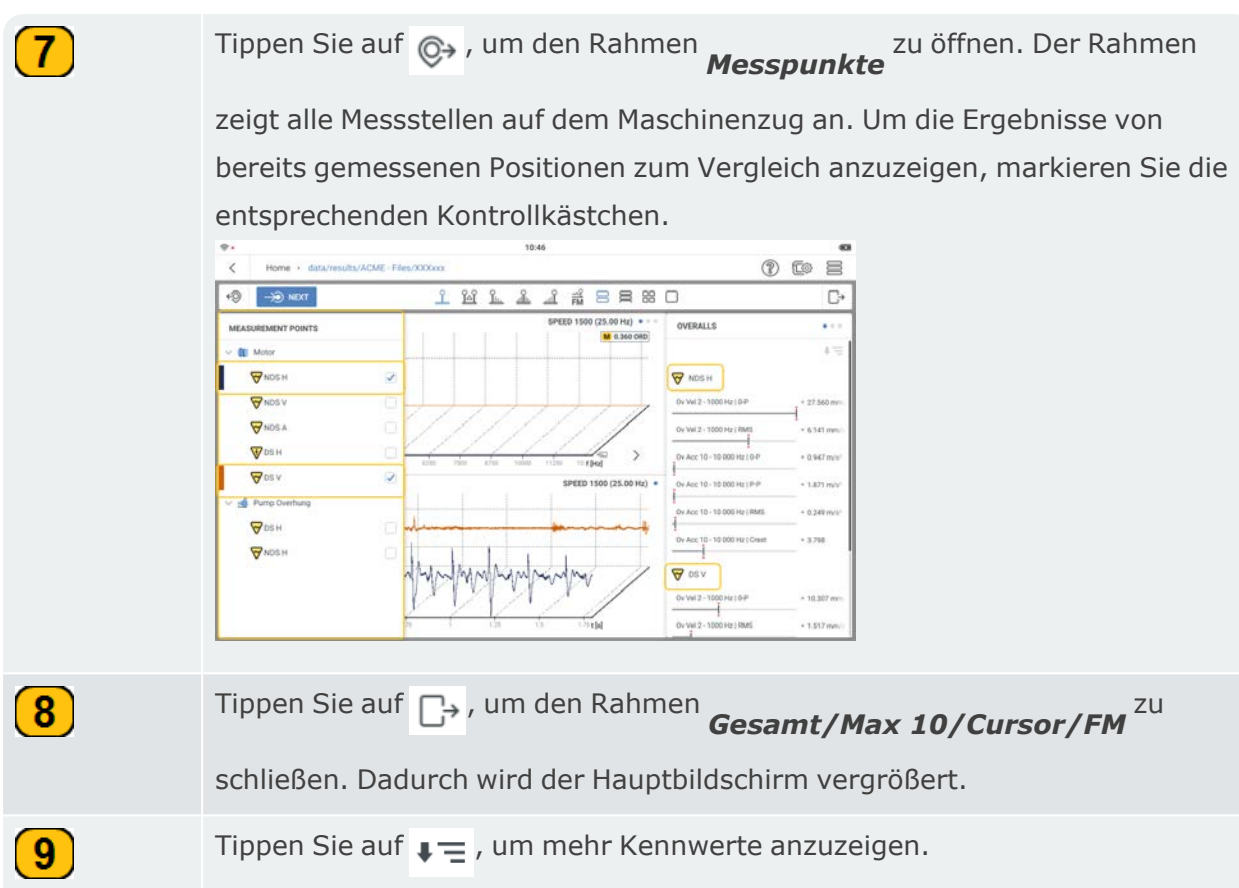

Die unter VIBXPERT 3 gezeigten Ergebnisse beruhen auf einem Trendspektrum (siehe verwandte Themen).

In den Ergebnissen können die Parameter der x- und y-Achse sowie die Größen nach Bedarf geändert werden.

Die y-Achse kann von einem Schwingungsparameter für Geschwindigkeit zu einem Schwingungsparameter für Beschleunigung und umgekehrt umgestellt werden.

Die x-Achse kann so eingestellt werden, dass sich die Mengeneinheiten der x-Achse ändern.

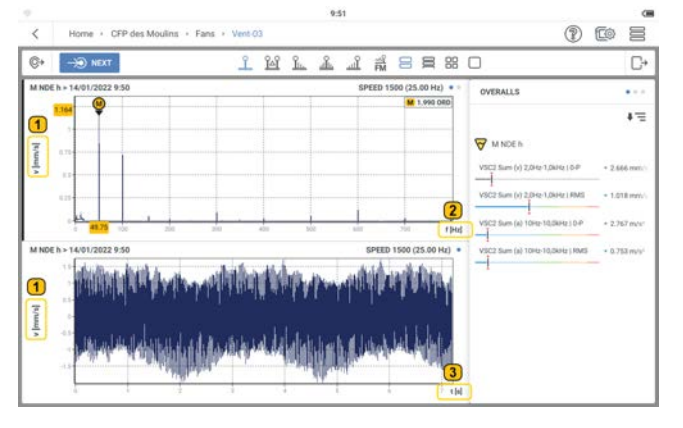

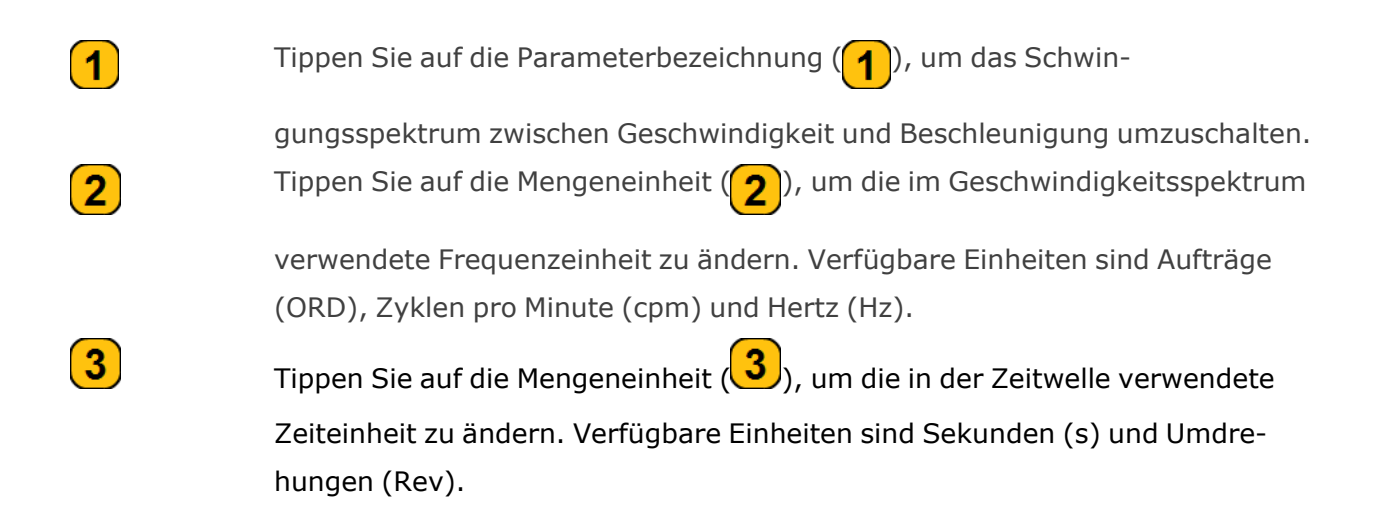

### **Kennwerte**

Anhand der Kennwerte lässt sich einfach feststellen, ob sich der Zustand der Maschinen verschlechtert oder nicht. Die für eine Messstelle angezeigten Kennwerte beziehen sich auf die Gesamtmessaufgaben und das Frequenzband für die Position.

In diesem Beispiel werden die Messaufgaben und -bänder für die Position "M NDE H" gezeigt. Dies sind die Kennwerte, die in den Ergebnissen angezeigt werden.

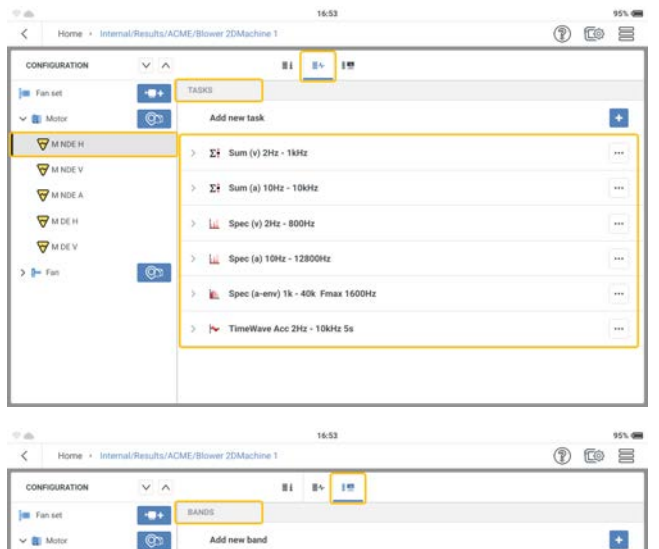

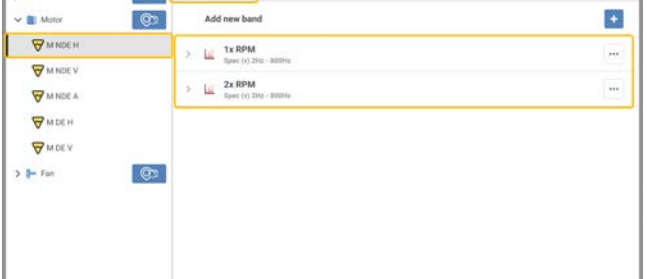

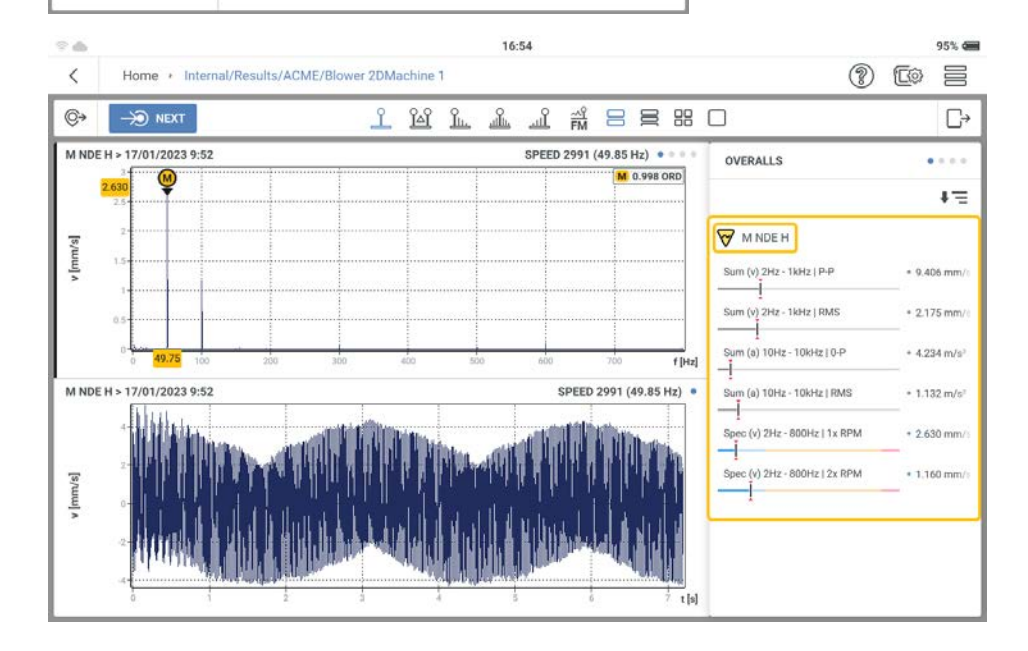

# **Trending Spekrum**

Schwingungsergebnisse in VIBXPERT 3 basieren auf dem Trending Spekrum.

## **Was ist ein Trending Spekrum?**

Ein Trending Spekrum ist ein Modus, der Schwingungen misst und das gemessene Signal als Spektrum (Standardspektrum, Hüllkurvenspektrum oder ordnungsbasiertes Spektrum) sowie die Zeitsignal und Parameter für den Trendverlauf liefert. Zu den Parametern für den Trendverlauf gehören: RMS, 0-peak, peak-peak, Kennwerte

### **Ergebnisse verstehen**

Nachdem eine Position gemessen wurde, werden die Ergebnisse sofort angezeigt.

**Hinweis**: Die Ergebnisse werden in Abhängigkeit von der unter *Ergebnisanzeige* in den Einstellungen ausgewählten Zeitoption angezeigt.

Die gezeigten Ergebnisse hängen von den angewandten Messaufgaben ab. Die Messaufgaben sind auf dem Messbildschirm zu sehen.

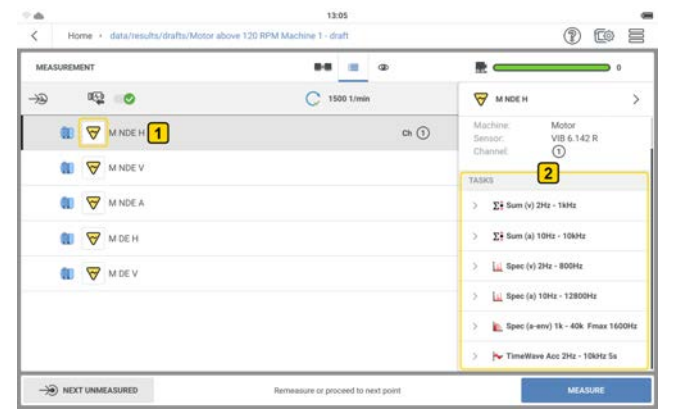

Tippen Sie auf das Parametersymbol  $\bigvee$  (in diesem Fall Schwingung)  $(1)$ , um die ange-

wandten Messaufgaben  $(2)$  für die ausgewählte Position zu sehen.

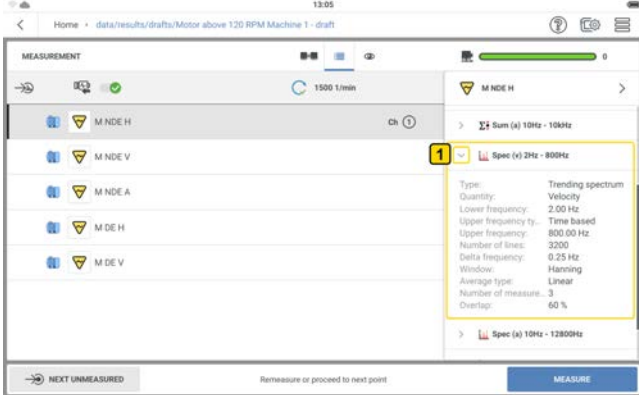

Um Einzelheiten zu einer der angewandten Messaufgaben anzuzeigen, tippen Sie auf das Dropdown-Menü der entsprechenden Aufgabe  $(\bullet)$ .

In diesem Beispiel lauten die angewandten Messaufgaben für die Position: Schwinggeschwindigkeit Kennwerte; Schwingbeschleunigung Kennwerte; Geschwindigkeitspektrum; Beschleunigungsspektrum, Zeitsignal (Beschleunigung).

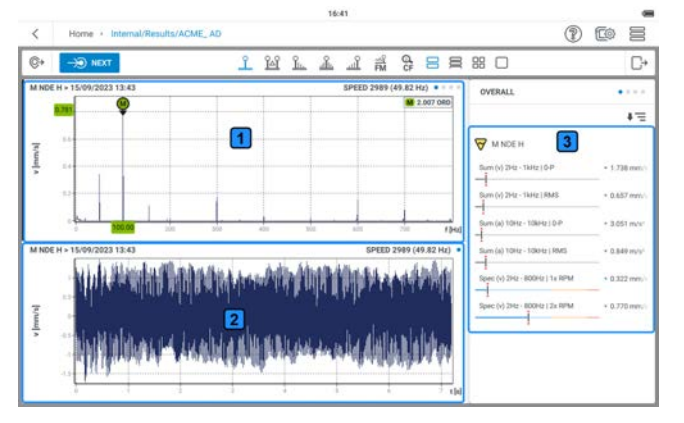

 $(1)$ – das Diagramm zeigt das Geschwindigkeitsspektrum

 $\overline{\mathbf{2}}$ – das Diagramm zeigt die Zeitsignal in Bezug auf das Geschwindigkeitsspektrum

3 – der Rahmen zeigt die Kennwerte an Die angezeigten Kennwerte beziehen sich auf die ausgewählten Messaufgaben.

# **Cursor**

### **Verwenden Sie den Cursor**

Die Cursorfunktionen werden in der Ergebnisanalyse verwendet. Cursor werden verwendet, um Entfernungen in einem Diagramm auszuwerten.

**Hinweis**: Cursor sind nur im sichtbaren Bereich des Diagramms aktiv. Verwenden Sie die Pinch-Funktion, um die Grafik zu vergrößern und zu verkleinern. Die Cursorfunktion ist nur auf dem sichtbaren Bereich des Diagramms aktiv.

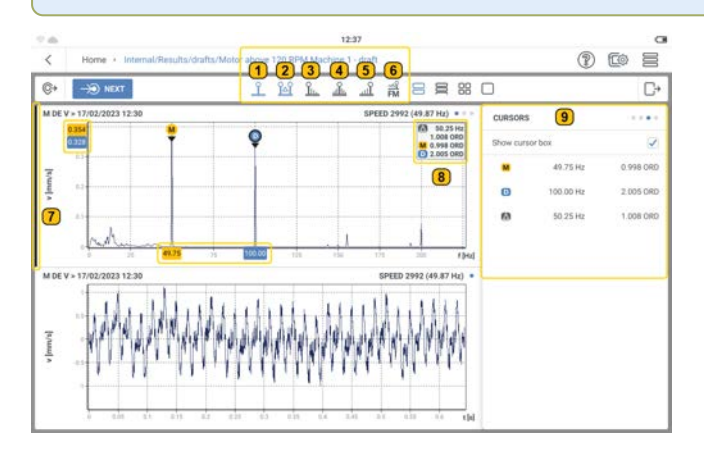

In diesem Beispiel wurden sowohl die Haupt- als auch die Delta-Cursorfunktion ausgewählt. Um eine Cursorfunktion auszuwählen, tippen Sie auf das entsprechende Cursorsymbol. Dies ist blau hervorgehoben.

Die folgenden Cursorfunktionen sind verfügbar:

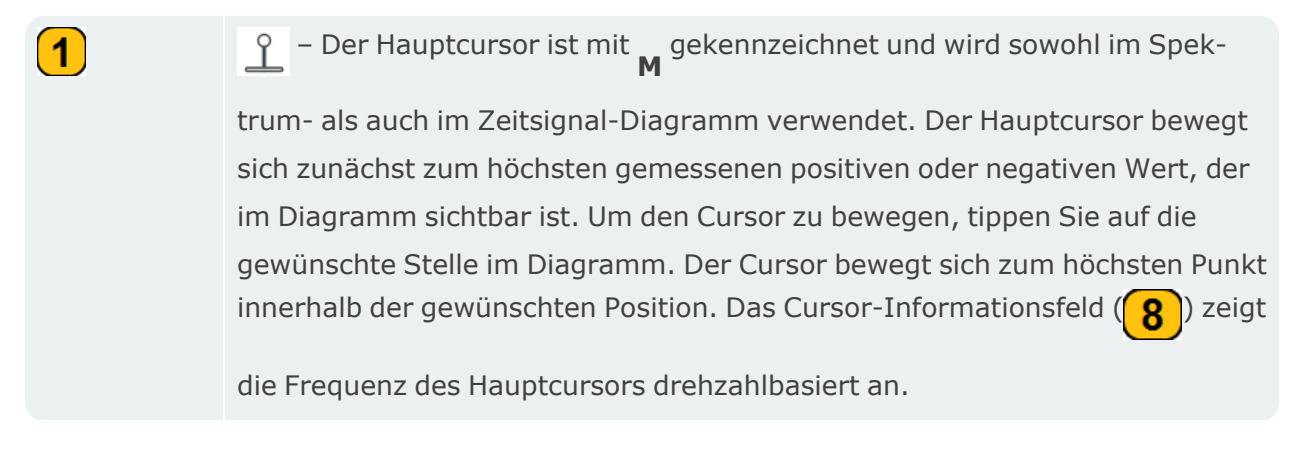

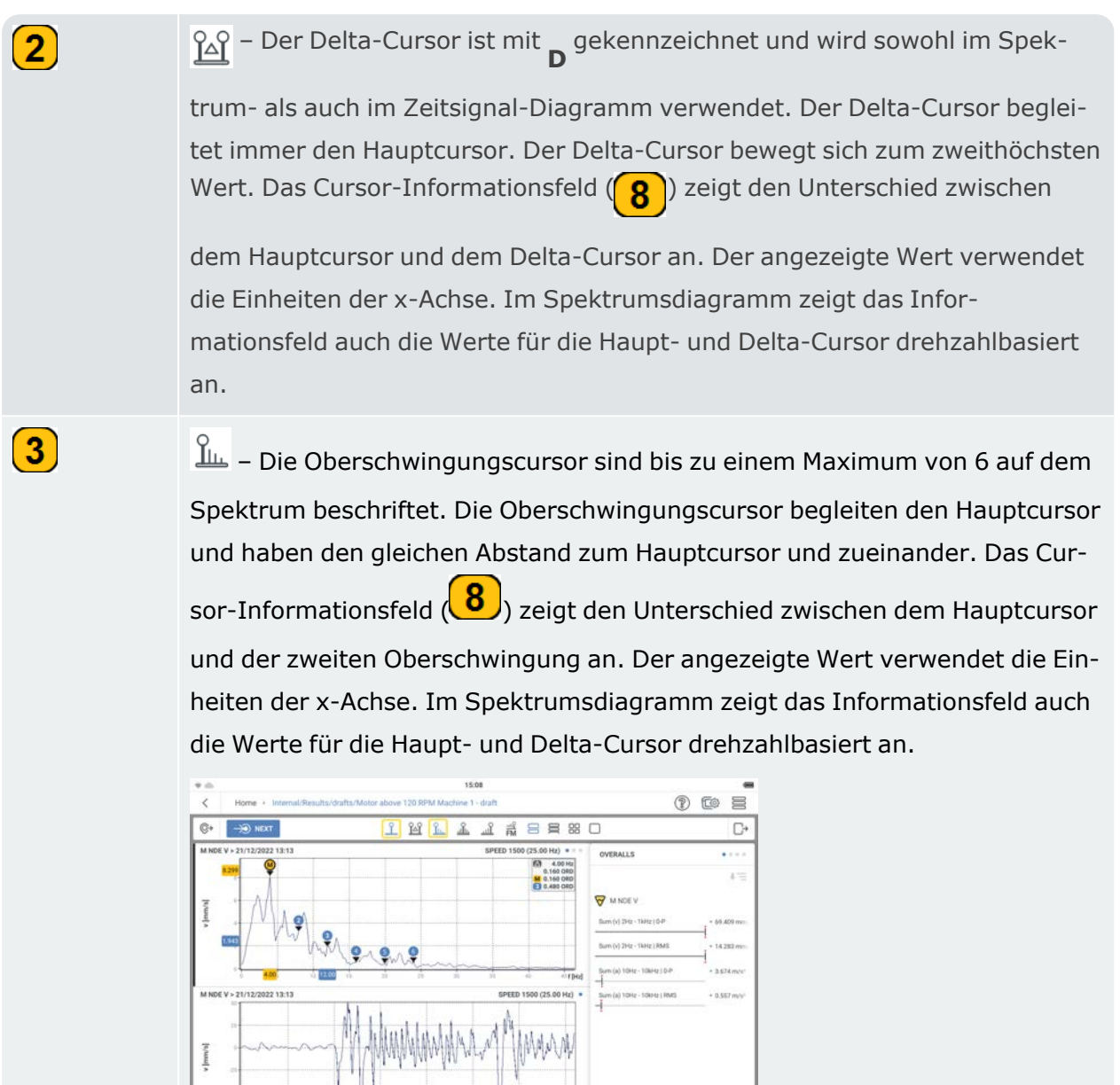

 – Die Seitenband-Cursor begleiten den Hauptcursor und befinden sich auf beiden Seiten des Hauptcursors. Im Spektrum werden sie bis zu einem Maximum von 6 auf jeder Seite des Hauptcursors beschriftet. Die Seitenband-Cursor haben den gleichen Abstand zum Hauptcursor und zueinander. Das Cursor-Informationsfeld  $\left( 8 \right)$  zeigt den Unterschied zwischen dem Hauptcursor und dem ersten Seitenbandcursor auf der linken Seite des Hauptcursors an. Der angezeigte Wert verwendet die Einheiten der x-Achse. Im Spektrumsdiagramm zeigt das Informationsfeld auch die Werte für den Hauptcursor und den ersten Seitenband-Cursor links von den Hauptcursorn drehzahlbasiert an.

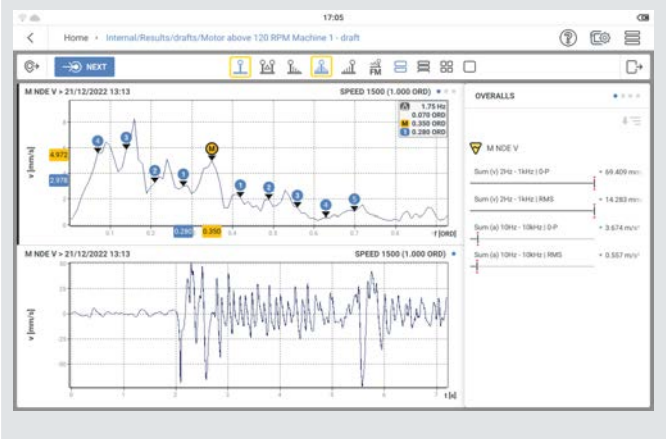

– Die subsynchronen Cursor begleiten den Hauptcursor und werden mit 1/2, 1/3, 1/4, 1/5 und 1/6 der Frequenz des Hauptcursors angezeigt. Das Cursor-Informationsfeld  $(8)$  zeigt den Unterschied zwischen dem Hauptcursor und dem 1/2-Cursor an. Der angezeigte Wert verwendet die Einheiten der x-Achse. Im Spektrumsdiagramm zeigt das Informationsfeld auch die Werte für die Haupt- und 1/2-Cursor drehzahlbasiert an.

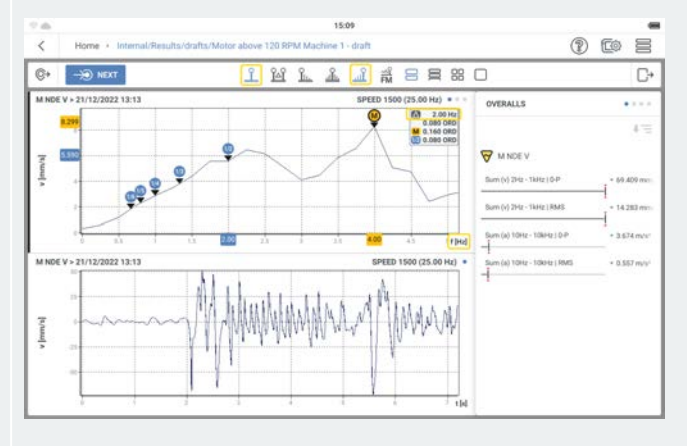

 $\left( 4\right)$ 

 $\left( 5\right)$
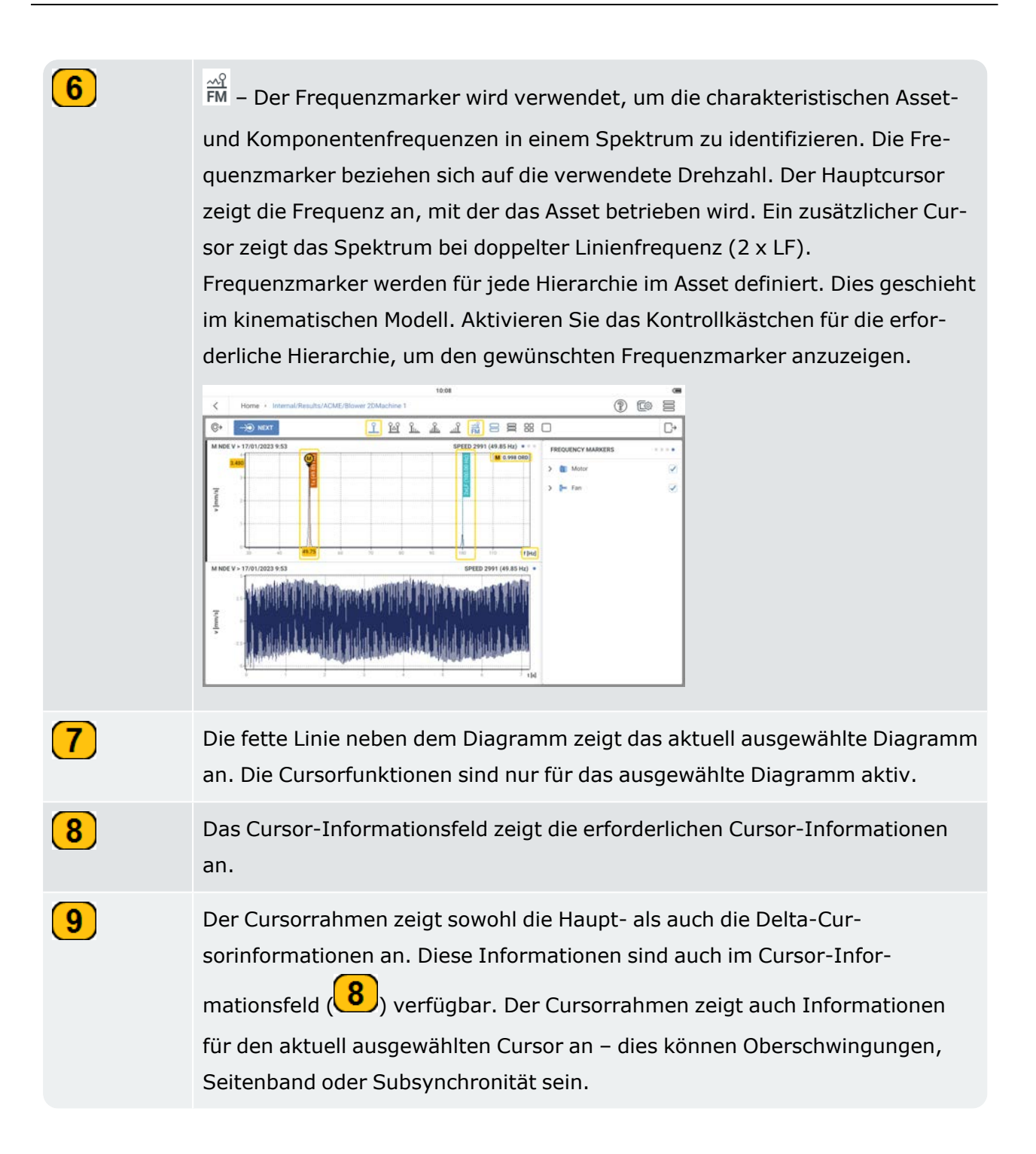

## <span id="page-109-0"></span>**Anwendung wechseln**

Um in einem beliebigen Asset von einer Anwendung zu einer anderen zu wechseln, verwenden

Sie die Umschaltfunktion. Die Möglichkeit, die Anwendung zu wechseln (  $\sigma$ ), wird angezeigt, wenn ein Asset oder eine Maschinenvorlage geöffnet wird.

• Öffnen Sie entweder eine Maschinenvorlage oder ein gespeichertes Asset.

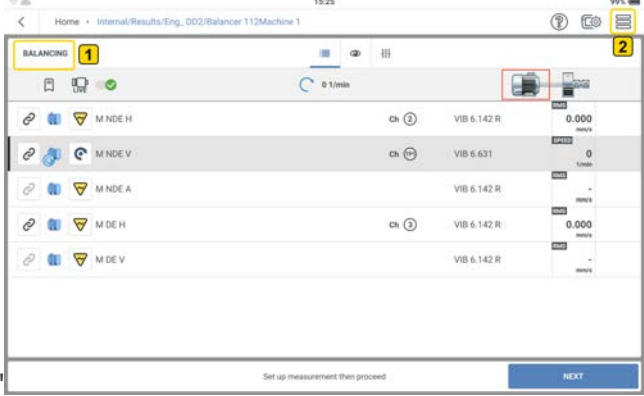

 zeigt die Anwendung an, aus der das Asset oder die Maschinenvorlage geöffnet wurde.

• Tippen Sie auf  $\equiv$   $(2)$ , um das Kontextmenü zu öffnen.

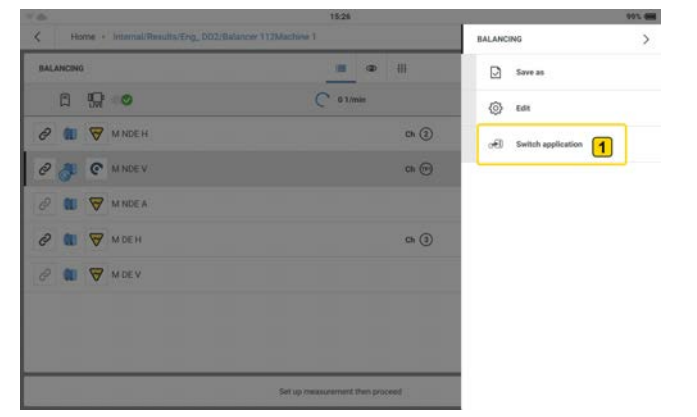

<sup>•</sup> Tippen Sie auf den Menüpunkt *Anwendung wechseln* (1), um zur gewünschten Anwendung zu wechseln.

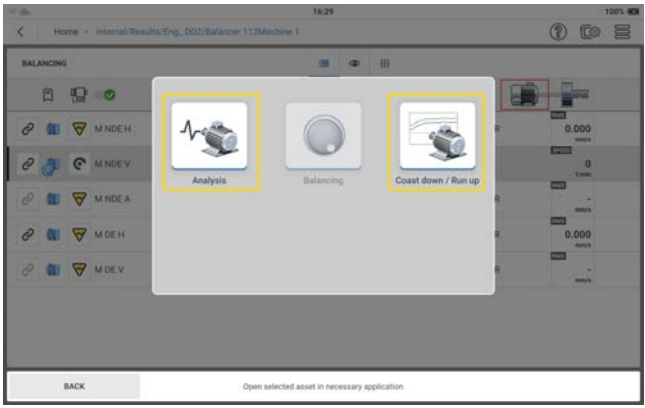

In diesem Beispiel sind die verfügbaren Anwendungen Analyse und Auslauf/Anlauf. Dies liegt daran, dass die Änderung von der Auswuchtanwendung aus gestartet wird. Daher wird das Symbol ausgegraut dargestellt.

• Tippen Sie auf das erforderliche Anwendungssymbol, um die Anwendung zu starten.

# <span id="page-111-0"></span>**Vorbereitungen für das Auswuchtverfahren**

#### **Was ist Auswuchten?**

Das Auswuchten ist ein Vorgang, bei dem die Massenverteilung eines Körpers soweit verbessert werden soll, dass dieser in seinem Lager ohne unwuchtbedingte Zentrifugalkräfte rotiert.

Rotierende Maschinen können nicht auf einen Unwuchtzustand von Null ausgewuchtet werden, aber moderne Geräte wie VIBXPERT 3 können die Unwucht auf ein sehr niedriges Niveau senken. Der Versuch, eine sehr geringe Unwucht in Standardmaschinen zu erreichen, ist jedoch nicht wirtschaftlich. VIBXPERT 3 misst und korrigiert die Unwucht. Die Unwucht kann mit dem Auswuchten auf einer oder zwei Ebenen gemessen werden. Das Auswuchten auf einer Ebene dient der Korrektur statischer Unwuchten. Eine statische Unwucht entsteht, wenn die Unwuchtebene und der Schwerpunkt des Rotors zusammenfallen. Eine dynamische Unwucht (oder Momentenunwucht) tritt auf, wenn der Schwerpunkt des Rotors auf der Rotationsachse des Rotors bleibt. Das Auswuchten auf zwei Ebenen wird zum Korrigieren der dynamischen Unwucht verwendet.

**Hinweis**: Vor allen Arbeiten an einer Maschine muss diese vom Netz getrennt werden. Die Maschinen müssen gegen unbeabsichtigtes Einschalten gesichert sein.

#### **Schritte**

<sup>l</sup> Ermitteln Sie die Ursache der Unwucht durch Sichtprüfung. Wenn möglich, versuchen Sie, die Unwucht zu korrigieren. Sie können Folgendes tun: Entfernen Sie alle Beschichtungen vom Laufrad; befestigen Sie alle losen Auswuchtmassen; ziehen Sie alle losen Schrauben am Fundament fest.

**Hinweis**: Wenn die Maschine nicht an Ort und Stelle ausgewuchtet werden kann, muss sie fest auf einem starren Fundament montiert werden. Dies kann direkt auf Rahmen oder auf Schwingungsisolatoren erfolgen.

• Wählen Sie die Mess- und Auswuchtebenen (siehe Abbildung unten).

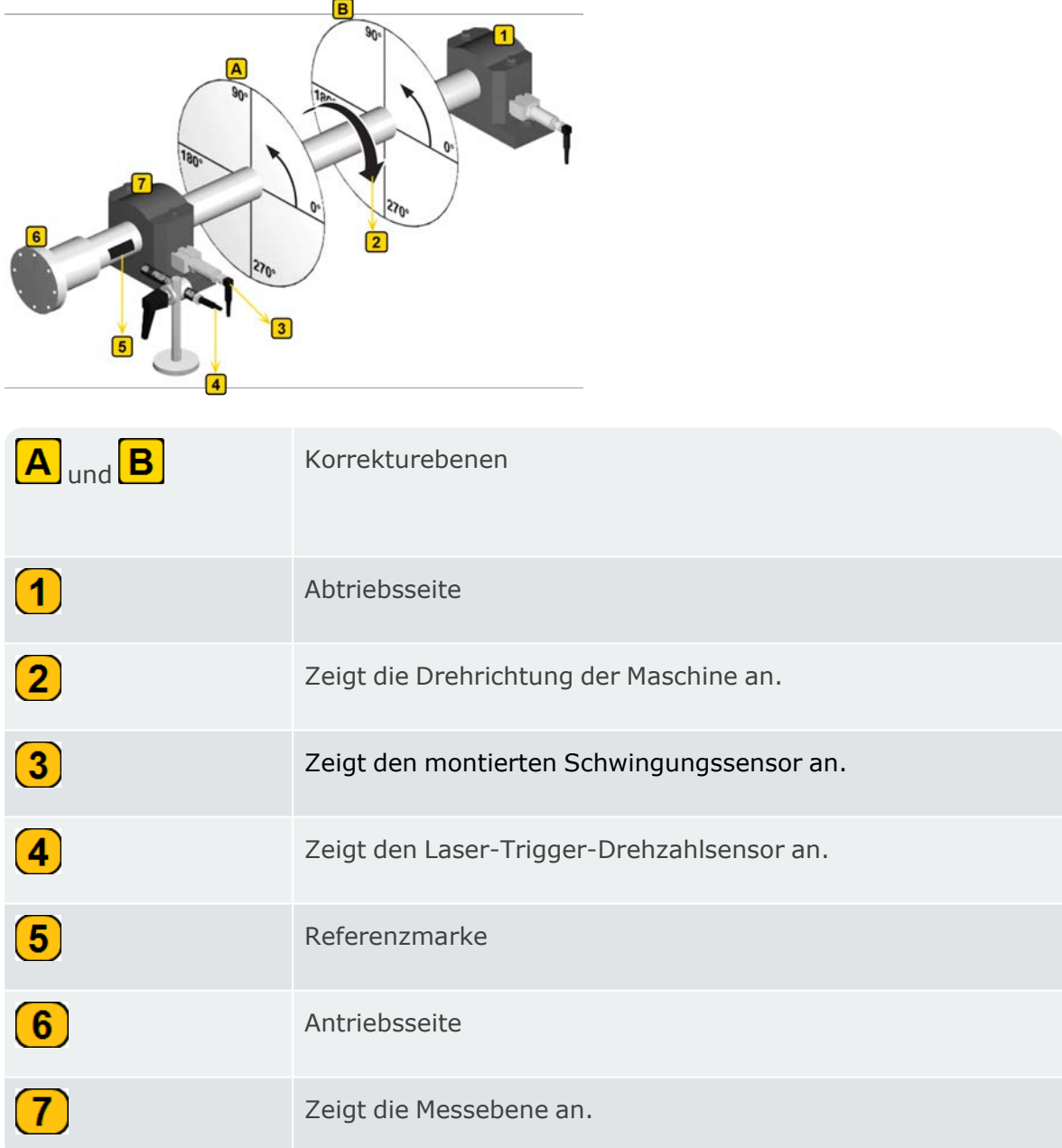

Montieren Sie den Sensor am Lagergehäuse an der Messstelle mit den höchsten Schwingungswerten.

- Die Messebene sollte in der Mitte des Lagers und in der Nähe der Auswuchtebene und Schwerpunktebene liegen (z. B. auf der Laufradseite oder dem Rotor).
- Die Schwingungen werden über den Außenring eines Lagers in radialer Richtung übertragen. Montieren Sie den Sensor also seitlich (horizontal) oder oben auf dem Lager (vertikal).
- <sup>l</sup> Befestigen Sie den Sensor so nah wie möglich am Lager. Verhindern Sie Signalabschwächungen durch lange Übertragungswege oder Lagerabdeckungen. Messen Sie in der Schwingungsrichtung (meist horizontal). Verläuft die Messrichtung horizontal, montieren Sie den Sensor an der unteren Hälfte des Lagergehäuses.
- Verwenden Sie Sensoren, die an der Maschine angeschraubt sind, oder befestigen Sie die Sensoren mit einem Magnetadapter. Befestigen Sie die Sensoren nicht an Maschinenteilen mit Eigenschwingungen, wie z. B. an Abdeckungen.
- Verwenden Sie keine handgehaltenen Sonden zur Messung der Unwucht.
- Wenn Sie die Unwucht in zwei Ebenen messen, wenden Sie die obigen Anweisungen für beide Ebenen an.
- Beurteilen Sie die Leichtgängigkeit der Maschine.
	- Messen Sie die Schwinggeschwindigkeit und nehmen Sie ein FFT-Spektrum auf, wenn die Messwerte zu hoch sind (siehe DIN ISO 10816-3). Treten bei der Drehfrequenz hohe Schwingungssignale auf, liegt eine Unwucht vor, die behoben werden muss.
	- <sup>l</sup> Speichern Sie die gemessenen Werte, um sie mit den Werten nach dem Auswuchtvorgang vergleichen zu können.
- <sup>l</sup> Bringen Sie bei stillstehender Maschine eine Referenzmarke auf der Welle für den Trigger-Sensor an.
- Montieren Sie den Laser-Trigger-Sensor mit der zugehörigen Halterung an der Maschine.
- Verbinden Sie die Schwingungssensoren mit dem VIBXPERT 3.

**Notiz***:1*. Die Auswucht- und Betriebsdrehzahl müssen so nahe wie möglich beieinander liegen. Ist dies aufgrund hoher Schwingungswerte nicht möglich, beginnen Sie mit einer niedrigeren Drehzahl und nähern sich in mehreren Auswuchtvorgängen schrittweise der Betriebsdrehzahl an. Die minimale Auswuchtdrehzahl beträgt 30 cpm (0,5 Hz).

*2*. Überwachen Sie potenzielle Resonanzpunkte. Wenn Sie nicht sicher sind, führen Sie einen Auslauf durch.

*3*. Die Drehzahl muss während eines Auswuchtvorgangs konstant bleiben. Ist dies nicht der Fall, muss der Auswuchtvorgang erneut gestartet werden.

*4*. Während der Messung muss der Rotor auf Betriebstemperatur kommen. Zum Beispiel, wenn der Rotor in einem heißen Luftstrom arbeitet.

*5*. Häufig ist die statische Unwucht bei Schwingungswerten über 10 mm/s

dominant. Führen Sie zunächst das Auswuchten auf einer Ebene aus, um dies zu kompensieren, und fahren Sie dann mit dem Auswuchten auf zwei Ebenen fort. *6*. Vergewissern Sie sich, dass alle erforderlichen Messkomponenten korrekt installiert sind, bevor der erste Auswuchtvorgang gestartet wird.

### **Auswuchten in einer Ebene**

• Öffnen oder erstellen Sie ein Asset, das auf Unwucht geprüft werden soll.

**Hinweis**: Um eine Unwucht zu ermitteln, muss die zu messende Maschine einen absoluten Drehzahlpunkt haben. Der Drehzahlpunkt wird mit einem Laser-Trigger-Sensor gemessen.

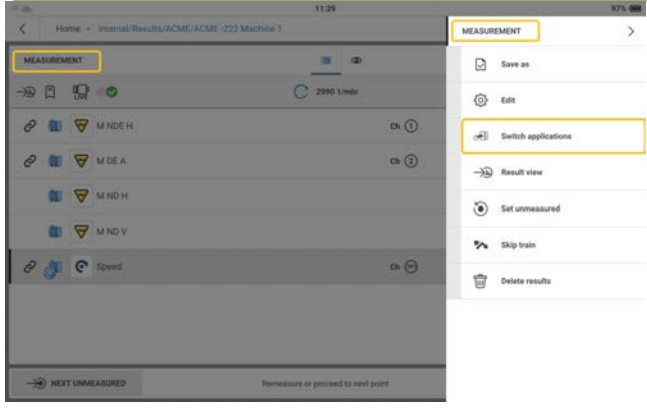

• Tippen Sie auf das Hamburger-Menü ( $\equiv$ ), um im Messbildschirm die Optionen des Kon-

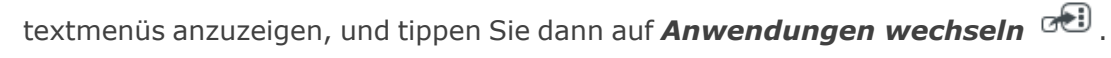

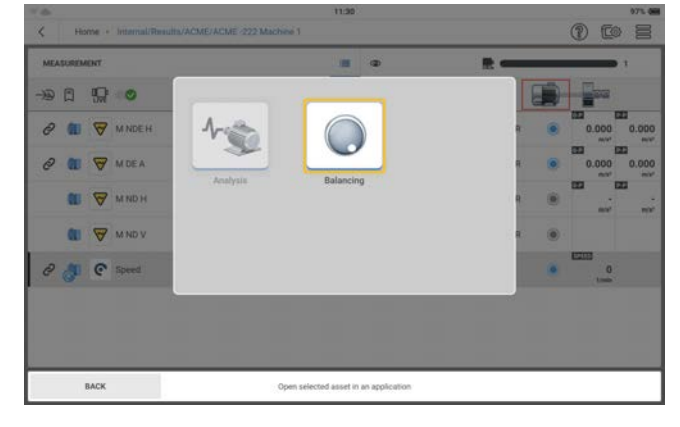

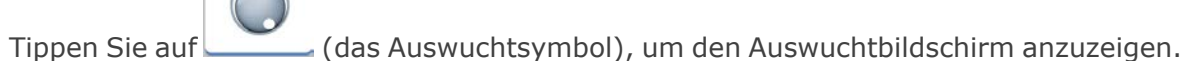

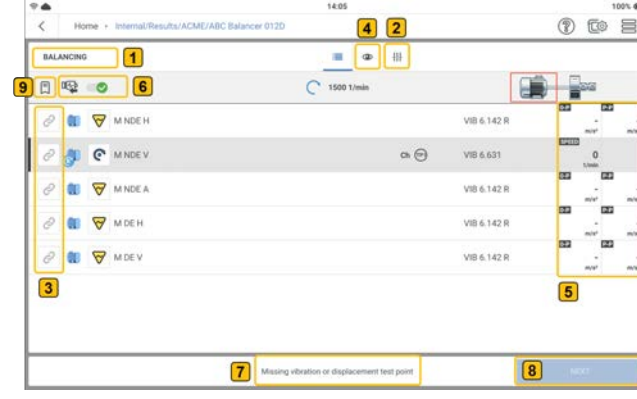

 $\bullet$ 

Zeigt den Auswuchtbildschirm.

 $\bf \overline{2}$ 

 $\left( 1\right)$ 

Tippen Sie auf  $\frac{11}{11}$  (2), um die erforderlichen Parameter für das Aus-

wuchtverfahren einzustellen. Es können die gezeigten Parameter ein-

gestellt werden.

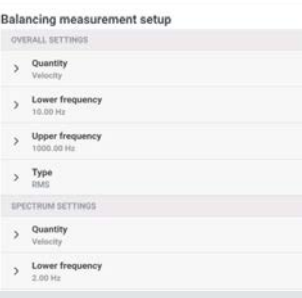

Hinweis: Der Menüpunkt *Typ* wird verwendet, um den Amplitudenparameter auszuwählen, der im Messbildschirm für das Auswuchtverfahren verwendet wird.

Wenn Messdaten vorhanden sind, können die Daten manuell als Amplituden- und Phasenwerte im Messbildschirm für das Auswuchtverfahren eingegeben werden. Dazu muss die Option *Benutzerdaten eingeben* aktiviert sein (gekennzeichnet durch ).

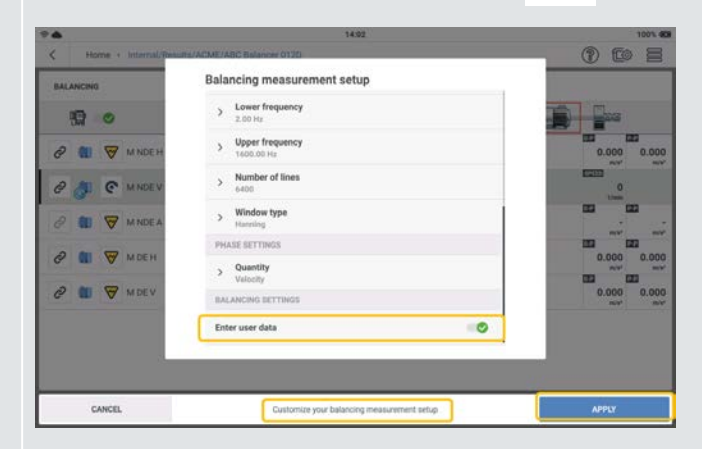

Nachdem Sie die erforderlichen Parameter eingestellt haben, tippen Sie auf *ANWENDEN*, um die eingestellten Parameter zu bestätigen.

Í – Symbol zeigt die verfügbare Messstelle an. Wenn die Messstelle für das Auswuchtverfahren ausgewählt ist, wird das Symbol dunkler (  $\infty$ 

 $\bf(3)$ 

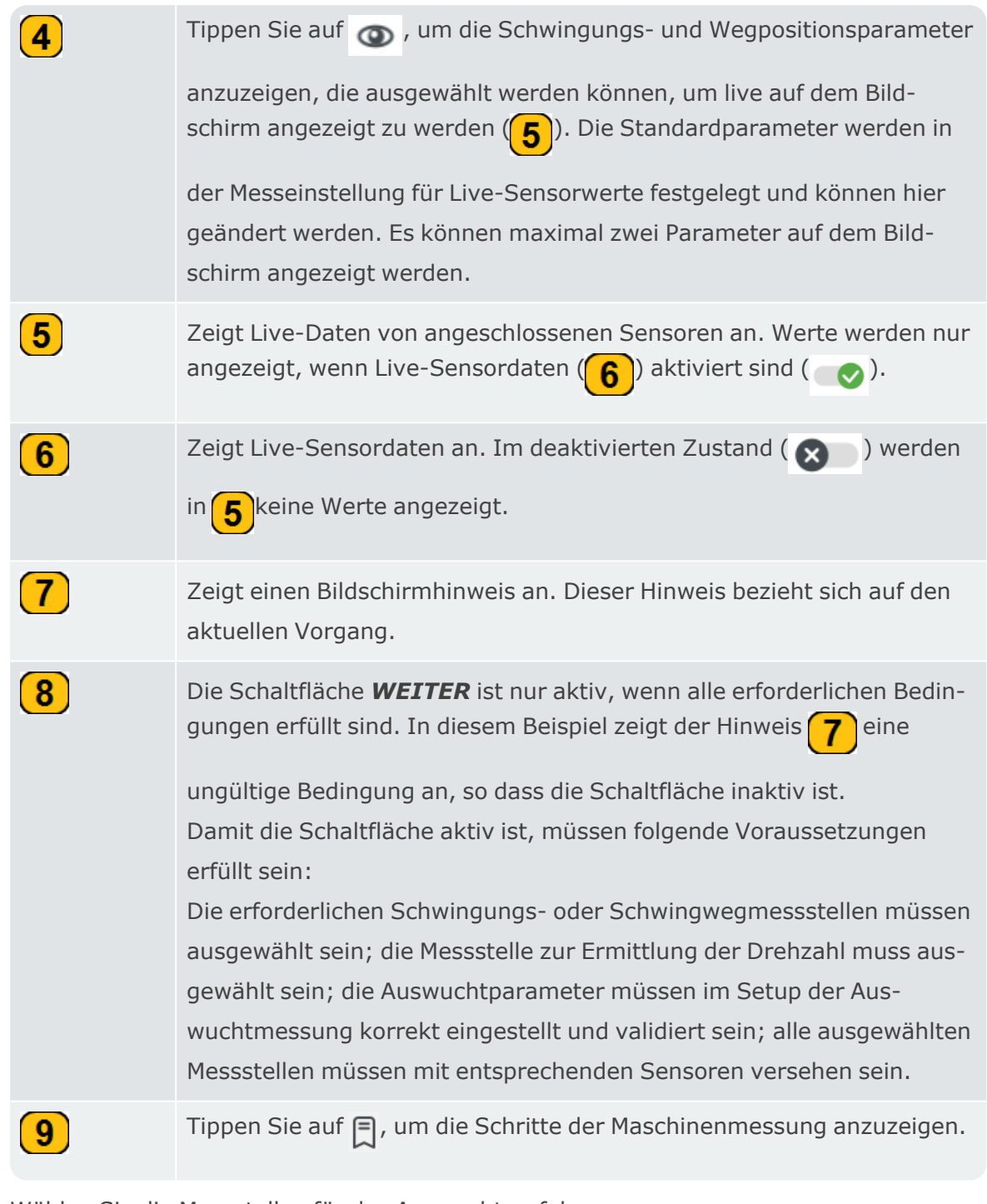

• Wählen Sie die Messstellen für das Auswuchtverfahren aus.

**Hinweis**: Bevor der Laser-Trigger-Sensor und die Schwingungssensoren montiert und an VIBXPERT 3 angeschlossen werden, vergewissern Sie sich, dass alle Vorbereitungen für den Vorgang korrekt durchgeführt wurden.

 $\bf(1)$ 

 $\left( 2\right)$ 

 $\boxed{3}$ 

 $\left( \mathbf{4} \right)$ 

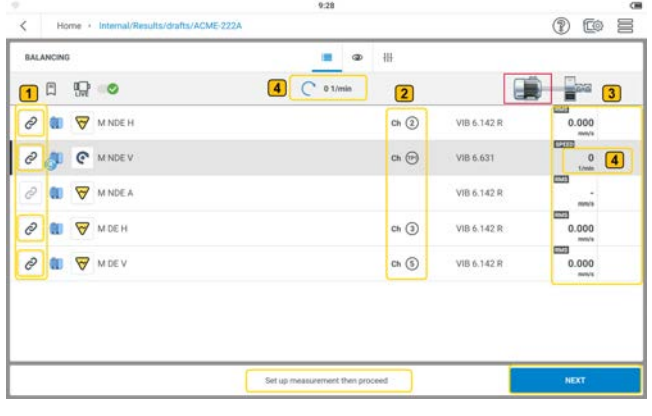

Die ausgewählten Messstellen werden mit einem dunkleren Symbol angezeigt (  $\odot$ ). Nicht ausgewählte Messstellen haben ein aus-

gegrautes Symbol ( $\oslash$ ).

Zeigt die Messkanäle des Geräts an, die für das Auswuchtverfahren verwendet werden.

Zeigt Live-Sensordaten an. In diesem Beispiel wurden die Sensoren bereits an das Gerät angeschlossen.

Zeigt die gemessene Drehzahl an. In diesem Beispiel ist der Laser-Trigger-Sensor an der Maschine montiert und mit dem Gerät verbunden, aber die Maschine ist ausgeschaltet.

- Montieren Sie die Sensoren nach Bedarf und schließen Sie sie an die entsprechenden Eingänge von VIBXPERT 3 an.
- Schalten Sie die Maschine ein. Warten Sie, bis die Maschine die Drehzahl zum Auswuchten und ggf. die Betriebstemperatur erreicht hat.

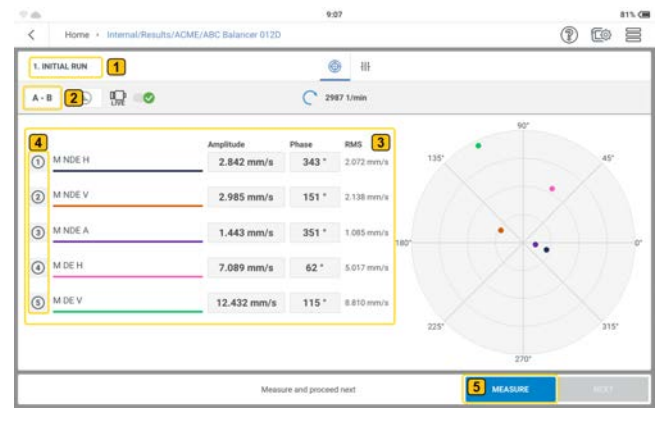

Zeigt den aktuellen Auswuchtschritt an; in diesem Fall ist der erste Schritt der erste Lauf.

 $\bf(1)$ 

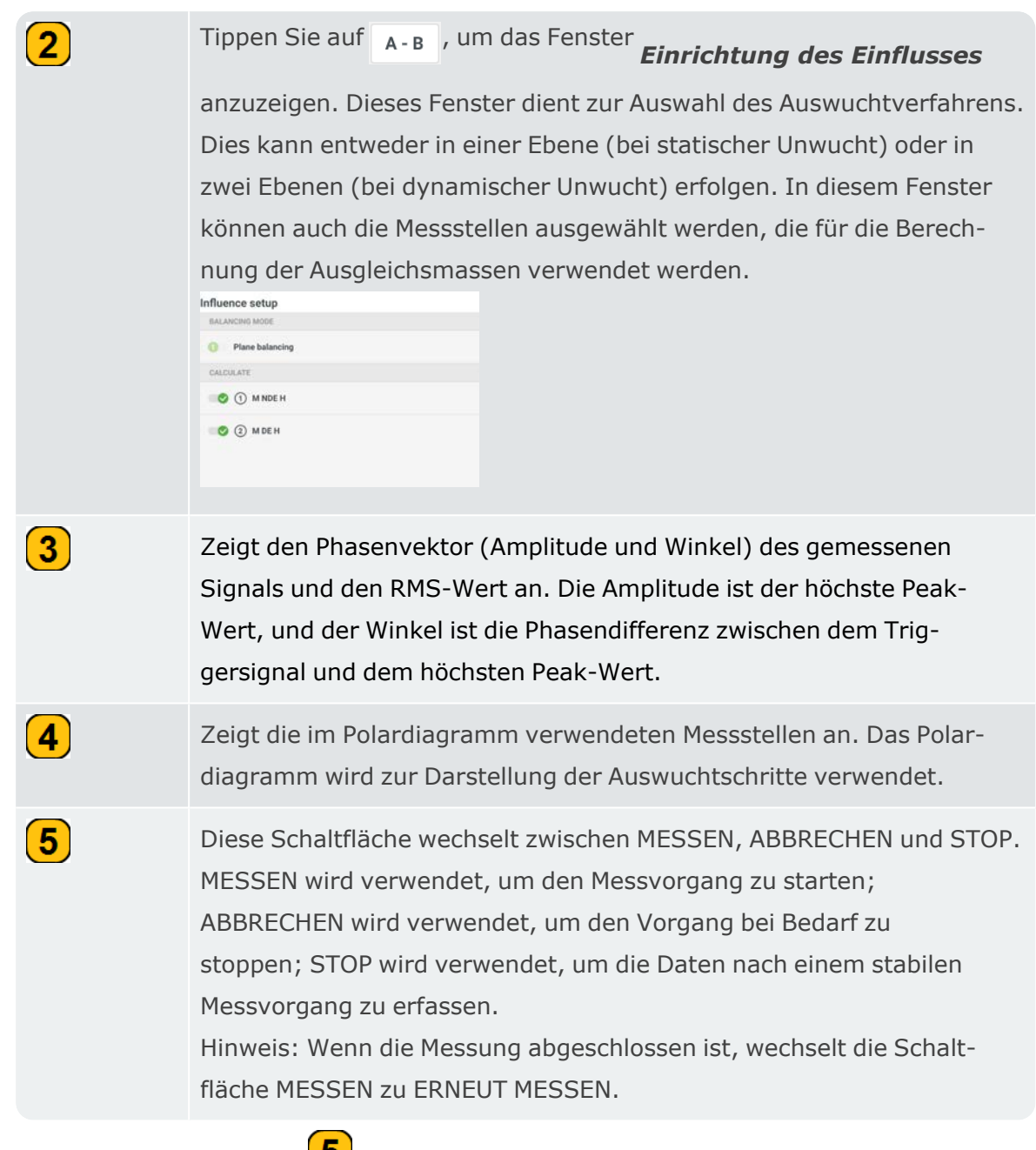

<sup>•</sup> Tippen Sie auf **MESSEN** (5), um den ersten Lauf zu starten. Wenn die Werte stabil sind, wird die Schaltfläche *STOP* angezeigt.

• Tippen Sie auf **STOP** und schalten Sie die Maschine aus.

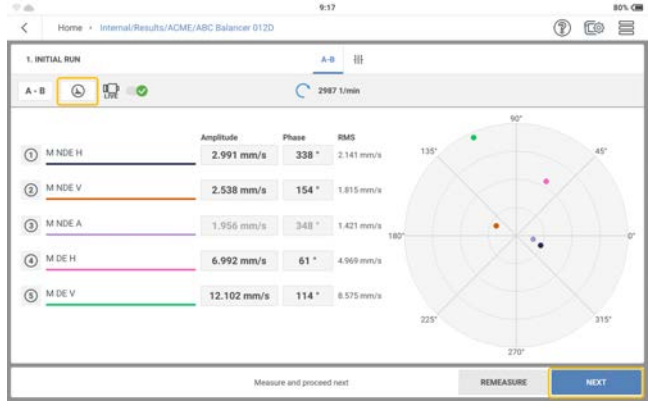

Tippen Sie auf  $\boxed{\bigoplus}$ , um detaillierte Schwingungsergebnisse anzuzeigen.

• Tippen Sie auf **WEITER** und geben Sie dann die Masse und den Winkel für die Testmasse ein und wählen Sie ggf. den entsprechenden Rotortyp aus.

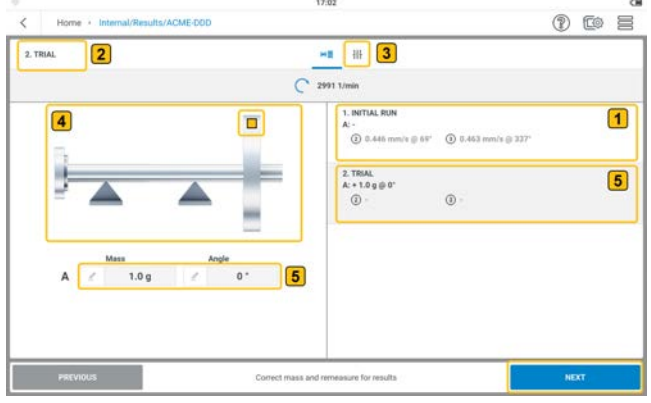

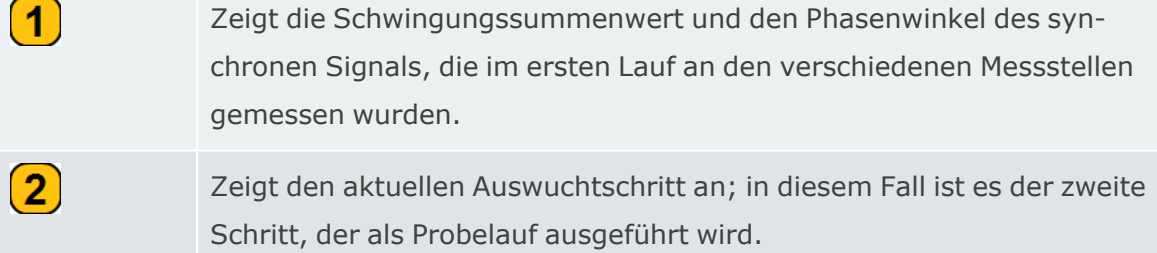

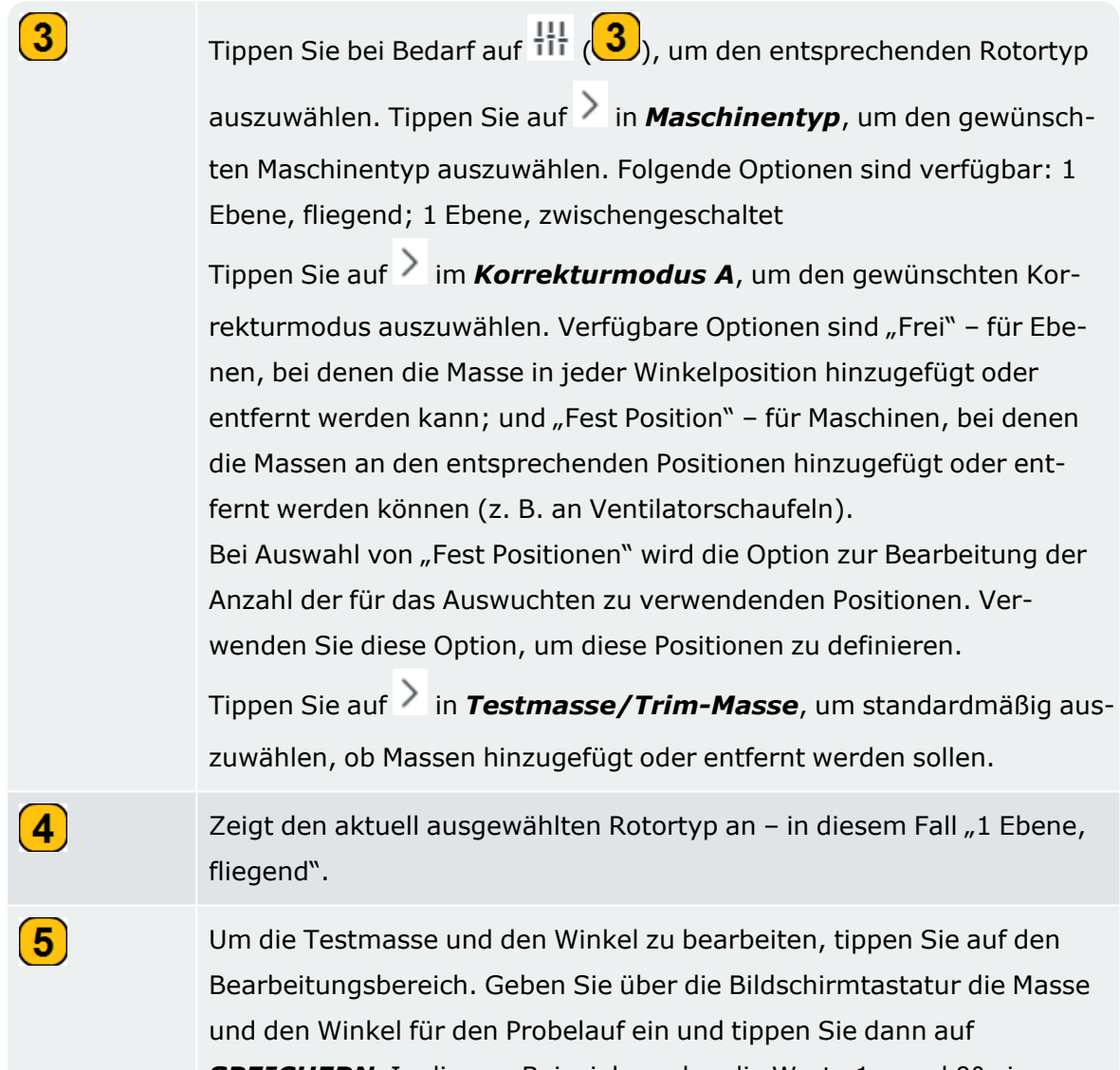

*SPEICHERN*. In diesem Beispiel wurden die Werte 1 g und 0° eingegeben. Es werden keine Amplituden- und Phasenwinkelwerte angezeigt, da der Probelauf noch nicht begonnen hat.

<sup>l</sup> Tippen Sie im nächsten Bildschirm auf *WEITER* und dann auf *MESSEN*, um den Probelauf mit der angehängten Testmasse durchzuführen. Wenn die Werte stabil sind, wird die Schaltfläche *STOP* angezeigt.

• Tippen Sie auf **STOP** und schalten Sie die Maschine aus.

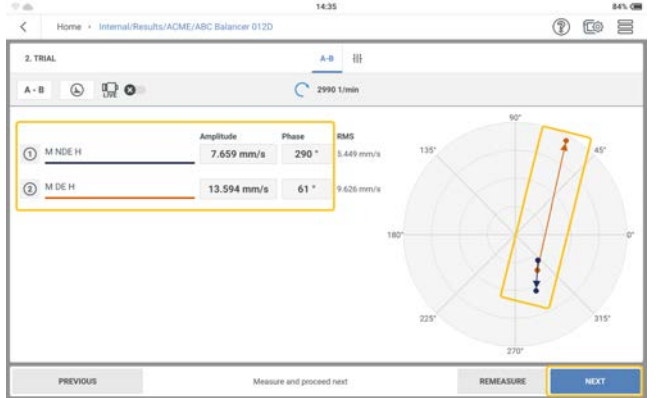

Der Bildschirm zeigt die Ergebnisse des Probelaufs in Ziffern und als Vektor im Polardiagramm an. Die Pfeilrichtung zeigt den Weg des Auswuchtlaufs an. Im Probelauf sollte sich die Unwucht so verändern, dass die Restunwucht reduziert wird.

• Tippen Sie auf **WEITER**, um den Hinweis für den Auswuchtlauf zu sehen.

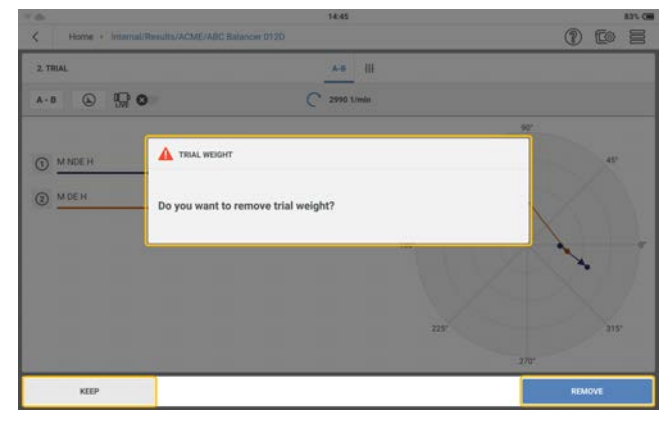

Wenn sich die Unwucht verringert, behalten Sie die Testmasse bei. Wenn sich die Unwucht verdoppelt, entfernen Sie die Testmasse.

• Wählen Sie die für den Auswuchtlauf erforderliche Gewichtseinwirkung aus. Der Korrekturbildschirm wird angezeigt. In diesem Beispiel wurde die Testmasse entfernt.

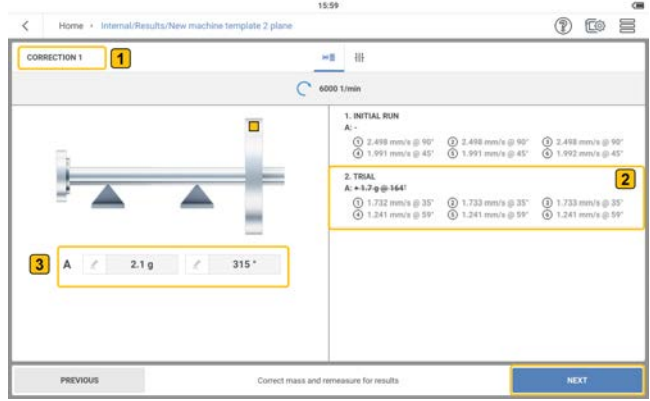

 $\left( \begin{matrix} 1 \end{matrix} \right)$ Zeigt den aktuellen Auswuchtschritt an; in diesem Fall ist es der dritte Schritt und der erste Auswuchtlauf (erste Korrektur).

> Die durchgestrichene Testmasse zeigt an, dass das Gewicht aus der Maschine entfernt wurde.

Zeigt die empfohlene Masse und den empfohlenen Winkel der Testmasse nach dem ersten Kauf an, wobei das Anfangsgewicht entfernt wurde.

• Tippen Sie auf **WEITER** und wiederholen Sie den Messvorgang wie oben beschrieben, bis die Unwucht verringert oder beseitigt ist. Befolgen Sie die auf dem Bildschirm angezeigten Hinweise.

#### **Auswuchtläufe rückgängig machen**

 $\boxed{2}$ 

 $\bf(3)$ 

Wenn die Messergebnisse nach mehreren Ausgleichsläufen verschlechtern, ist es möglich, dass ein Schritt falsch ausgeführt wurde. Um dies zu verhindern, können Sie zu einem noch akzeptablen Lauf zurückkehren und die Auswuchtprozedur mit anderen Gewichten fortsetzen.

• Verwenden Sie die Schaltfläche **ZURÜCK** und navigieren Sie zum Datenbildschirm des Auswuchtlaufes, ab dem Sie die Prozedur fortsetzen möchten.

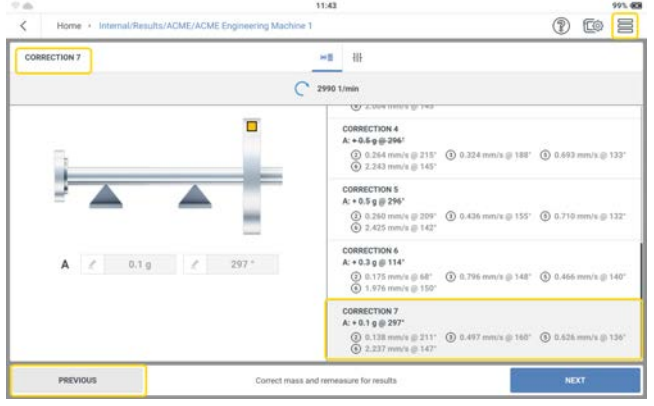

Tippen Sie auf  $\equiv$ , um die Menüpunkte anzuzeigen.

<sup>•</sup> Tippen Sie auf *SCHRITTE RÜCKGÄNGIG MACHEN* (1), um den gewählten (2)

und alle nachfolgenden Auswuchtläufe zu löschen.

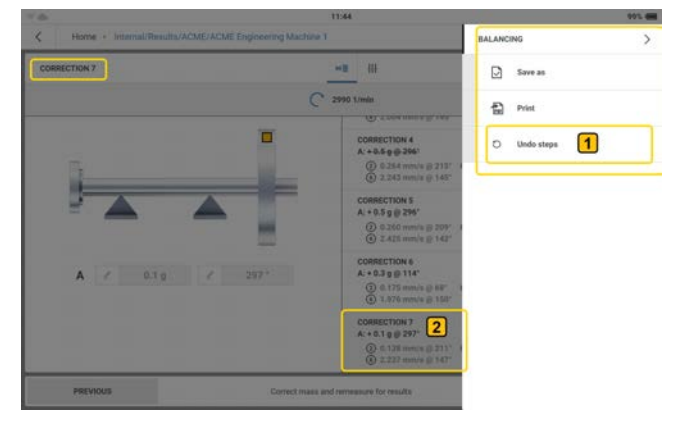

• Der Hinweis (1) wird angezeigt. Der Hinweis weist Sie darauf hin, dass die Daten von ausgewählten und nachfolgenden Auswuchtläufen gelöscht werden..

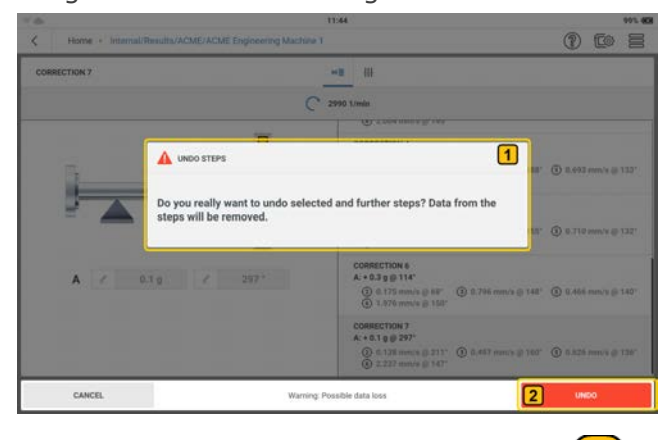

Tippen Sie auf *RÜCKGÄNGIG MACHEN* ( ), um ausgewählte und nachfolgende Ausgleichsläufe zu bestätigen und zu löschen.

• Bevor Sie mit dem nächsten Messverfahren fortfahren, entfernen Sie alle Auswuchtgewichte, die Sie in den gelöschten Auswuchtläufen angebracht haben. Wenn eine Masse in einem gelöschten Ausgleichslauf entfernt wurde, fügen Sie diese Masse hinzu, bevor Sie fortfahren.

### **Auswuchten auf zwei Ebenen**

• Öffnen oder erstellen Sie ein Asset, das auf Unwucht geprüft werden soll.

**Hinweis**: Um eine Unwucht zu ermitteln, muss die zu messende Maschine einen absoluten Drehzahlpunkt haben. Der Drehzahlpunkt wird mit einem Laser-Trigger-Sensor gemessen.

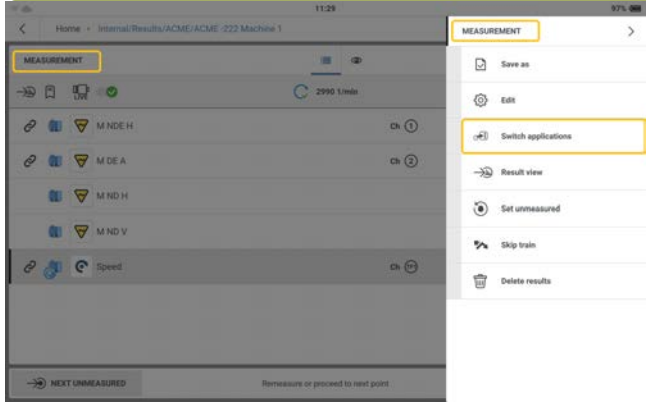

• Tippen Sie auf das Hamburger-Menü ( $\equiv$ ), um im Messbildschirm die Optionen des Kon-

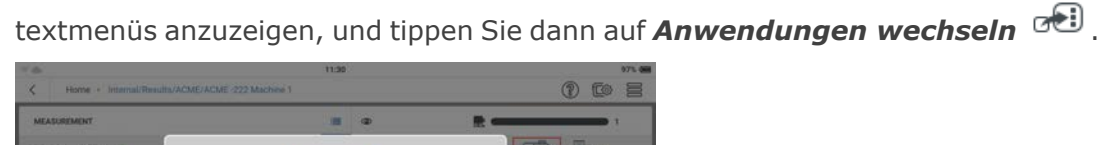

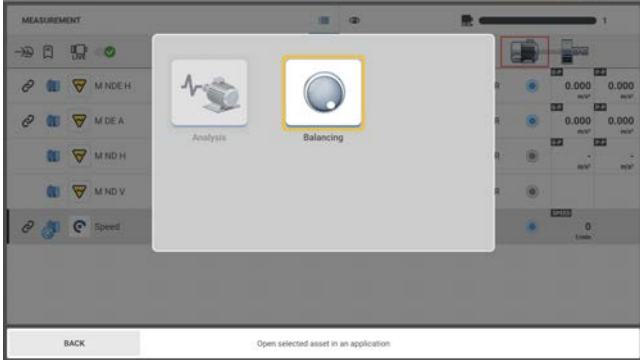

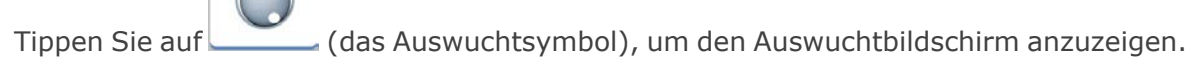

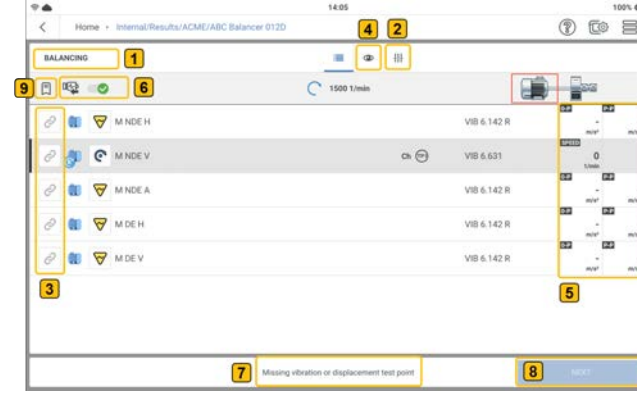

 $\bullet$ 

Zeigt den Auswuchtbildschirm.

 $\overline{\mathbf{2}}$ 

 $\left( 1\right)$ 

Tippen Sie auf  $\frac{111}{11}$  (2), um die erforderlichen Parameter für das Aus-

wuchtverfahren einzustellen. Es können die gezeigten Parameter eingestellt werden.

Balancing measurement setup **ERALL SET** y Quantity  $\sum_{10,00 \text{ Hz}}$ > Upper frequency<br> $1000.0016$  $\rightarrow$  Type **EPECTRUM SE** Quantity<br>Velocity  $\sum_{2.00 \text{ Hz}}$ 

Hinweis: Der Menüpunkt *Typ* wird verwendet, um den Amplitudenparameter auszuwählen, der im Messbildschirm für das Auswuchtverfahren verwendet wird.

Wenn Messdaten vorhanden sind, können die Daten manuell als Amplituden- und Phasenwerte im Messbildschirm für das Auswuchtverfahren eingegeben werden. Dazu muss die Option *Benutzerdaten eingeben* aktiviert sein (gekennzeichnet durch ).

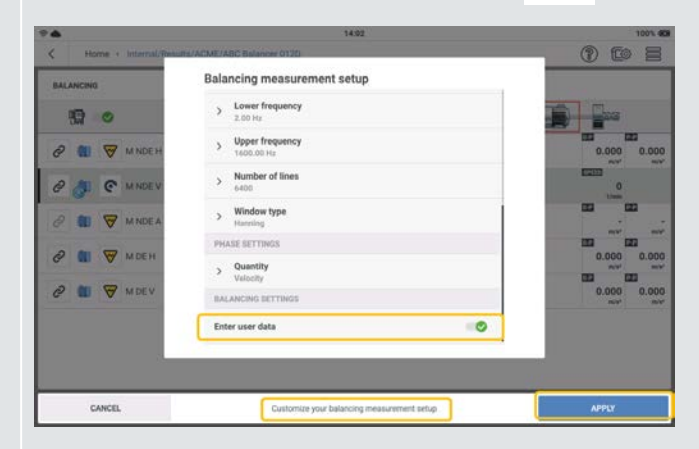

Nachdem Sie die erforderlichen Parameter eingestellt haben, tippen Sie auf *ANWENDEN*, um die eingestellten Parameter zu bestätigen.

Í – Symbol zeigt die verfügbare Messstelle an. Wenn die Messstelle für das Auswuchtverfahren ausgewählt ist, wird das Symbol dunkler (  $\infty$ 

 $\bf(3)$ 

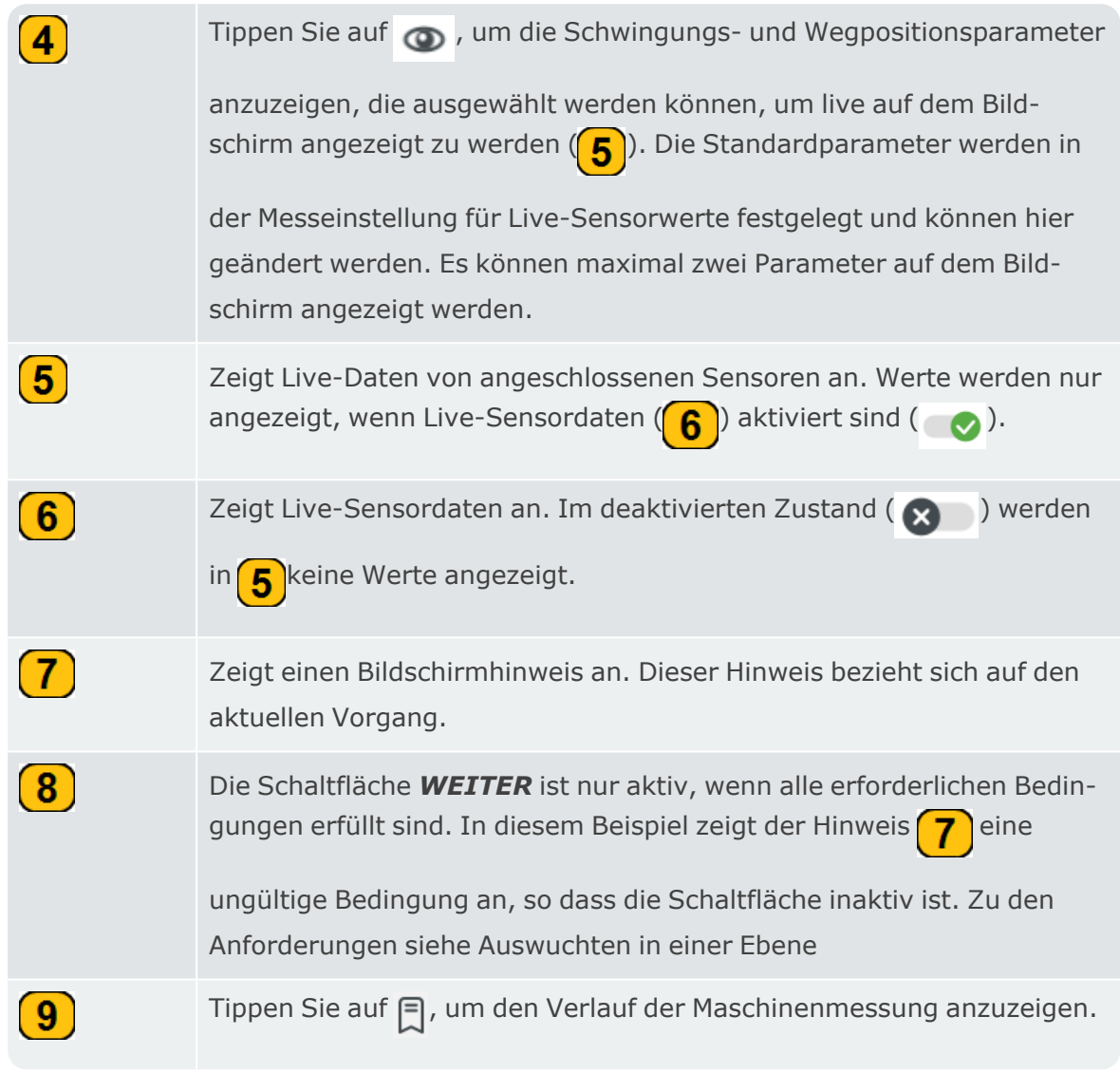

• Wählen Sie die Messstellen für das Auswuchtverfahren aus.

**Hinweis**: Bevor der Laser-Trigger-Sensor und die Schwingungssensoren montiert und an VIBXPERT 3 angeschlossen werden, vergewissern Sie sich, dass alle Vorbereitungen für den Vorgang korrekt durchgeführt wurden.

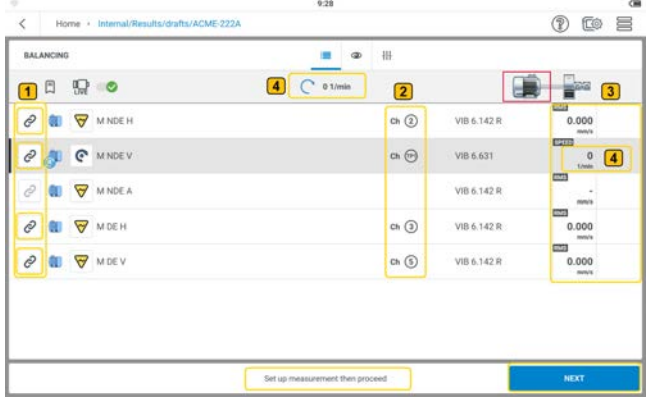

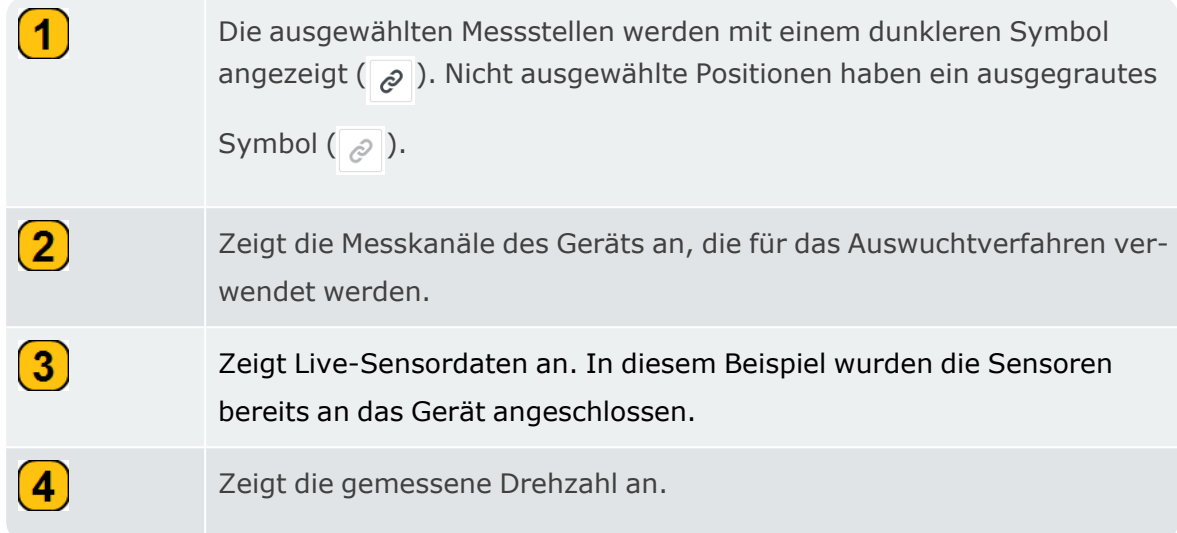

• Tippen Sie auf **WEITER** und dann auf  $\left\lfloor \frac{A-B}{A-B} \right\rfloor$ , um das Fenster *Einrichtung des Einflusses* anzuzeigen. Dieses Fenster dient zur Auswahl des Auswuchtverfahrens.

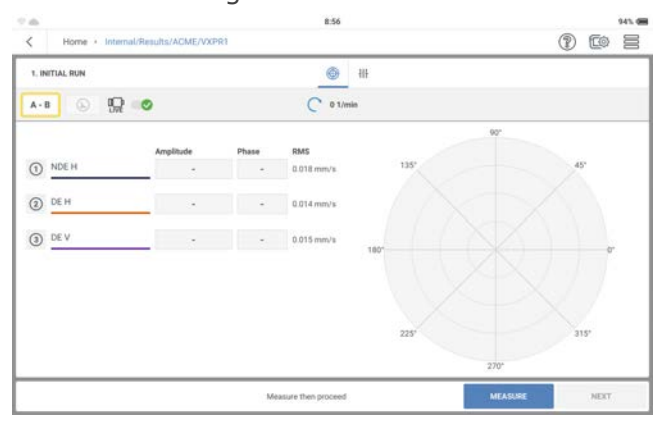

• Wählen Sie den erforderlichen Auswuchtmodus. Tippen Sie auf den Ebenenumschalter (

) und wählen Sie das Auswuchten auf zwei Ebenen. Zum Auswuchten auf zwei Ebenen können die Messstellen auf der erforderlichen Ebene positioniert werden. Tippen Sie auf *ANWENDEN*, um die Auswahl zu bestätigen.

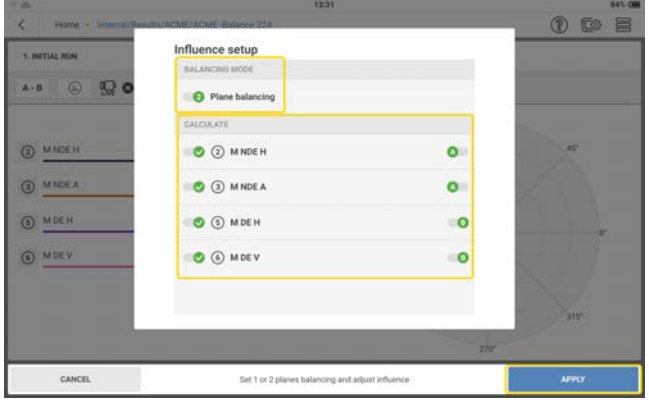

- Montieren Sie die Sensoren nach Bedarf und schließen Sie sie an die entsprechenden Eingänge von VIBXPERT 3 an.
- <sup>l</sup> Schalten Sie die Maschine ein. Warten Sie, bis die Maschine die Drehzahl zum Auswuchten und ggf. die Betriebstemperatur erreicht hat.

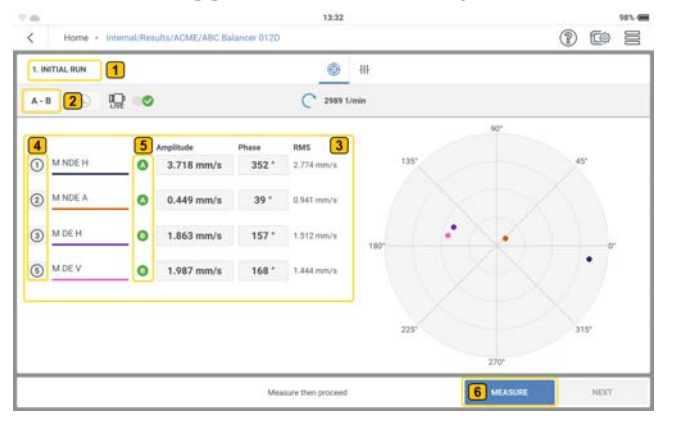

Zeigt den aktuellen Auswuchtschritt an; in diesem Fall ist der erste Schritt der erste Lauf.

Tippen Sie auf , um das Fenster *Einrichtung des Einflusses*

anzuzeigen. Dieses Fenster dient zur Auswahl des Auswuchtverfahrens. Das Auswuchten auf zwei Ebenen wird für die dynamische Unwucht verwendet. In diesem Fenster können auch die Positionen ausgewählt werden, die für die Berechnung der Ausgleichsmassen verwendet werden.

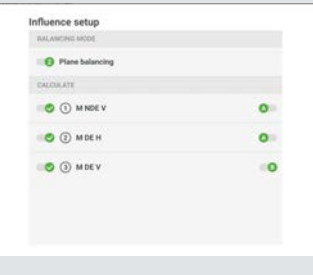

 $\bf(3)$ 

 $\left( 4 \right)$ 

 $\left( \mathbf{1}\right)$ 

 $\boxed{2}$ 

Zeigt den Phasenvektor (Amplitude und Winkel) des gemessenen Signals und den RMS-Wert der Schwingungsgeschwindigkeit an. Die Amplitude ist der höchste Peak-Wert, und der Winkel ist die Phasendifferenz zwischen dem Triggersignal und dem höchsten Peak-Wert.

Zeigt die Verteilung der Messstellen an, die zur Messung der Auswuchtung verwendet werden. Diese werden in numerischer Form dargestellt.

 $\left( 5\right)$ Zeigt die beiden Ebenen A und B, die zur Messung der Auswuchtung verwendet werden.  $\boxed{6}$ Diese Schaltfläche wechselt zwischen MESSEN, ABBRECHEN und STOP. MESSEN wird verwendet, um den Messvorgang zu starten; ABBRECHEN wird verwendet, um den Vorgang bei Bedarf zu stoppen; STOP wird verwendet, um die Daten nach einem stabilen Messvorgang zu erfassen. *Hinweis:* Wenn die Messung abgeschlossen ist, wechselt die Schaltfläche MESSEN zu ERNEUT MESSEN.

- <sup>•</sup> Tippen Sie auf **MESSEN** (**6**), um den ersten Lauf zu starten. Wenn die Werte stabil sind, wird die Schaltfläche *STOP* angezeigt.
- Tippen Sie auf **STOP** und schalten Sie die Maschine aus.

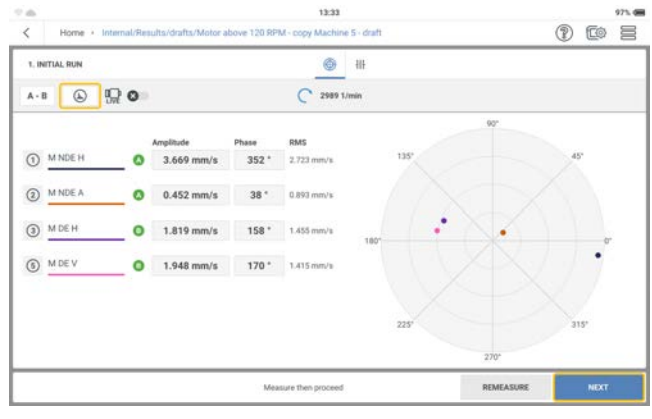

Tippen Sie auf  $\left[\begin{array}{c} \bigoplus \end{array}\right]$ , um detaillierte Schwingungsergebnisse anzuzeigen.

• Tippen Sie auf **WEITER** und geben Sie dann die Masse und den Winkel für den Probelauf ein und wählen Sie ggf. den entsprechenden Rotortyp aus.

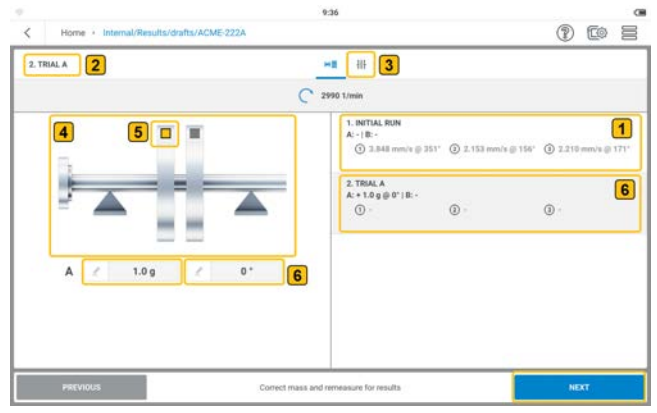

Zeigt die Schwingungsgeschwindigkeit und den Phasenwinkel des synchronen Signals, die im ersten Lauf an den verschiedenen Messstellen gemessen wurden.

Zeigt den aktuellen Auswuchtschritt an; in diesem Fall ist es der zweite Schritt, der als Probelauf auf Ebene A ausgeführt wird.

Tippen Sie bei Bedarf auf  $\frac{111}{117}$  (3), um den entsprechenden Rotortyp auszuwählen. Tippen Sie auf **in** *Maschinentyp*, um den gewünschten Maschinentyp auszuwählen. Folgende Optionen sind verfügbar: 2 Ebenen, fliegend, 2 Ebenen, zwischengeschaltet, 2 Ebenen, fliegend und zwischengeschaltet

Tippen Sie auf im *Korrekturmodus A*, um den gewünschten Korrekturmodus auszuwählen für ebene A. Verfügbare Optionen sind "Frei" – für Ebenen, bei denen die Masse in jeder Winkelposition hinzugefügt oder entfernt werden kann; und "Fest Positionen" - für Maschinen, bei denen die Massen an den entsprechenden Positionen hinzugefügt oder entfernt werden können (z. B. an Ventilatorschaufeln). Bei Auswahl von "Fest Positionen" wird die Option zur Bearbeitung der Anzahl der für das Auswuchten für ebene A zu verwendenden Positionen. Verwenden Sie diese Option, um diese Positionen zu definieren. Hinweis: Die obigen Schritte sind die gleichen für den *Kor*rekturmodus B.Eine Kombination der beiden Optionen "Frei" und "Fest Positionen" ist möglich: Ebene A kann frei sein, während Ebene B fest sein kann.

Tippen Sie auf in *Testmasse/Trimm-Masse*, um standardmäßig auszuwählen, ob Massen hinzugefügt oder entfernt werden sollen.

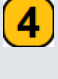

 $\left(5\right)$ 

 $\mathbf{1}$ 

 $\mathbf{2}$ 

 $\left(3\right)$ 

Zeigt den aktuell ausgewählten Rotortyp an - in diesem Fall "2 Ebenen, zwischengeschaltet".

– zeigt die aktuell ausgewählte Ebene an. Es ist die Ebene, auf der

die eingegebene Masse ( $\binom{6}{1}$ ) hinzugefügt wird. Um zur nächsten

Ebene zu wechseln, tippen Sie auf **1999**.

 $\left( 6\right)$ Um die Testmasse und den Winkel zu bearbeiten, tippen Sie auf den Bearbeitungsbereich. Geben Sie über die Bildschirmtastatur die Masse und den Winkel für den Probelauf ein und tippen Sie dann auf *SPEICHERN*. In diesem Beispiel wurden die Werte 1 g und 0° eingegeben. Es werden keine Amplituden- und Phasenwinkelwerte angezeigt, da der Probelauf noch nicht begonnen hat.

<sup>l</sup> Tippen Sie im aktualisierten Bildschirm auf *WEITER* und dann auf *MESSEN*, um den Probelauf mit der angehängten Testmasse durchzuführen. Wenn die Werte stabil sind, wird die Schaltfläche *STOP* angezeigt.

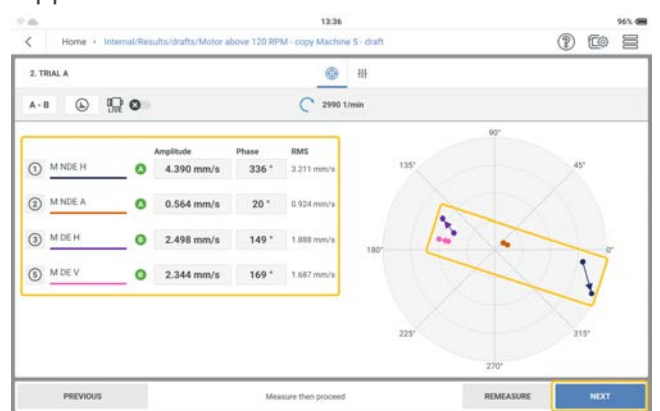

• Tippen Sie auf **STOP** und schalten Sie die Maschine aus.

Der Bildschirm zeigt die Ergebnisse des Probelaufs in Ziffern und als Vektor im Polardiagramm an. Die Pfeilrichtung zeigt den Weg des Auswuchtlaufs an. Im Probelauf sollte sich die Restunwucht verringern.

<sup>l</sup> Tippen Sie auf *WEITER*, um den Hinweis für den Auswuchtlauf zu sehen.

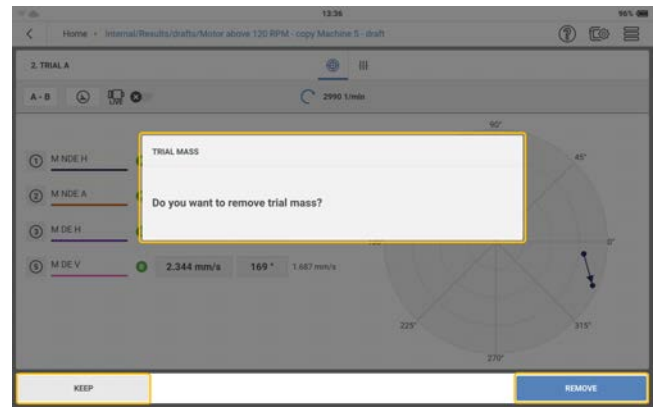

Wenn sich die Unwucht verringert, behalten Sie die Testmasse bei. Wenn sich die Unwucht verdoppelt, entfernen Sie die Testmasse.

<sup>l</sup> Fahren Sie mit einem Probelauf mit der Masse auf Ebene A fort und führen Sie dann einen Probelauf mit der Masse auf Ebene B durch. Nach den beiden Probeläufen nehmen Sie eine Korrektur auf beiden Ebenen vor. Wiederholen Sie die Korrekturschritte, bis die

 $9:40$  $\begin{array}{c} \circ \\ \circ \\ \circ \end{array}$  $\langle$  Home + Internal/Results/drafts/ACME-22 CORRECTION 1 8  $\begin{array}{c|c}\n\hline\n\text{H} & \text{III} \\
\hline\n\text{C} & \text{2991 Umin}\n\end{array}$  $\begin{array}{|c|c|}\n\hline\n6 & 7 \\
\hline\n\end{array}$ 1. **BITTAL RUN<br>
A:** - | **B:** -<br>  $\overline{Q}$ : 3.548 mm/s (j) 351°  $\overline{Q}$ : 2.153 mm/s (j) 156°  $\overline{Q}$ : 2.215 mm/  $\boxed{1}$  $0171^{\circ}$  $\begin{array}{l} \boxed{2.78041 \text{ A}}\\ \text{$A = 1.0 \text{ g} \oplus 0^{\circ} \, | \, 0^{\circ} \, :$} \\ \boxed{0.4.879 \text{ mm/s} \oplus 323^{\circ} \quad \textcircled{3}} \quad 3.127 \text{ mm/s} \oplus 142^{\circ} \quad \textcircled{0} \quad 2.732 \text{ m} \end{array}$  $\overline{2}$ B - $\overline{\blacktriangle}$  $167$  $\overline{\mathbf{3}}$  $237<sup>+</sup>$  $\boxed{4}$  $\begin{array}{lll} {\text{Consolution 1}} & \\ \hline (k+1.2\,g\oplus 237^\circ\,|\,k+0.6\,g\oplus 333^\circ)\\ \bigodot \, , & \bigodot \, . \end{array}$  $_{\odot}$  $\boxed{9}$  MEXT Correct mass and remeasure for results

Auswuchtqualität an allen angezeigten Positionen weniger als 1 mm/s beträgt.

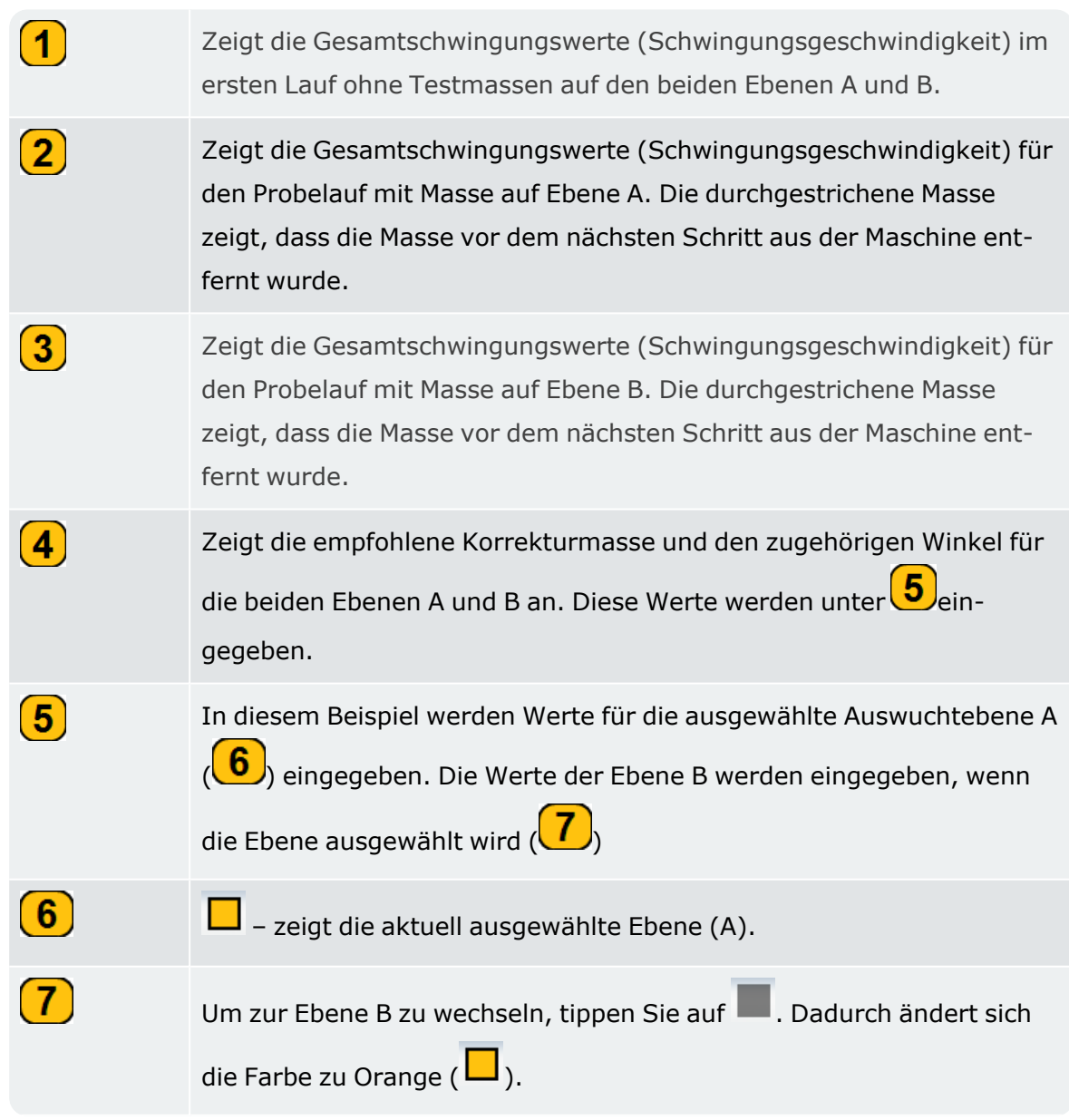

 $\left( \mathbf{8}\right)$ Zeigt den aktuellen Auswuchtschritt an; in diesem Fall ist es der vierte Schritt und der erste Auswuchtlauf (erste Korrektur).  $\left( 9\right)$ Wird verwendet, um mit dem nächsten Schritt fortzufahren. Tippen Sie auf *WEITER* und folgen Sie den Hinweisen auf dem Bildschirm. Wiederholen Sie den Messvorgang wie oben beschrieben, bis die Unwucht verringert oder beseitigt ist.

**Hinweis**: Es ist möglich, Testmassen auf beiden Ebenen gleichzeitig anzuwenden. Es ist zudem möglich, den Korrekturmodus während der Korrektur jederzeit von frei in fest zu ändern.

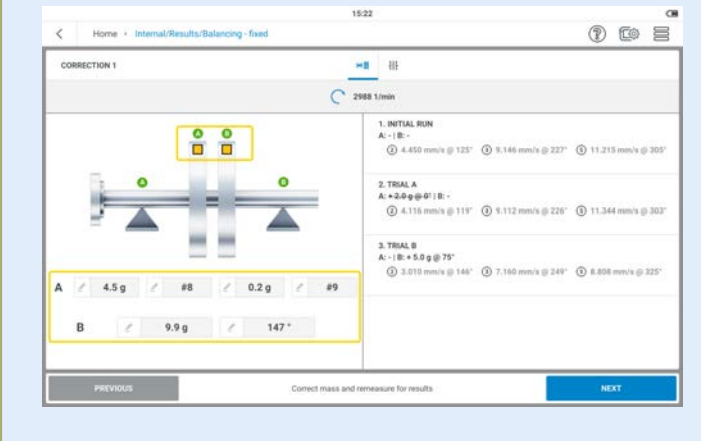

## **Reports**

Messreporte im PDF-Format können zur späteren Verwendung oder zu Doku-

mentationszwecken auf dem Gerät gespeichert werden. Reports können erstellt werden, um den Schwingungs- und Auswuchtzustand des Asset zu dokumentieren, so wie er vorgefunden und gegebenenfalls korrigiert wurde.

Tippen Sie im Konfigurationsmenü [1] (wobei die Auswuchtmassen und die zugehörige Rotor-

position angegeben sind), auf  $\equiv$ , um die Menüpunkte anzuzeigen.

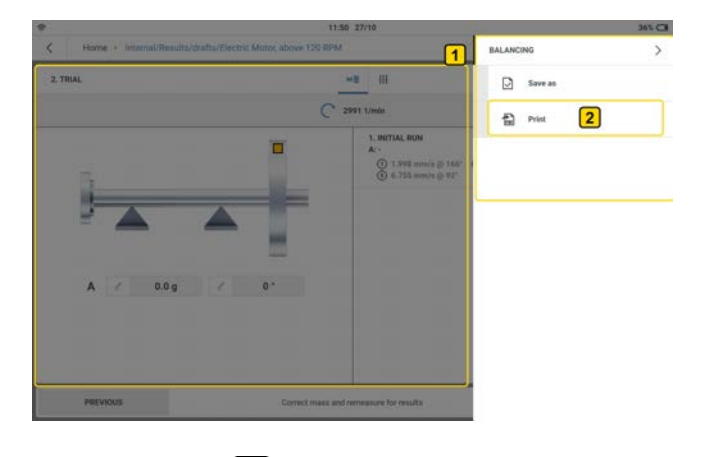

Tippen Sie auf  $(2)$ , um den Bildschirm zum Einrichten von Reports anzuzeigen.

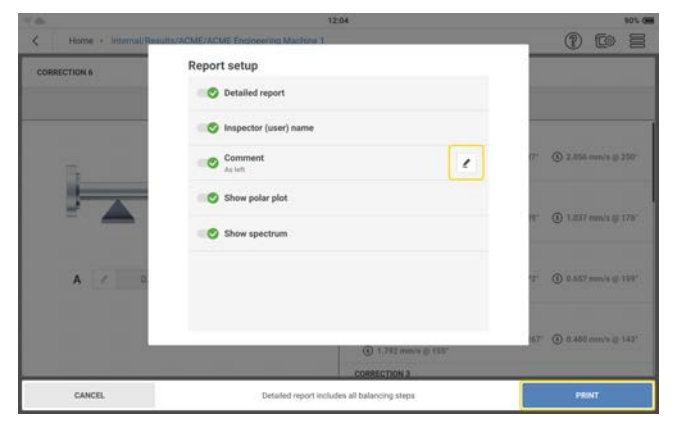

Verwenden Sie **oder Steite und wählen Sie Elemente auf, die im Report enthalten sein** sollen.

Wenn **Ausführlicher Report** ausgewählt wird (  $\bullet$  ), enthält der Report wenn er nach den Korrekturen erstellt wird, alle Auswuchtschritte vom Urunwucht bis zum Probelauf sowie alle Ausgleichsläufen. Wenn **Ausführlicher Report** deaktiviert wird ( <sup>8</sup>), enthält der Bericht nur den Urunwucht und die letzte Ausgleichslauf.

Elemente, die bearbeitet werden können, haben ein Bearbeitungssymbol (
indelen ihrem

Namen. Tippen Sie auf und verwenden Sie dann die alphanumerische Tastatur, um das

entsprechende Element zu bearbeiten. Tippen Sie auf *ÄNDERUNGEN ÜBERNEHMEN*, um die Eingabe zu bestätigen.

Tippen Sie auf *DRUCKEN*, um mit der Berichtserstellung fortzufahren.

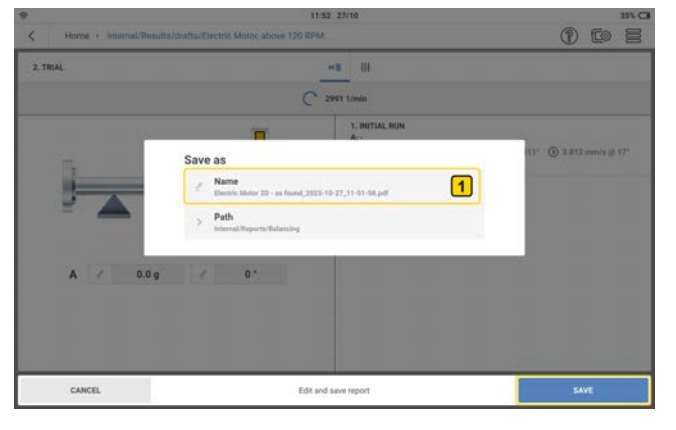

Falls erforderlich, tippen Sie auf  $\left( \frac{1}{\sqrt{2}} \right)$ , um den Dateinamen zu bearbeiten.

Tippen Sie auf *SPEICHERN*, um den erstellten Bericht im erforderlichen Ordner *Reports* > *Auswuchten* zu speichern.

#### **Reports teilen**

• Schalten Sie VIBXPERT 3 ein und schließen Sie das Gerät an den PC an. Verwenden Sie das bereitgestellte USB-A-auf-USB-C-Kabel.

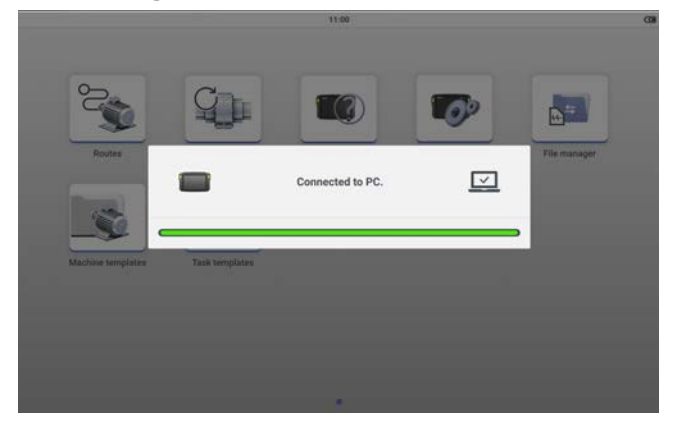

• Zeigen Sie VIBXPERT 3 im Explorer an, doppelklicken Sie auf **Daten** und dann auf Mess-

*daten*, um auf den Ordner *Reports* zuzugreifen.

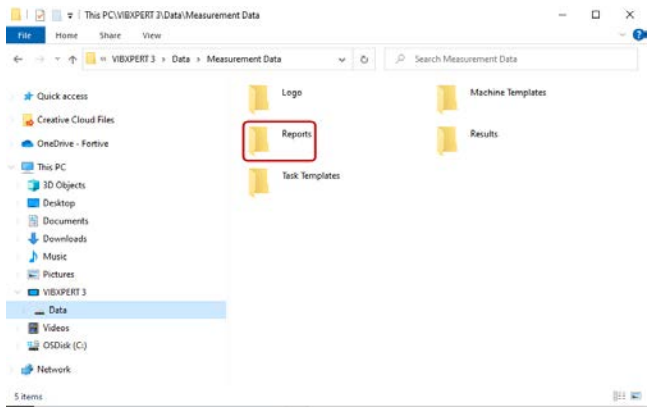

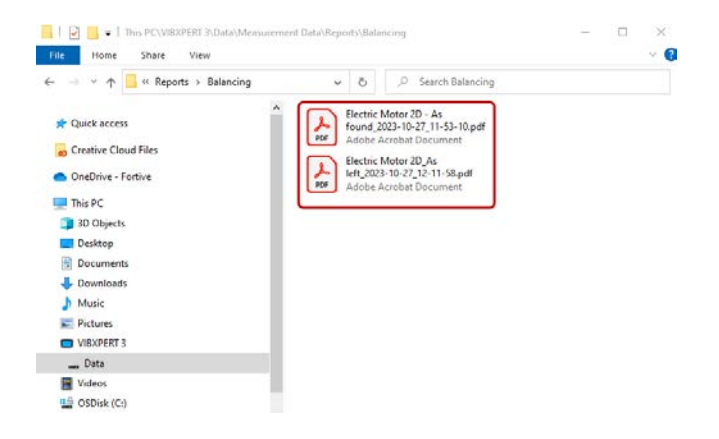

• Übertragen Sie die Reports an den gewünschten Ort auf dem PC oder auf ein Flash-Laufwerk zur späteren Verwendung.

### **Report Logo**

Messreporte werden mit dem Standardlogo PRÜFTECHNIK erstellt.

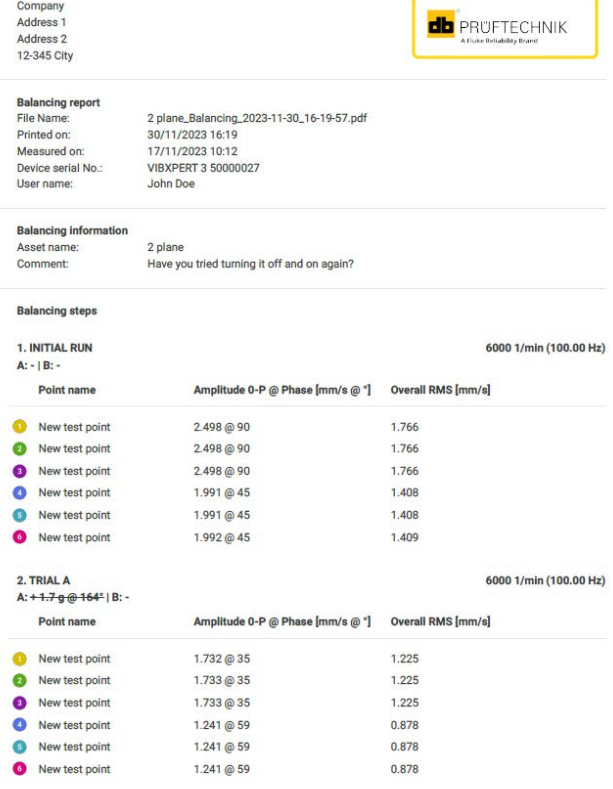

 $1/4$ 

Falls erforderlich, kann das Standardlogo wie folgt ersetzt werden:

- <sup>l</sup> Benennen Sie das Ersatzlogo in *LOGO.PNG* um.
- Schalten Sie VIBXPERT 3 ein und schließen Sie das Gerät an den PC an. Verwenden Sie das bereitgestellte USB-A-auf-USB-C-Kabel.
- Zeigen Sie VIBXPERT 3 im Explorer an, doppelklicken Sie auf **Daten** und dann auf Mess-

*daten*, um auf den Ordner *Logo* zuzugreifen.

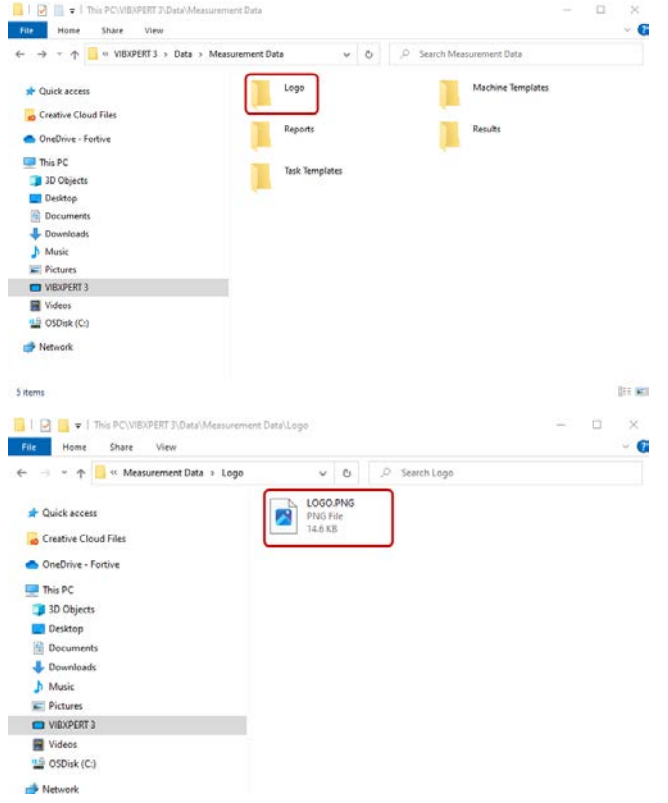

• Löschen Sie die Datei LOGO.PNG im Ordner und fügen Sie das erforderliche Ersatzlogo ein. Dies ist das Ersatzlogo mit der Bezeichnung *LOGO.PNG*.

Erstellte Messreporte werden nun mit dem erforderlichen Ersatzlogo versehen.

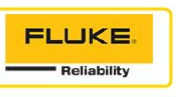

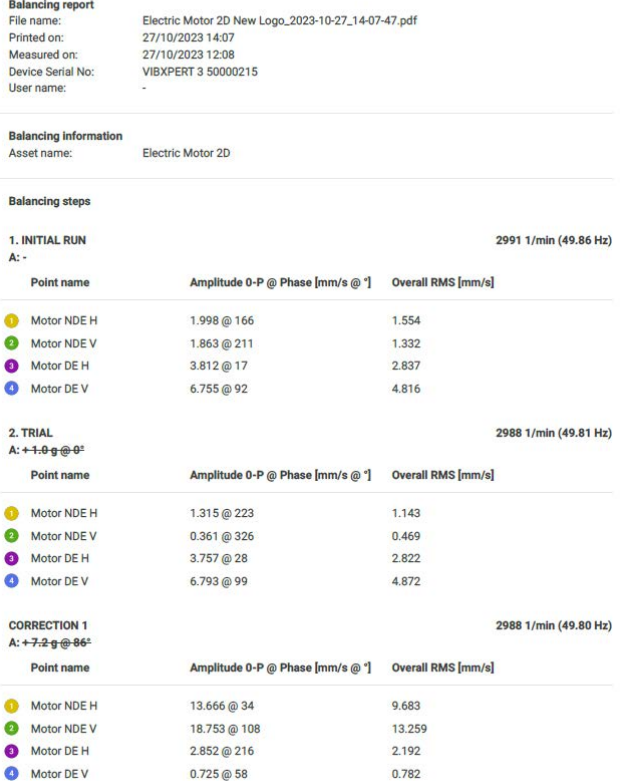

 $1/4$ 

# **Anlauf und Auslauf**

#### **Warum Anlauf und Auslauf**

Aufgrund der Eigenfrequenz dürfen Maschinen nicht in der Nähe von Frequenzen betrieben werden, die eine Resonanz verursachen würden. Resonanz tritt auf, wenn die Erregerfrequenz mit der Resonanzfrequenz oder Eigenfrequenz der Maschine übereinstimmt. Um Maschinenschäden durch Resonanz zu vermeiden, darf die Maschine nicht in der Nähe der Eigenfrequenz oder bei Eigenfrequenz betrieben werden. Die Anwendung Auslaufen / Anlaufen wird verwendet, um diese Resonanzfrequenzen zu finden.

Die Anwendung ist standardmäßig verfügbar in diesen Paketen:

- VIBXPERT 3 Auswuchtmaschine (Basislizenz)
- VIBXPERT 3 Erweiterte Analyse

Anlauf- und Auslaufkurven zeichnen die Änderungen des Schwingungsverhaltens eines Assets auf, wenn die Maschine anläuft oder herunterfährt. Diese Anwendung dient zur Bestimmung der Resonanzfrequenzen der Maschine.

#### **So messen Sie Anlauf und Auslauf**

Beim Anlauf beginnen wir mit den Messungen, bevor die Maschine eingeschaltet wird. VIBXPERT 3 erfasst die aktuelle Maschinengeschwindigkeit. Wenn die eingestellte Startgeschwindigkeit angezeigt wird, VIBXPERT 3 wird automatisch mit der Messung begonnen. Wenn die eingestellte Stoppgeschwindigkeit angezeigt wird, VIBXPERT 3 wird die Messung gestoppt.

Beim Auslauf wird die Messung gestartet, während die Maschine bei Betriebsgeschwindigkeit läuft. VIBXPERT 3wird mit der Messung der Geschwindigkeit begonnen. Wenn die Maschine ausgeschaltet ist und die Geschwindigkeit unter die eingestellte Startgeschwindigkeit fällt, VIBXPERT 3 wird automatisch mit der Datenaufzeichnung begonnen. VIBXPERT 3 wird die Messung gestoppt, wenn die eingestellte Stoppgeschwindigkeit angezeigt wird.

**Hinweis**: Da die Messvorgänge für Anlauf/Auslauf und Auswuchten fast identisch sind, siehe entsprechende Themen[\("Vorbereitungen für das Auswuchtverfahren" auf Seite](#page-111-0)  [111\)](#page-111-0)für Anweisungen zur Montage der Sensoren.

### **Schritte**

 $\bullet$ 

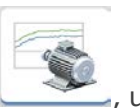

Tippen Sie auf dem Startbildschirm auf das Symbol für den Auslauf/Anlauf , um das für den Auslauf- bzw. Anlauftest erforderliche Asset zu öffnen oder zu erstellen. Alternativ kann der Auslauf oder Anlauf auch aus der Analyse oder dem Auswuchten heraus gestartet werden, indem die Umschaltfunktion verwendet wird (siehe["Anwendung](#page-109-0)  [wechseln" auf Seite 109\)](#page-109-0).

**Hinweis**: Wenn ein neues Asset über eine Maschinenvorlage erstellt wird, sind alle Messstellen deaktiviert ( $\infty$ ). Wenn ein Asset verwendet wird, bei dem das Auswuchten gemessen wurde, werden die zuletzt verwendeten Messstellen als ausgewählt angezeigt  $(\frac{\partial}{\partial x})$ .

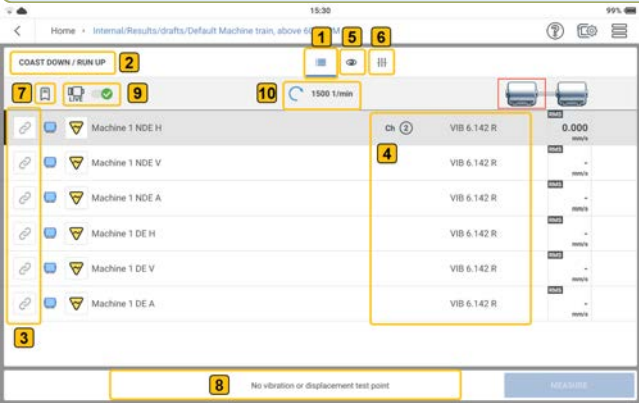

In diesem Beispiel wurde noch keine Messgruppe erstellt.

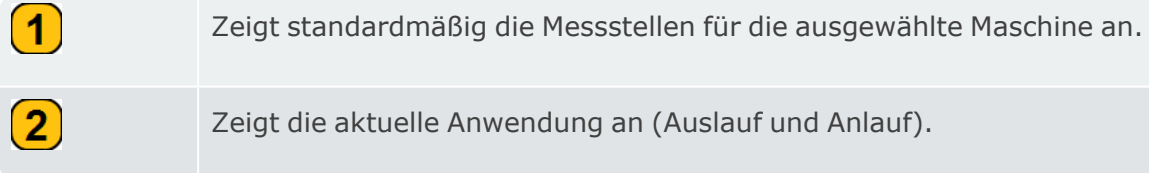

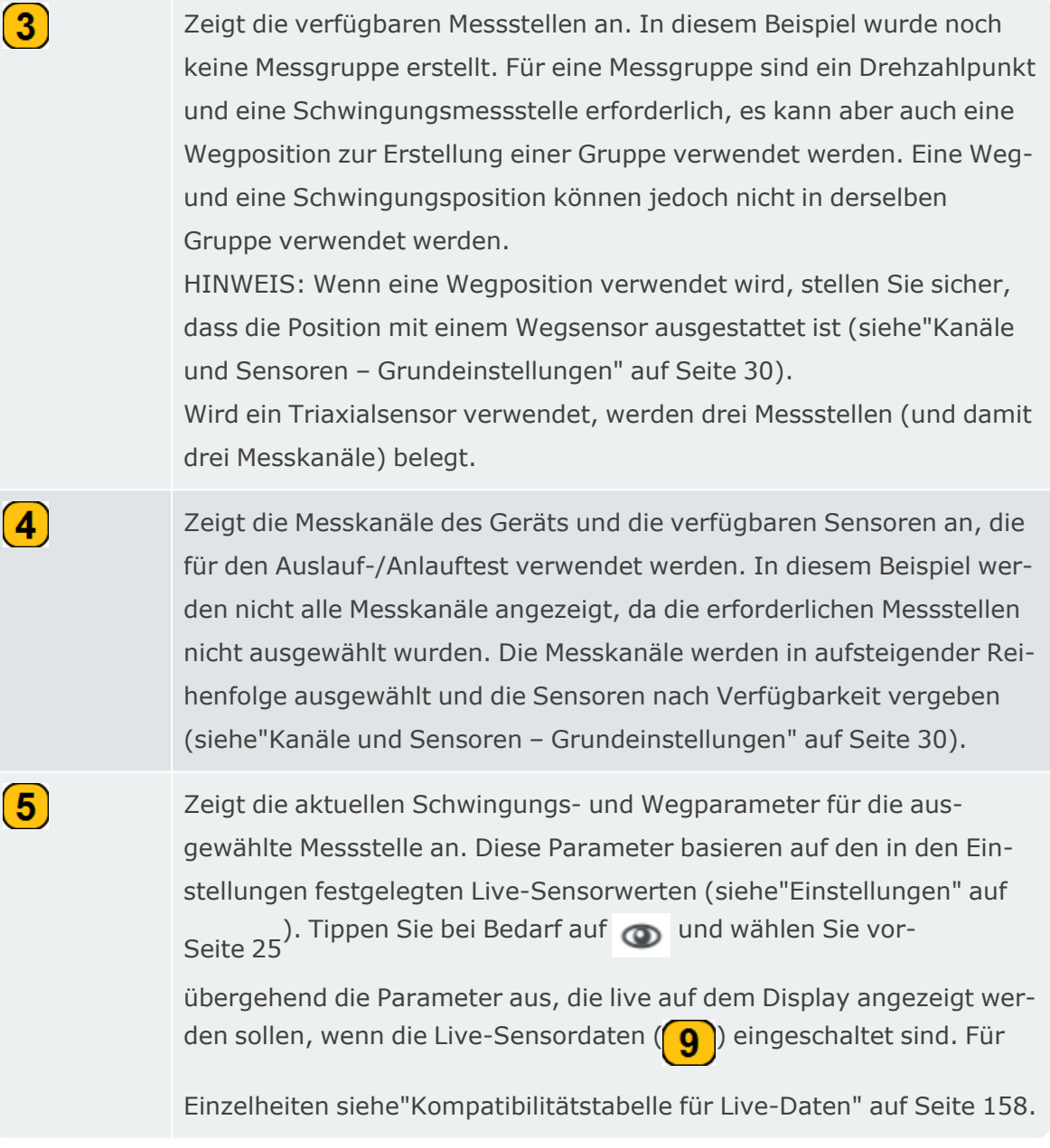
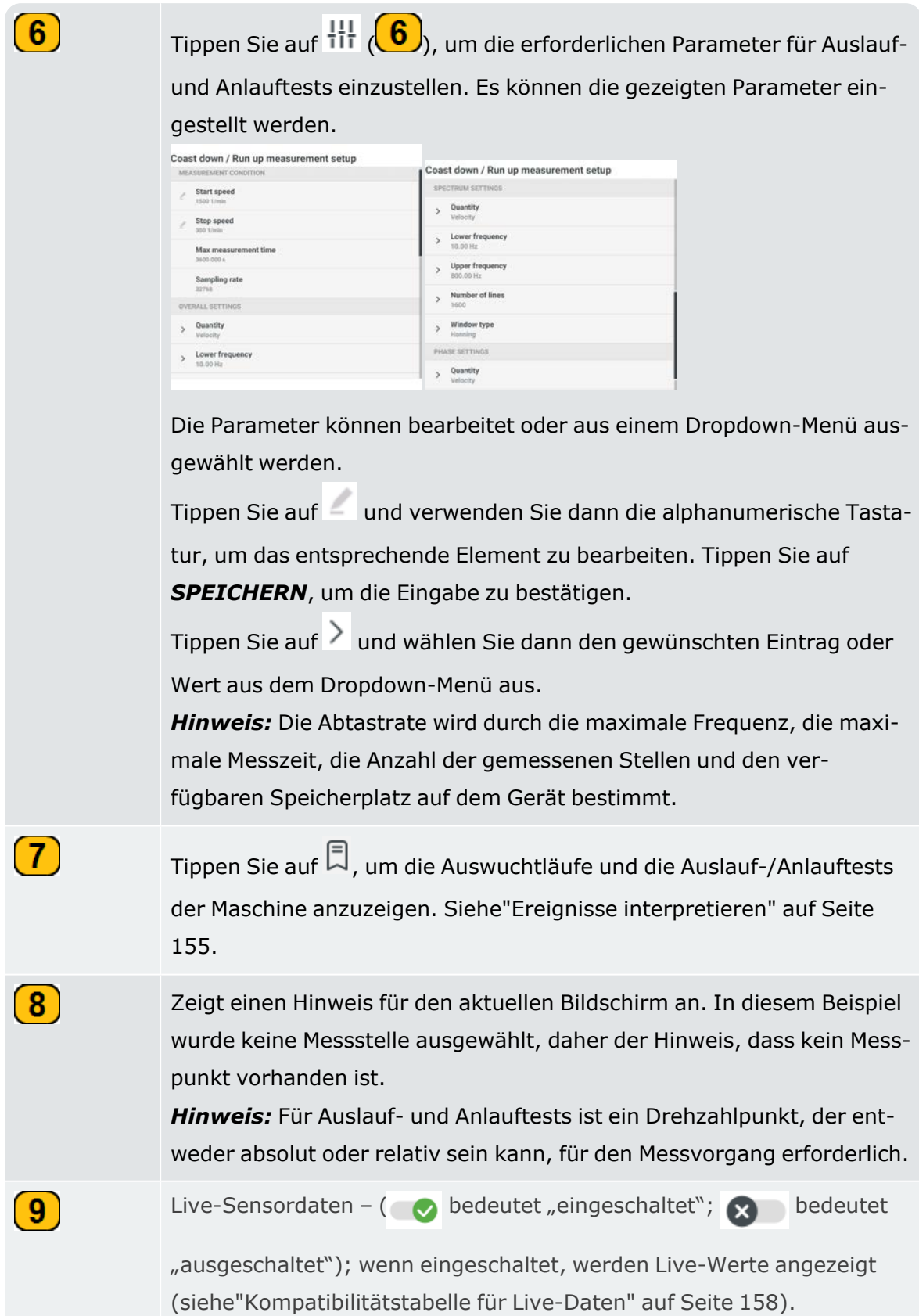

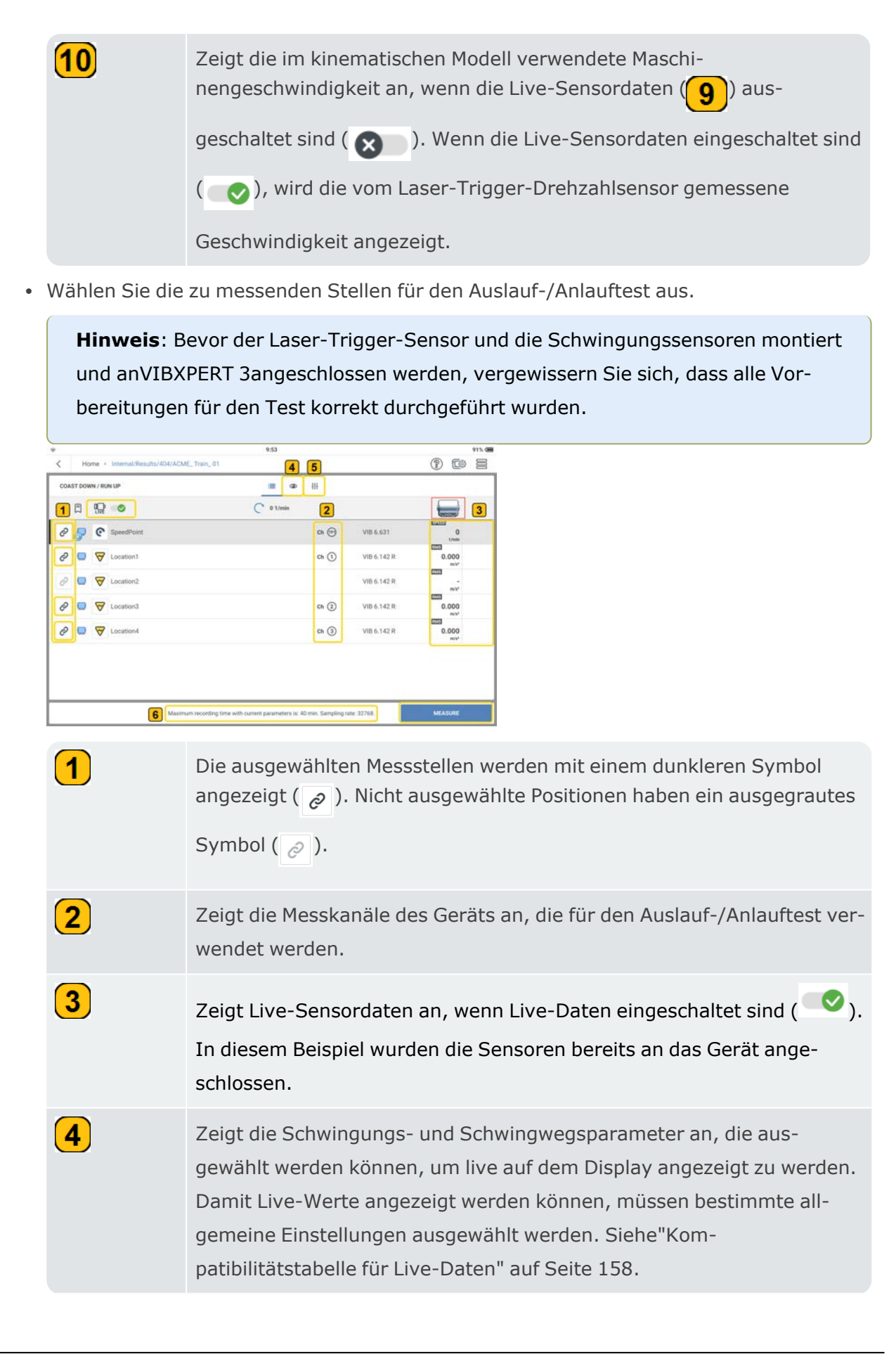

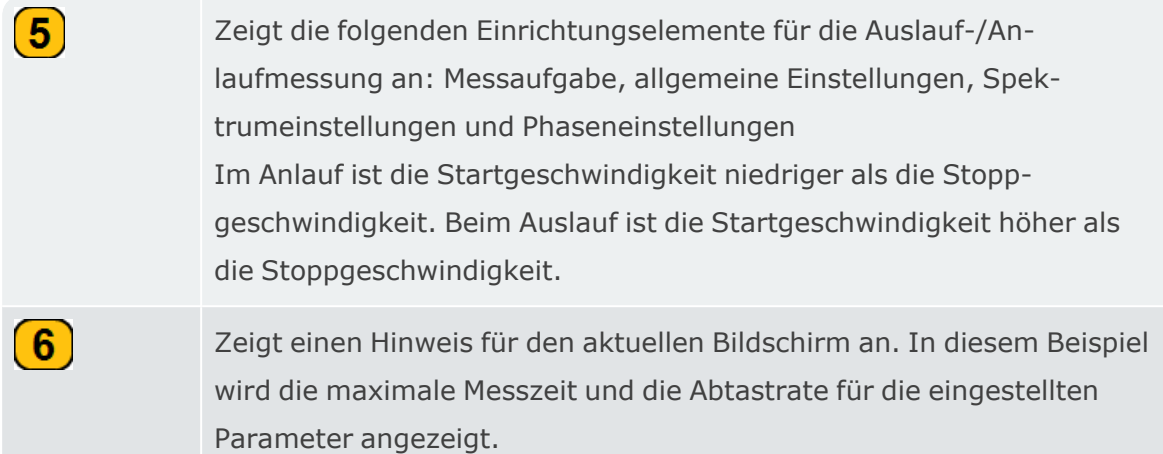

• Montieren Sie die Sensoren nach Bedarf und schließen Sie sie an die entsprechenden Eingänge vonVIBXPERT 3an.

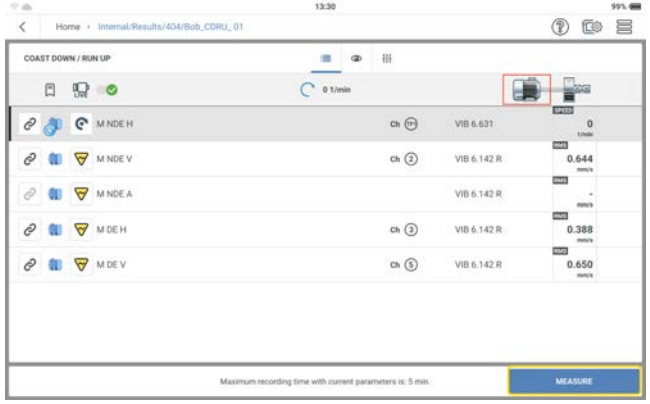

• Tippen Sie auf **MESSEN** und schalten Sie die Maschine ein.

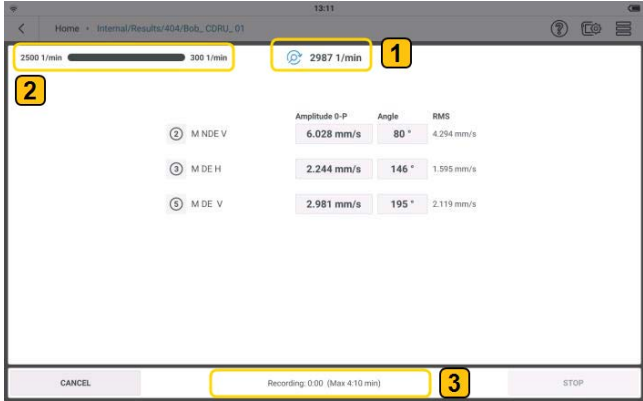

In diesem Beispiel soll ein Auslauftest durchgeführt werden, also schalten Sie die Maschine aus, sobald die Betriebsgeschwindigkeit der Maschine erreicht ist.

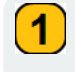

Zeigt die aktuelle Maschinengeschwindigkeit an.

Zeigt die Startgeschwindigkeit und die Stoppgeschwindigkeit an. In diesem Beispiel für den Auslauf ist die Startgeschwindigkeit noch nicht erreicht, sodass der Fortschrittsbalken noch nicht gestartet ist.

Zeigt den Datenerfassungsstatus und die maximale Messzeit an. In diesem Beispiel für den Auslauf wurden keine Daten aufgezeichnet, da die Startgeschwindigkeit nicht erreicht wurde.

**Hinweis**: Beim Anlauftest ist die Startgeschwindigkeit niedriger als die Stoppgeschwindigkeit. Die Maschine wird nach Erreichen der Betriebsgeschwindigkeit abgeschaltet.

• Wenn die Startgeschwindigkeit erreicht ist, beginnt die Datenerfassung, was im Fortschrittsbalken angezeigt wird.

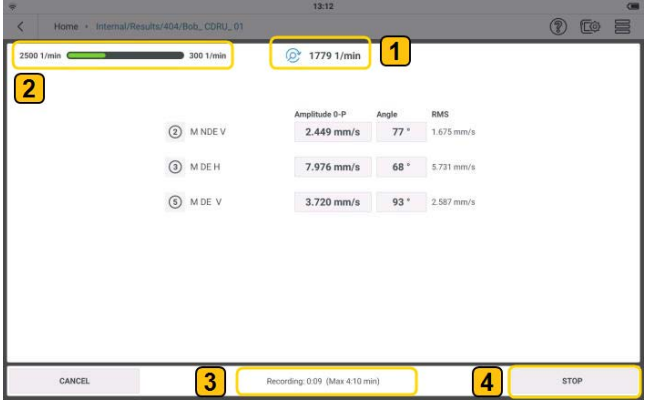

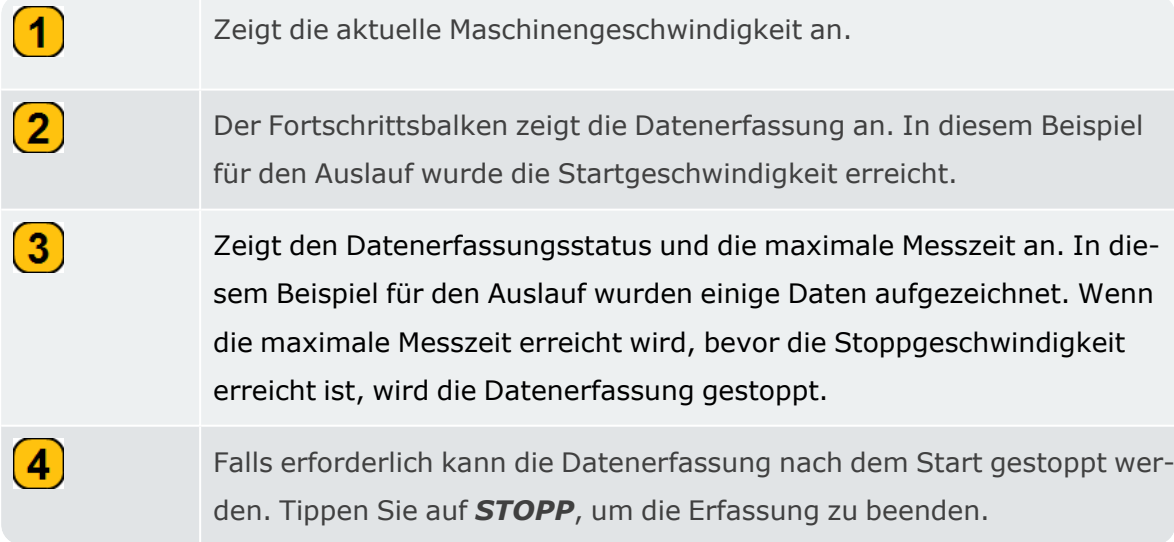

• Wenn die Datenerfassung abgeschlossen ist, ist der Fortschrittsbalken voll und die Ergebnisse werden automatisch angezeigt.

 $\bf(2)$ 

 $\bf(3)$ 

# **Ergebnisse von Auslauf / Anlauf**

Bei einem Anlauf- oder Auslauftest wird das rohe Zeitsignal aufgezeichnet und auf der Grundlage des verwendeten Auslauf-/Anlaufmessaufbaus verarbeitet. Wenn die Nachbearbeitung abgeschlossen ist, werden die Ergebnisse angezeigt. Auf dem standardmäßigen Ergebnisbildschirm wird ein Bodediagramm angezeigt.

#### **Bodediagramm**

Das Bodediagramm zeigt den Frequenzgang des gemessenen Assets. Die Darstellung besteht aus zwei Diagrammen: Eins zeigt die Amplitude im Verhältnis zur momentanen Maschinendrehzahl und das andere den Phasenwinkel im Verhältnis zur momentanen Maschinendrehzahl.

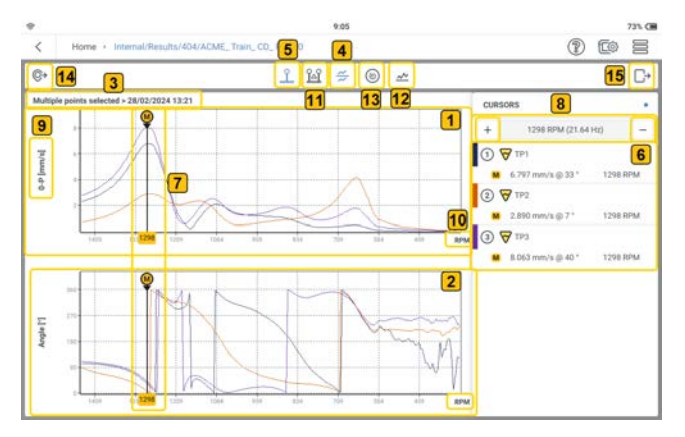

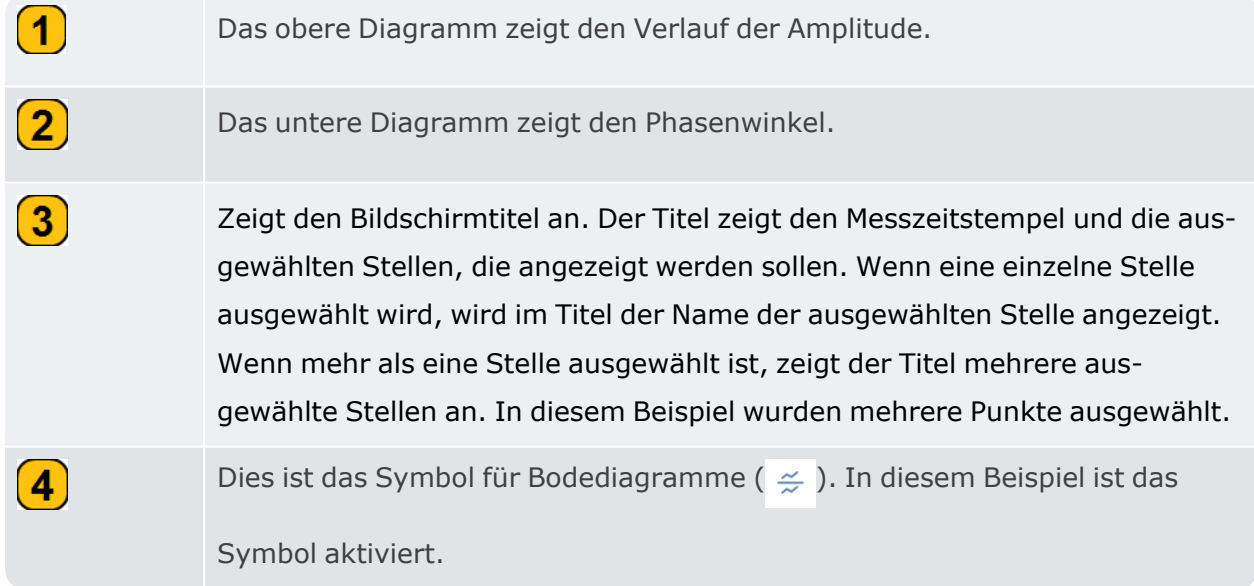

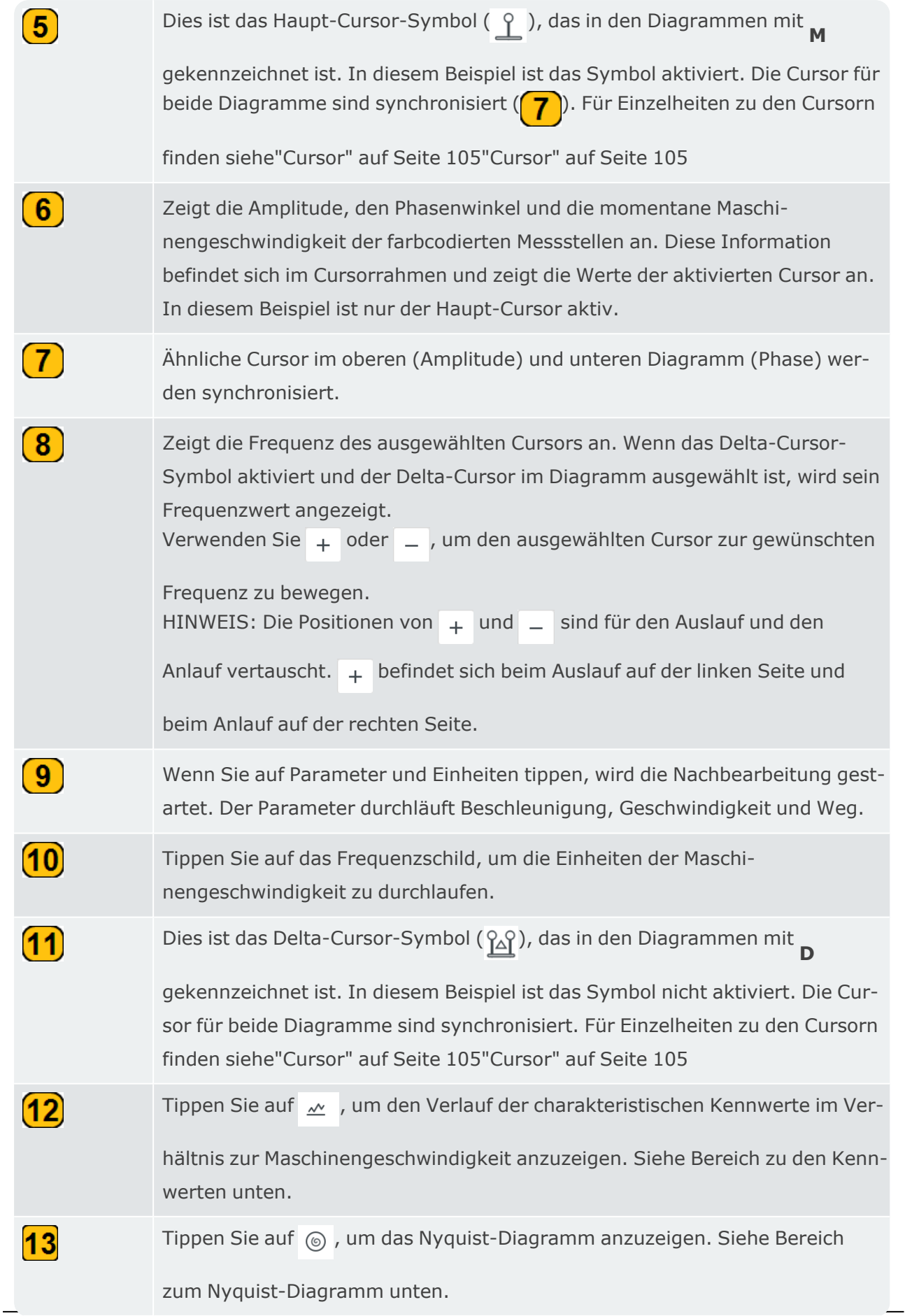

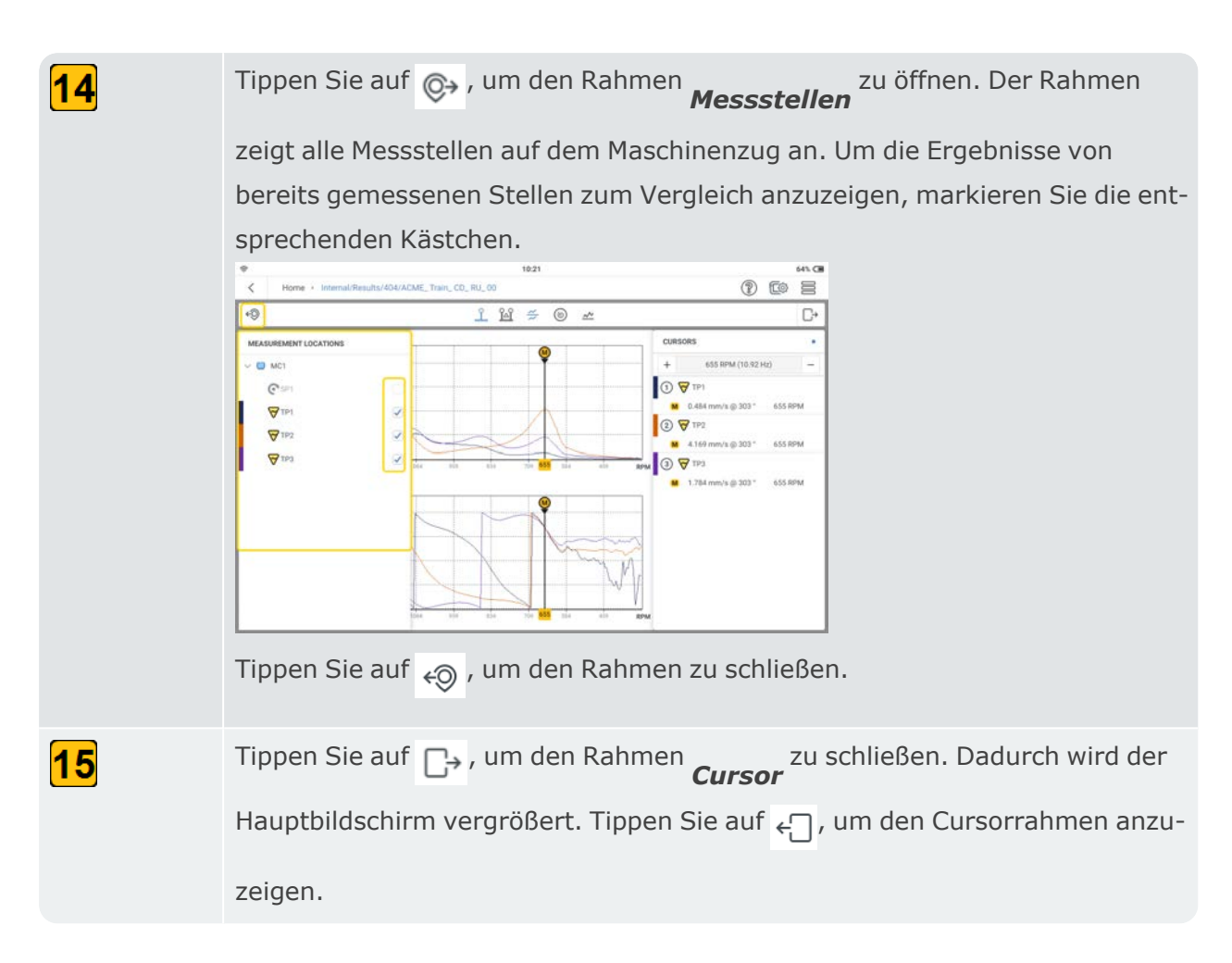

### **Nyquist-Diagramm**

Das Nyquist-Diagramm zeigt die Amplitude und Phase der Kurve in Polarkoordinaten.

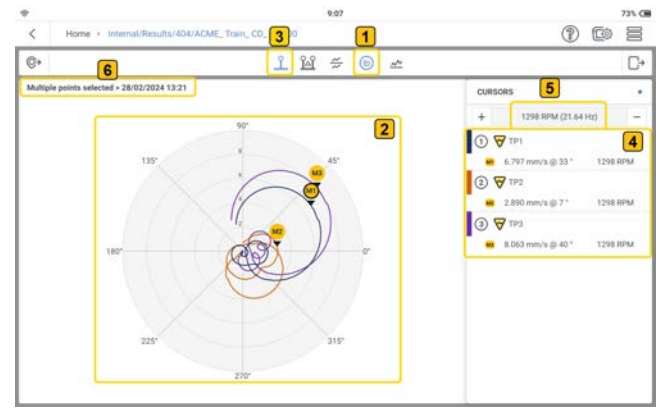

 $\left( \mathbf{1}\right)$ Tippen Sie auf  $\leftarrow \odot$ , um das Nyquist-Diagramm anzuzeigen. Das Diagramm zeigt Schwingungsamplitude und Phasenwinkel in Polarkoordinaten.  $\left( 2\right)$ Zeigt das Polardiagramm des Anlaufs oder Auslaufs. In diesem Beispiel werden die Diagramme für mehrere Punkte angezeigt, wie im Titel des Diagramms ( $\binom{6}{1}$ ) angegeben, und der Haupt-Cursor ist aktiv.

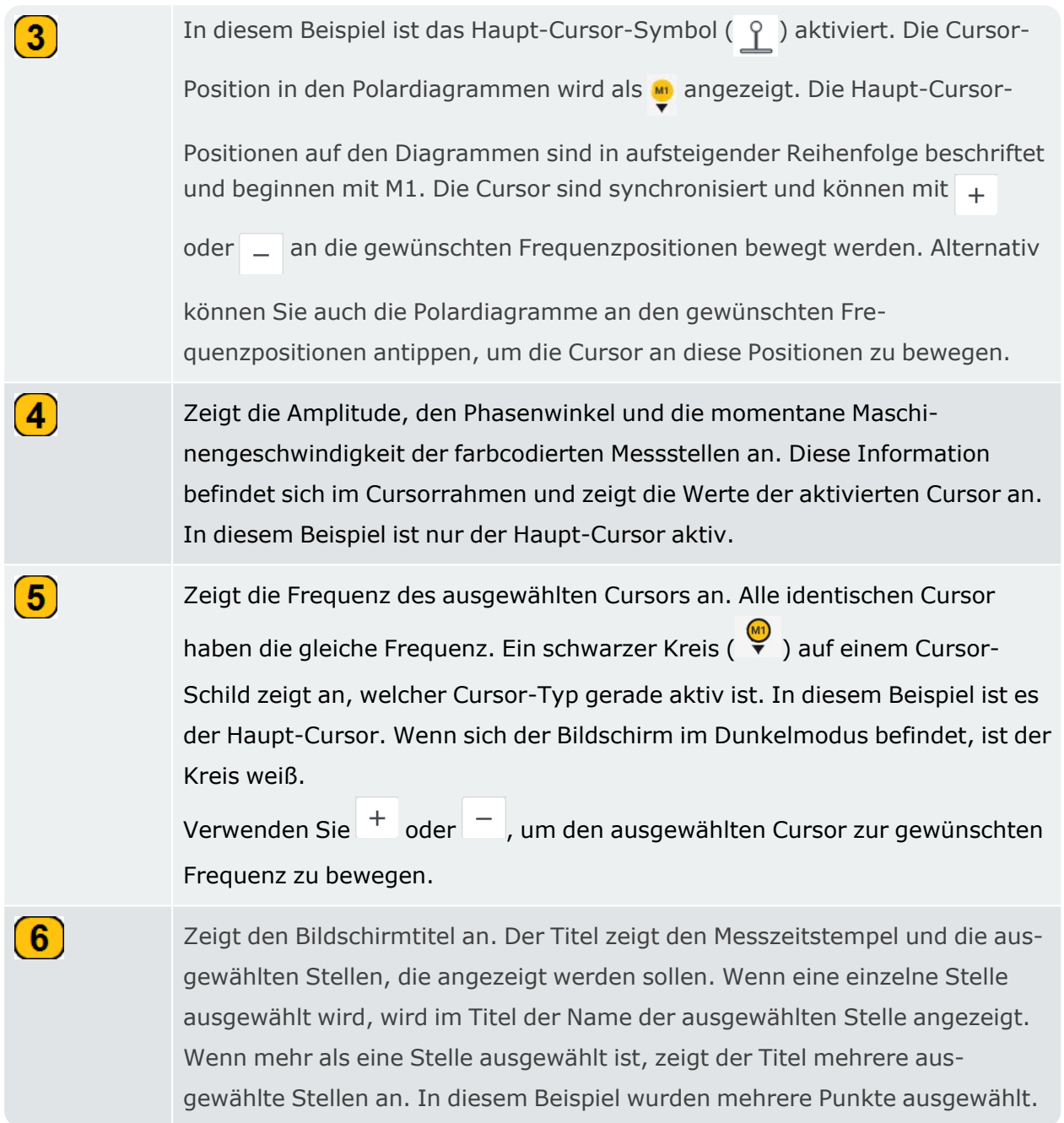

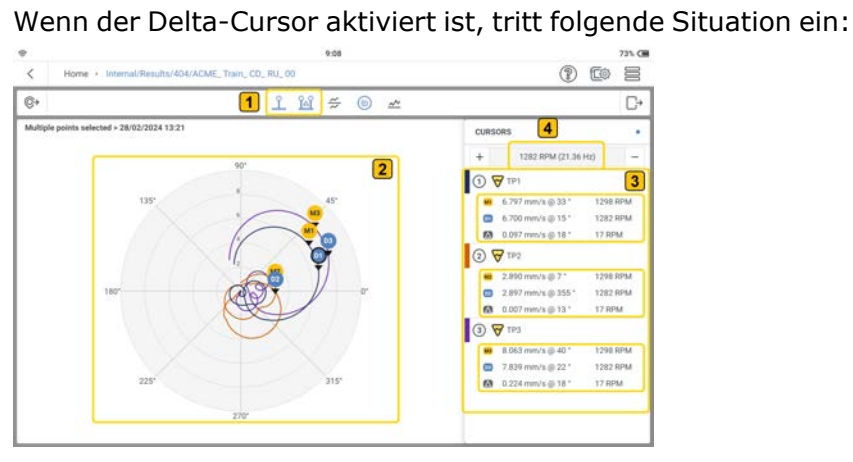

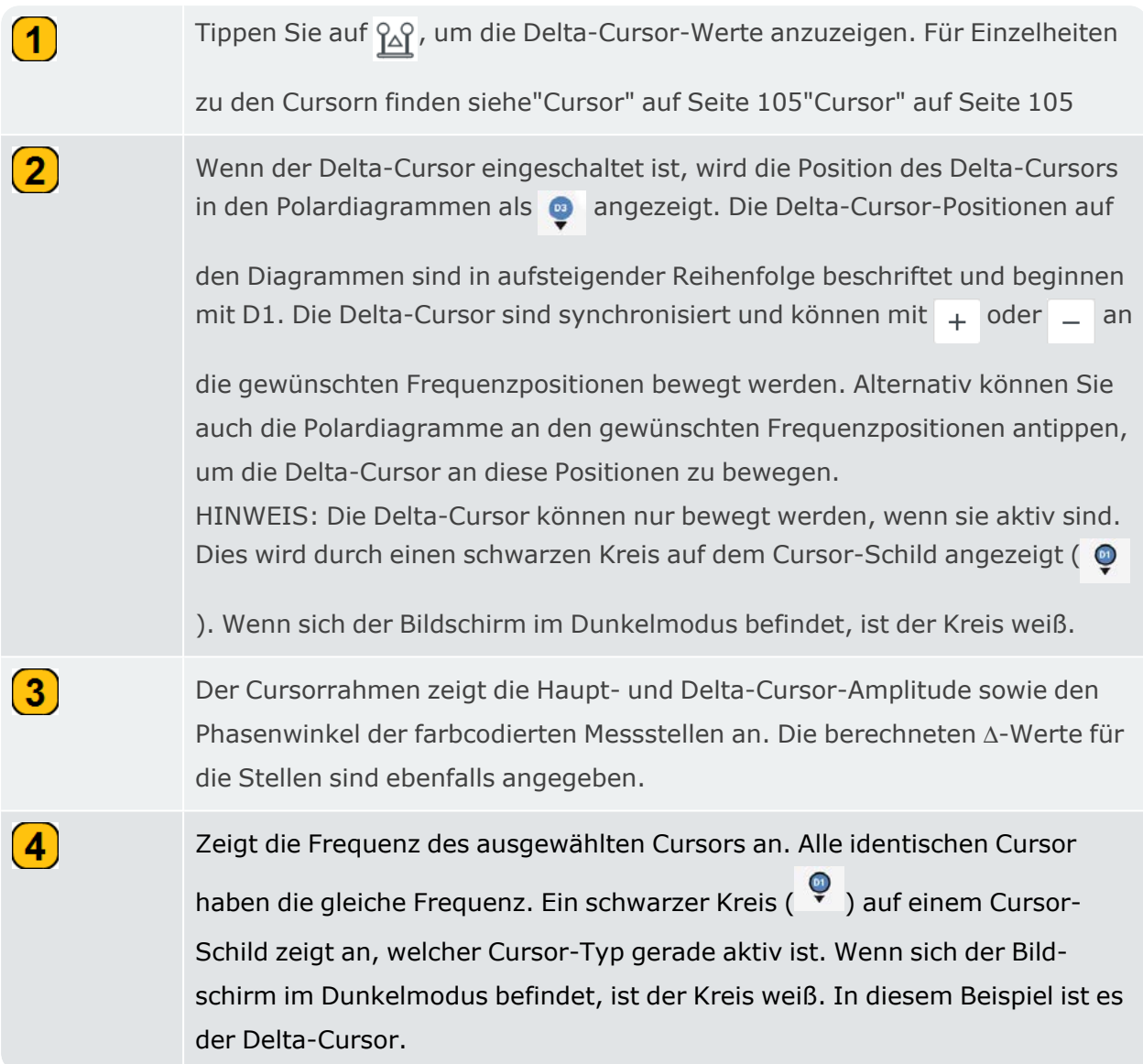

### **Kennwert**

Die Kennwertkurve zeigt den Verlauf der charakteristischen Gesamtschwingungswerte im Verhältnis zur Frequenz an. Die Schwingungswerte werden im Messaufbau eingestellt und können in QMW, 0-P oder P-P angegeben werden.

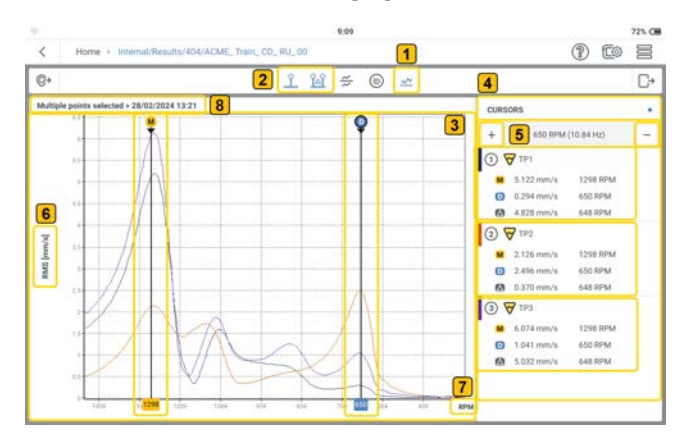

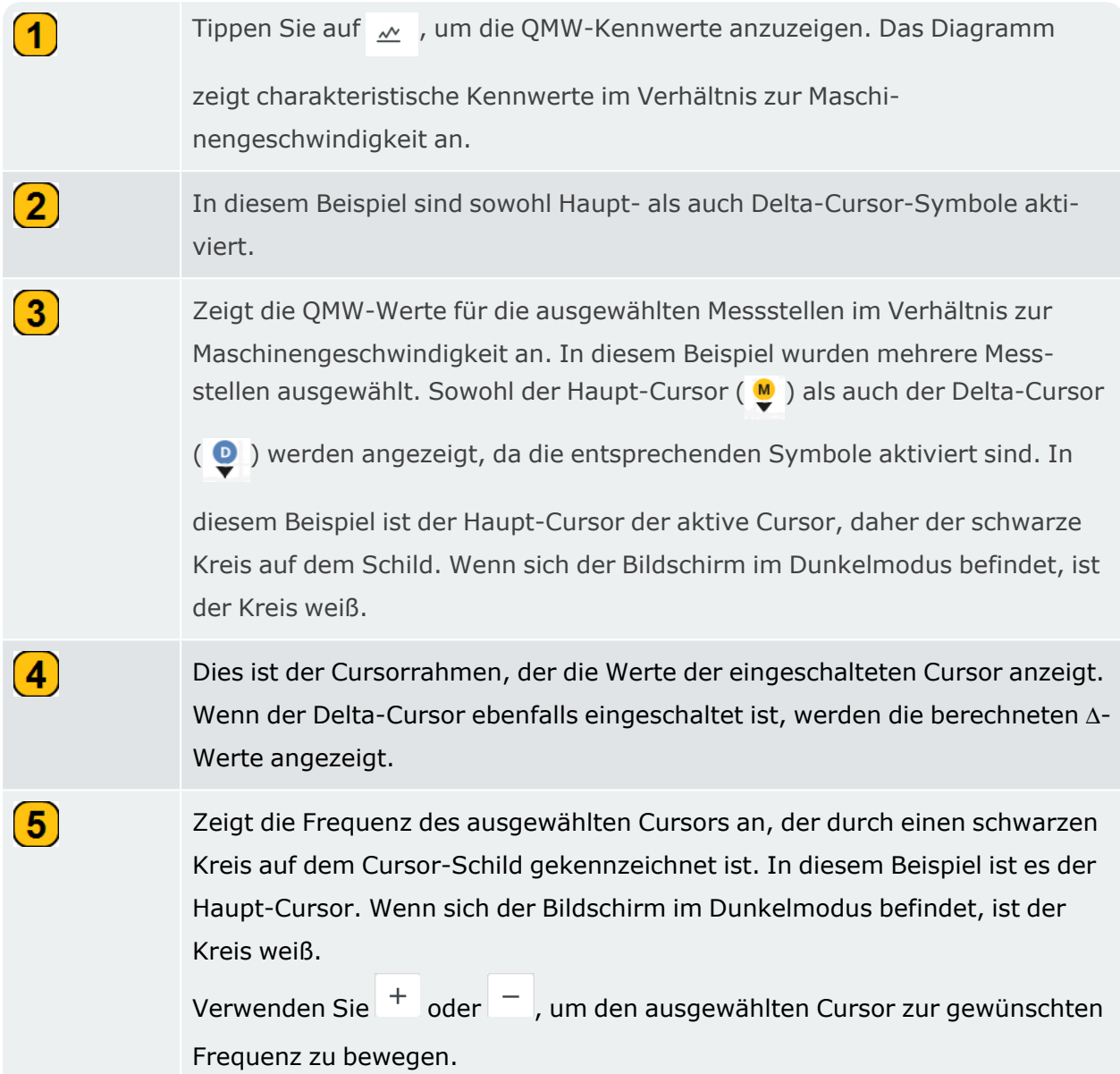

 $\left( 6\right)$ 

 $\left(T\right)$ 

 $\boxed{8}$ 

Die Nachbearbeitung erfolgt, wenn Parameter und Einheiten abgefragt werden. Der Parameter durchläuft Beschleunigung, Geschwindigkeit und Weg. Der Zeitstempel für die Ergebnisse der Nachbearbeitung ist mit einem Sternchen gekennzeichnet.

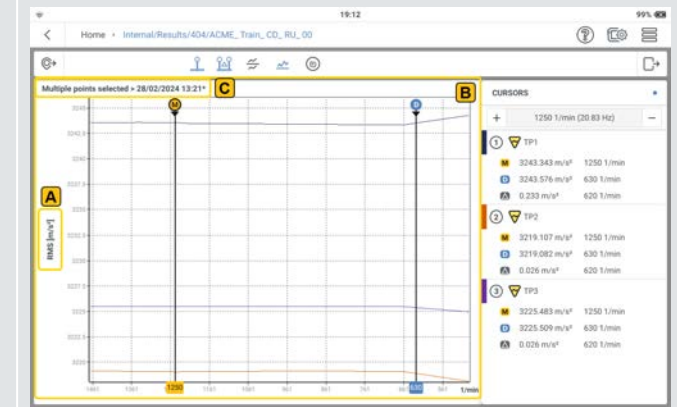

- **A** Beschleunigung QMW aus der Nachbearbeitung
- **B** Zeigt Diagramme der Nachbearbeitung

**C** – Zeitstempel mit Sternchen(**\***) kennzeichnet ein Nach-

bearbeitungsergebnis

Tippen Sie auf das Frequenzschild, um die Einheiten der Maschinengeschwindigkeit zu durchlaufen.

Zeigt den Bildschirmtitel an. Der Titel zeigt den Messzeitstempel und die ausgewählten Stellen, die angezeigt werden sollen. Wenn eine einzelne Stelle ausgewählt wird, wird im Titel der Name der ausgewählten Stelle angezeigt. Wenn mehr als eine Stelle ausgewählt ist, zeigt der Titel mehrere ausgewählte Stellen an. In diesem Beispiel wurden mehrere Punkte ausgewählt. Die Ergebnisse aus der Nachbearbeitung sind mit einem Sternchen gekennzeichnet.

## <span id="page-155-0"></span>**Ereignisse interpretieren**

Ein Ereignis inVIBXPERT 3kann eine Korrektur, wie z. B. Auswuchten, oder eine Diagnose, wie z. B. ein Auslauf- und/oder Anlauftest, sein.

Das Symbol für Ereignisse ( $\Box$ ) wird in allen Anwendungen angezeigt, aber korrekte Ereignisse werden aufgelistet, nachdem bestimmte Schritte entweder beim Auswuchten oder beim Auslauf- und/oder Anlauftest durchgeführt wurden.

### **Ereigniserstellung beim Auswuchten**

- Öffnen oder erstellen Sie ein Asset, das auf Unwucht geprüft werden soll.
- Befolgen Sie die Auswuchtschritte bis zur Auswahl der Messstellen (siehe Auswuchten in [einer Ebene" auf Seite 115\)](#page-115-0).

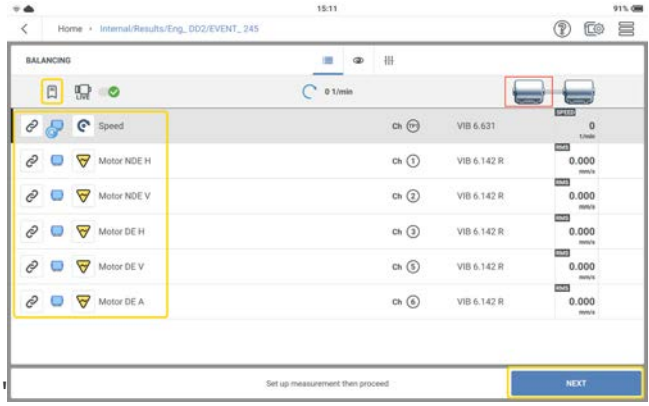

- Tippen Sie auf **WEITER**. Dieses Ereignis wird erstellt und dann aufgelistet. Wenn Sie die Messung aus Zeitmangel oder wegen einer schwachen Batterie unterbrechen, können Sie die Messung dort fortsetzen, wo Sie aufgehört haben.
- Wenn Sie das Asset erneut öffnen, tippen Sie auf  $\Box$ , um die Ereignisliste zu öffnen. Tippen Sie auf das erforderliche Auswuchtereignis und beginnen Sie dann erneut mit der Messung.

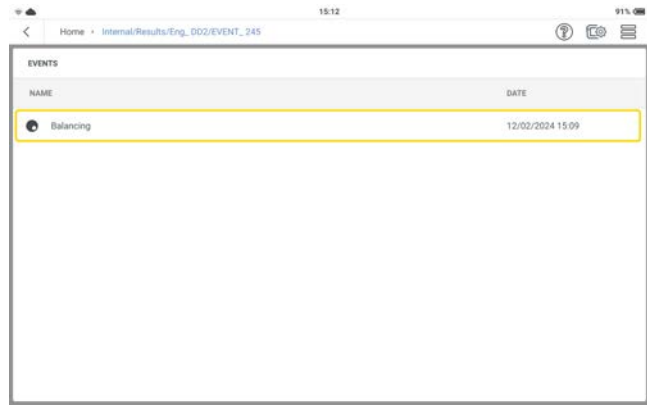

Die Analyse der vorherigen Schritte kann durchgeführt und erneut gemessen werden.

## **Ereigniserstellung beim Auslauf/Anlauf**

- <sup>l</sup> Öffnen oder erstellen Sie das Asset, für das ein Auslauf- und/oder Anlauftest durchgeführt werden soll.
- Befolgen Sie die Schritte für den Auslauf- und/oder Anlauftest, bis MESSEN angezeigt wird (siehe["Anlauf und Auslauf" auf Seite 141\)](#page-141-0).

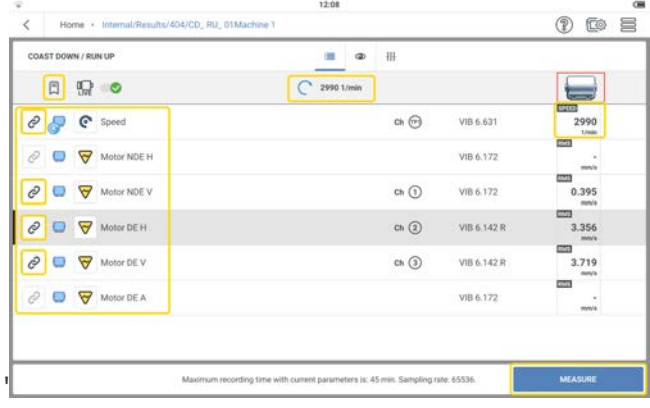

• Tippen Sie auf **MESSEN** und schalten Sie die Maschine ein.

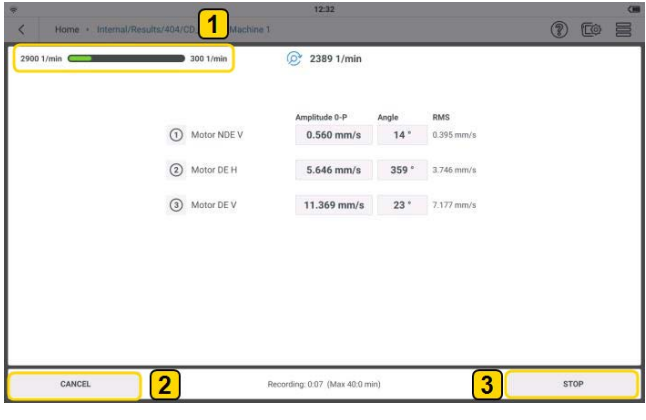

Der Fortschrittsbalken ( $\left( \begin{matrix} 1 \end{matrix} \right)$  zeigt die Erfassung der Daten an. Sobald die Datenerfassung beginnt, wird dieses Ereignis erstellt und dann aufgelistet, es sei denn, die Datenerfassung wird abgebrochen  $(2)$ . Wenn die Datenerfassung gestoppt wird  $(3)$ ), wird dieses Ereignis erstellt und aufgelistet.

• Wenn Sie das Asset erneut öffnen, tippen Sie auf  $\Box$ , um die Ereignisliste zu öffnen. Tippen Sie auf das gewünschte Auslauf- und/oder Anlaufereignis, um die Ergebnisse zu sehen.

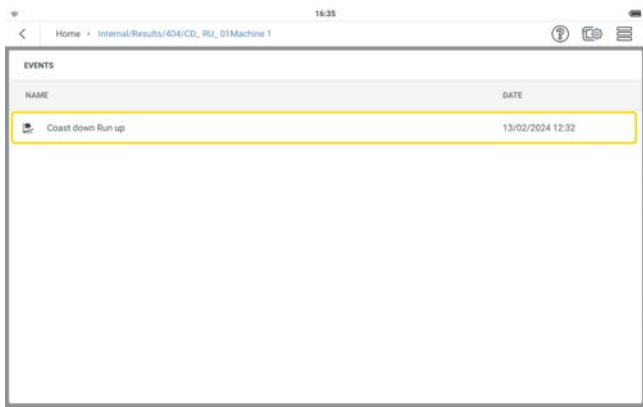

Die Ergebnisse können analysiert und vorübergehend nachbearbeitet werden. Neue Ergebnisse werden nicht gespeichert.

### **Ereignisliste**

Die Ereignisliste zeigt alle Korrektur- und Diagnosemaßnahmen, die am ausgewählten Asset durchgeführt wurden. Diese Ereignisse können bei Bedarf umbenannt oder gelöscht werden.

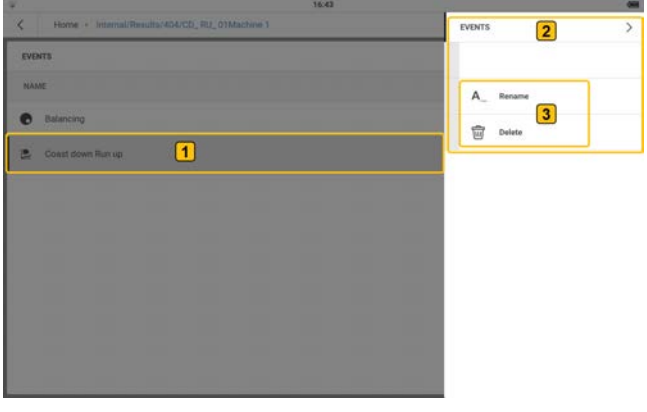

Um ein Ereignis umzubenennen oder zu löschen, tippen Sie auf das gewünschte Ereignis

 $(\overline{\mathbf{1}})$  und halten Sie es gedrückt. Verwenden Sie dann das Kontextmenü  $(\overline{\mathbf{2}})$ , das

angezeigt wird, und benennen Sie das Ereignis um oder löschen Sie es  $\left(3\right)$ .

## <span id="page-158-0"></span>**Kompatibilitätstabelle für Live-Daten**

Beim Auswuchten und bei Auslauf- und/oder Anlauftests sind die angezeigten Live-Sensorwerte nicht von den Messaufgaben abhängig, die den Messstellen zugewiesen wurden. Tip-

pen Sie auf  $\bullet$ , um die Schwingungs- und Schwingwegsparameter anzuzeigen, die ausgewählt werden können, um live auf dem Display angezeigt zu werden. Scrollen Sie zum unteren Rand des Bildschirms *Live-Sensorwerte*, um alle Parameter anzuzeigen.

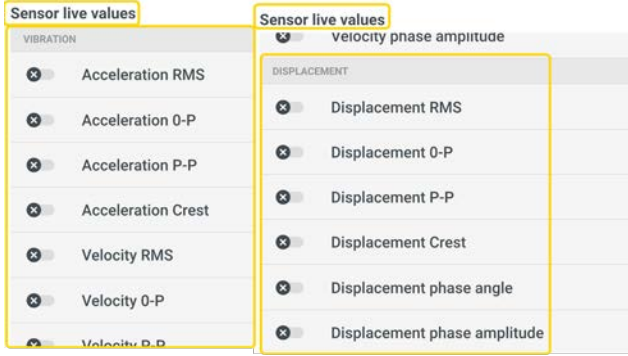

Die folgende Tabelle zeigt die Parameter, die ausgewählt werden können, um bei Bedarf live angezeigt zu werden.

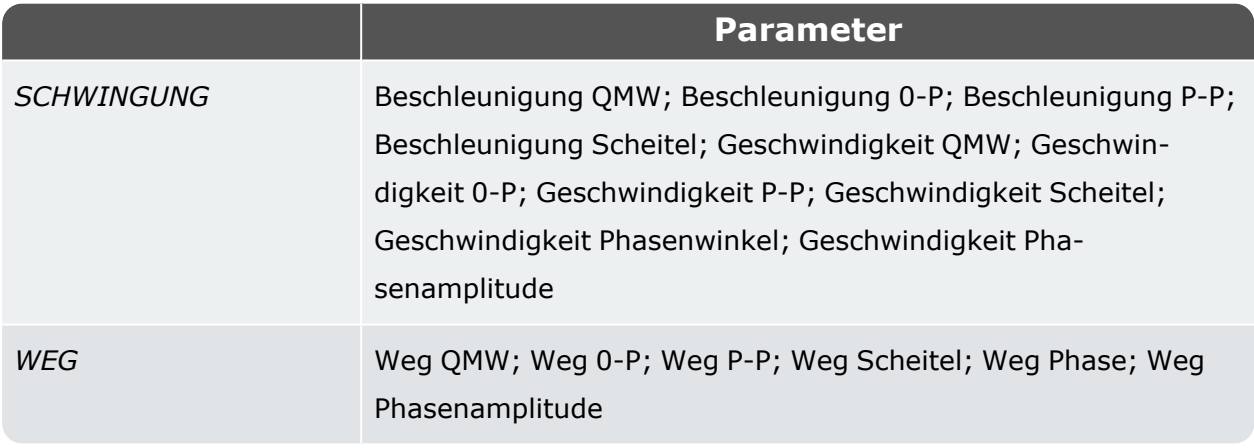

Tippen Sie auf  $\frac{111}{111}$ , um die erforderlichen Parameter für das Auswuchten oder die Auslaufund/oder Anlauftests anzuzeigen. Scrollen Sie zum unteren Ende des Bildschirms *Messanordnung Auslauf / Anlauf*, um alle Parameter zu sehen.

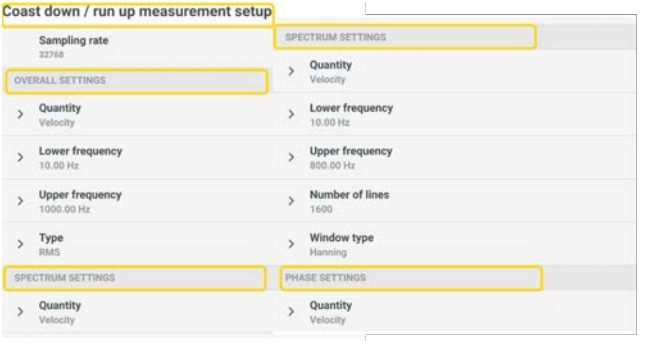

Die nachstehende Tabelle zeigt die Parameter, die erforderlich sind, um Live-Sensorwerte auf dem Display anzuzeigen.

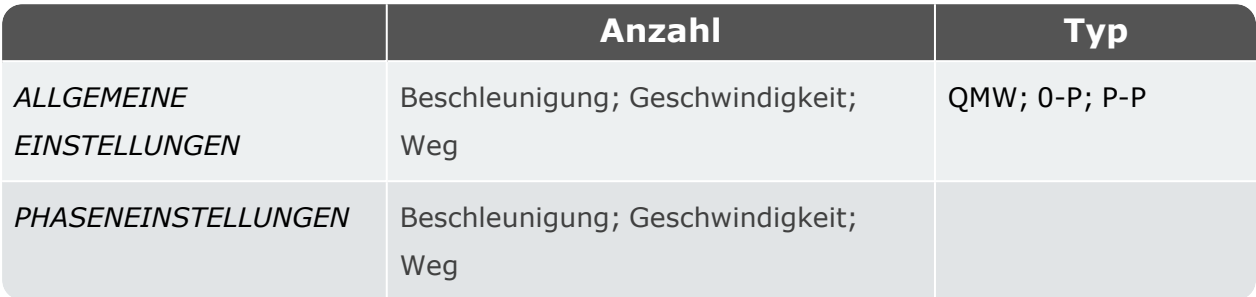

Die nachstehende Tabelle zeigt die Einstellungskombinationen, die für die Anzeige von Live-Sensorwerten erforderlich sind.

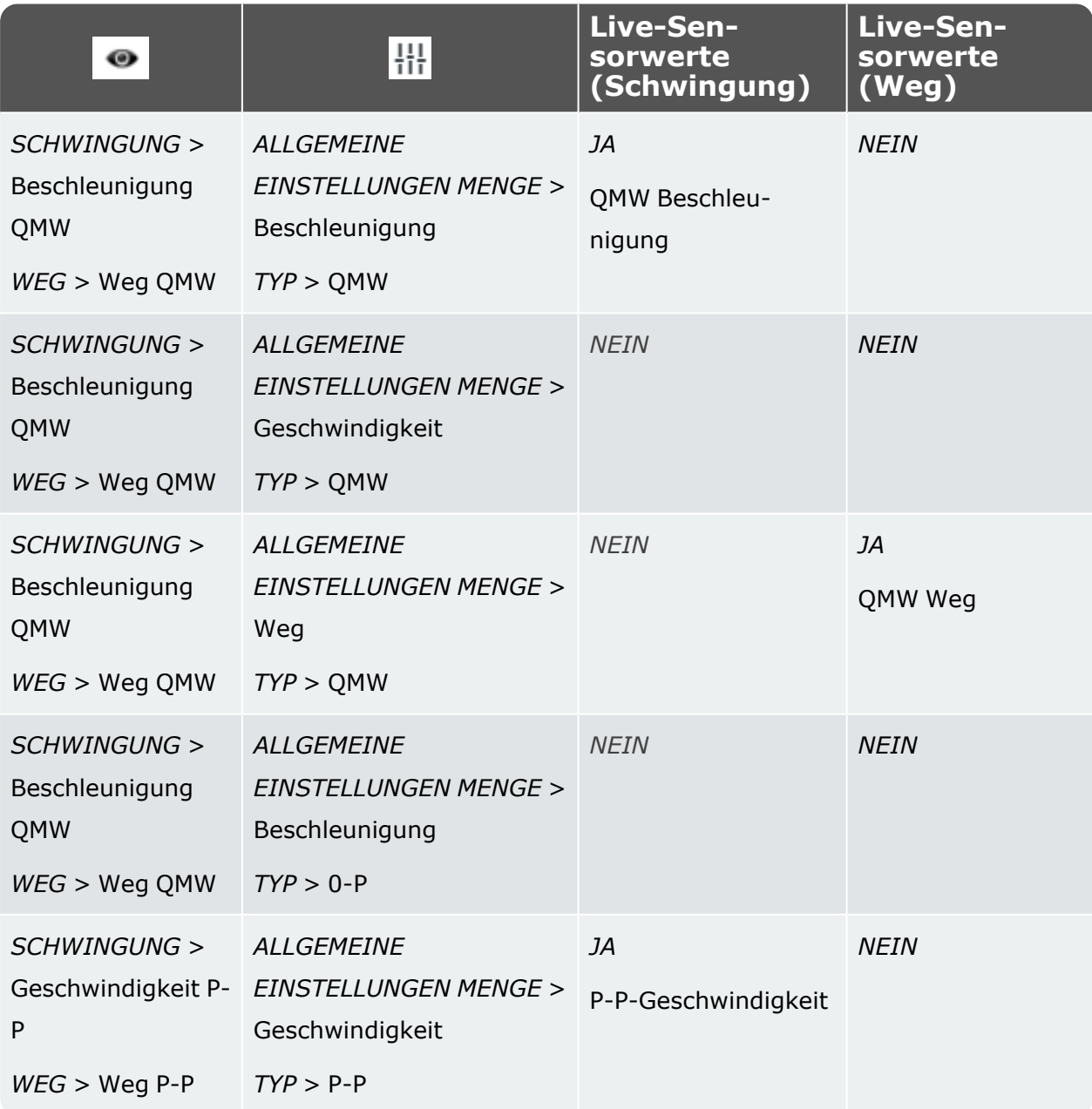

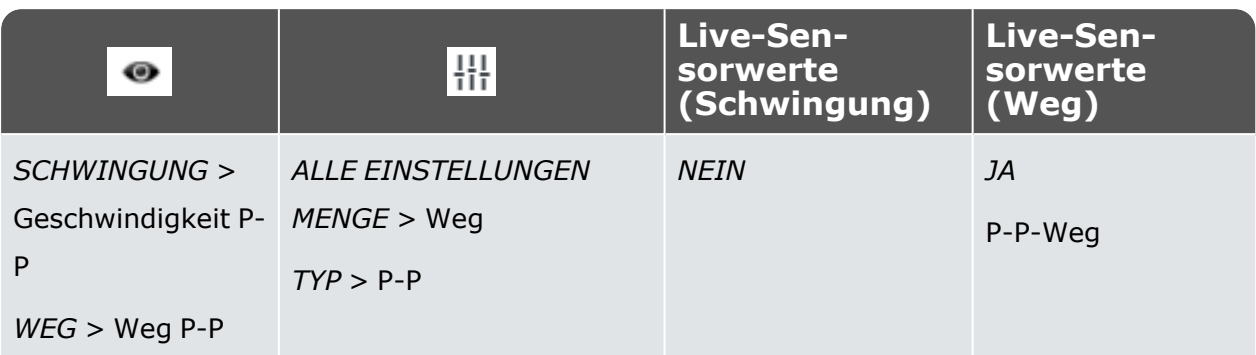

**HINWEIS:** Für eine Wegmessstelle muss ein Wegsensor in den Einstellungen korrekt konfiguriert werden und einen Messkanal erhalten. Die gemessene Gruppe hat einen Drehzahlpunkt und nur Wegpositionen. Wenn eine Schwingungsposition vor der Wegposition ausgewählt wird, ist es nicht möglich, eine Wegposition einzubeziehen, und umgekehrt.

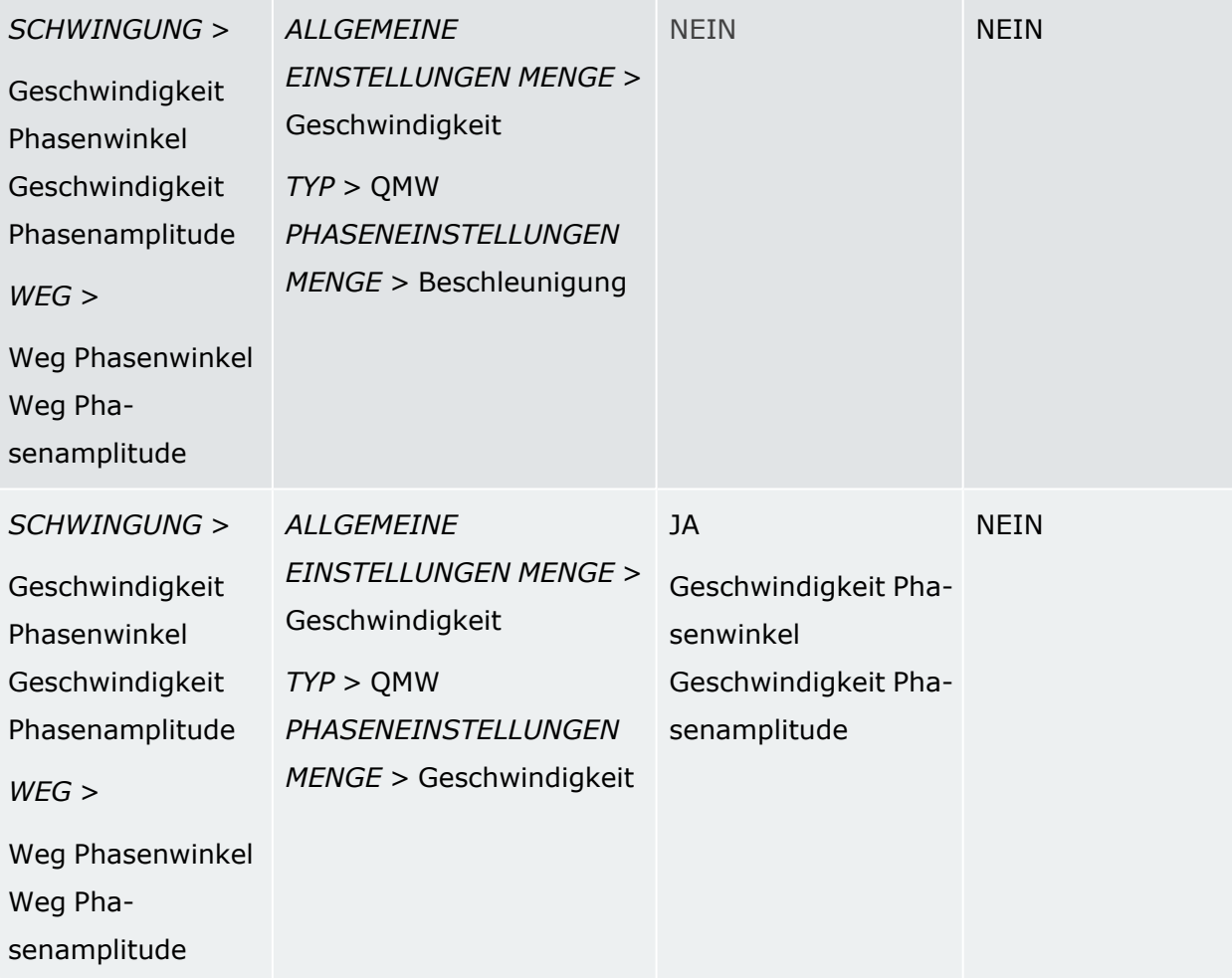

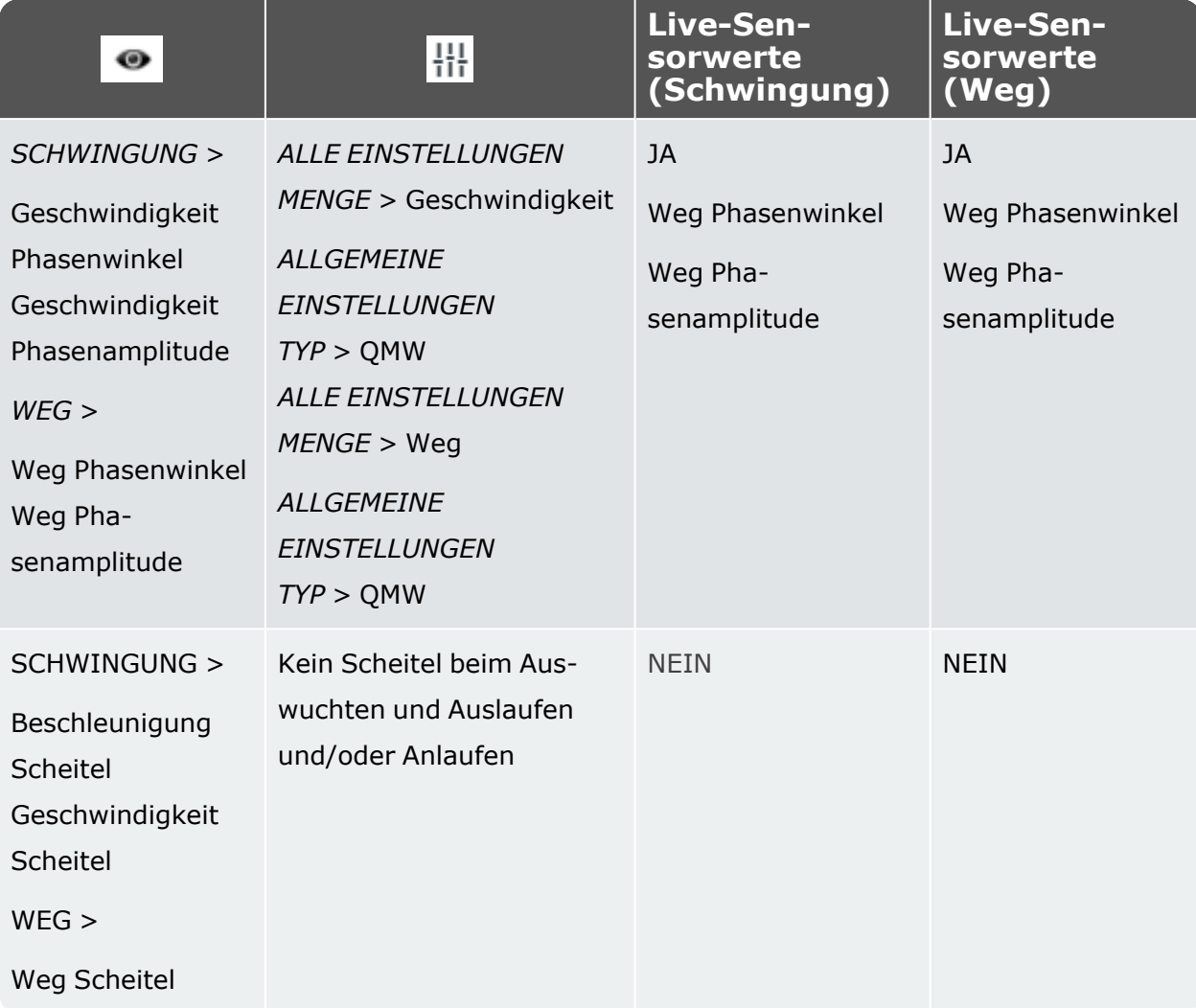

# **Technische Daten – VIBXPERT 3**

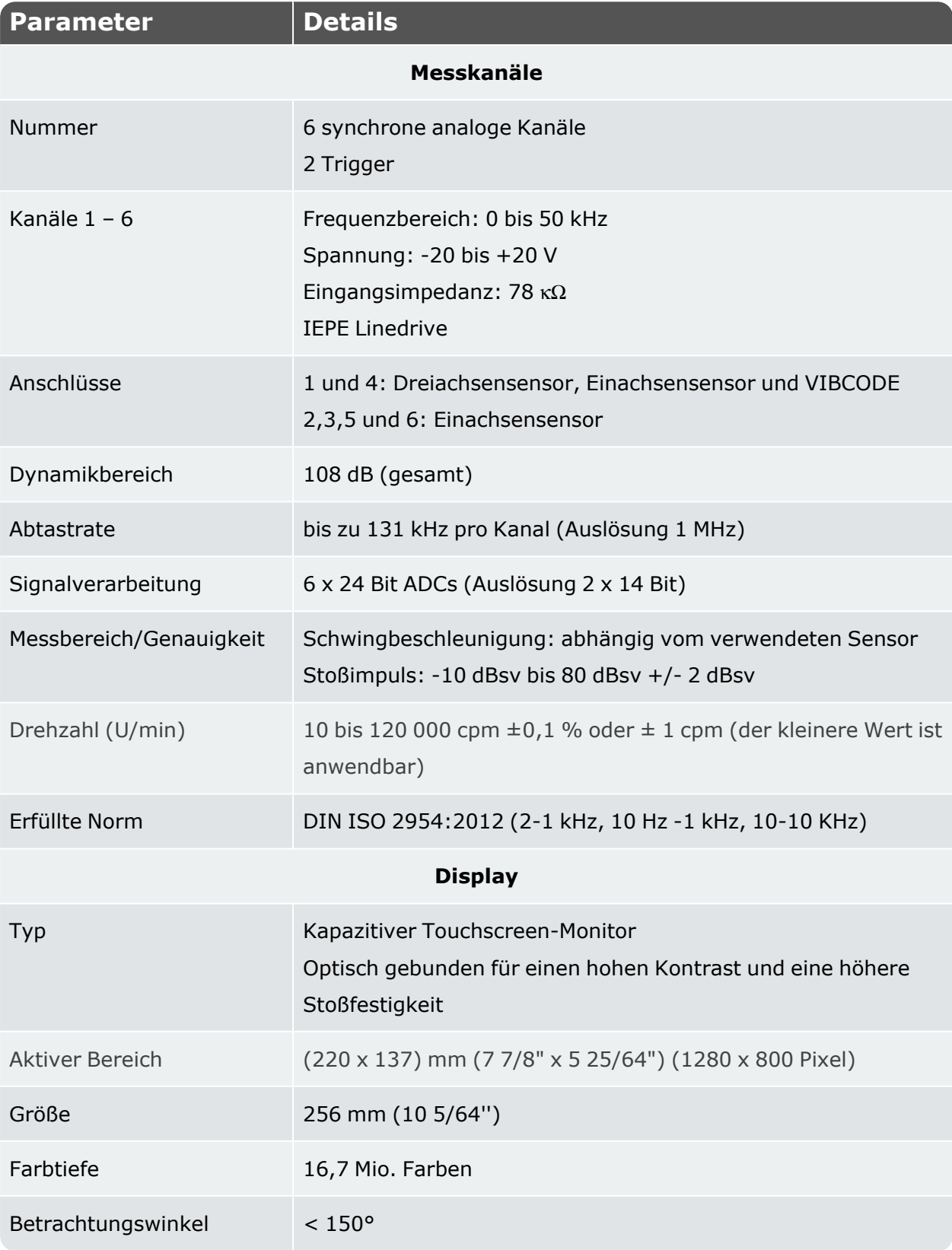

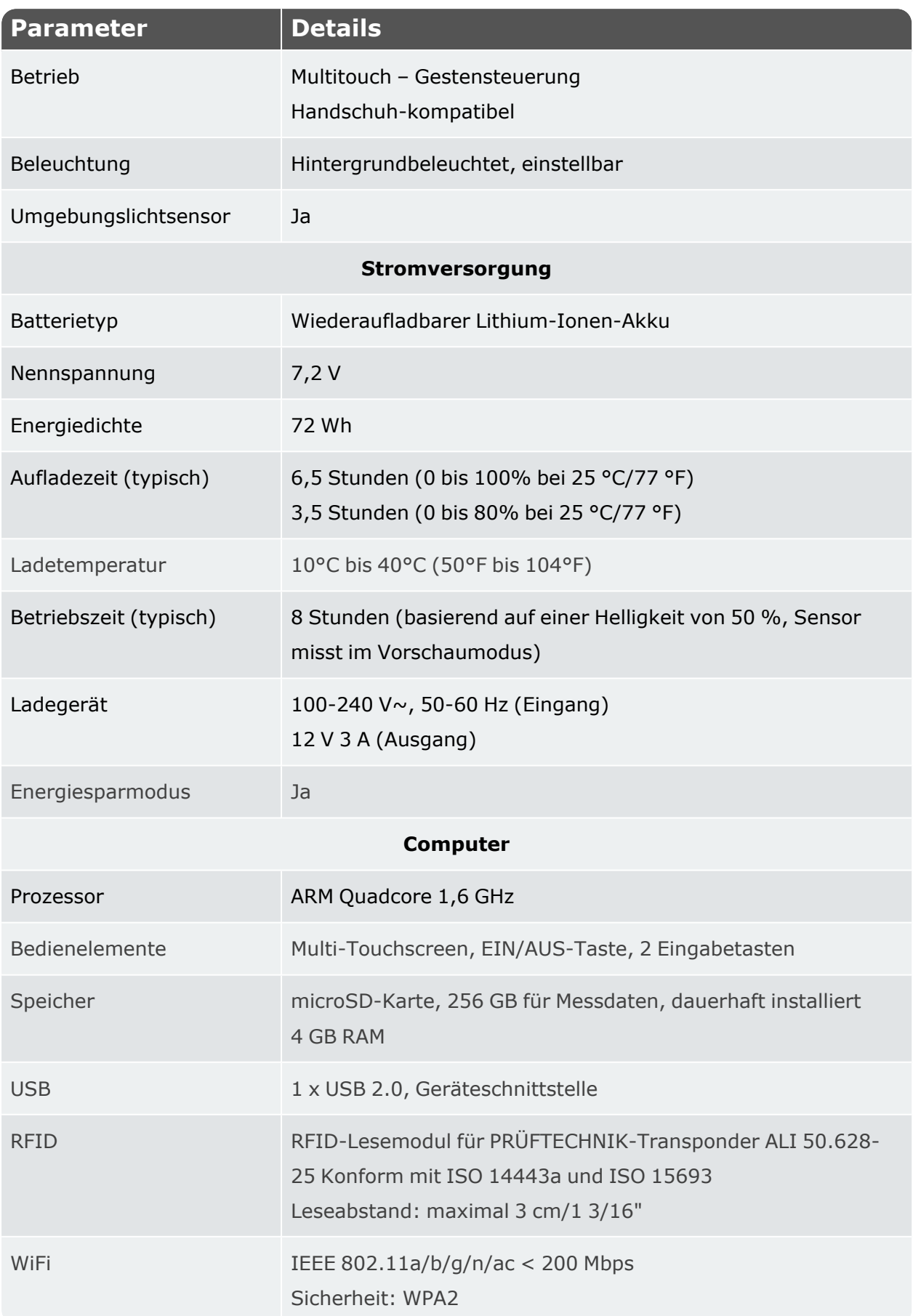

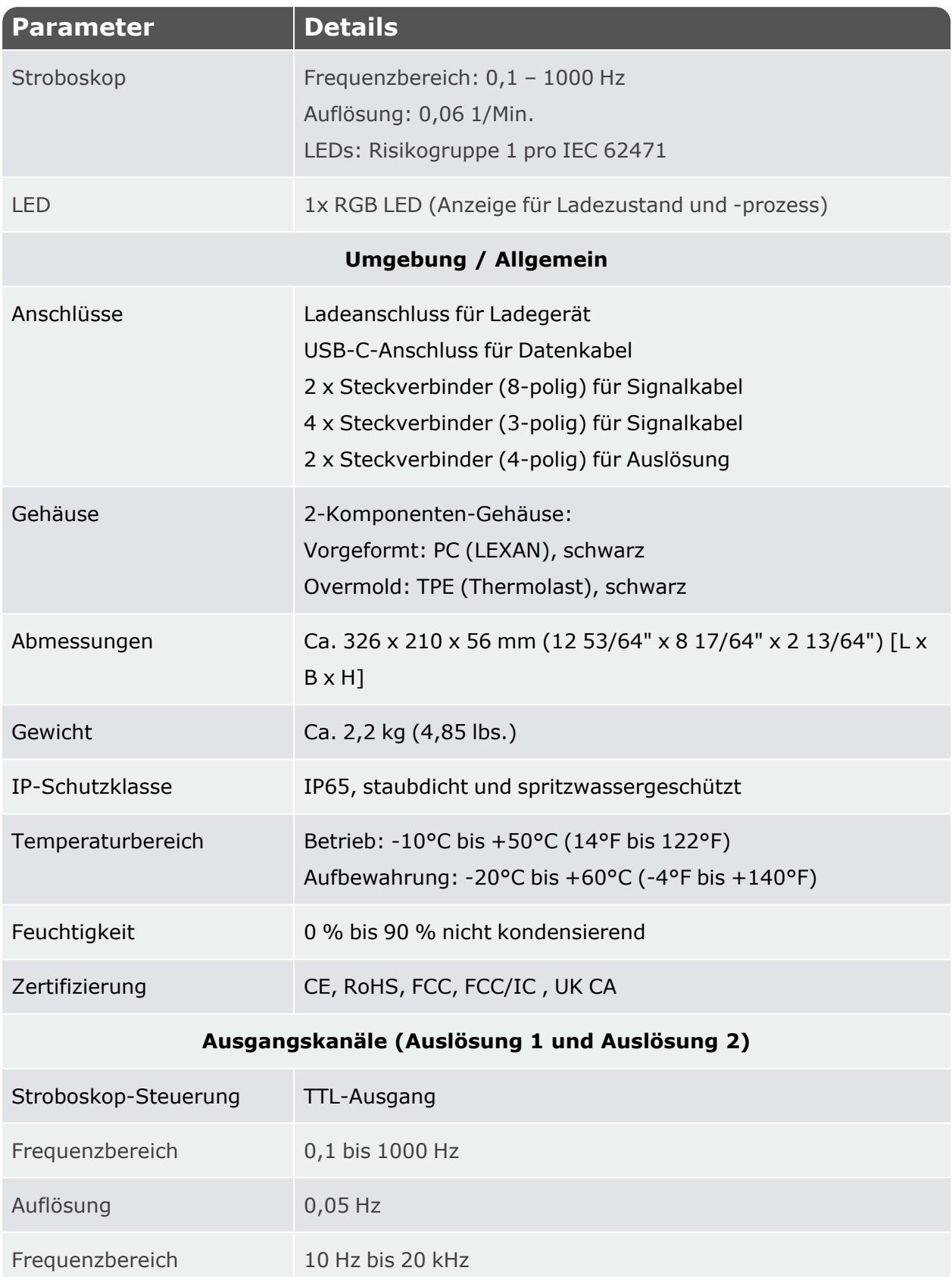

#### **Konformitätserklärung**

Das System erfüllt die EU-Richtlinien für elektrische Betriebsmittel und für elektromagnetische Verträglichkeit entsprechend der EG-Konformitätserklärung. Die Zertifikate können von der PRÜFTECHNIK-Webseite (www.pruftechnik.com) heruntergeladen werden.

#### **EINGESCHRÄNKTE GARANTIE UND HAFTUNGSBEGRENZUNG**

Fluke garantiert, dass dieses Produkt bei normalem Gebrauch und Service für zwei Jahre ab Kaufdatum frei von Material- und Verarbeitungsfehlern ist. Diese Garantie erstreckt sich nicht auf Sicherungen, Einwegbatterien oder Schäden, die durch Unfälle, Nachlässigkeit, Missbrauch, Veränderungen, Verunreinigungen oder anormale Betriebsbedingungen oder Handhabung entstanden sind. Wiederverkäufer sind nicht befugt, im Namen von Fluke eine andere Garantie zu gewähren. Die Garantieverpflichtung von Fluke beschränkt sich nach eigenem Ermessen auf die Rückerstattung des Kaufpreises, die kostenlose Reparatur oder den Ersatz eines defekten Produkts, das innerhalb der Garantiezeit zurückgegeben wird. Wenn Sie während der Garantiezeit Serviceleistungen in Anspruch nehmen möchten, wenden Sie sich an das nächstgelegene von Fluke autorisierte Servicezentrum, um Informationen zur Rückgabegenehmigung zu erhalten, und senden Sie das Produkt mit einer Beschreibung des Problems an dieses Servicezentrum. DIESE GARANTIE IST IHR EINZIGES UND AUSSCHLIESSLICHES RECHTSMITTEL UND TRITT AN DIE STELLE ALLER ANDEREN GARANTIEN; AUSDRÜCKLICH ODER STILLSCHWEIGEND, EINSCHLIESSLICH, ABER NICHT BESCHRÄNKT AUF EINE GARANTIE DER MARKTGÄNGIGKEIT ODER DER EIGNUNG FÜR EINEN BESTIMMTEN ZWECK. FLUKE ÜBERNIMMT KEINE HAFTUNG FÜR BESONDERE, INDIREKTE, ZUFÄLLIGE ODER FOLGESCHÄDEN ODER VERLUSTE, DIE SICH AUS IRGENDEINER URSACHE ODER THEORIE ERGEBEN. DA EINIGE STAATEN ODER LÄNDER DEN AUSSCHLUSS ODER DIE BESCHRÄNKUNG EINER STILLSCHWEIGENDEN GARANTIE ODER VON ZUFÄLLIGEN SCHÄDEN ODER FOLGESCHÄDEN NICHT ZULASSEN, GILT DIESE HAFTUNGSBEGRENZUNG MÖGLICHERWEISE NICHT FÜR SIE.